#### CNG TV | 캐드앤그래픽스 지식방송

시간

### **Autodesk Moldflow Summit 2021** 플라스틱 '사출 성형, 압축 성형, 금형 제작' 최적화 전략

이디앤씨 황순환 이사. 황수진 차장. 이재훈 과장 2021년 1월 26일(화) 오후 2시~3시

주제

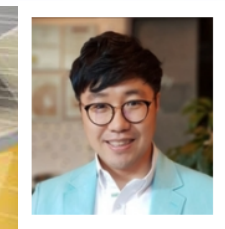

#### 황순환 이사 Autodesk 기술팀 발표자

#### 지난 22년간 플라스틱 제품 개발, 금형 설계 경험을 바탕으로 사출성형 해석 교육, 컨설팅, 기술지원 등의 풍부한 경험을 보유하고 있습니다.

Autodesk Moldflow Expert Certification(2014) Autodesk Moldflow Professional Certification(2010) Autodesk Moldflow Associate Certification(2009)

황수진 차장 Autodesk 기술팀 발표자

황수진 차장은 Autodesk Simulation 제품의 교육, 컨설팅, 기술지원을 담당 합니다. 주요 솔루션은 Autodesk Moldflow, Autodesk Helius PFA를 담당하고 있습니다.

Autodesk Moldflow Professional Certification(2016) Autodesk Moldflow Associate Certification(2012)

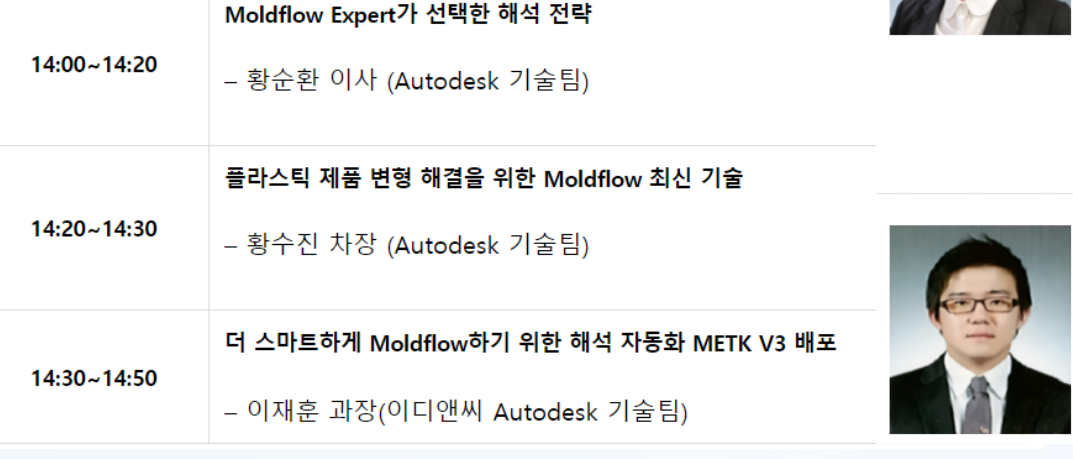

이재휴 과장 이디애씨 Autodesk 기술팀 발표자

이재훈 과장은 Autodesk Simulation 제품의 교육, 컨설팅, 기술자원을 담당 합니다. 주요 솔루션은 Autodesk Moldflow이며, API 개발도 담당하고 있습니다.

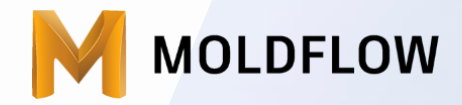

### **EVENT**

• 참여해주신 분들 중 추첨을 통해 스타벅스 기프티콘과 블루투스 스피커를 드립니다. • 좋은 질문 해주신 5분께 차량용 초음파 무선 가습기를 드립니다.

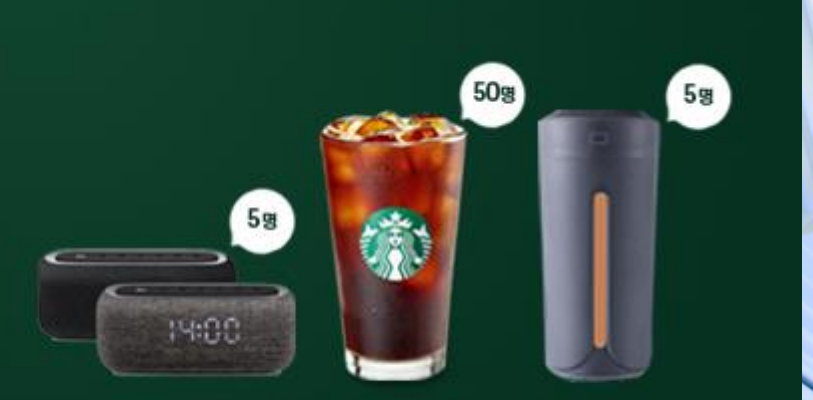

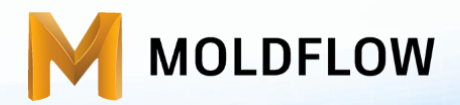

#### Moldflow Summit 2021(2021.01.26)

# Moldflow Expert가 선택한 해석 전략

㈜이디앤씨 황순환 이사 / peter.hwang@ednc.com Autodesk Application Engineer

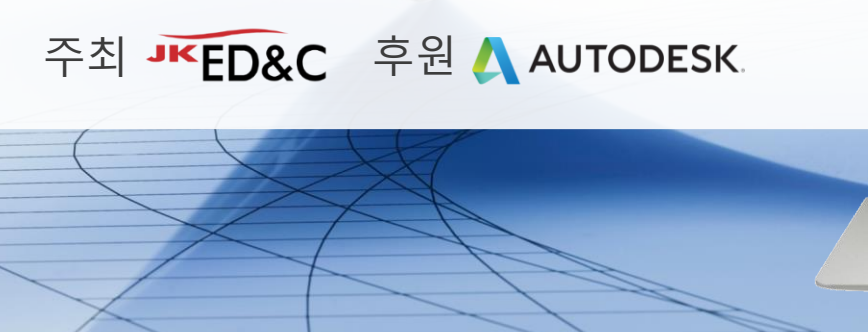

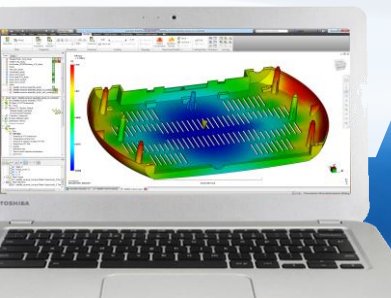

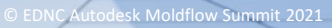

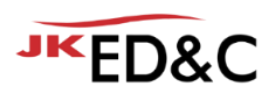

# **Moldflow 해석 전략**(戰略,strategy) **최근에 Moldflow를 교육받은 박연구원님!**

- Moldflow의 다양한 기능을 충분히 활용하고 싶다!
- 신뢰성을 높이고 싶은데, 앞으로 어떤 플랜을 가져야 할까? **5년차 CAE를 하고 있는 최선임님!**
- 실력 있는 엔지니어로 회사에서 인정받고 성장했으면~
- Work and Life Balance?

**15년차 CAE를 하고 있는 이부장님!**

- 전문가로서 다양한 문제 해결 방법을 데이터로 확보
- 사출/압축 분야의 빅데이터 확보가 가능할까? 고민 됨~

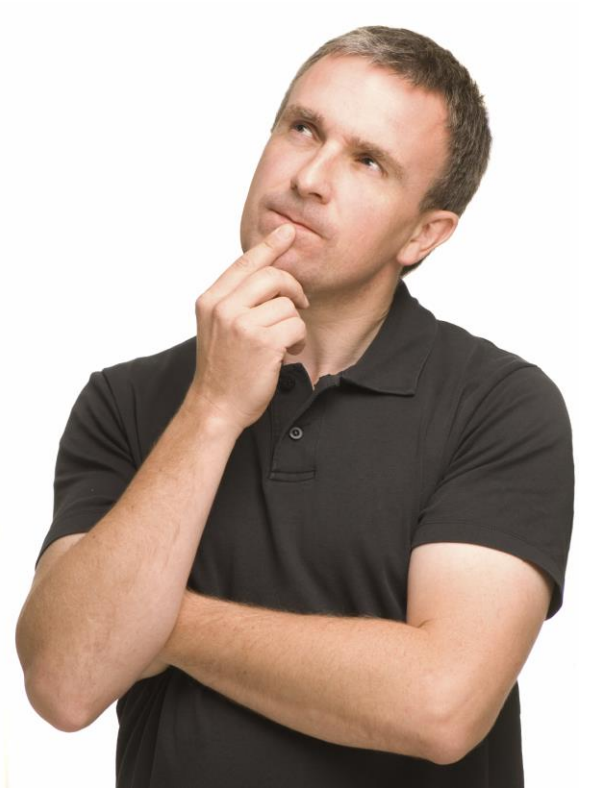

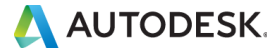

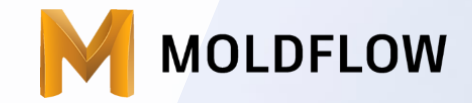

# **적확성 전략** 최적화 전략 디지털트랜스포메이션 전략

## 급격히 성장하는 **컴퓨팅 파워!**

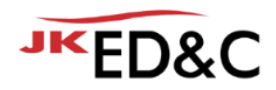

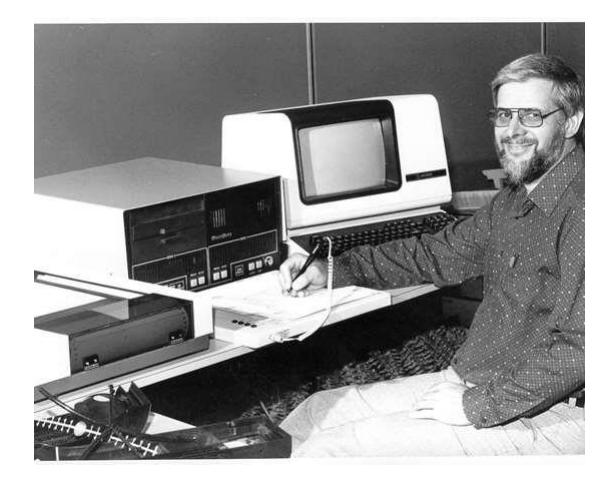

#### 컴퓨터 구입을 위해 집 저당을 잡았음 64KB의 메모리 그중 32KB는 BASIC

https://www.moldmakingtechnology.com/arti cles/ever-wonder-how-injection-moldingsimulation-began

© EDNC Autodesk Moldflow Summit 2021

1978 2000 2021

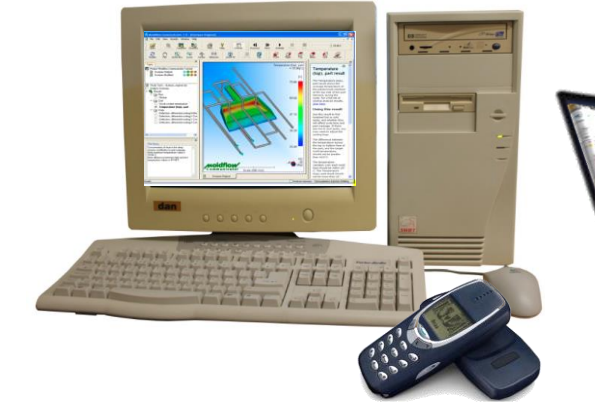

Windows NT (32 bit) 2 CPU motherboard Single core 256 Mb RAM 80 Gb Hard drive Nokia was a leading phone brand Sequential work on projects Work is at the office

Windows 10 (64 bit) 2 x 8 Cores (or more) 196 Gb RAM 4000배 3 Tb Solid state drive 3,062,500배 Mobile computing High speed wireless networks More work in teams Many work from home<br>**A AUTODESK** 

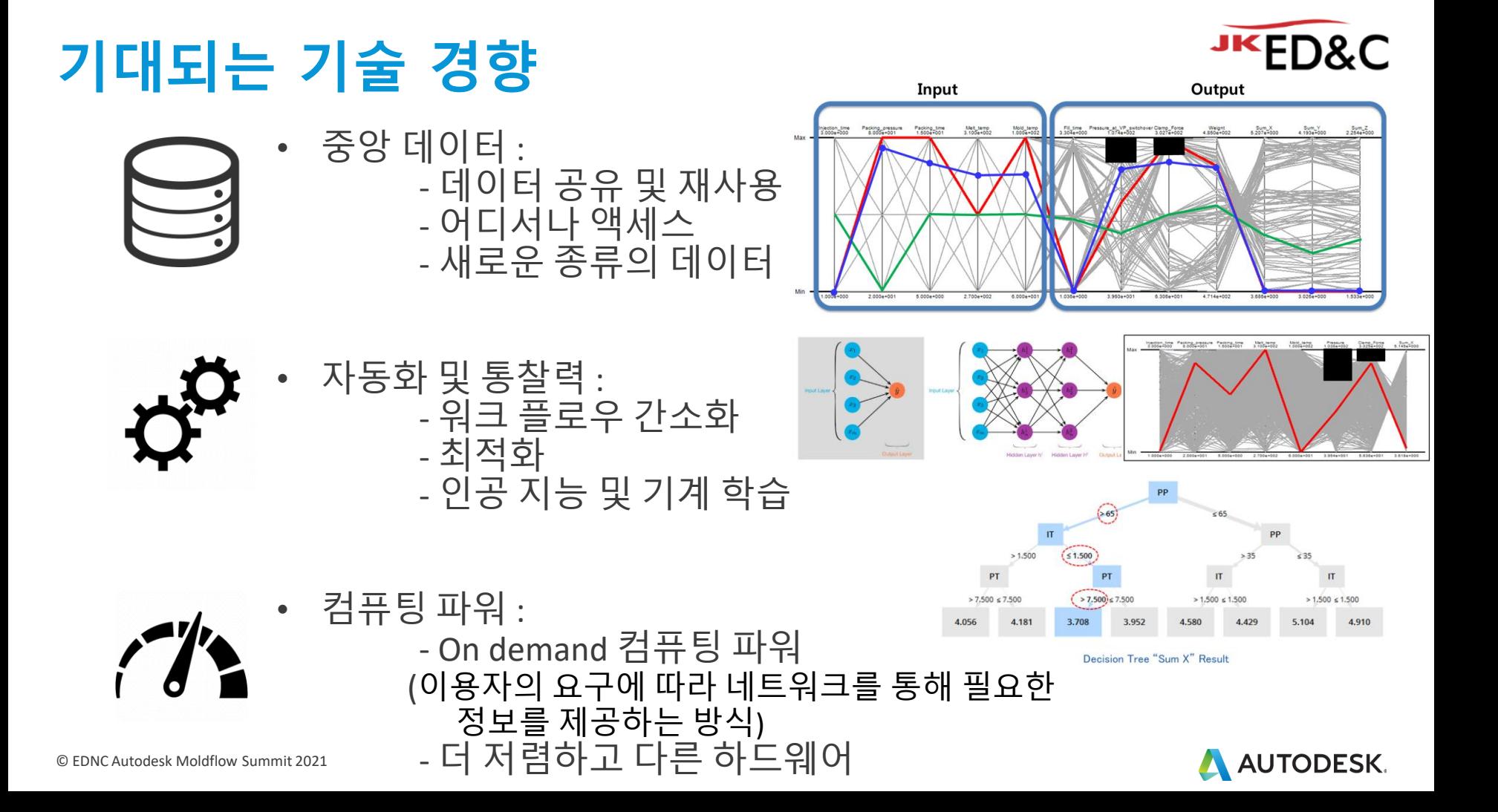

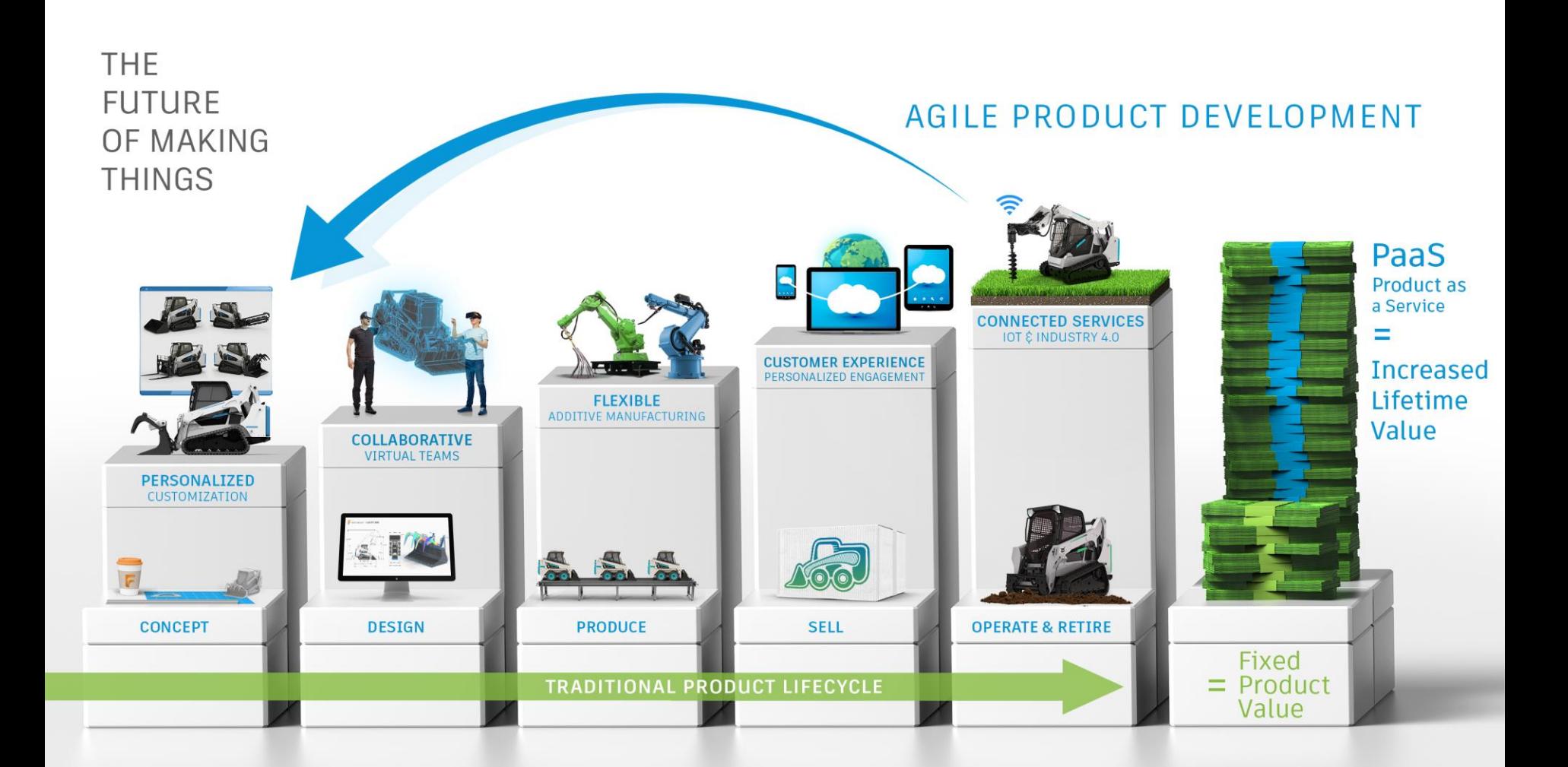

### **어떻게 하면 혁신!할 수 있을까?**

### **어떻게 하면 품질!을 개선할 수 있을까?**

### **어떻게 하면 간소화!할 수 있을까?**

© EDNC Autodesk Moldflow Summit 2021

Replace this copy with image credit when applicable.

### **어떻게 하면 성장!할 수 있을까?**

**AUTODESK** 

Replace this copy with image credit when applicable.

扁開

## **사출/압축/금형 제조산업의 과제**

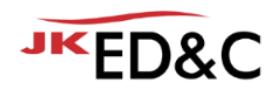

- 복잡한 제조 공정에서 납기 중요성 부각
- 납기와 비용을 줄일 때 발생되는 불량 속출
- 생산 및 배송 지연은 기업 이미지 하락
- 최적화를 위한 선택 방법 다양한 변수들을 조정 하는 것! 어느 것이 옳은가?
- 코로나로 인한 팀간 미팅의 어려움 및 지리적으로 분산된 협업의 어려움

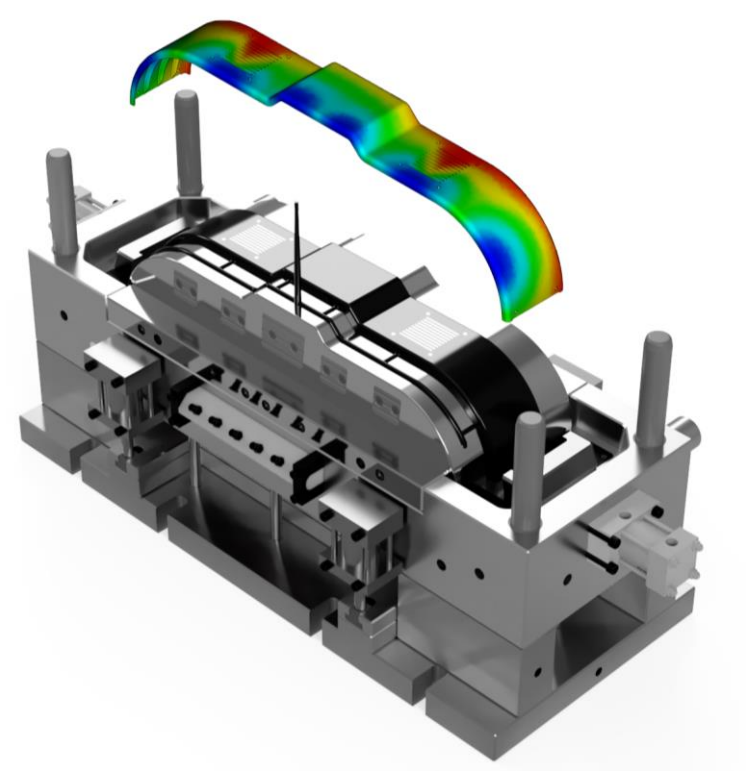

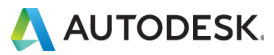

## **사출/압축/금형 CAE의 과제**

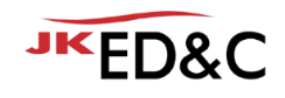

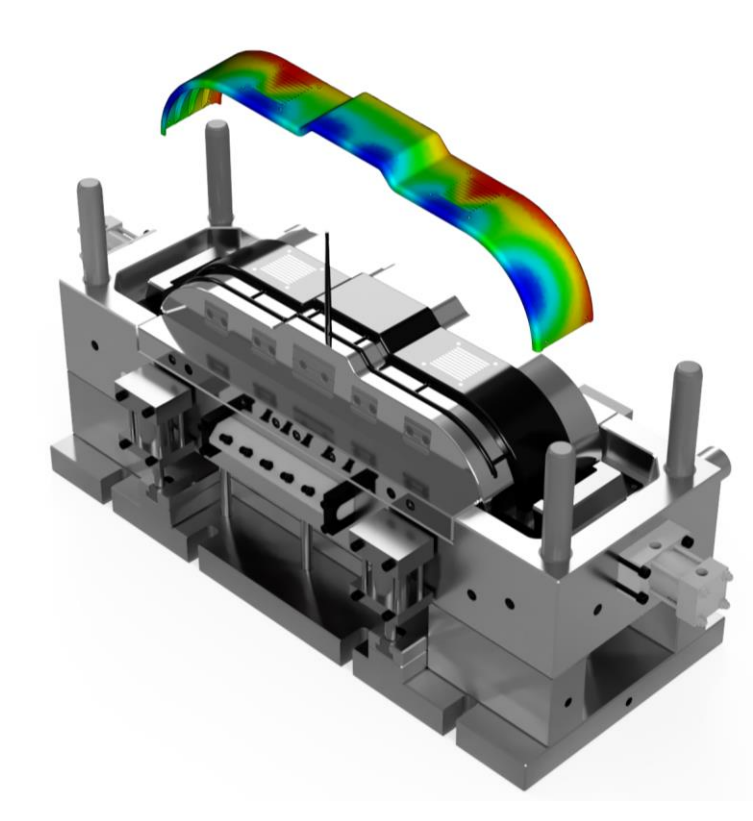

- CAE Workflow 이해 및 적용
- 적확성 인자 파악 ▪ 적확성 분류 및 표준화 **적확성(**precision, accuracy) 的(목표, 과녁, 분명)確性 조금도 틀리거나 어긋남이 없이 정확하고 확실함
- 
- 해석 자동화(API)를 통한 효율 극대화
	- **·** Pre-process(Mesh, Feed system, Process setting)
	- Post-process(Result Analysis, Report 자동화)
	- DB 구축 (해석 결과 자동 엑셀 저장)
- 데이터 마이닝을 통한 최적화
- 문제 해결 능력 확장 및 데이터 베이스 구축

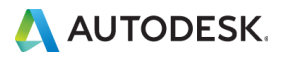

# **사출/압축/금형 CAE의 과제**

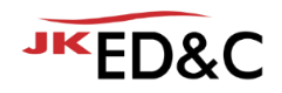

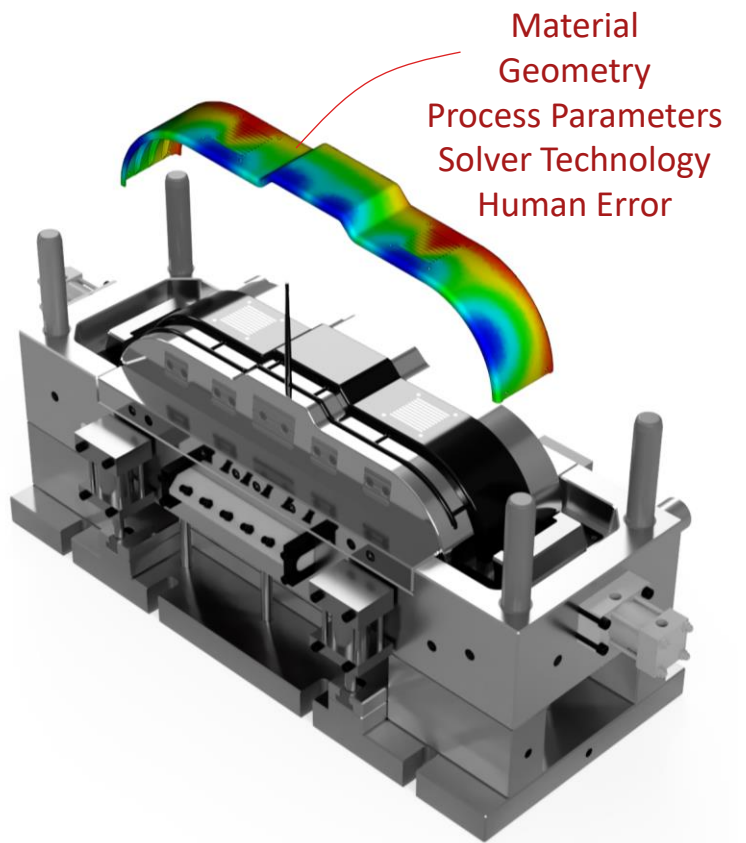

- CAE Workflow 이해 및 적용
- 적확성 인자 파악
- 적확성 분류 및 표준화
- 해석 자동화(API)를 통한 효율 극대화
	- Pre-process(Mesh, Feed system, Process setting)
	- Post-process(Result Analysis, Report 자동화)
	- DB 구축 (해석 결과 자동 엑셀 저장)
- 데이터 마이닝 & 사이언스를 통한 최적화
- 문제 해결 능력 확장 및 데이터 베이스 구축

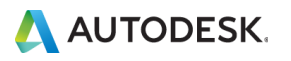

# **㈜이디앤씨 Moldflow Basic Training**

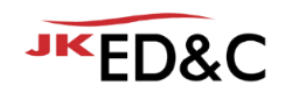

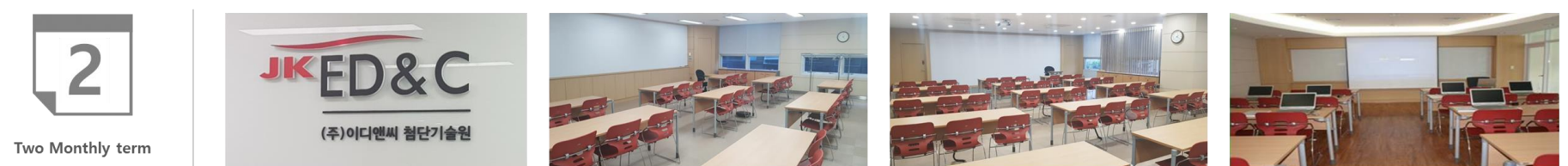

- 1. Autodesk Moldflow Insight 기본 교육
	- 교육기간 : 1 주 (5일)
	- 교육인원 : 15명
	- 교육장소 : ㈜이디앤씨 교육실
		- 서울 (서울특별시 영등포구 선유로 146. 315호)
		- 창원 (경남 창원시 성산구 성산동 완암로 50 테크동 910호)
	- 교육내용 : AMI / FLOW, COOL & WARP 기본 교육 과정

- Model I/F부터 해석수행 및 결과판독 및 대안 수립과정 등 사출성형 및 S/W 운용

2. Training 교재 제공 (한글)

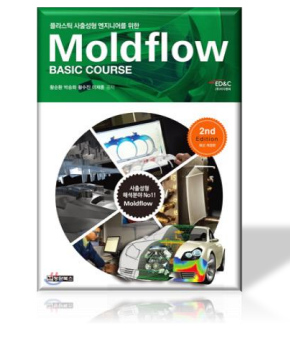

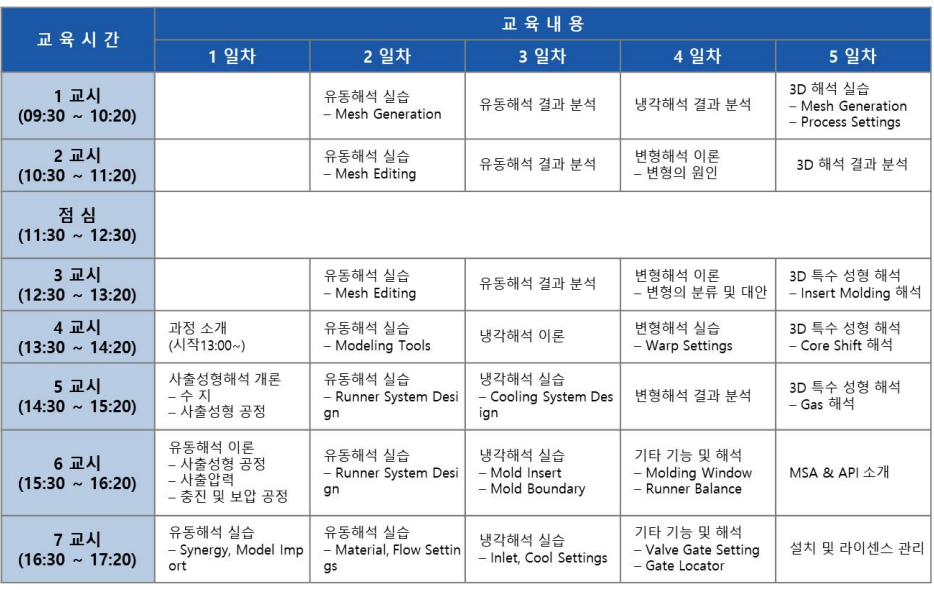

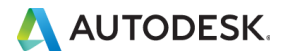

# **㈜이디앤씨 Moldflow Advanced Training**

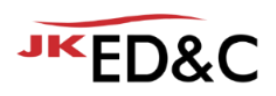

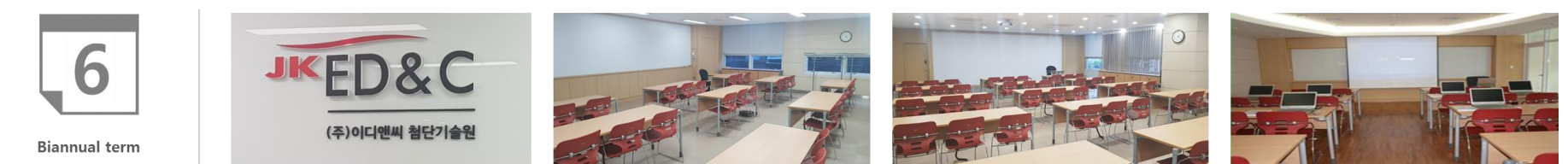

- 1. Autodesk Moldflow Insight 고급 교육
	- 교육기간 : 3 일
	- 교육인원 : 15명
	- 교육장소 : ㈜이디앤씨 교육실
		- 서울 (서울특별시 영등포구 선유로 146. 315호)
	- 교육내용 : AMI / API, Cool FEM, 해석 신뢰성 고급 교육 과정
- 2. Training 교재 제공 (한글)
	- Moldflow 부록 내용

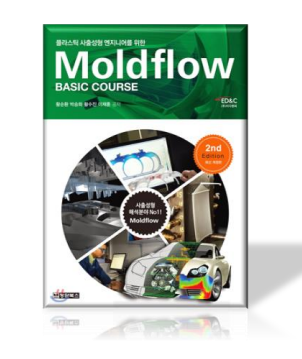

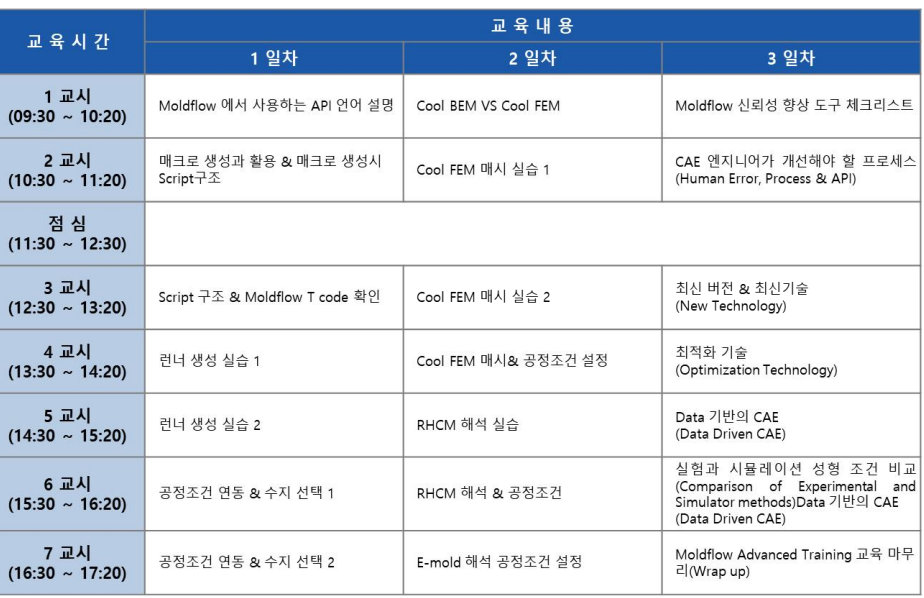

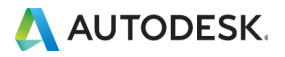

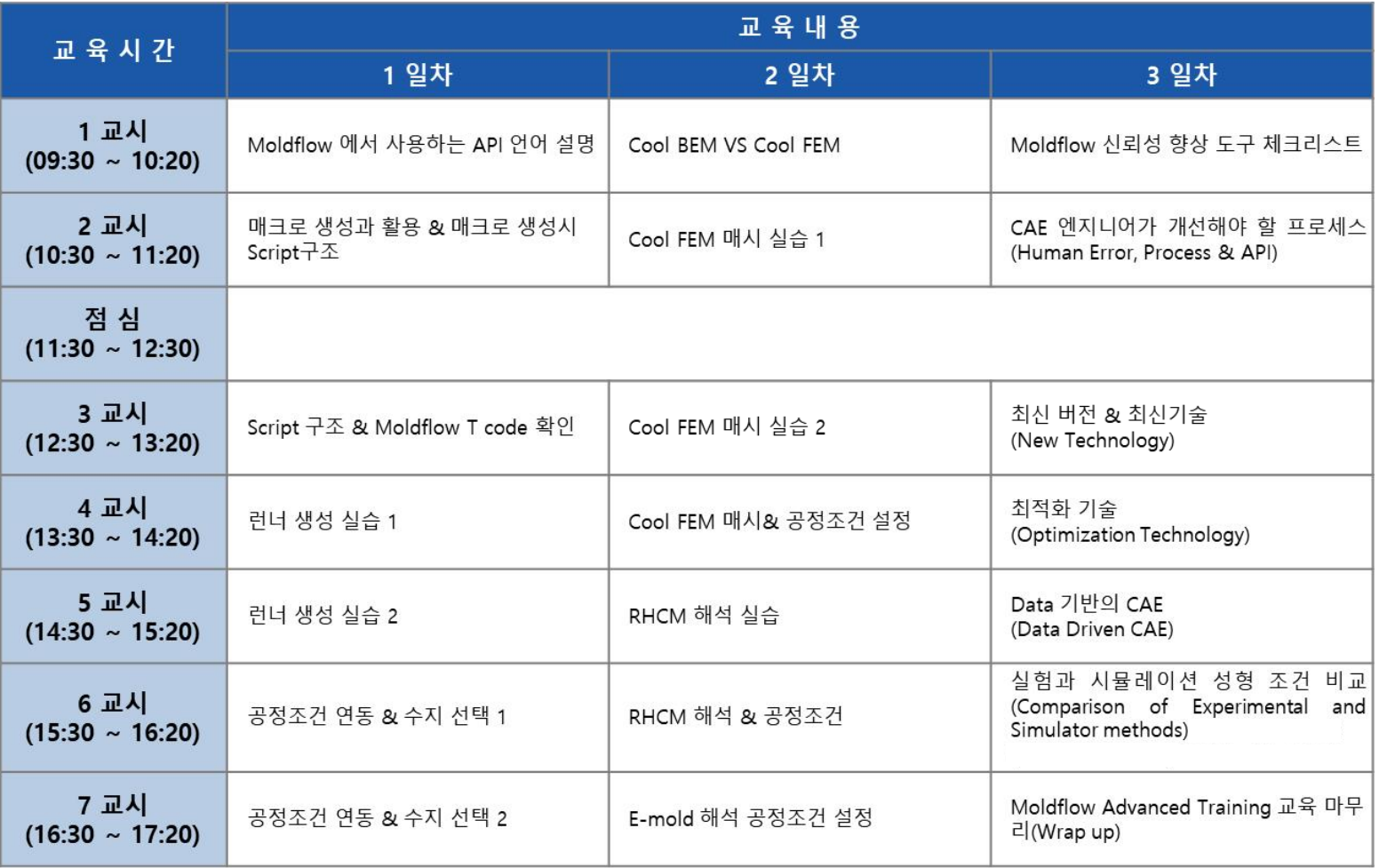

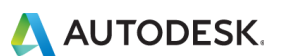

JKED&C

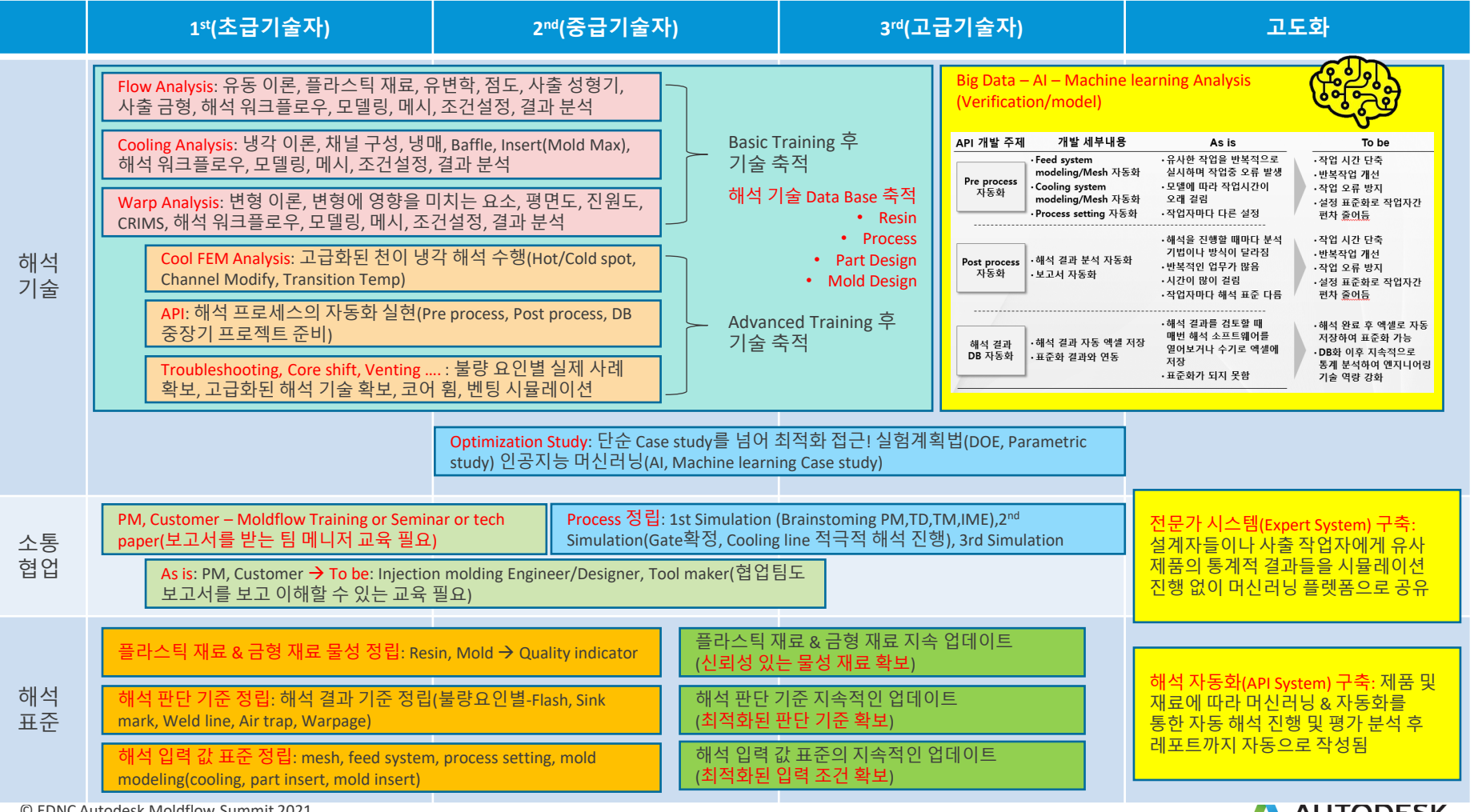

© EDNC Autodesk Moldflow Summit 2021

A AUTODESK.

# **초급 Moldflow 사용자의 시뮬레이션 프로세스**

**Moldflow Workflow**

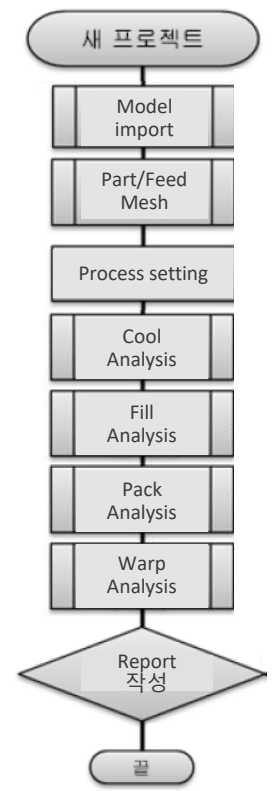

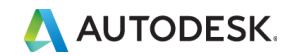

# **중급 Moldflow 사용자의 시뮬레이션 프로세스**

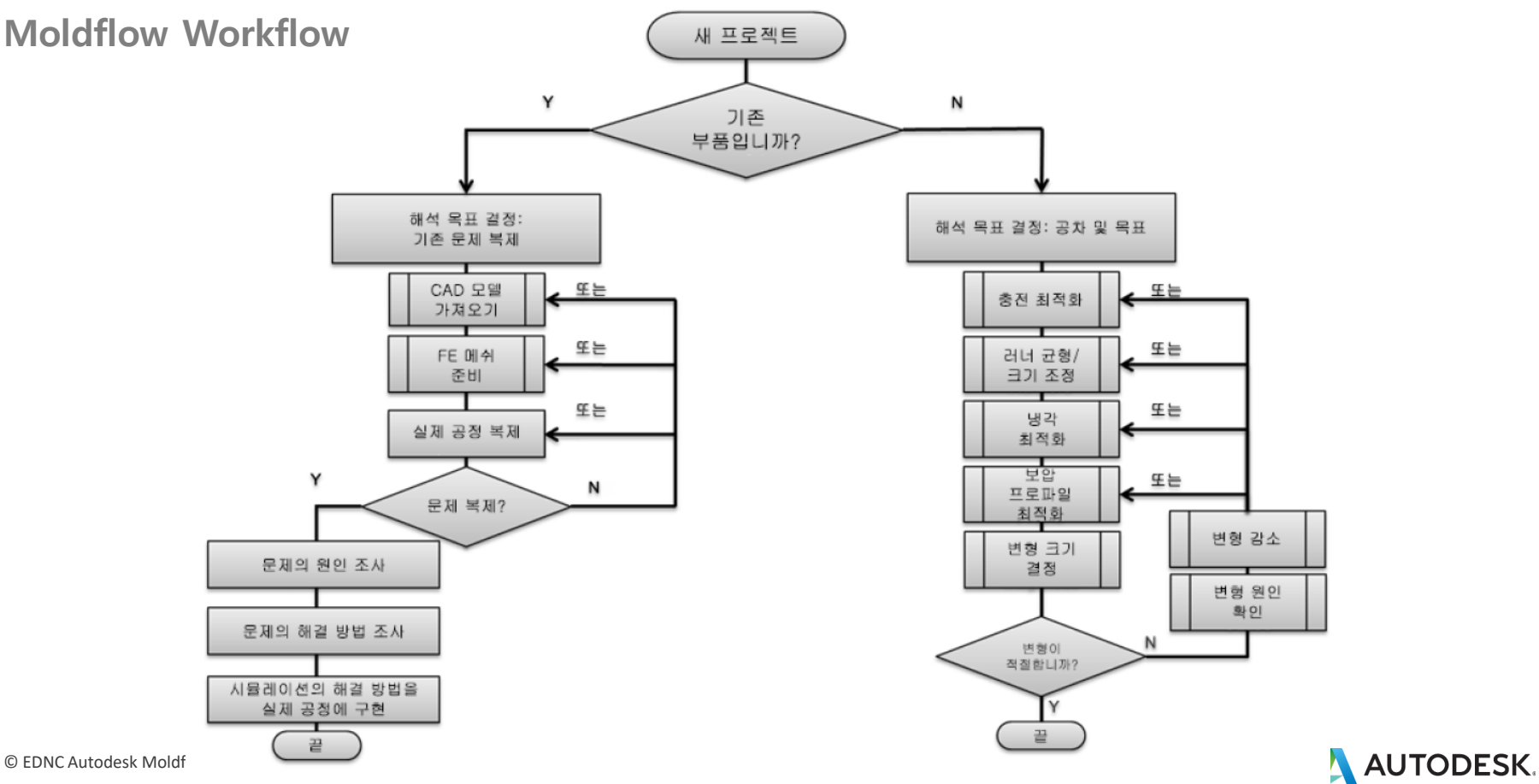

# **중급 Moldflow 사용자의 시뮬레이션 프로세스**

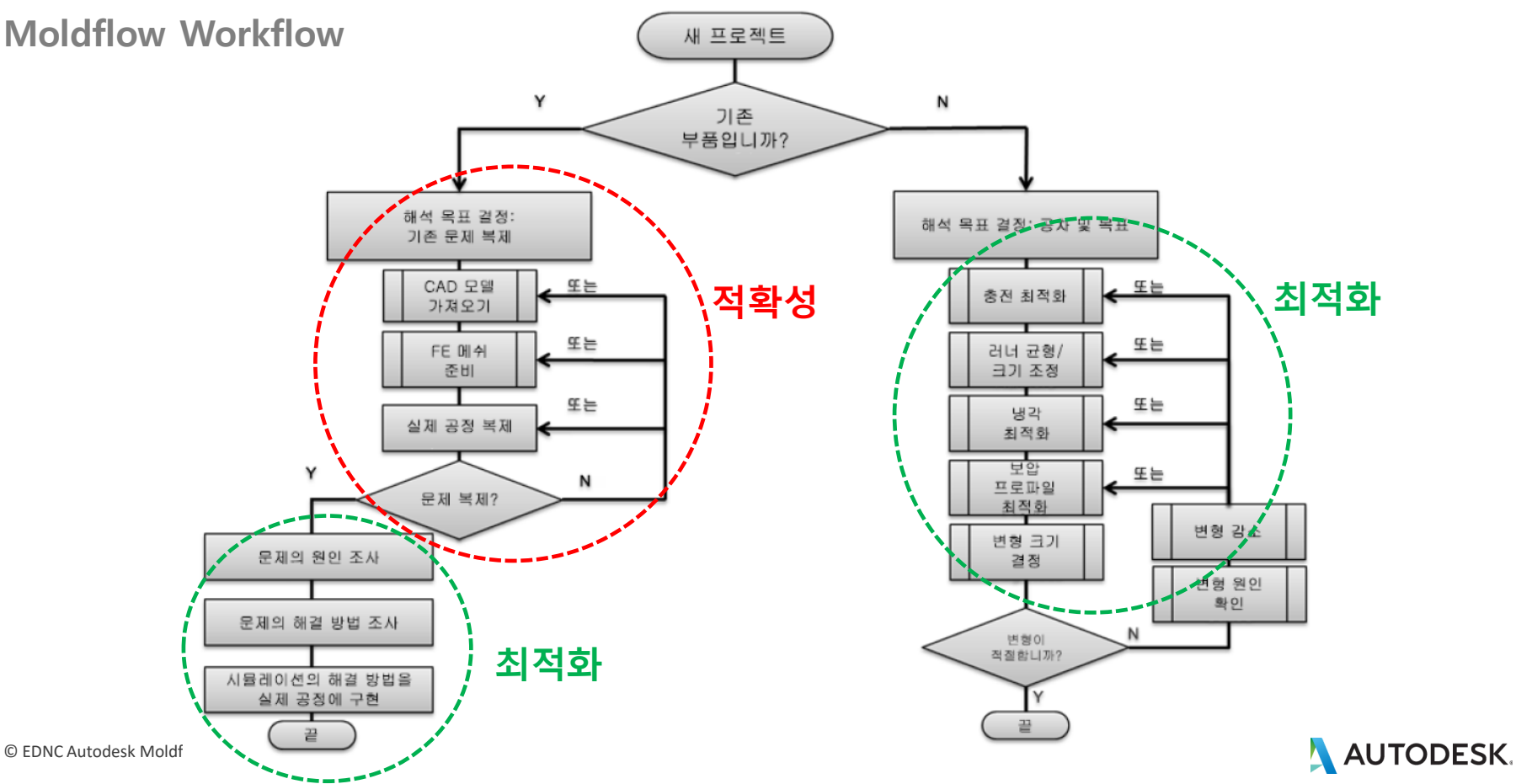

# **반복적인 프로세스는 DOE/API로 대체**

**Moldflow Workflow**

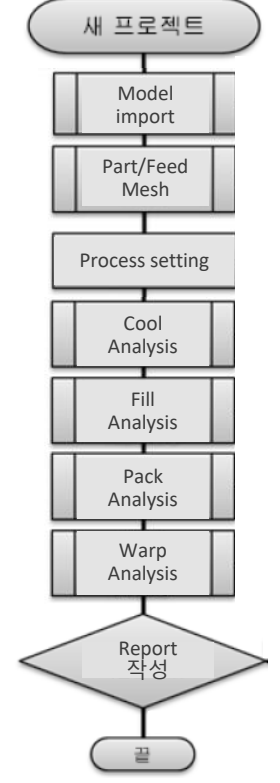

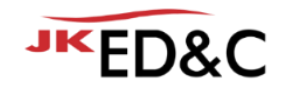

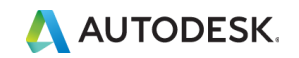

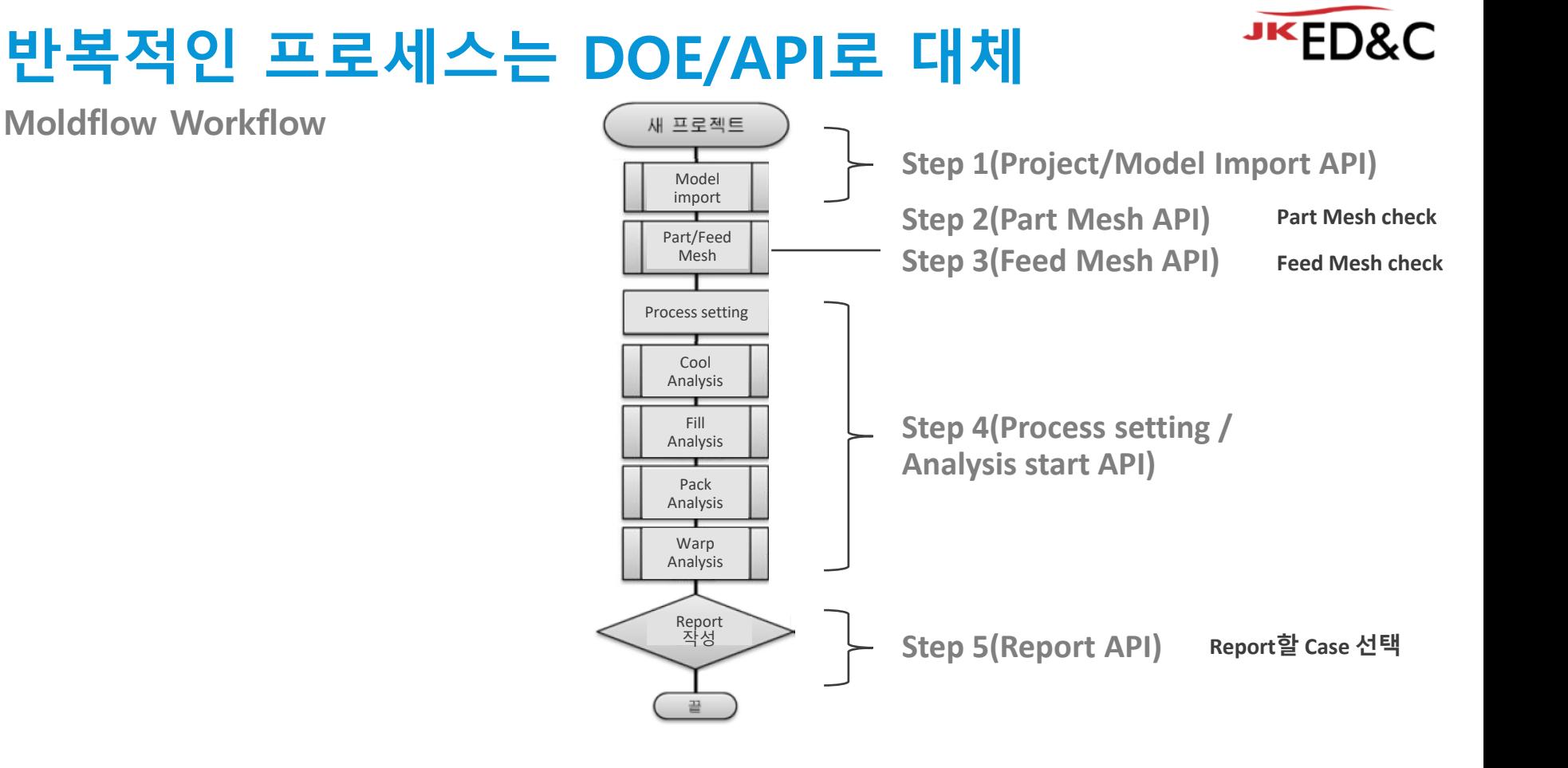

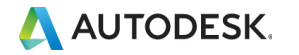

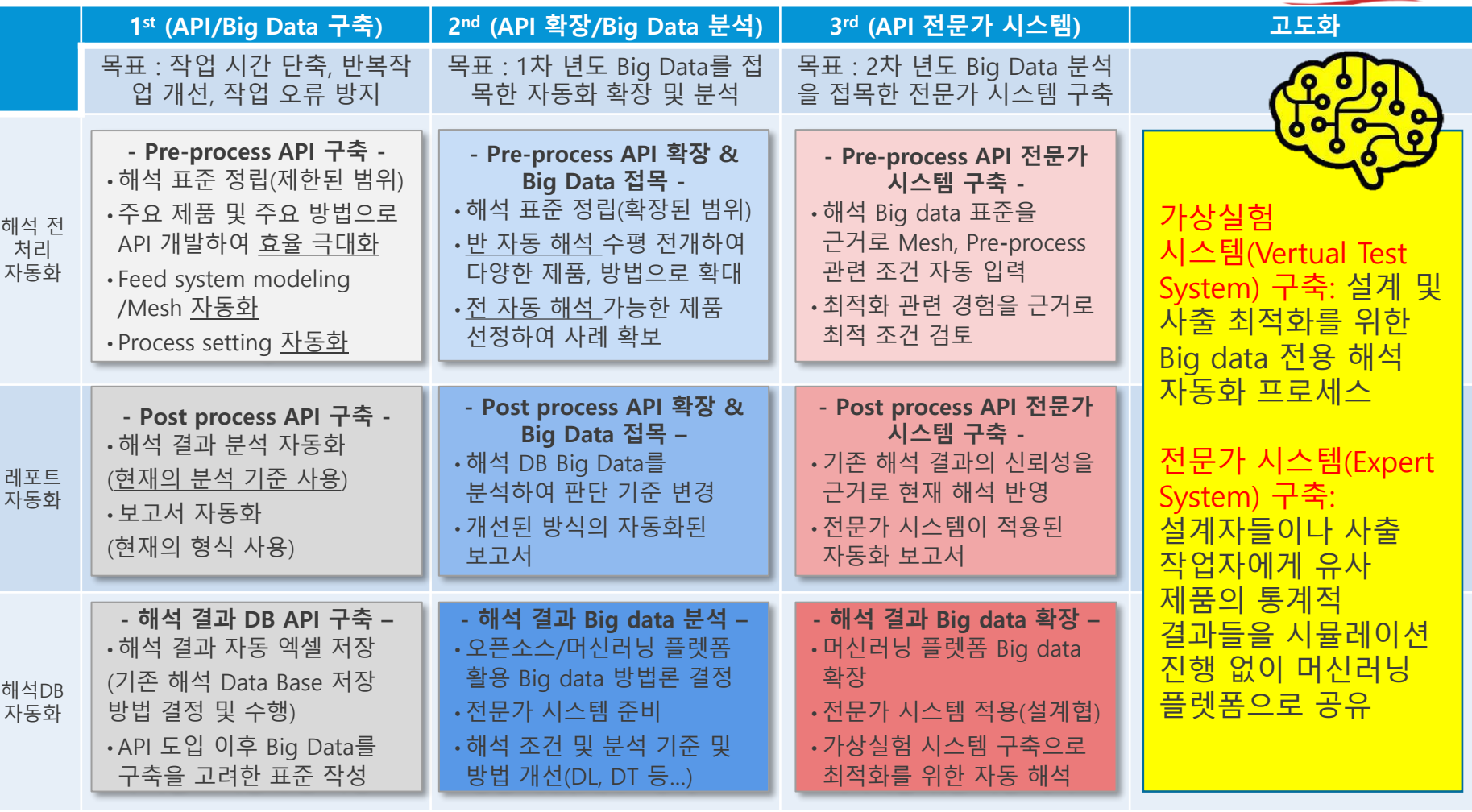

 $\mathbf{v}$  and  $\mathbf{v}$  and  $\mathbf{v}$ 

**전략 구축**

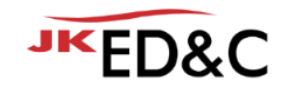

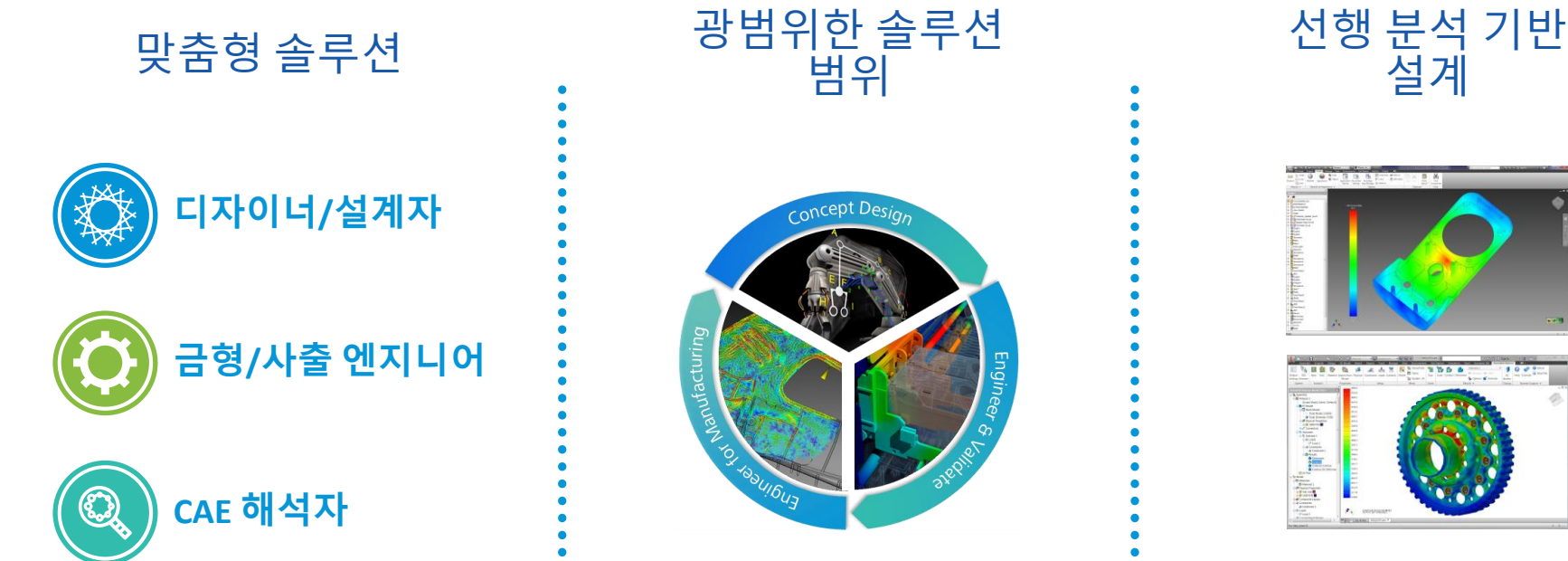

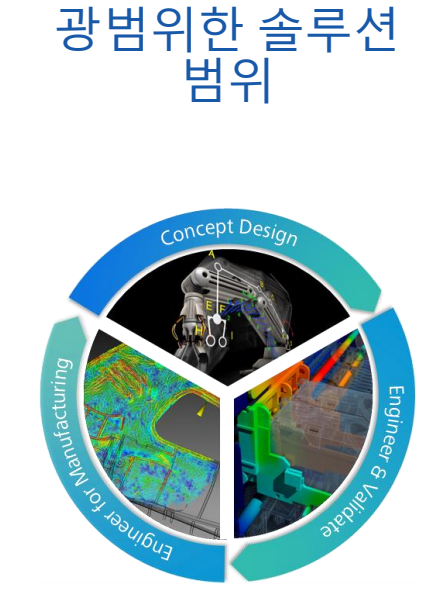

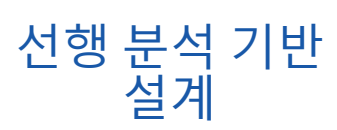

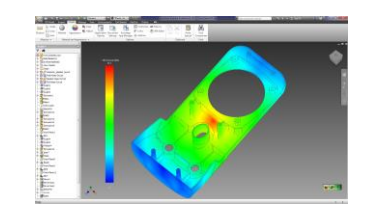

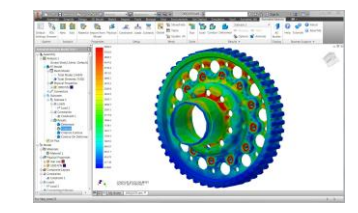

Open **Integrated Purpose Built** Optimizing Flexible Advanced  $\mathbb{R}$ 0  $\sqrt{ }$ 

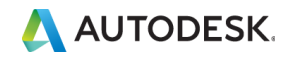

# 디지털트랜스포메이션 전략

## 적확성 전략

**최적화 전략**

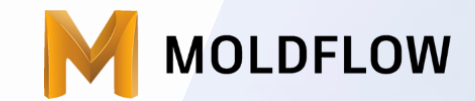

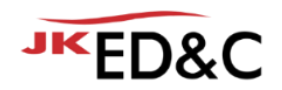

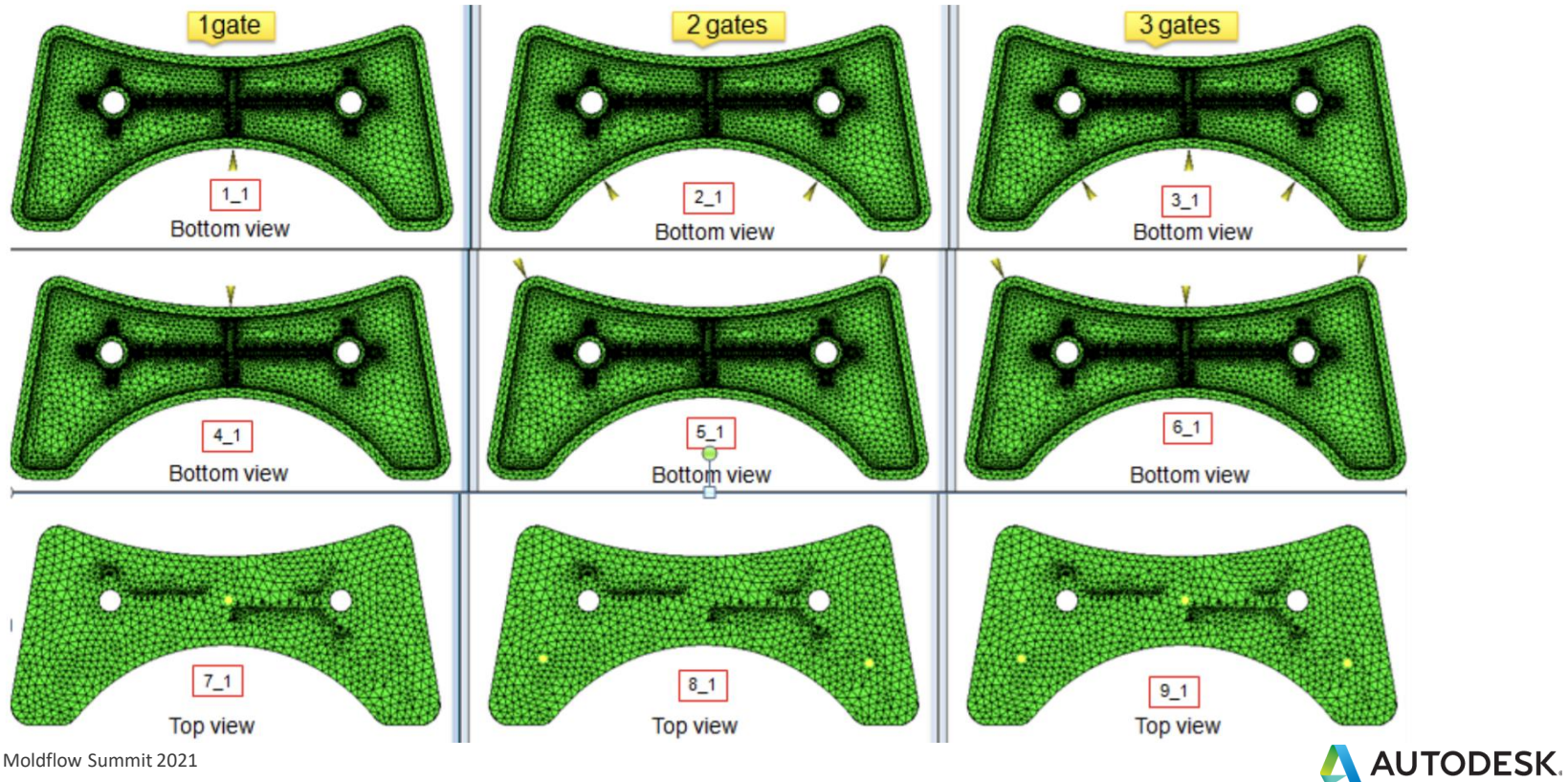

© EDNC Autodesk Moldflow Summit 2021

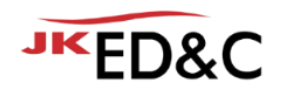

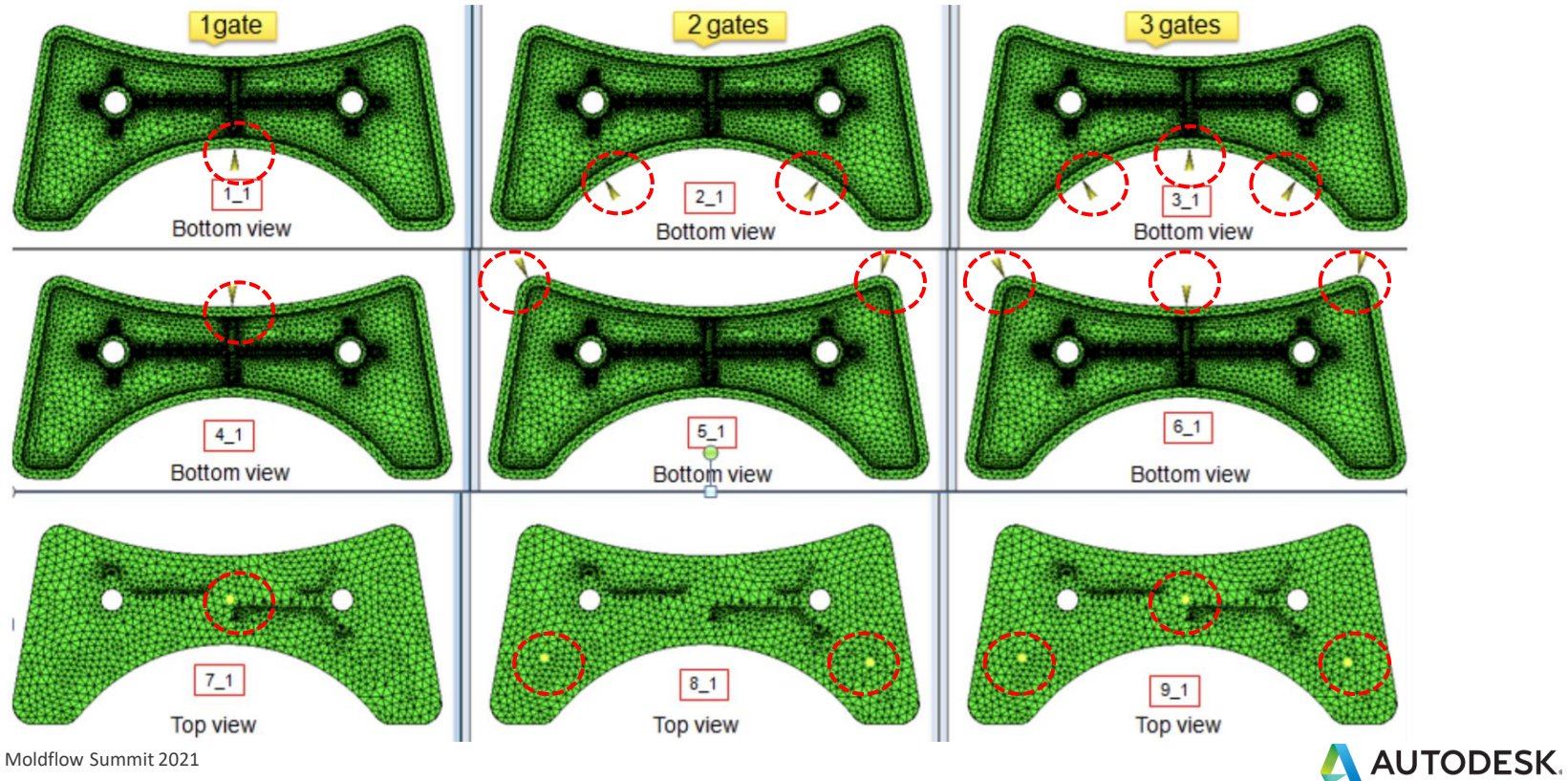

© EDNC Autodesk Moldflow Summit 2021

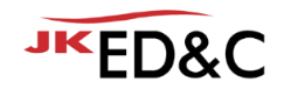

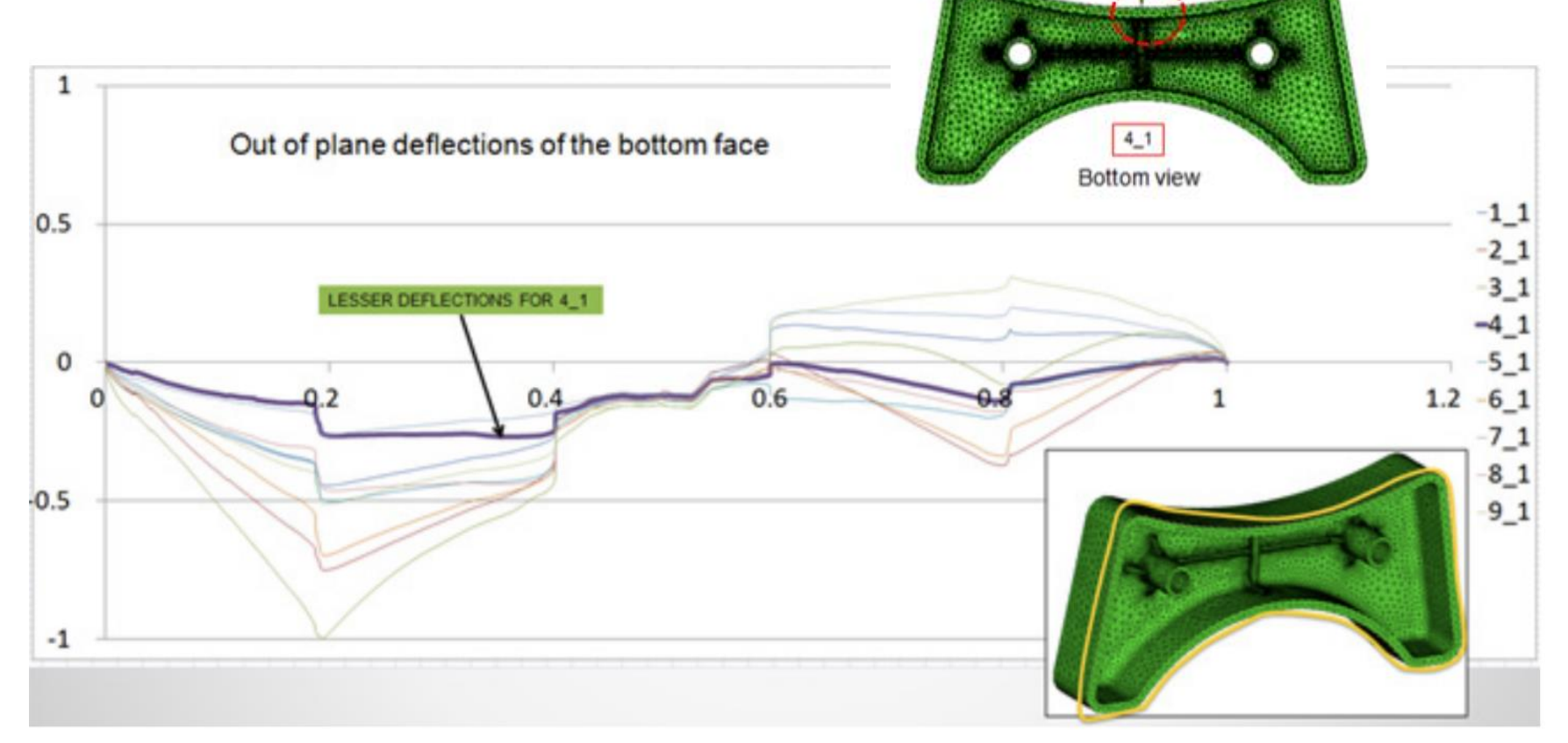

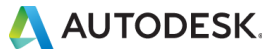

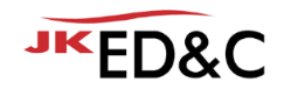

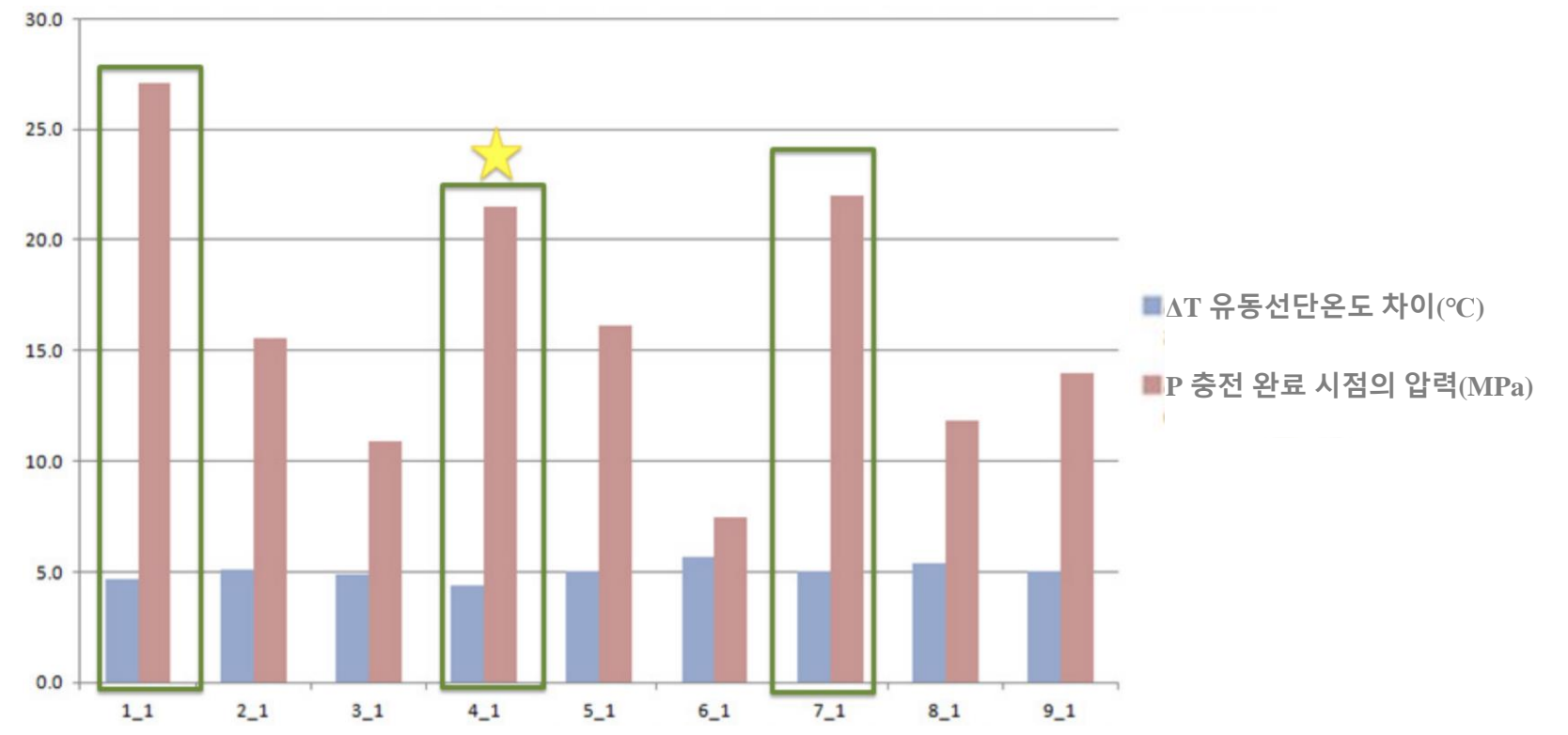

A AUTODESK.

© EDNC Autodesk Moldflow Summit 2021

### **PARAMETRIC Study 최적화 금형 엔지니어가 변수의 영향을 조사할 수 있는 최적화**

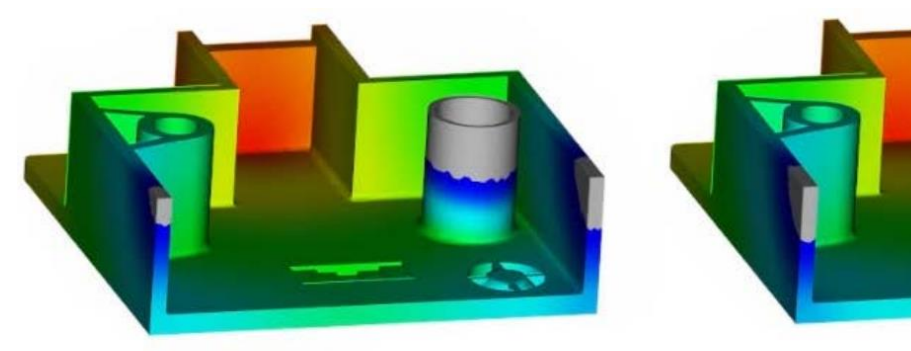

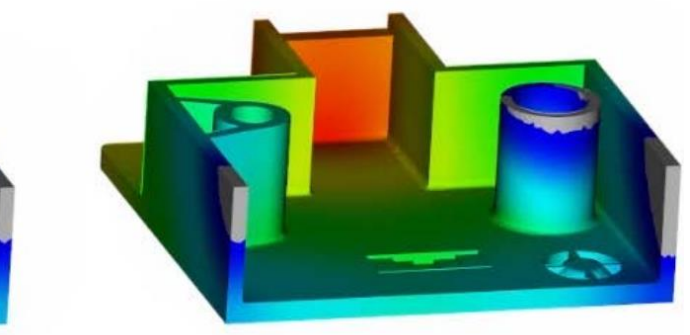

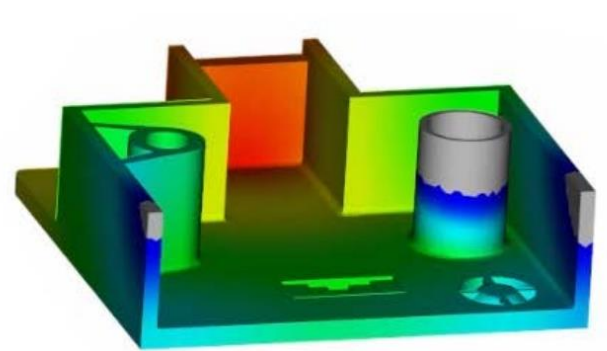

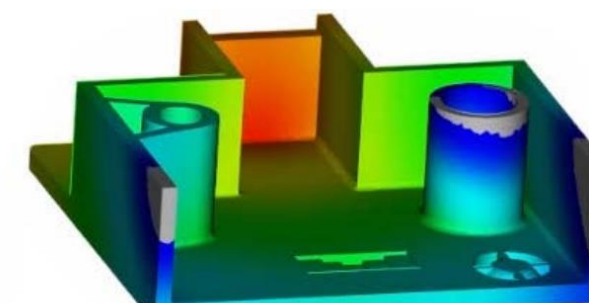

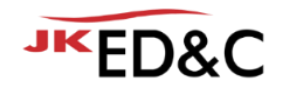

- 제품 및 금형의 형상 변경 사항을 자동화된 방법으로 시뮬레이션 할 수 있음
- 제품 두께, 냉각 채널 직경, 게이트 크기 등 변수에 값 범위를 정의하여 분석을 자동화 할 수 있음

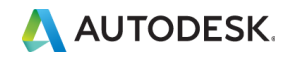

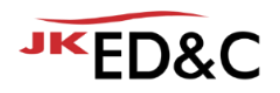

# **PARAMETRIC Study 최적화**

### **금형 엔지니어가 기하학적 변수의 영향을 조사할 수 있는 최적화 방법**

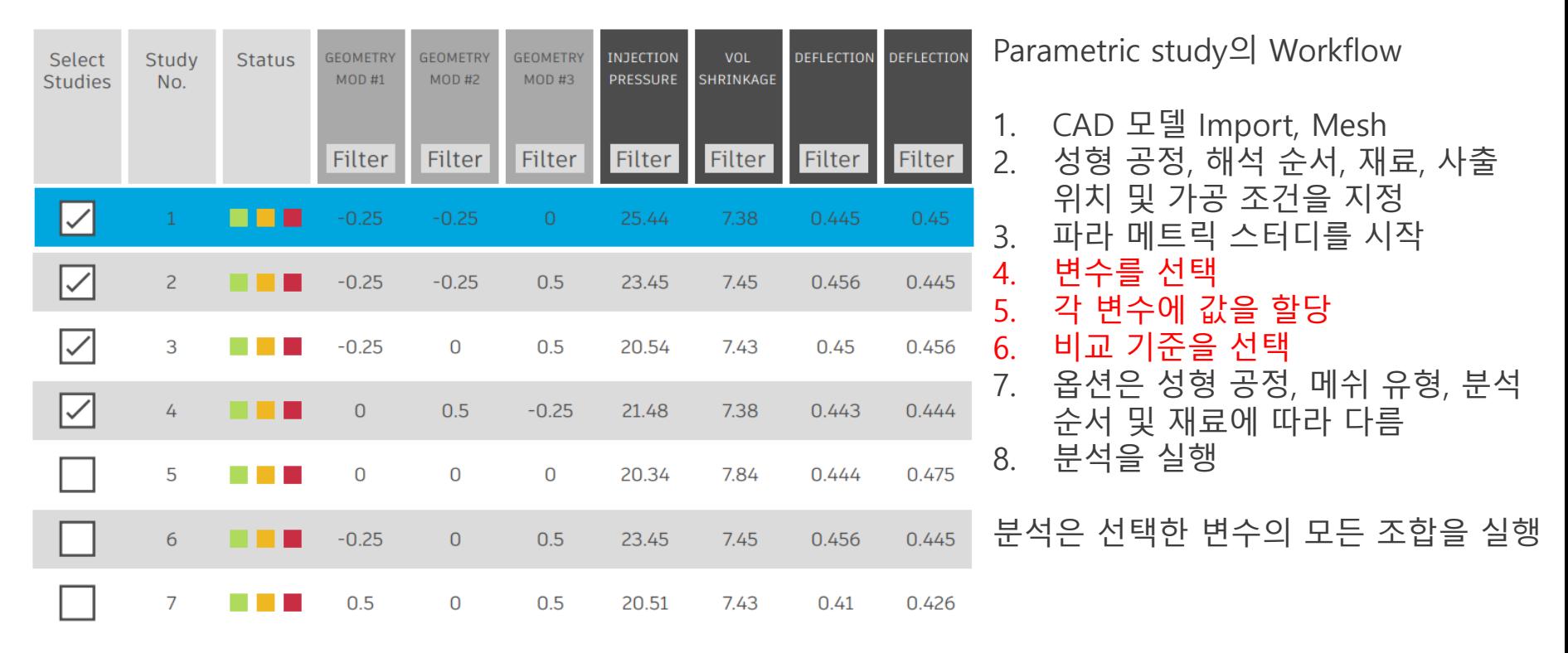

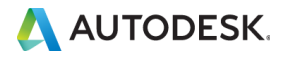

# **DOE(Design-of-Experiments) 최적화**

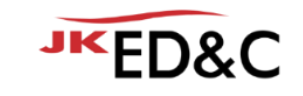

통계 도구 DOE는 최적 조건 Mold Temp. {+60,+80} °C Melt Temp. {+120,+ 160} °C Variables (A) 게이트 개수 증가 Flow Rate {+25,+30} cm3/s 사출압력 변화 Analysis Series of Simulations  $\bullet$  {+60, +120, +25}  $\bullet$  {+60, +160, +30}  $\bullet$  {+60, +160, +30}  $\bullet$  { +80, +120, +25} **Process** Results (B)  $\bullet$  {+80, +160, +25}  $\bullet$  {+80, +160, +30} "보압 크기와 • Single analysis 시간"을 기본 **Results** Influences on result 조건인 최대 압력의 80%, 10초 Noise (C) Mold Melt Flow 보압이 낮게 Temp. Temp. Rate 적용되어 휨이 커짐Solution Space

검색/분석을 위해선택한 변수에 대한 값 변경을 자동으로 실행할 수 있음 • 두께 변화 • 금형 온도 • 용융 온도 • 사출 시간

- 보압 시간
- 사출 보압 프로 파일

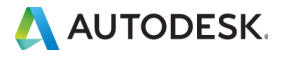

# **DOE(Design-of-Experiments) 최적화**

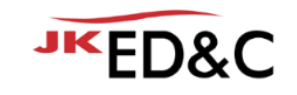

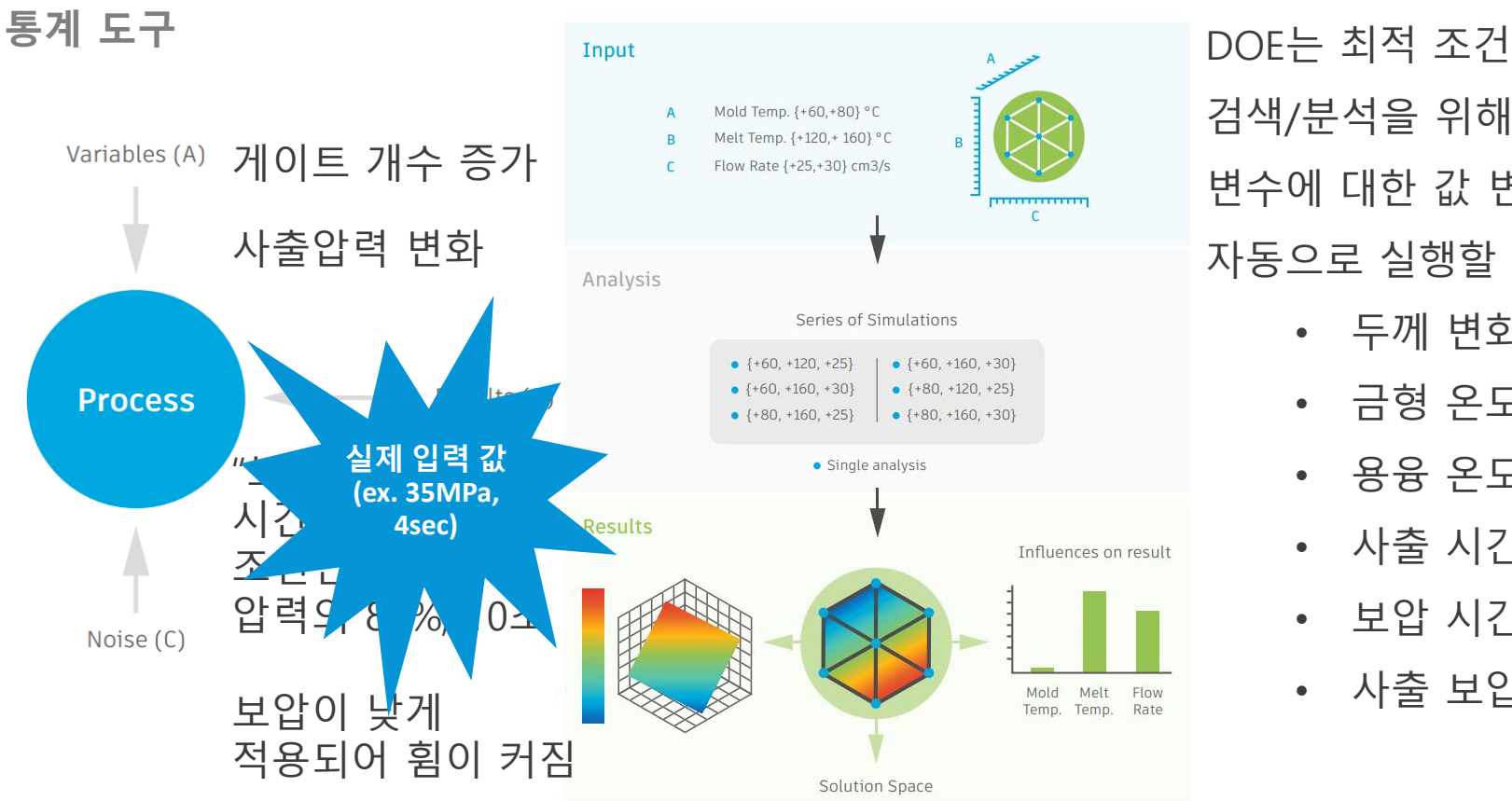

검색/분석을 위해선택한 변수에 대한 값 변경을 자동으로 실행할 수 있음 • 두께 변화 • 금형 온도

- 용융 온도
- 사출 시간
- 보압 시간
- 사출 보압 프로 파일

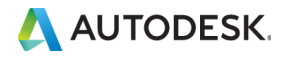

# **디지털트랜스포메이션 전략**

적확성 전략 최적화 전략

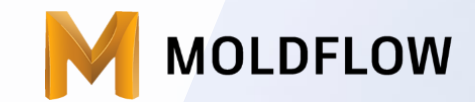

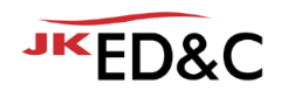

# **디지털트랜스포메이션**

디지털 트랜스포메이션으로 비즈니스 모델을 혁신하라

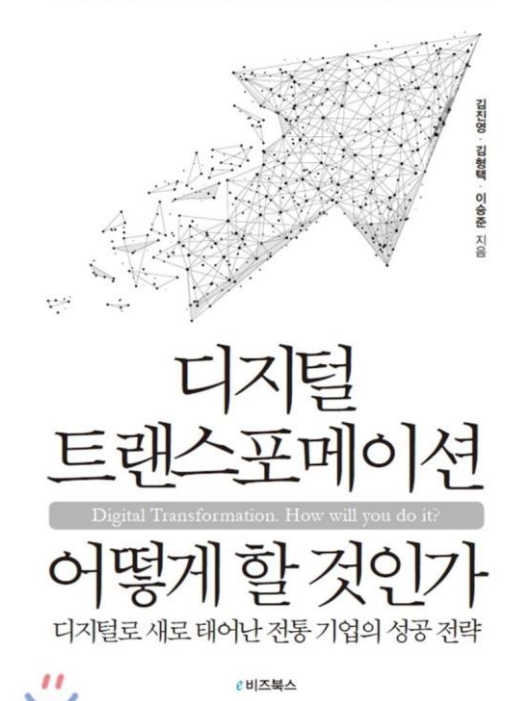

https://blogs.microsoft.com/blog/2020/10/19/enabling-the-digital-transformation-of-ces-2021/

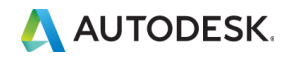

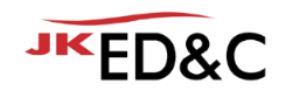

# **디지털트랜스포메이션**

- **Process Transformation** 
	- 비용 절감, 개발기간 단축, 품질 향상
	- 기존 비즈니스를 잘 하기 위한 목표로 API 자동화, 데이터 분석이 도구가 됨
- Model Transformation
	- 업계에서 기존과는 다른 가치를 제공하는 방법의 구성 요소를 목표
	- 시뮬레이션의 단점을 보완하고 개선하는 것! 빅데이터, 머신러닝을 활용한 데이터 기반 의사결정
- **Domain Transformation** 
	- 산업의 경계를 모호하게 하며 완전히 새로운 서비스를 제공
- **Cultural/organizational** 
	- 장기적인 디지털 혁신을 위해 조직의 사고 방식, 프로세스, 인재 및 역량을 재정의
	- 디지털에 민첩한 workflow, Test, 분산된 의사결정, 비즈니스 생태계의 변화

© EDNC Autodesk Moldflow Summit 2021 **https://www.linkedin.com/pulse/4-types-digital-transformation-andrew-annacone**

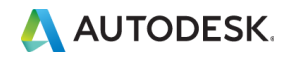

# **디지털트랜스포메이션**

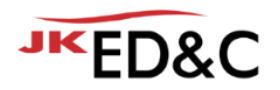

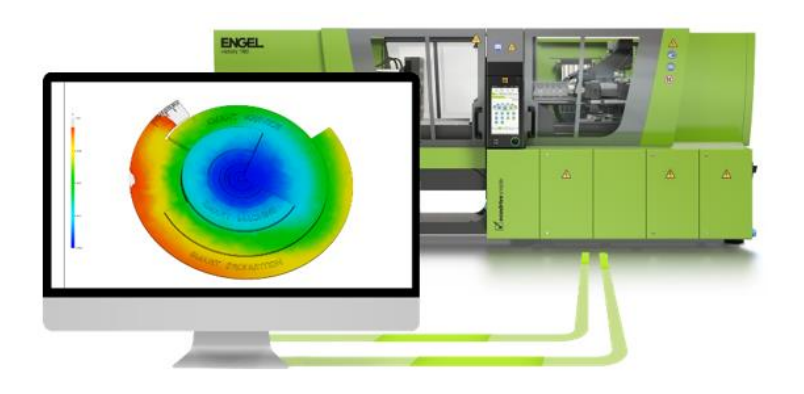

#### **"시뮬레이션을 실제 생산 공정과 연결함으로써 사출 성형 시뮬레이션은 향후 전체 제품 수명주기에서 중심적인 역할을 할 것."**

**"시뮬레이션은 기계 설정, 공정 설정 및 프로세스 최적화를 가속화하여 생산성을 크게 향상시킴."**

#### **양방향으로 직접 데이터 전송**

ENGEL sim 링크를 사용하여 시뮬레이션을 통해 최적화된 매개 변수를 설정, 데이터 기록으로 변환하여 사출 성형기에서 직접 사용 시뮬레이션에서 가져온 매개 변수는 생산 공정을 위한 사출 성형기에 맞게 조정

이는 완전한 데이터 일관성을 보장하고 시간이 많이 걸리고 오류가 발생하기 쉬운 데이터를 기계에 수동으로 입력하지 않아도 됨

#### **프로세스 최적화 가속화**

공정 변수와 측정 결과를 사출 성형기에서 다시 Moldflow로 가져올 수 있음. 시뮬레이션을 사용하여 진행중인 생산 프로세스의 분석 및 최적화에 대한 새로운 접근 방식으로 시뮬레이션 및 측정 데이터는 매우 쉽게 조정될 수 있으며 시뮬레이션의 품질이 향상됨

시뮬레이션을 통해 제공되는 지원을 통해 바람직하지 않은 프로세스 설정을 심층 분석 할 수 있어 빠르고 정확하게 적용 할 수 있음. sim 링크의 도움으로 최적화된 공정 데이터를 CC300 기계 제어 장치로 가져올 수 있음.

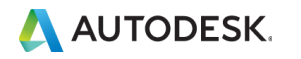
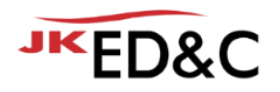

과거 Radiator Tank 제품의 휨 예측 CAE를 활용한 "역 설계 제안" (15년 전 해석 방법)

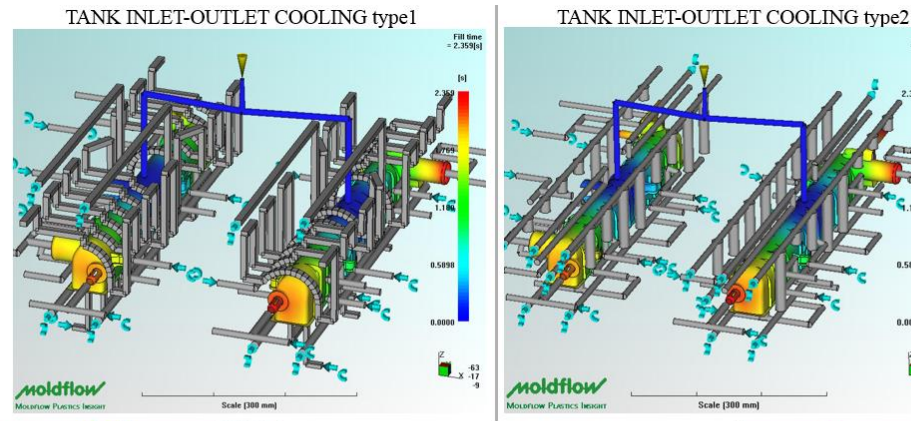

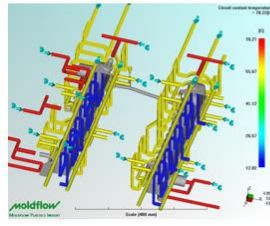

- **Process Settings**
- · Melt Temperature : 290°C · Filling Control Injection time : 2 sec · Velocity / Pressure switch-over : By 96% volume filled · Pack / Holding control: 40MPa, 7sec • Cavity temp: 55°C
- Core temp: 12°C
- · Pipe area temp : 70°C

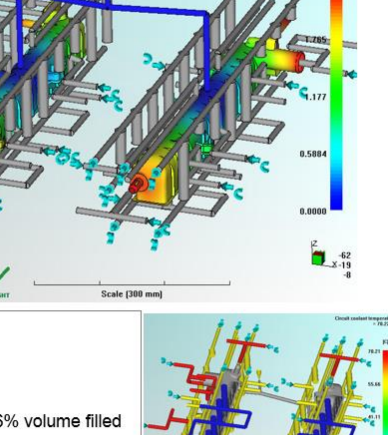

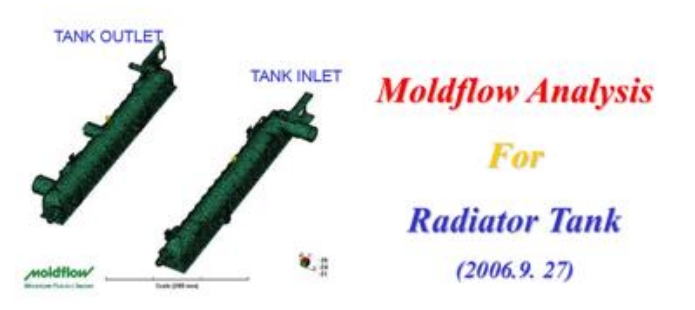

TANK OUTLET X-Deflection Compensation

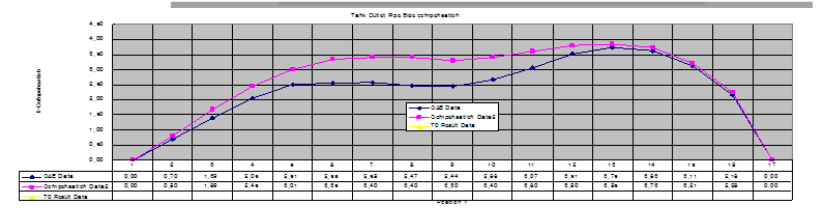

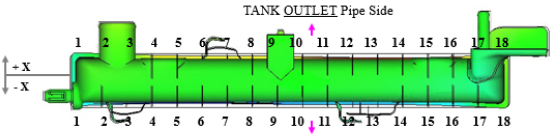

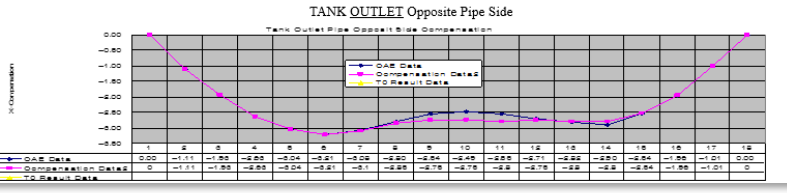

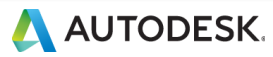

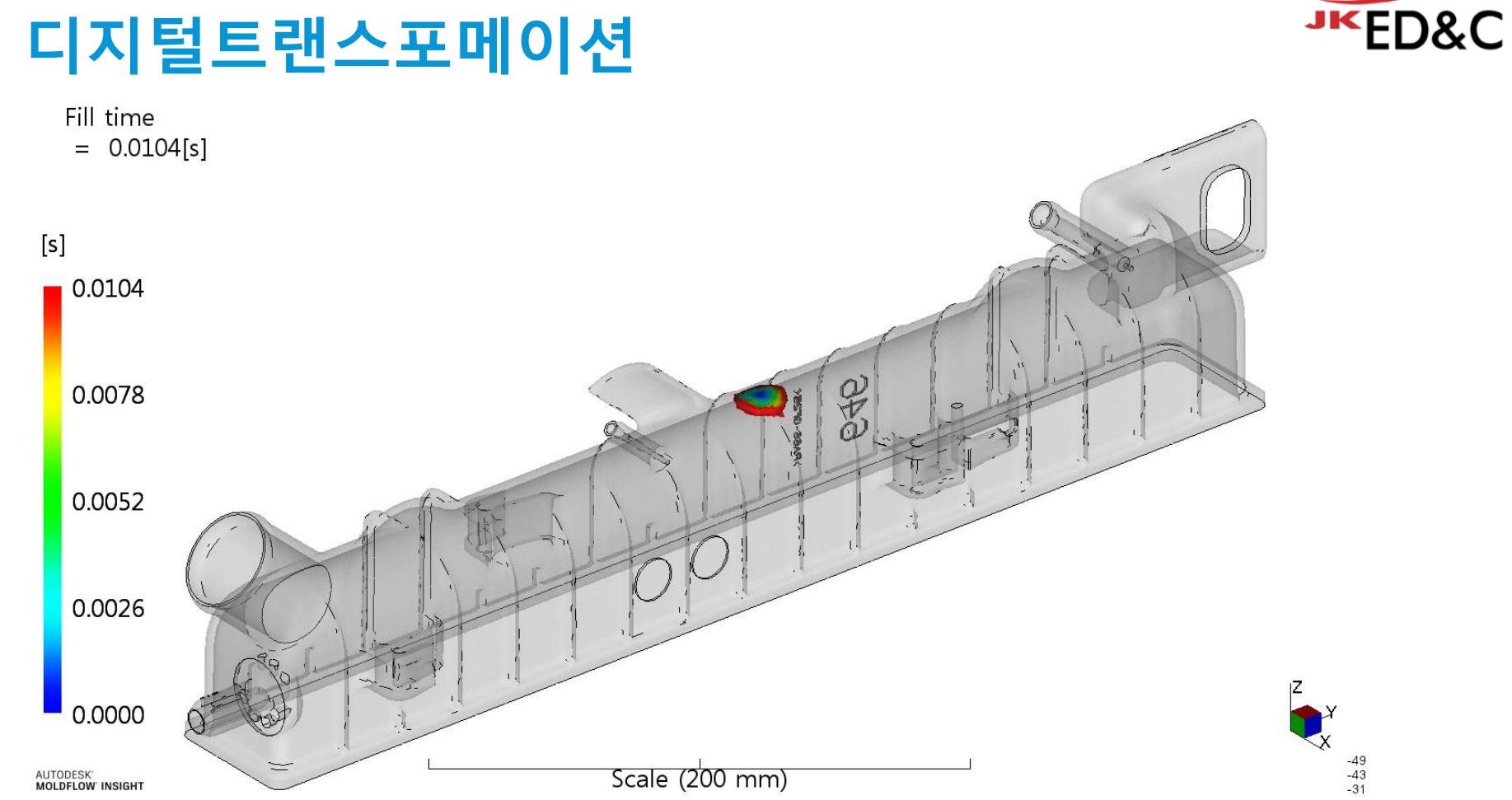

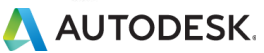

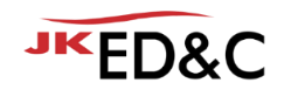

Deflection, all effects: X Component Shrinkage compensation(G) =  $(0.977, 0.519, 0.575)[%]$ Scale Factor =  $0.0000$ 

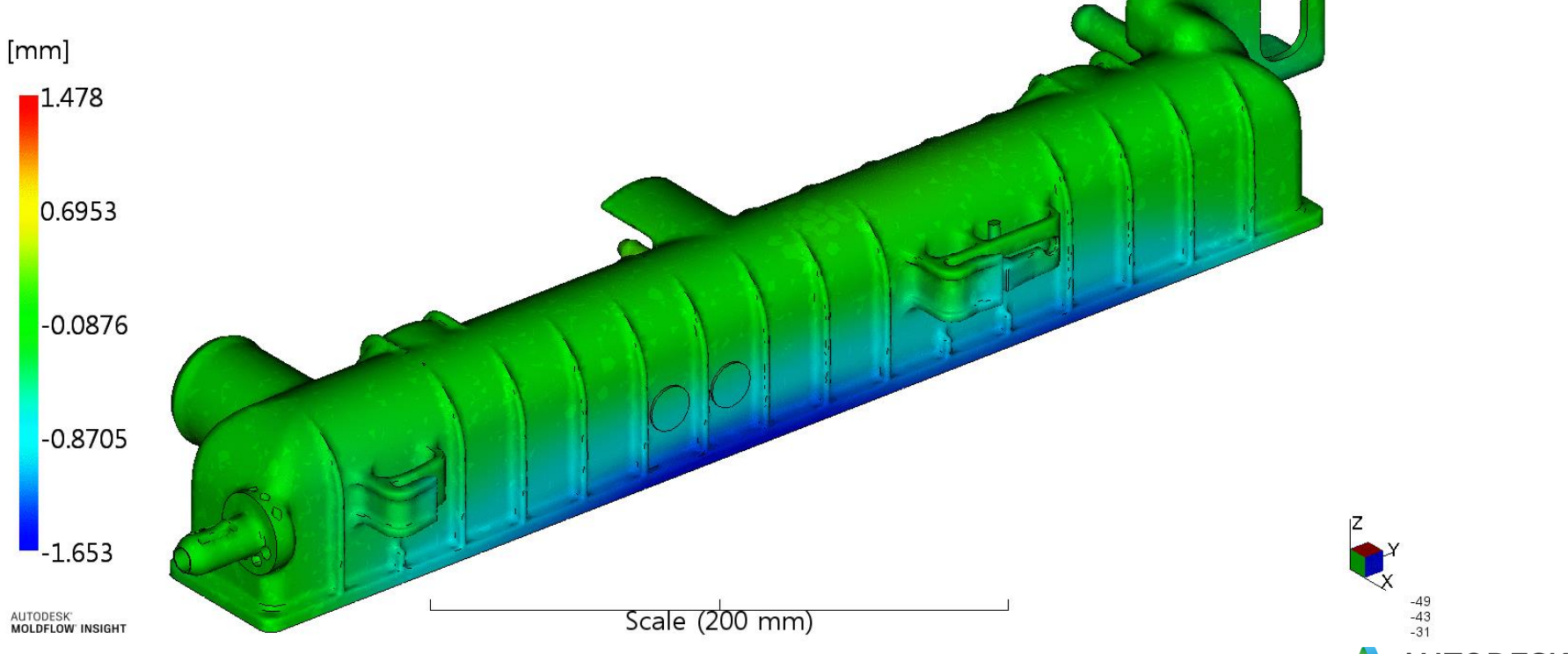

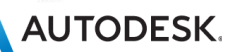

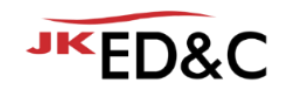

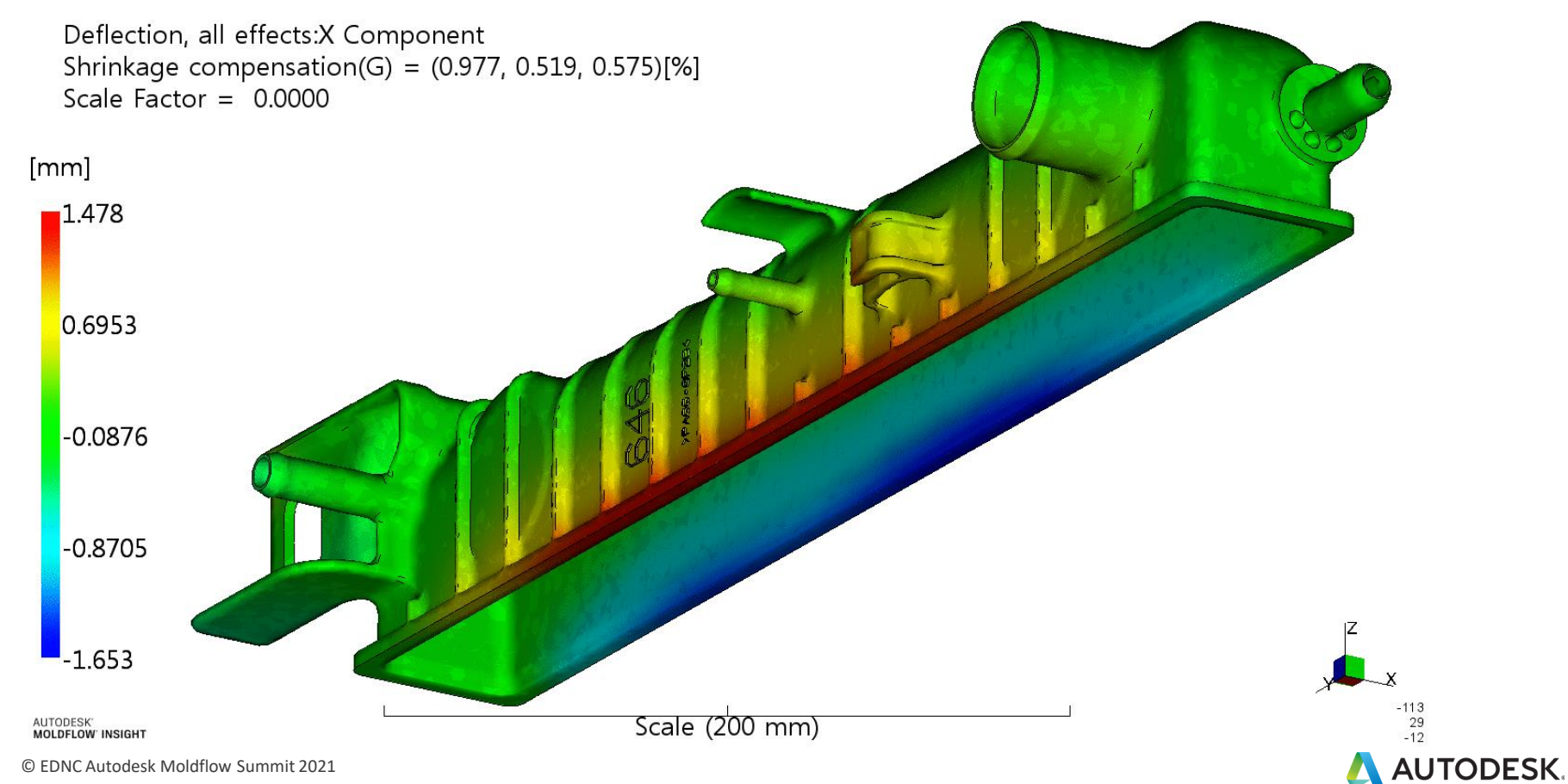

✔목표 : "A" 부 휨 정도의 최소화

√구속 조건

- 형체력(Clamp\_force) ≤ 270tonne
- 최대 사출 압력(Max\_pressure) ≤ 80MPa

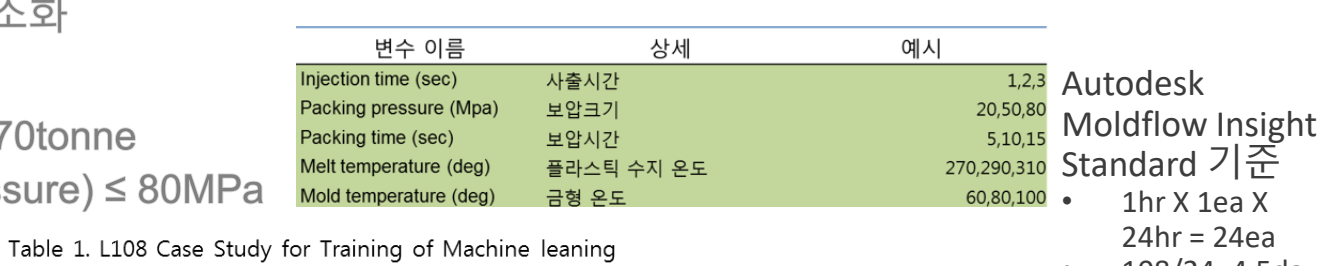

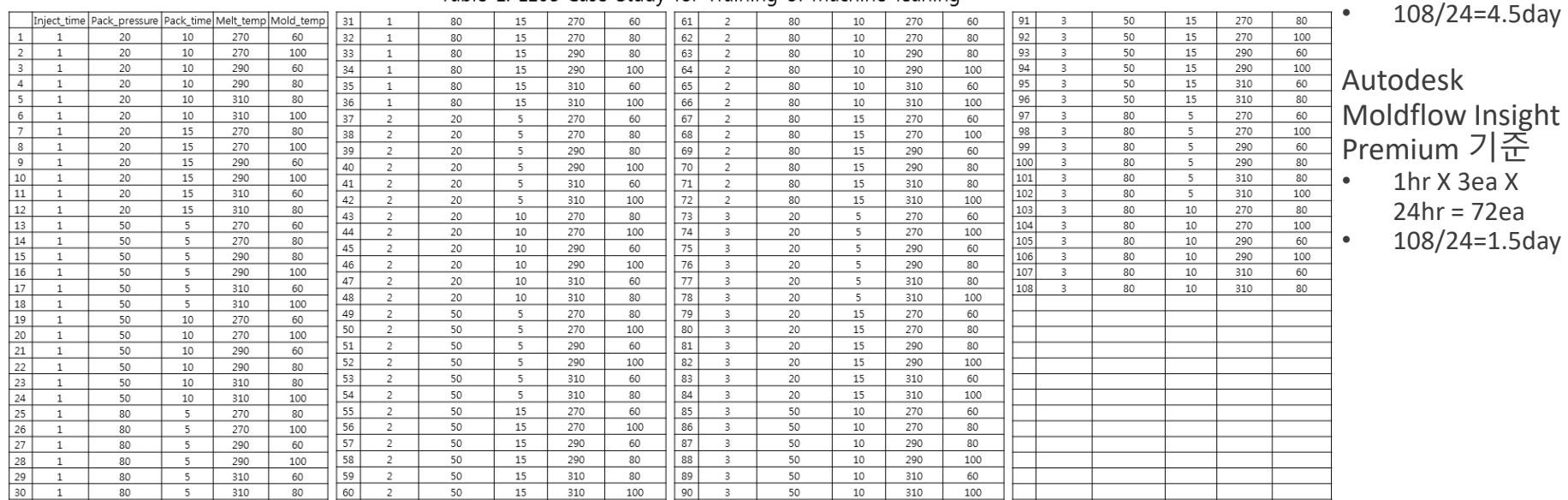

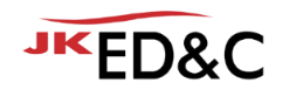

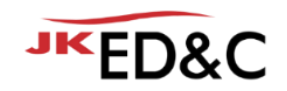

#### • 근사모델 중 가장 우수한 MLP과 HMA를 이용한 최적화 결과 도출

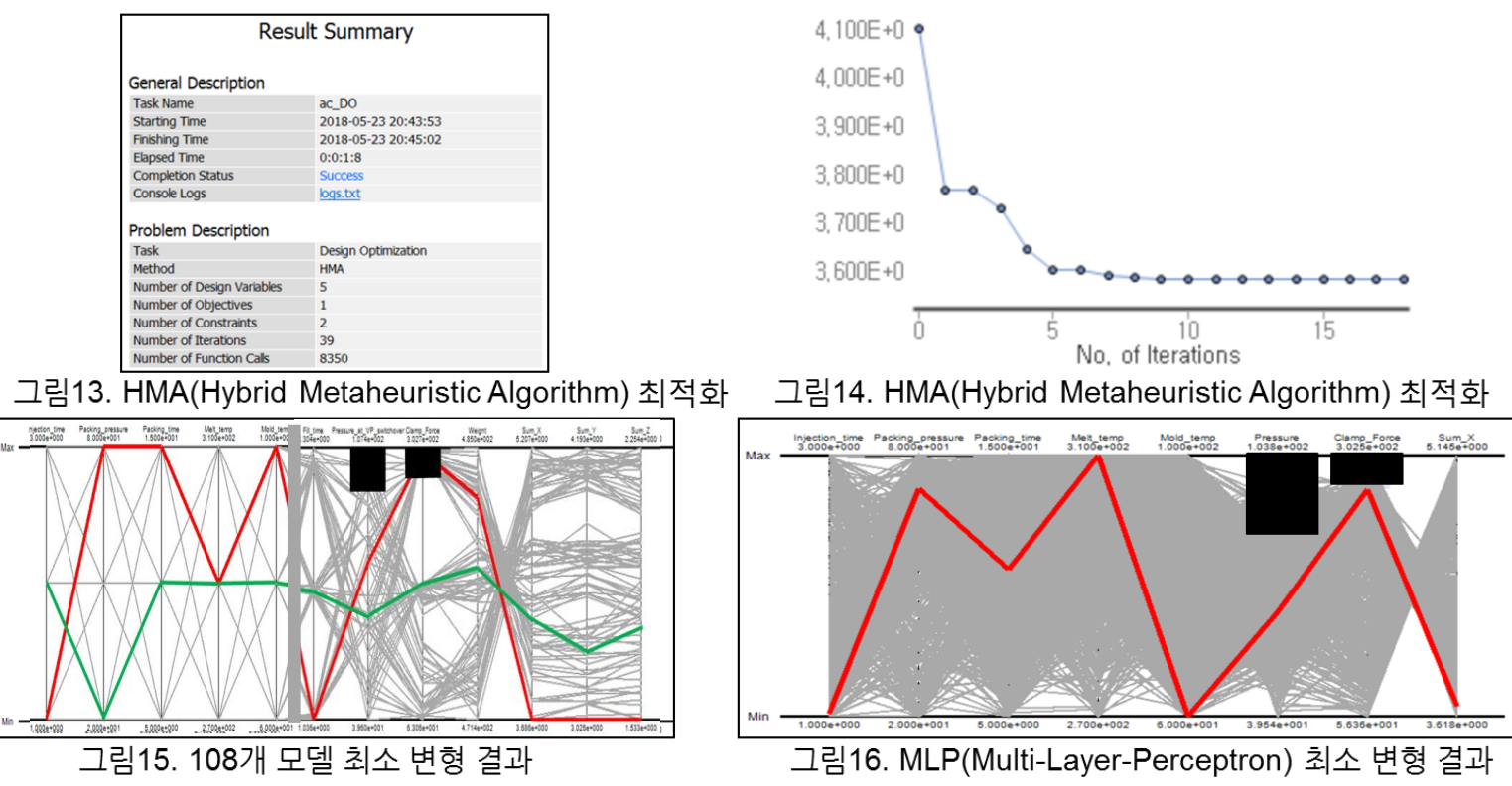

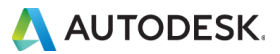

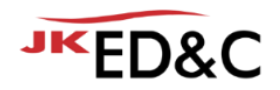

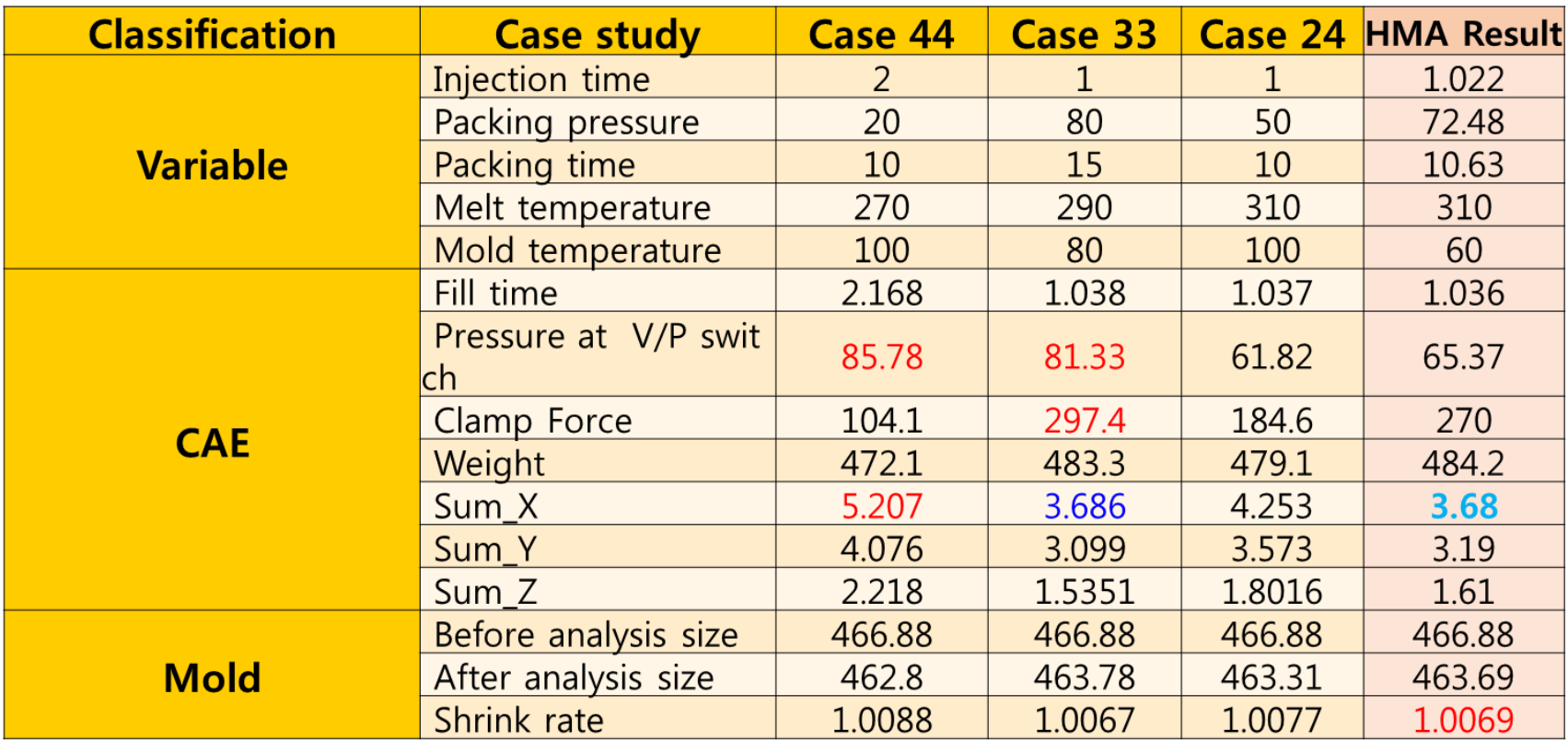

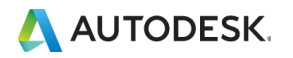

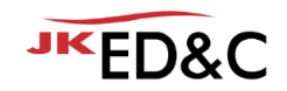

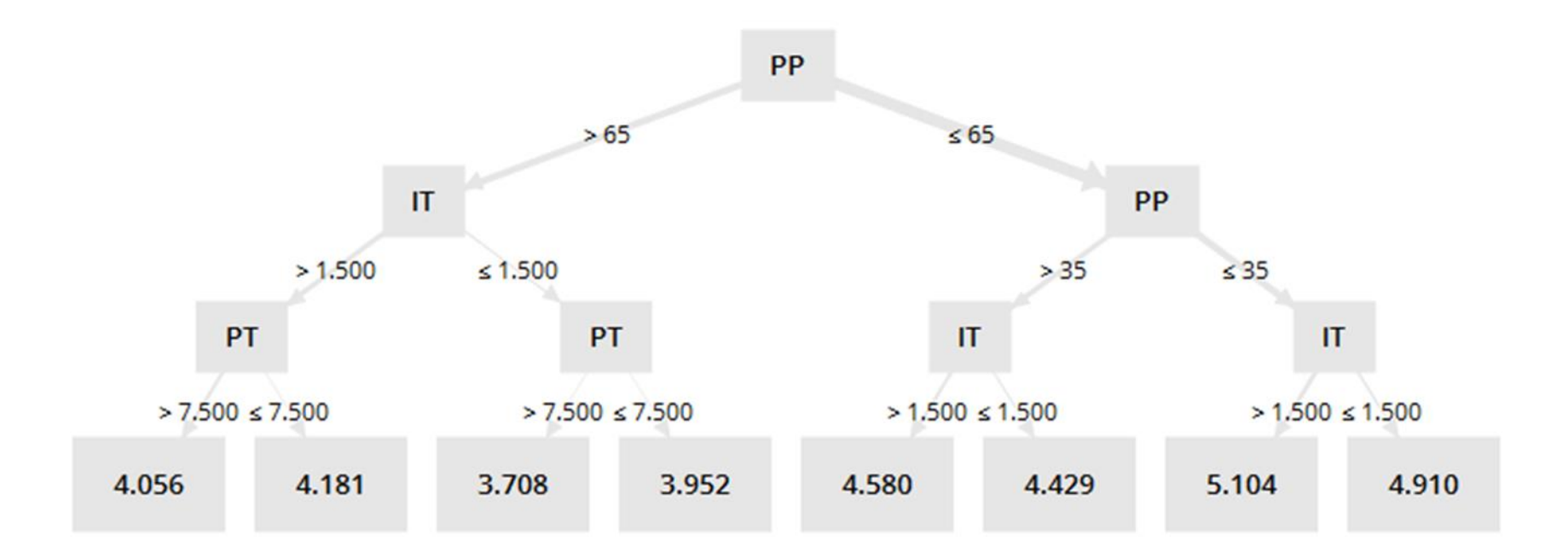

Decision Tree "Sum X" Result

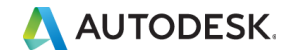

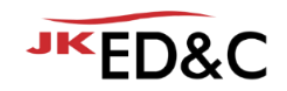

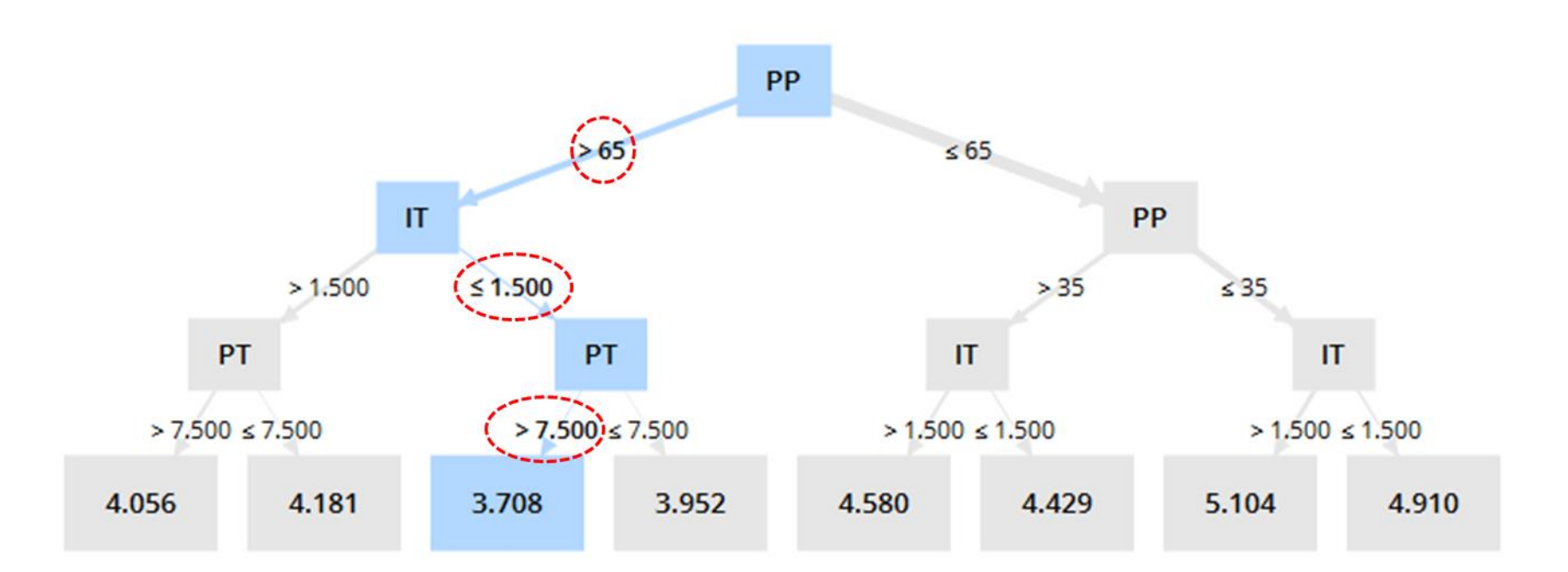

Decision Tree "Sum X" Result

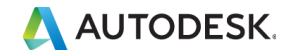

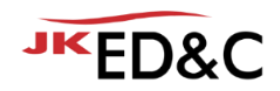

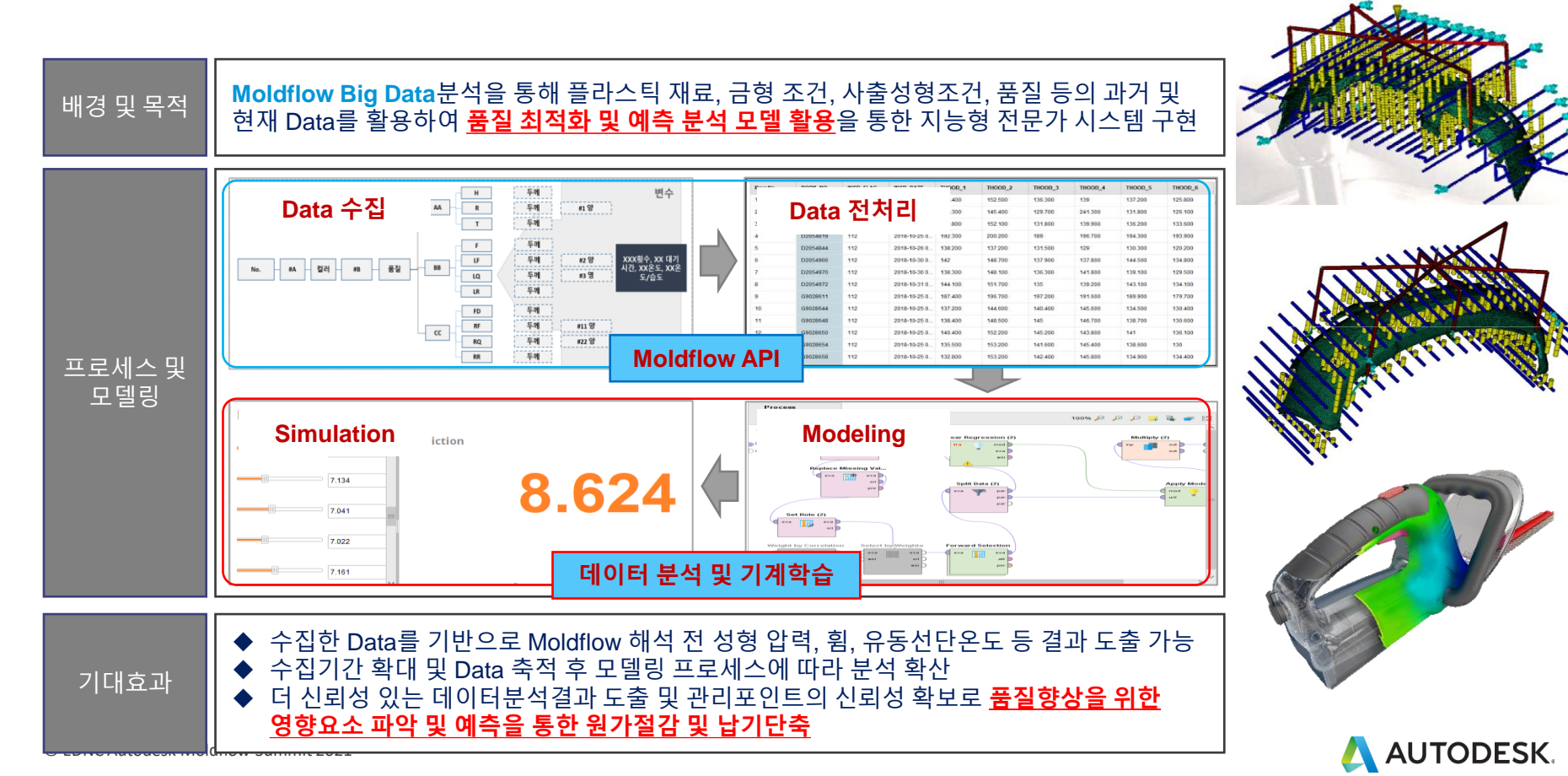

#### **ED&C 전략**(戰略,strategy)<sup>은</sup> 특정한 목표를 수행하기 위한 행동 계획! **최근에 Moldflow를 교육받은 박연구원님!**

- Moldflow의 다양한 기능을 충분히 활용하고 싶다!
- 신뢰성을 높이고 싶은데, 앞으로 어떤 플랜을 가져야 할까? **5년차 CAE를 하고 있는 최선임님!**
- 실력 있는 엔지니어로 회사에서 인정받고 성장했으면~
- Work and Life Balance?

**15년차 CAE를 하고 있는 이부장님!**

- 전문가로서 다양한 문제 해결 방법을 데이터로 확보
- 사출/압축 분야의 디지털트랜스포메이션 고민 됨~

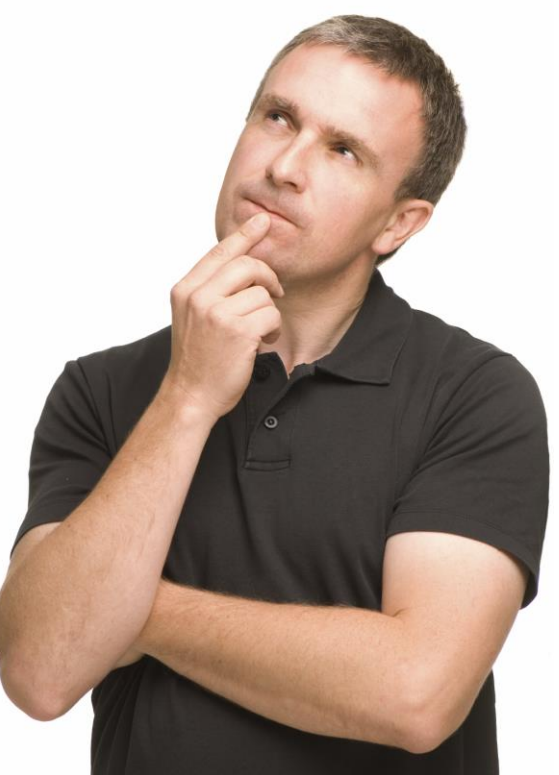

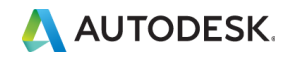

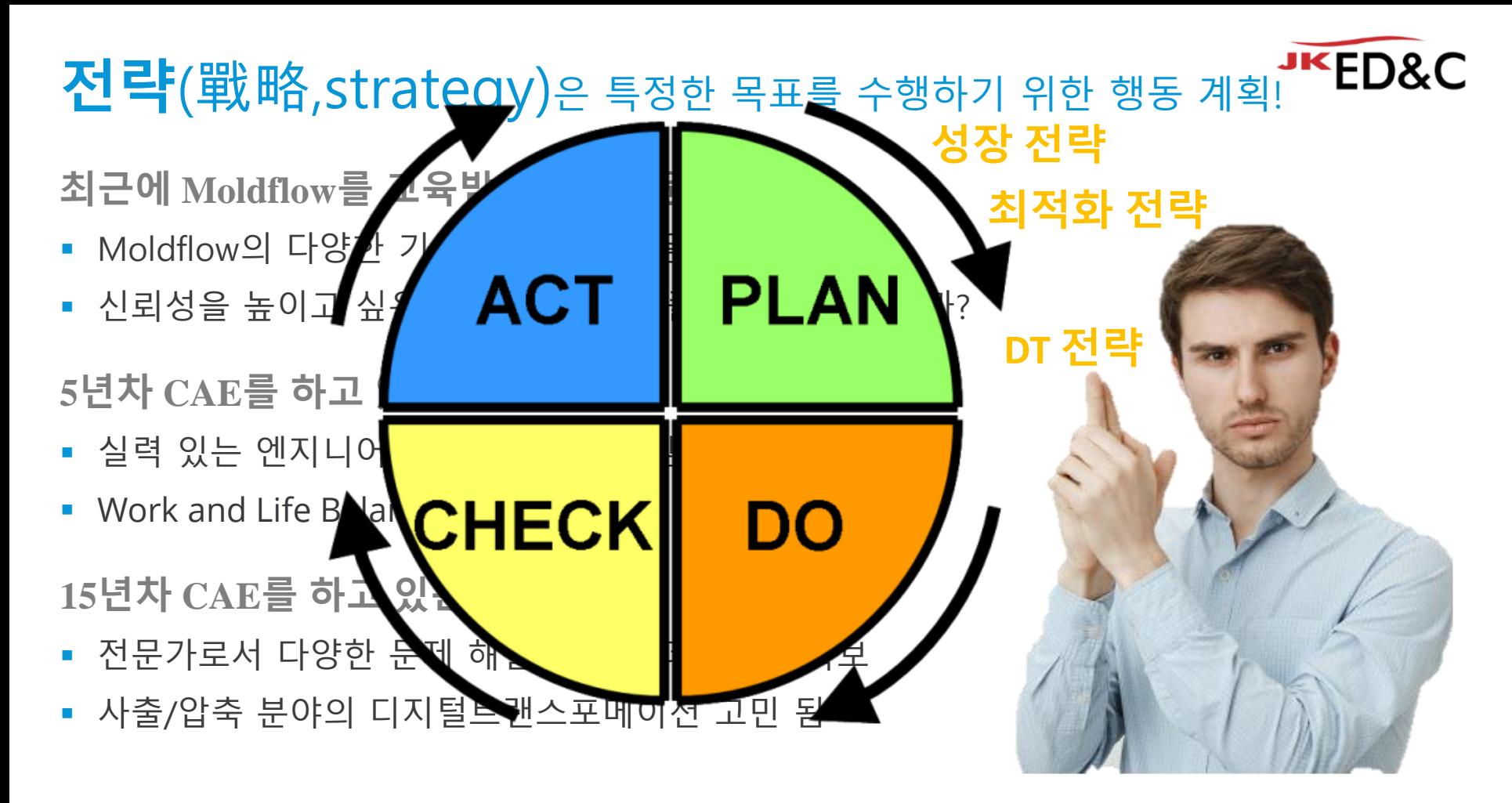

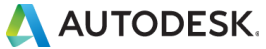

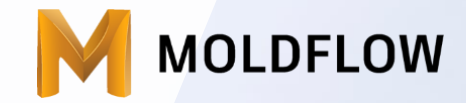

#### **잊지마! 사람들은 누군가가 자신을 어딘가로 데려가 주길 바래!** (책, 무기가 되는 스토리 中에서)

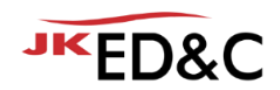

# AUTODESK. Make anything.

본 문서는 ㈜이디앤씨에서 Autodesk Moldflow Summit 2021 행사를 위해 작성한 문서로 포함된 정보의 전부 또는 일부를 무단으로 제3자에게 제공, 공개, 배포, 복사 또는 사용하는 것은 금지되며, 경우에 따라 민, 형사상 책임을 질 수 있습니다.

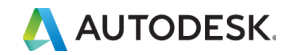

© EDNC Autodesk Moldflow Summit 2021

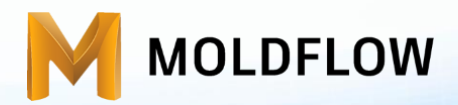

#### Moldflow Summit 2021(2021.01.26)

#### 플라스틱 제품 변형 해결을 위한 Moldflow 최신 기술

㈜이디앤씨 황수진 차장 / sj.hwang@ednc.com

Autodesk Application Engineer

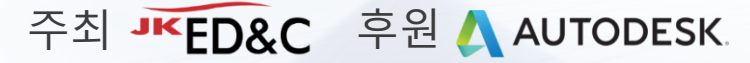

esk Moldflow Summit 2021

#### Welcome & Agenda

- ……… 1. 사출 성형에서의 변형
- 2. Reverse Warp Workflows Theory vs. **Reality**
- 3. The New Idea of Foundation for Moldflow Database

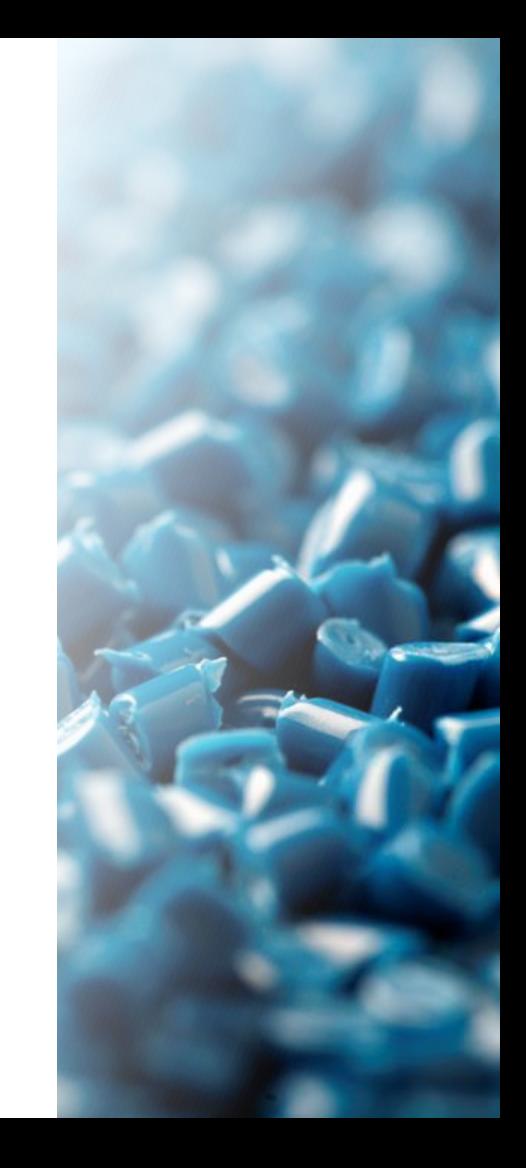

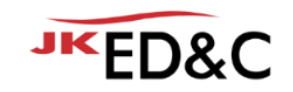

사출 성형 **사출 성형이란?**

- 수지(Resin)를 가열하여 유동상태로 된 재료를 닫혀진 금형의 공동부(Cavity)에 가압 주입하여 금형 내에서 고화(Solidification)시켜 금형 공동부에 상당하는 성형품(Molded part)를 만드는 방법 *\** 사출성형공정과 금형*,* 황한섭 저*,* 기전연구사
- 가장 많이 사용되는 플라스틱 성형 방법 중 하나

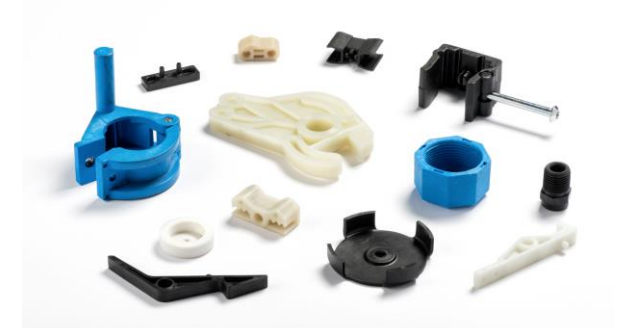

© photology1971 - stock.adobe.com © Autodesk.com

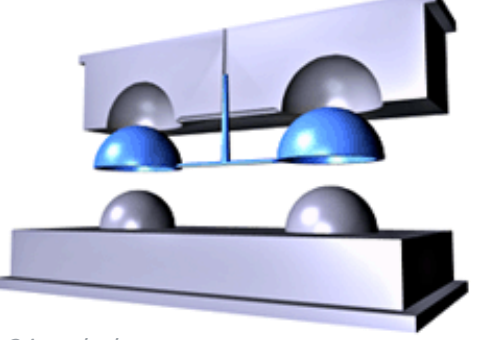

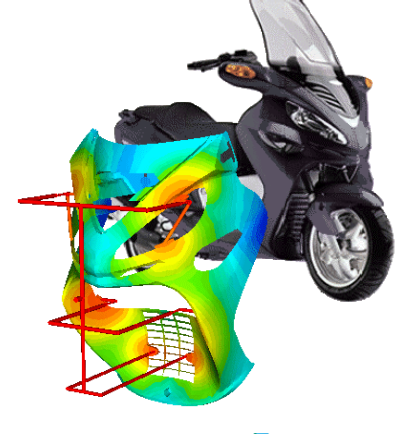

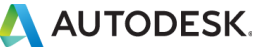

© EDNC Autodesk Moldflow Summit 2021

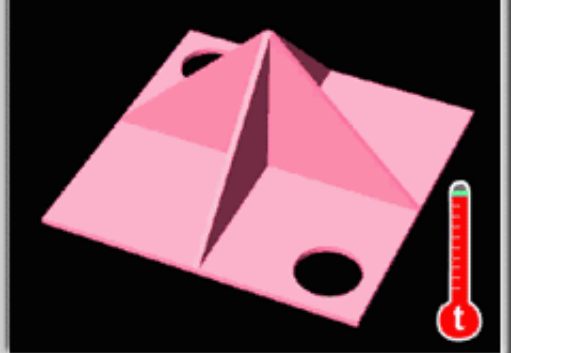

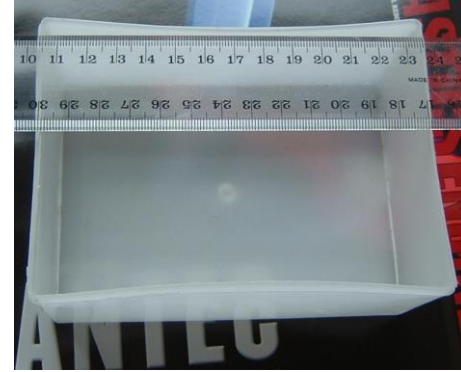

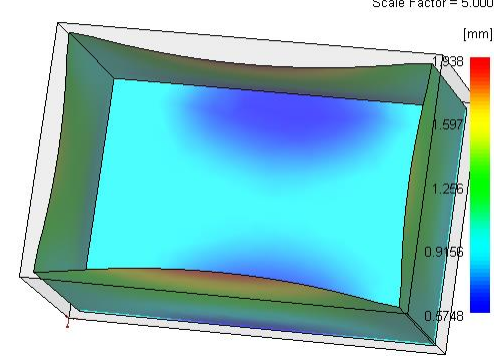

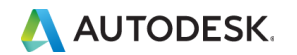

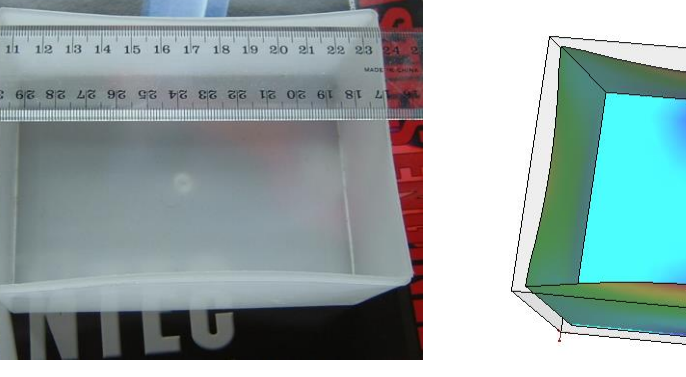

Deflection, all effects: Deflection Scale Factor = 5.000

■ 평면을 벗어난 쉐이프가 바뀌는 것

■ 부품이 균일하게 수축하지 않아 발생

■ 플라스틱 제품에서 내부 응력의 불균등 변화로 인한 치수 뒤틀림

**변형이란?**

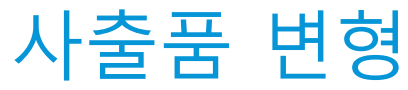

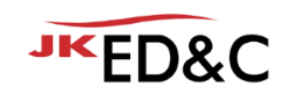

© EDNC Autodesk Moldflow Summit 2021

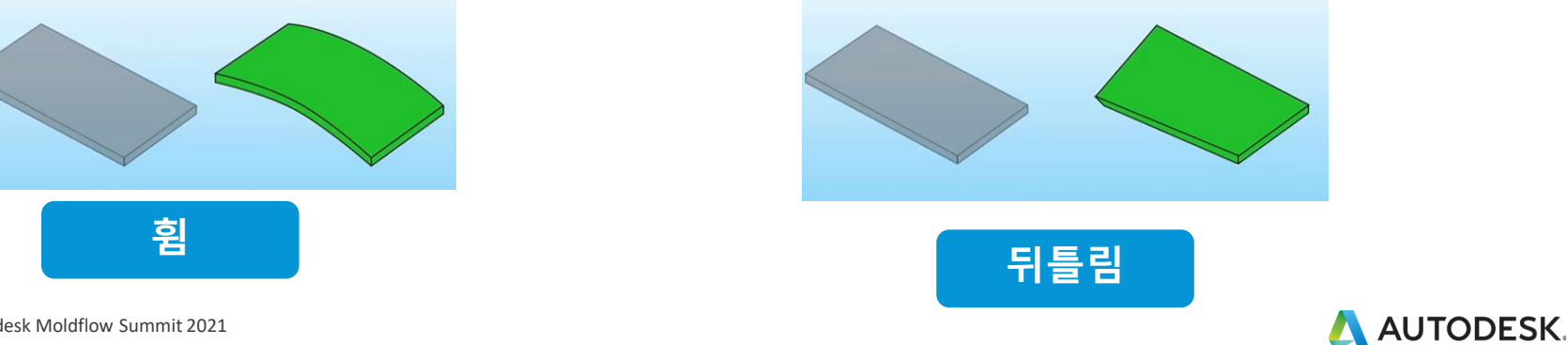

- 예를 들어, 세 모서리가 일치해도, 한 모서리가 평면을 벗어나면 비틀림으로 간주
- 
- 뒤틀림(Twist) ▪ 부품의 한 섹션이 평면을 벗어나 회전할 때 발생
- 원래 제품과 같은 평면이나, 직사각형은 중심을 벗어나 이동하여 휜 형상이 됨
- 부품이 평면을 벗어나 구부러지기 시작할 때 발생

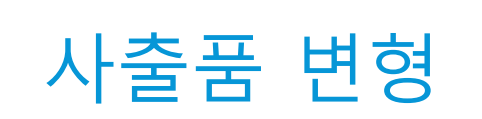

▪ 휨

**변형이란**

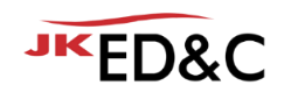

#### 변형의 원인

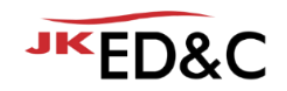

- **•** Differential Shrinkage
	- 제품의 영역에 따른 불균일 수축
- **Differential Cooling** 
	- 두께 방향 섹션에 따른 불균일 냉각
- Orientation
	- 흐름/직각 방향의 재료 배향
- Corner Effect
	- 코너 효과

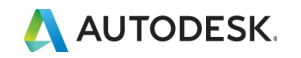

#### 변형 개선 방법

- 제품 설계
	- 제품 디자인
	- 제품의 두께 변경
- 금형 설계
	- 게이트 위치, 수량, 크기, 형태,
	- $\blacksquare$  런너 레이아웃, 직경 등
	- 냉각 시스템의 레이아웃, 직경, 구조(베플, 버블러 등)
- 성형 조건
	- 금형온도, 용융 온도
	- 사출 시간, 보압 시간, 크기
- 재료
	- PvT, 결정성 여부, Filler...
	-
	- 금형 재질 *2019* 이디앤씨 *Autodesk Moldflow* 최신기술 세미나 플라스틱 휨 예측 개선을 위한 다양한 접근 방법

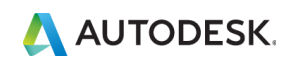

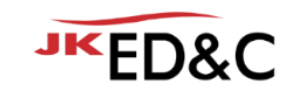

#### ADVANCED MFG SUMMIT 2020

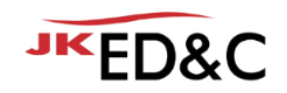

- Autodesk에서 진행하는 Global Moldflow User Conference
- 2020년 이슈
- 여전히 중요한 변형의 이슈
- 해석을 활용한 제품 개발 프로세스 적용
	- Reverse Warp Workflows Theory vs. Reality, David Lynam | Trend Technologies
	- The New Idea of Foundation for Moldflow Database, Liu Herong | KOSTAL

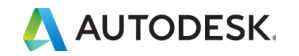

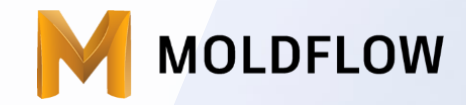

#### Reverse Warp Workflows – Theory vs. Reality, David Lynam | Trend Technologies

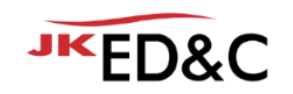

#### 금형 개발 프로세스에 필수적인 Moldflow

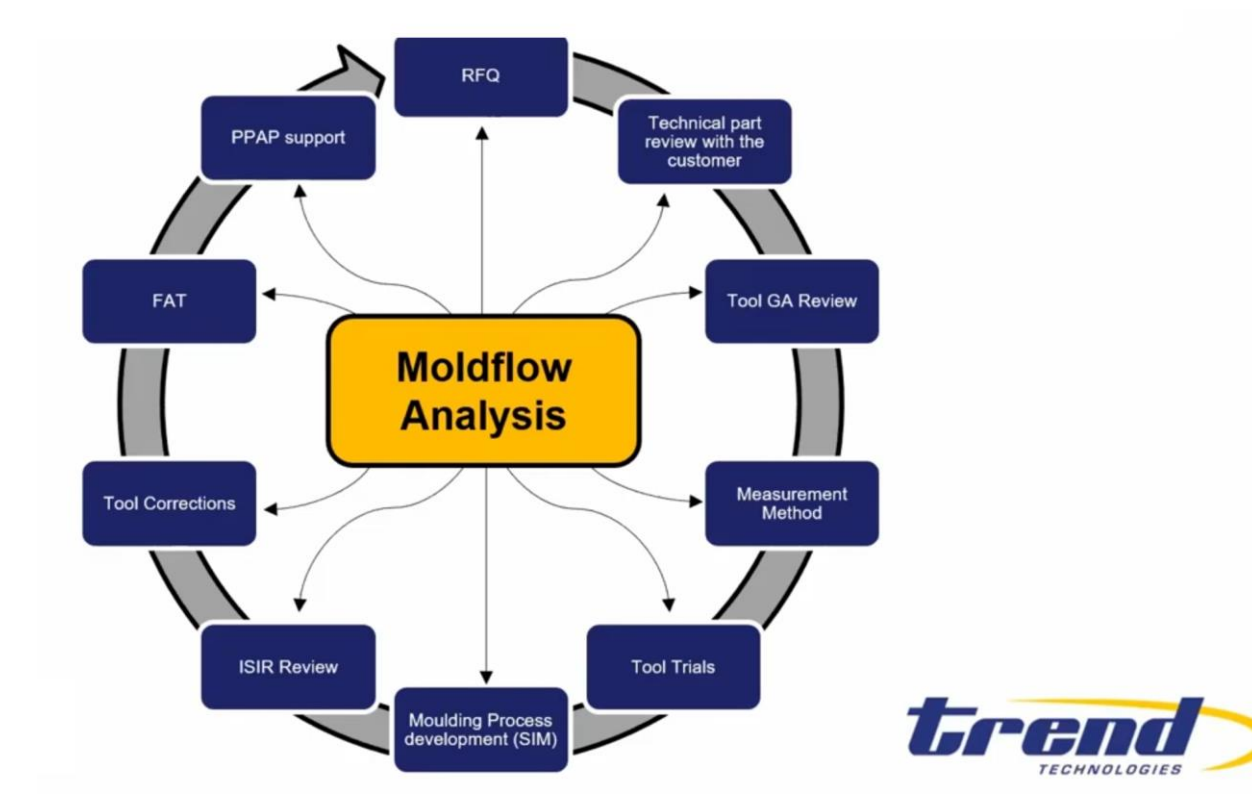

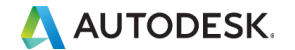

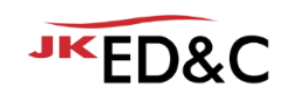

#### Case Study 1 –변형 역설계 워크플로우 **비결정성 폴리머**

제품: Top Housing 재료 – PC/ABS Covestro Bayblend T65 XF

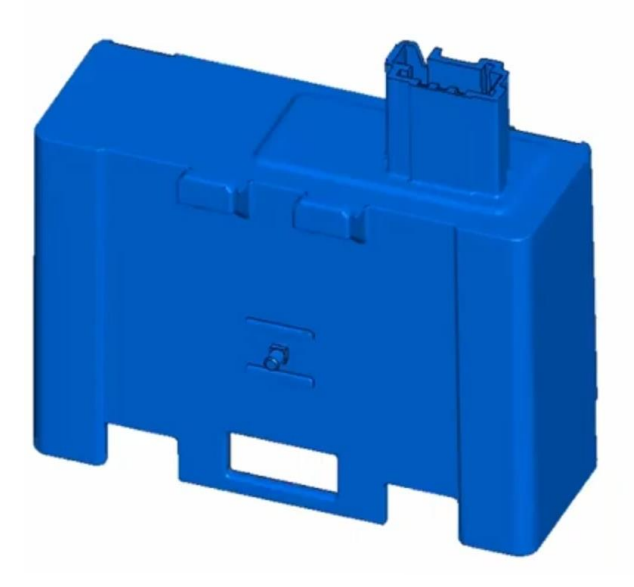

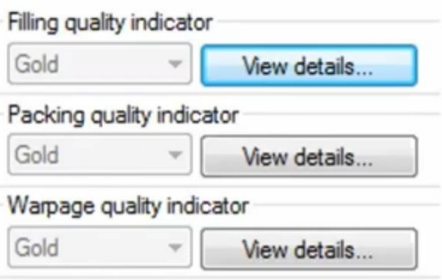

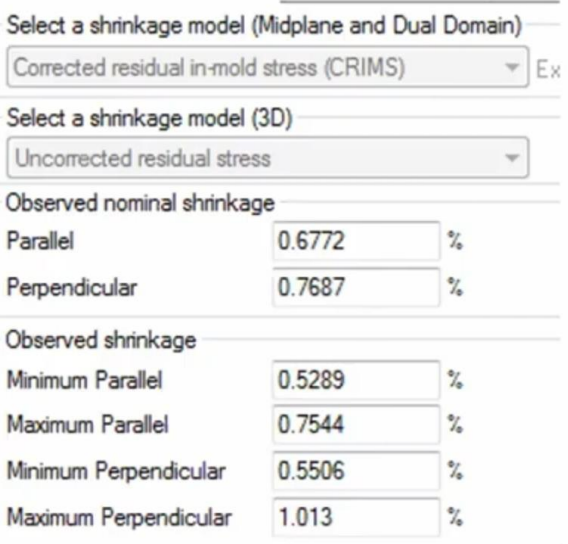

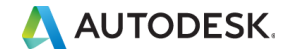

### Moldflow 메시 & 모델링

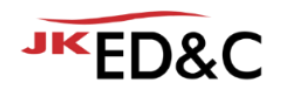

- Dual Domain 메시 사용
- 4 캐비티 1 캐비티에 Occurrence Number 적용
- Corner effect 적용

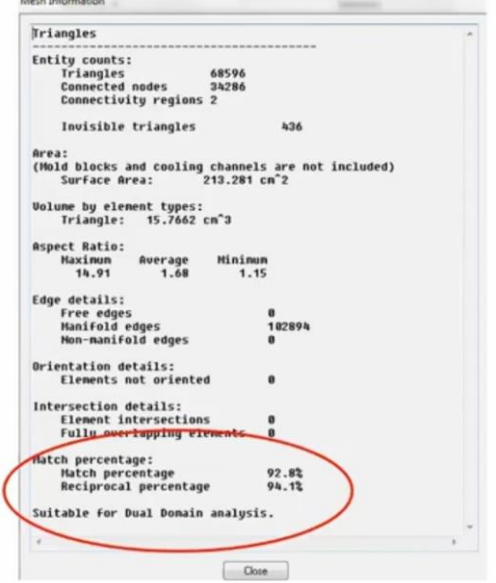

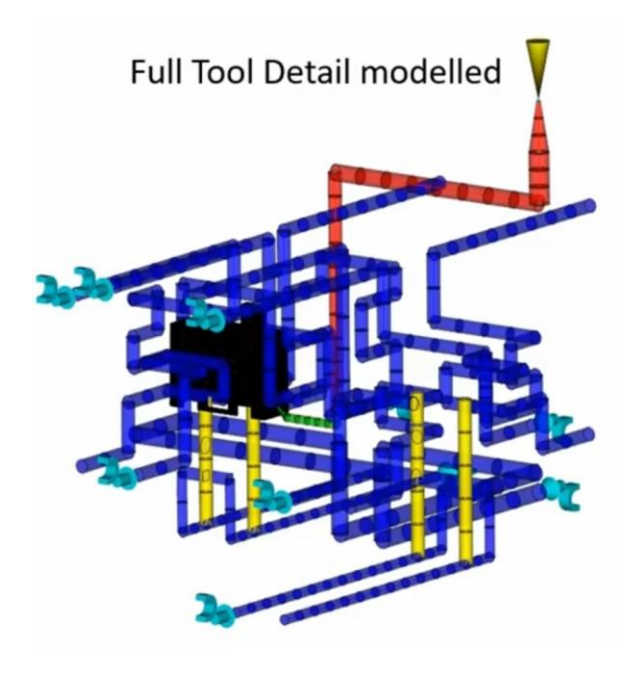

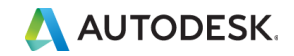

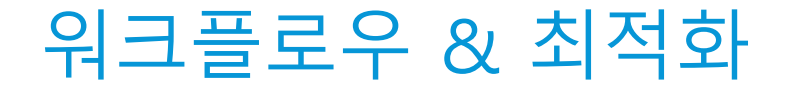

▪ 최적 변형을 설정하기 위한 워크플로우

- 게이트, 충전, 냉각, 보압 ■ 박스형 상자의 구조 강도 부족 문제
- 최적화 후 미성형 이슈

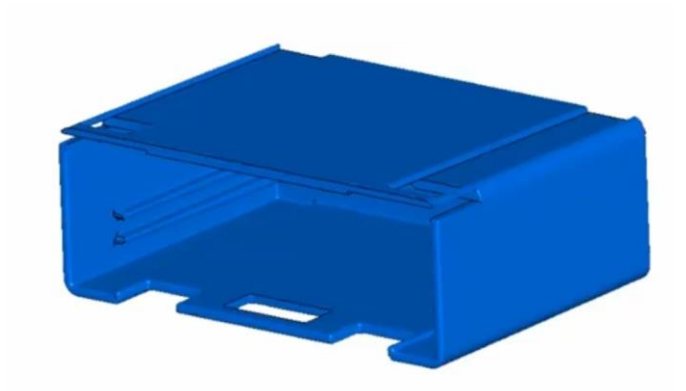

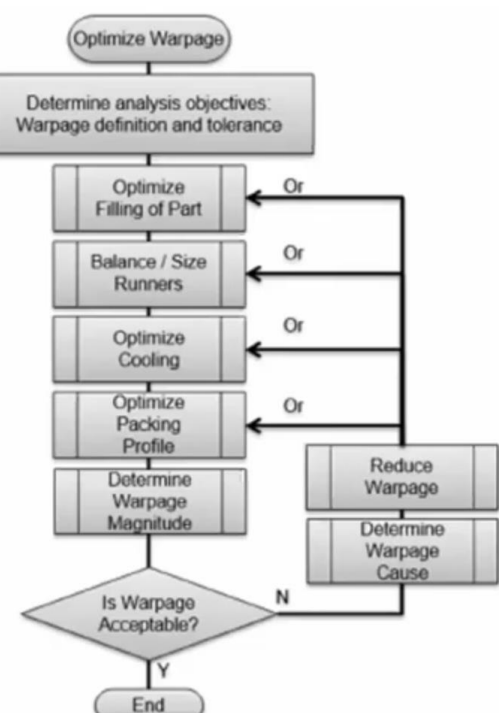

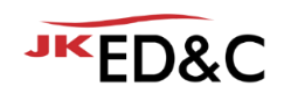

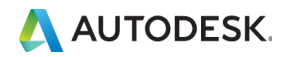

#### 게이트 최적화

- $\blacksquare$  2개의 허용 가능한 게이트 옵션
- 해석 결과를 기반으로 변형이 적은 게이트를 선정

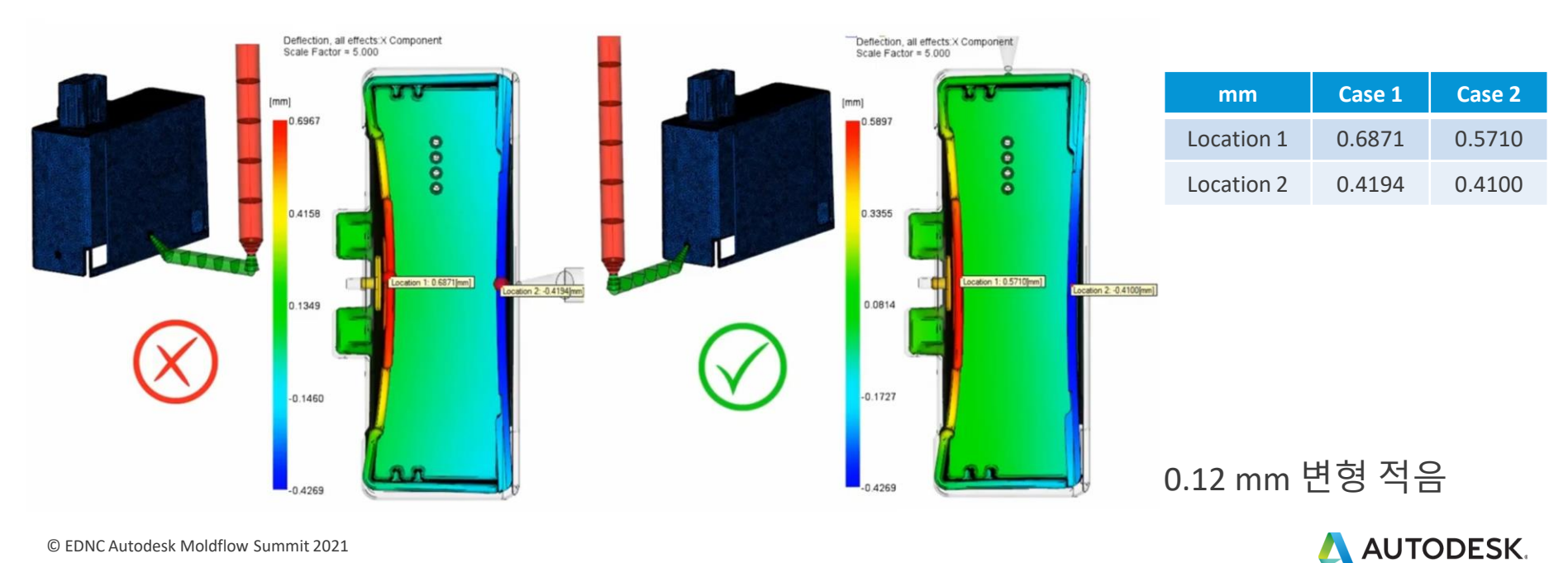

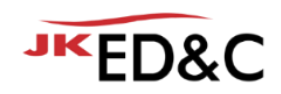

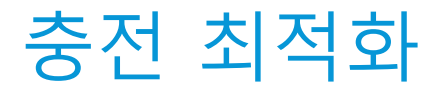

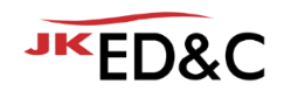

- 클립 부분의 숏샷 발생, 웰드라인 부 취약
- 제품의 두께를 0.2mm 보강

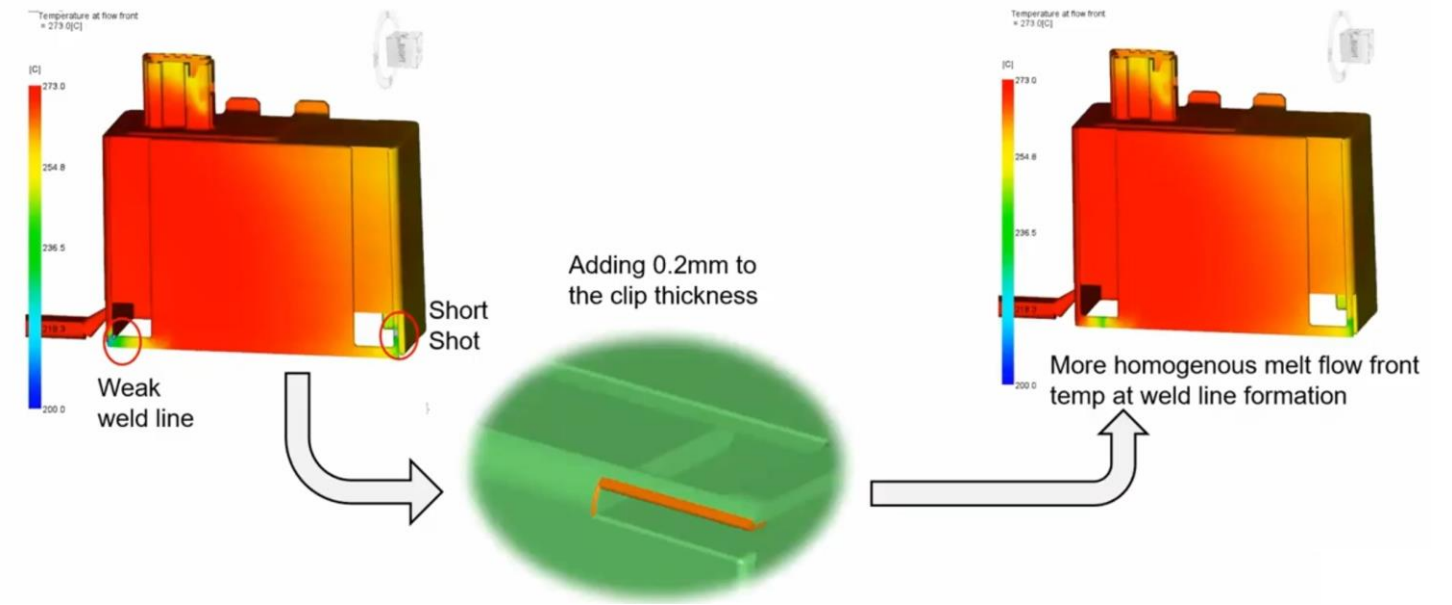

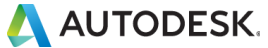

# 냉각 최적화 ■ 균등 냉각을 목표로 설계

 $\blacksquare$  Fill + Pack + Cool time = 25 sec

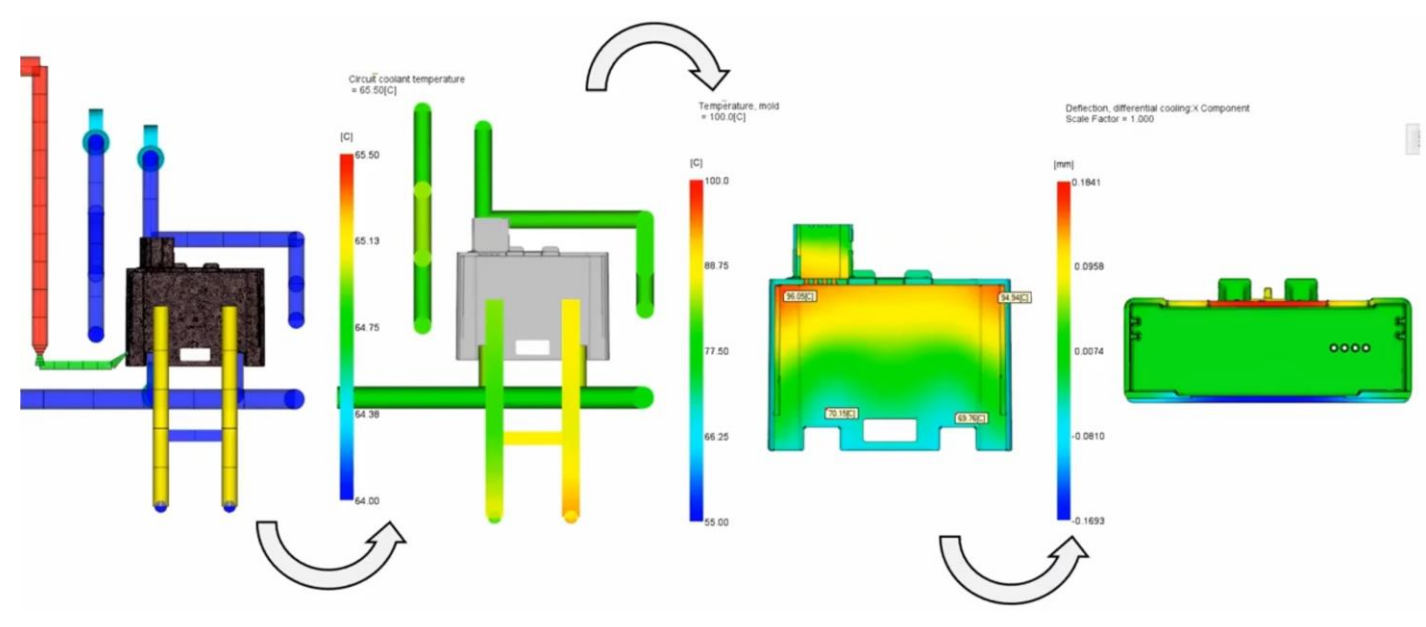

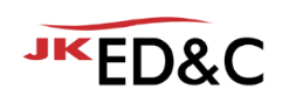

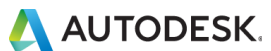

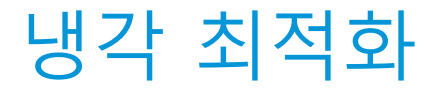

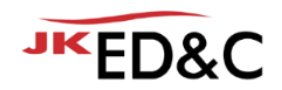

#### ■ 코어측 냉각수 온도 변경 (-15℃)

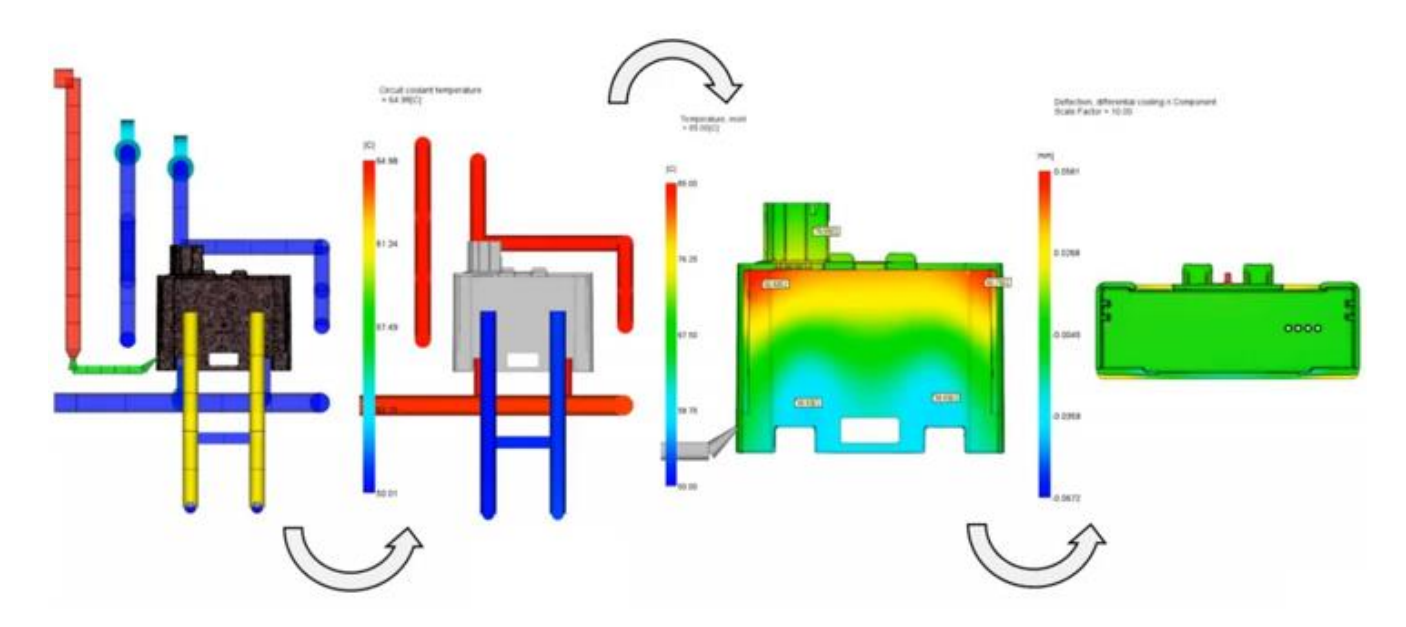

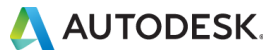

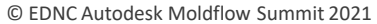

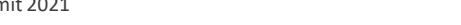

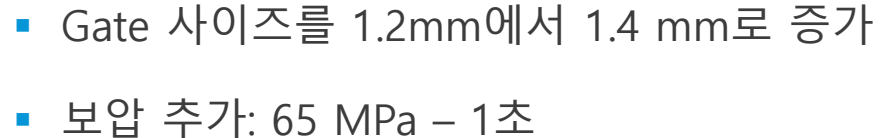

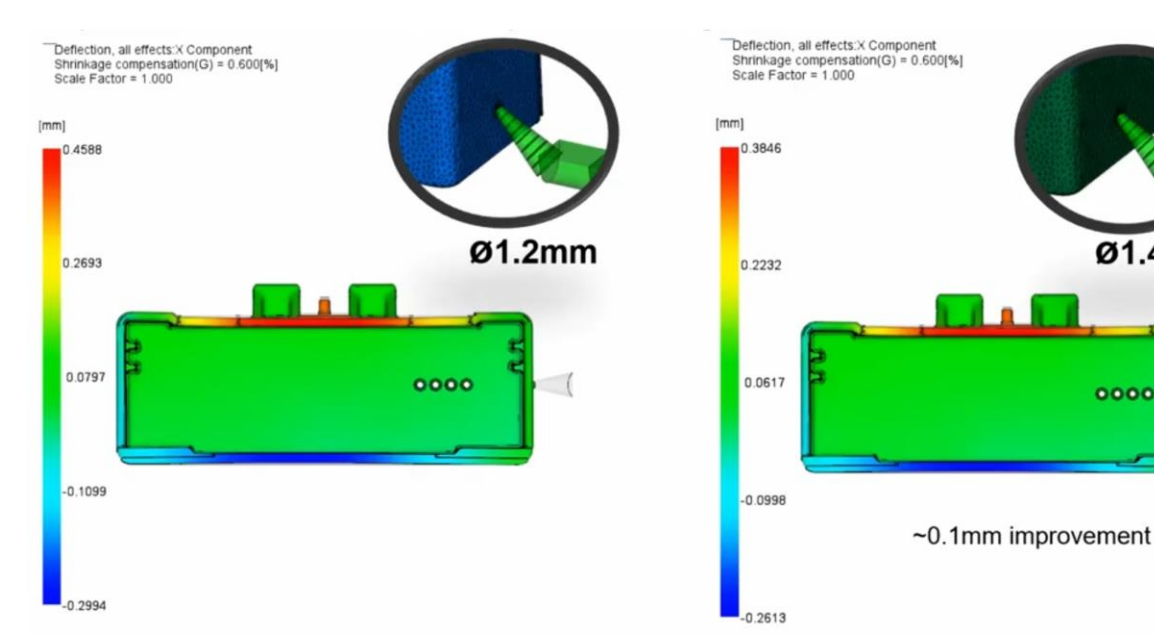

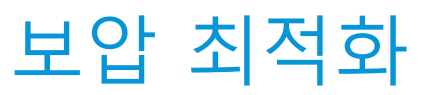

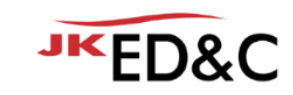

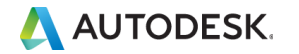

Ø1.4mm

0000

#### 성형 조건 최적화 **성형 조건표**

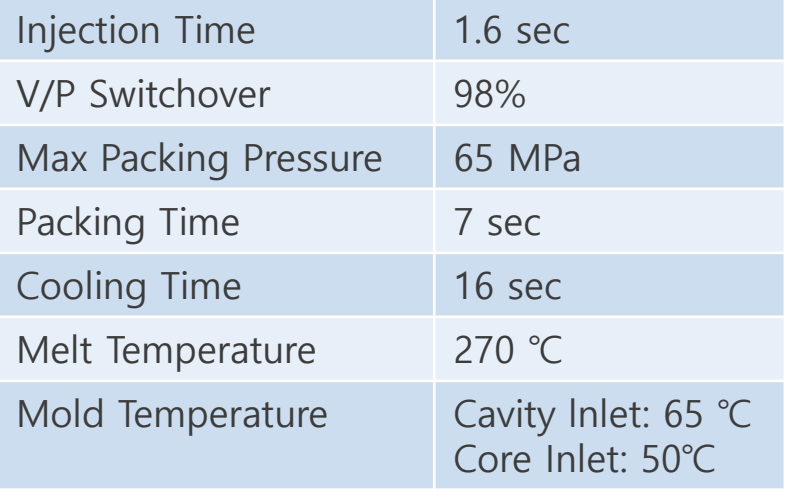

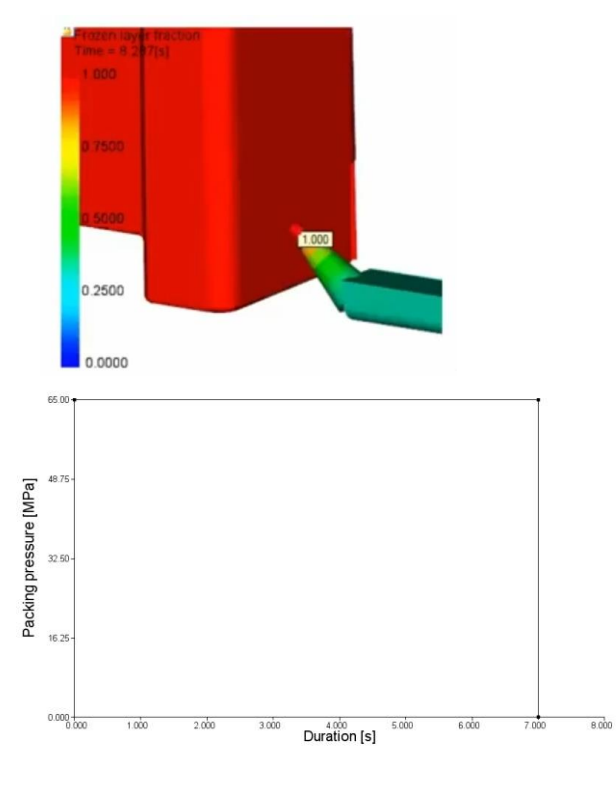

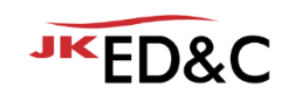

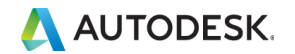

### 변형 파일 vs 설계 공차 리뷰

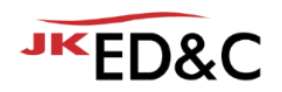

**Front View**

■ 설계 치수와 최적화 후 변형해석 치수가 공차 범위 내임

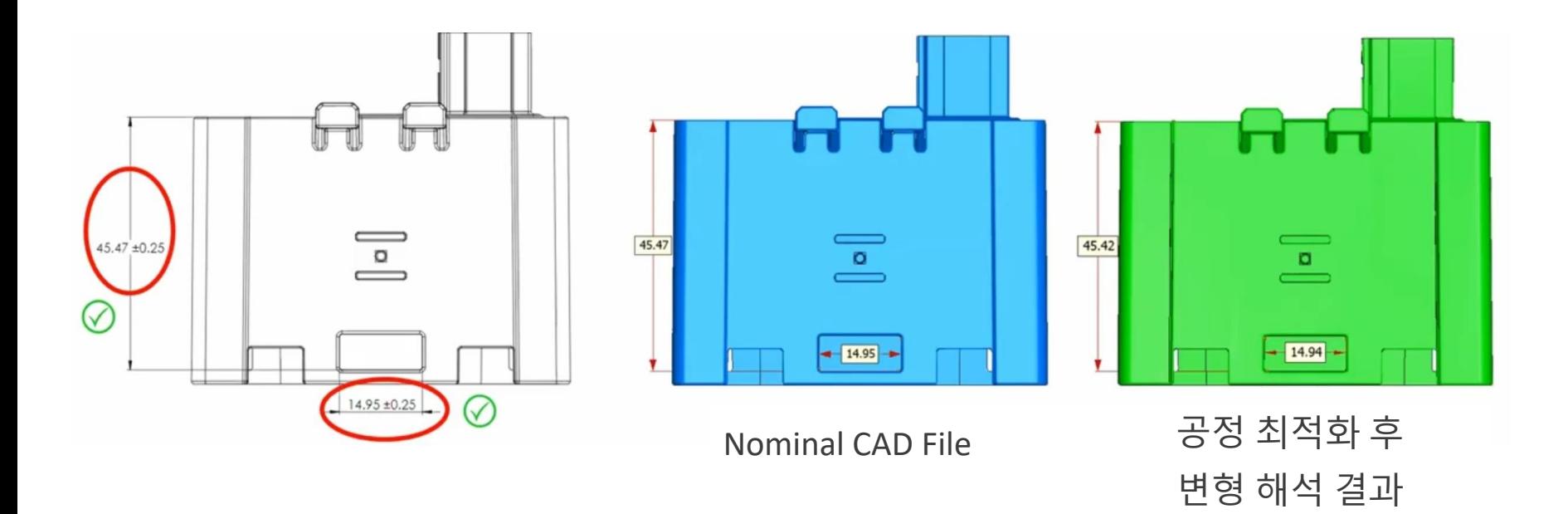

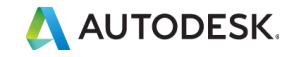

## 변형 파일 vs 설계 공차 리뷰

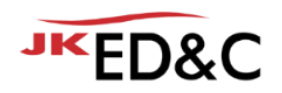

**Bottom View**

■ 설계 치수와 최적화 후 변형해석 치수가 공차 범위를 벗어남

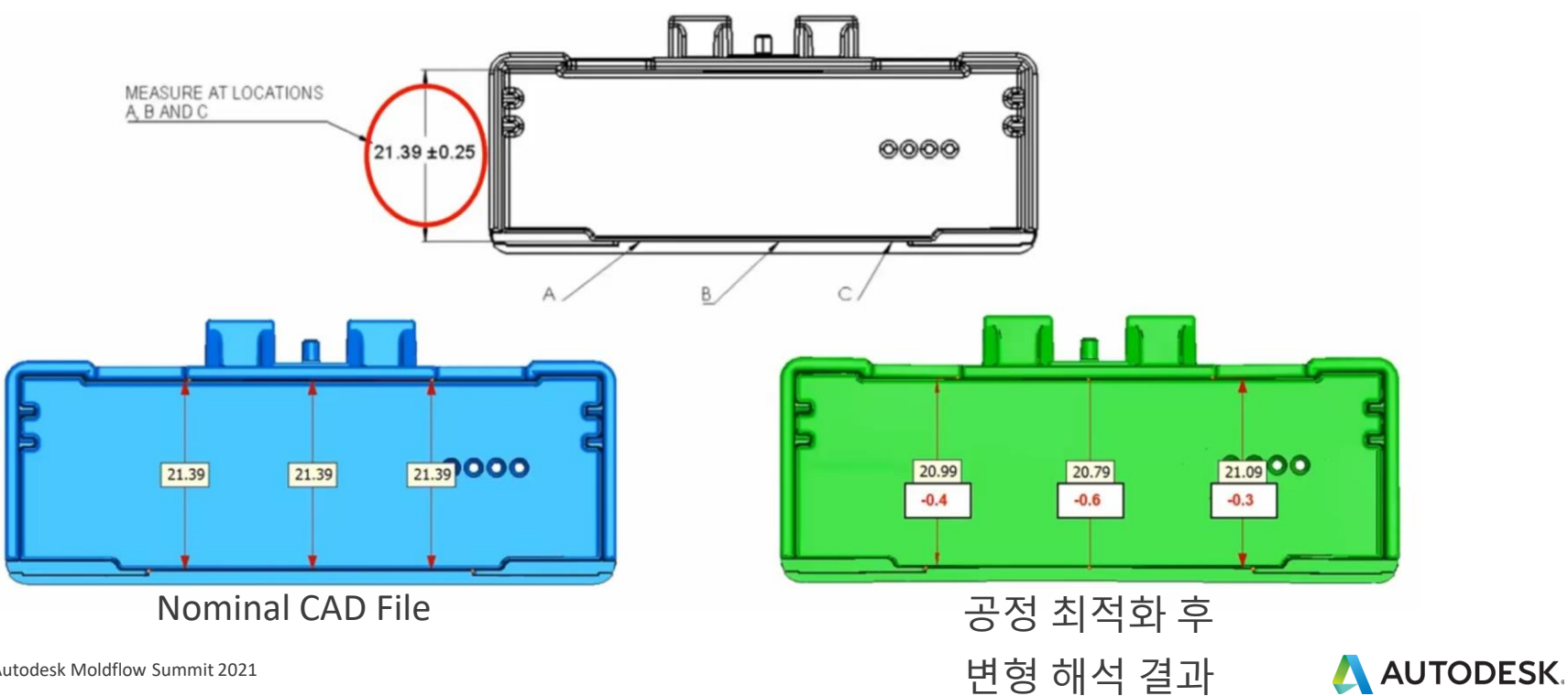

© EDNC Autodesk Moldflow Summit 2021

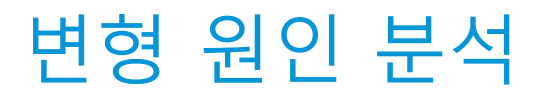

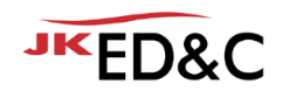

#### ■ 변형의 결정적인 요인은 코너 효과임

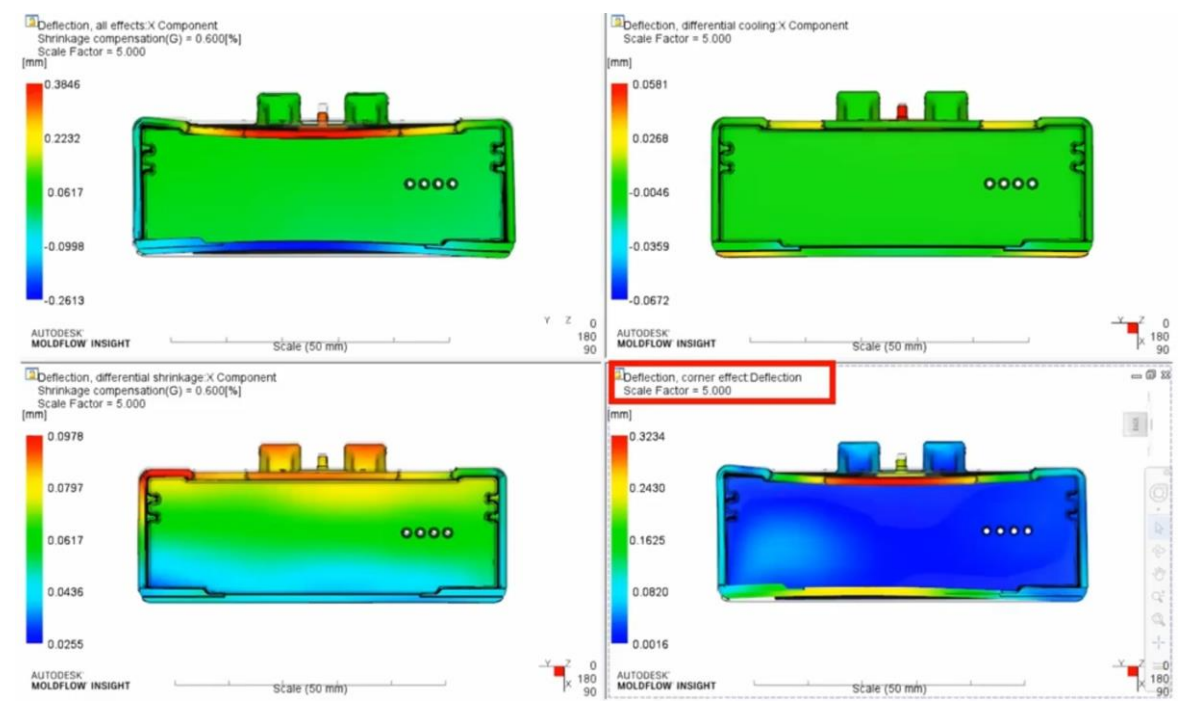

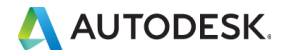

© EDNC Autodesk Moldflow Summit 2021
# 변형에 대한 역설계 조사

**Reverse warpage investigation**

- Moldflow 해석을 통해 제품 설계 최적화를 진행
- 제품 끝단 열린 쪽에 문제는 여전히 남아있음

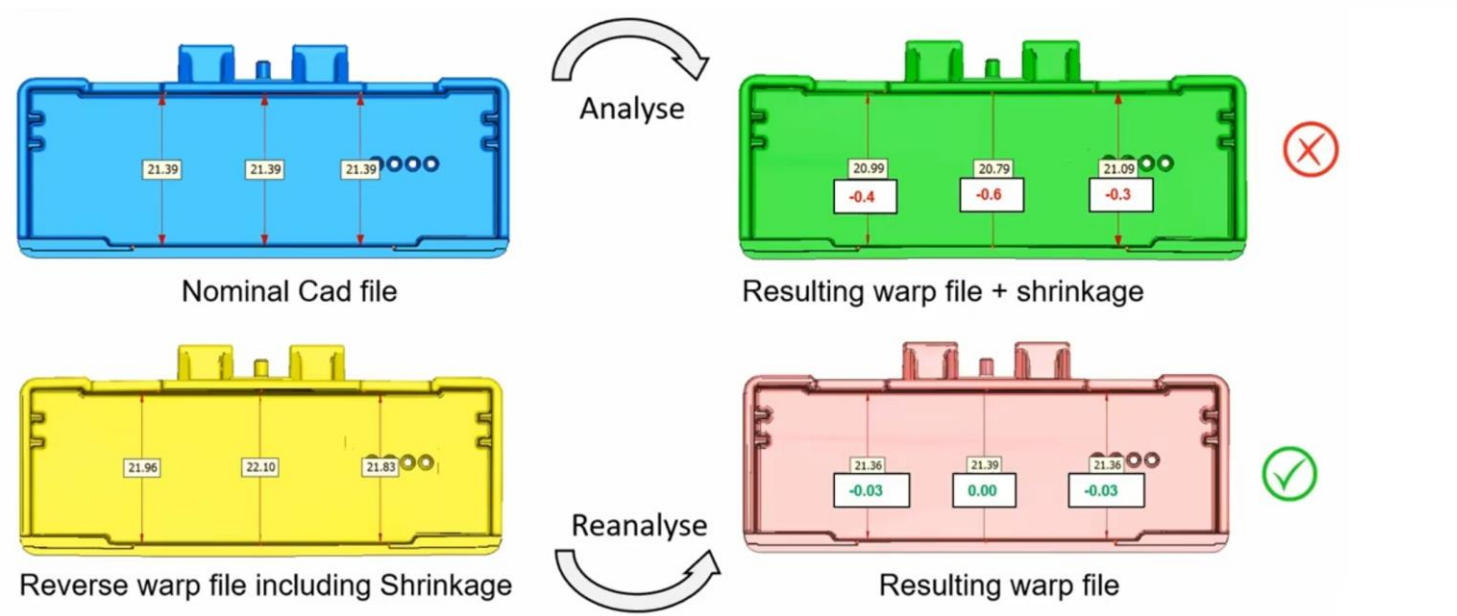

MEASURE AT LOCATIONS A B AND C

 $(21.39 + 0.25)$ 

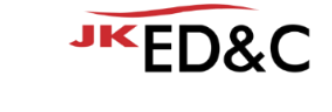

0000

<del>n na n n</del>

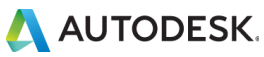

치수 비교

# Opening closing in centrally by over 0.6mm

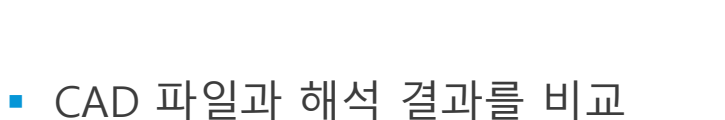

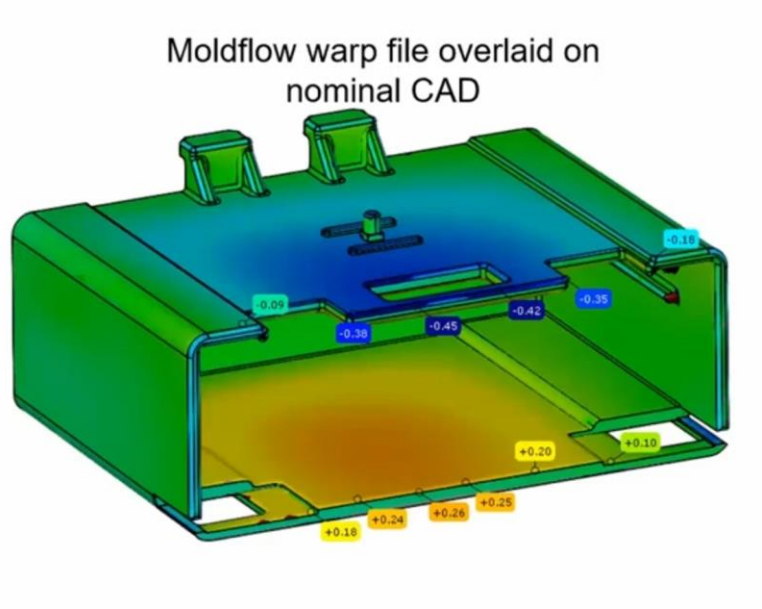

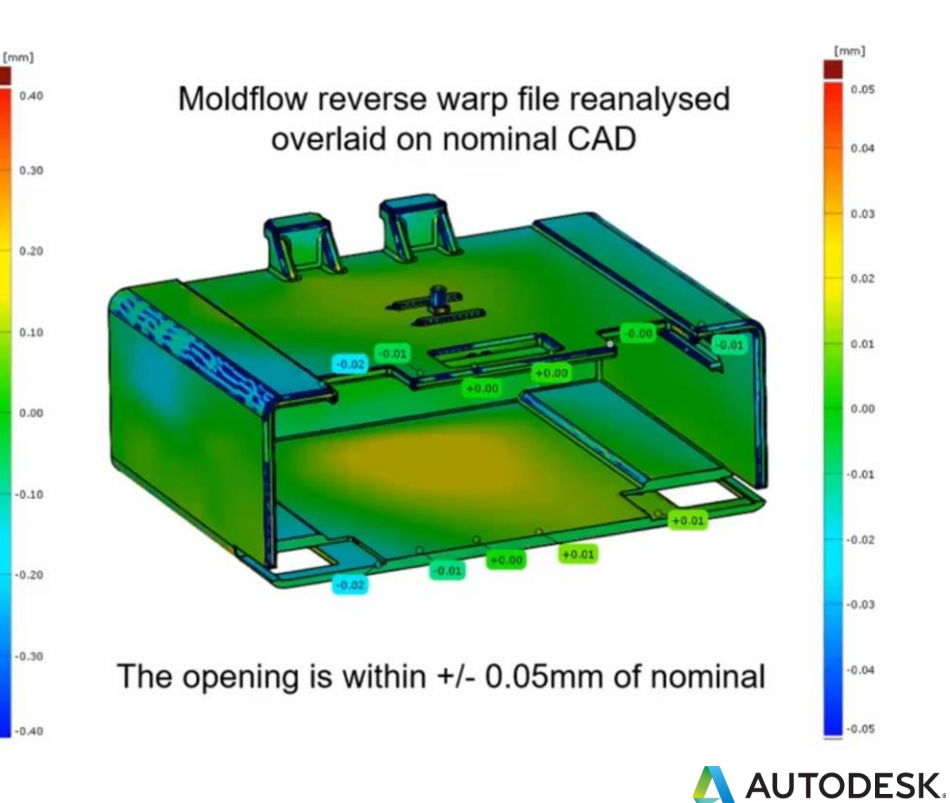

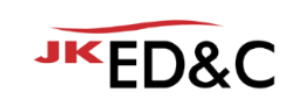

# 변형 역설계 결과 사용을 결정

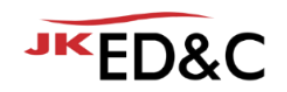

- Bayblend T65 XF : Gold, CRIMS
- Moldflow 결과를 반영한 역설계 도면을 사용하기로 결정함
	- 언더컷이 없어 바로 가공에 적용

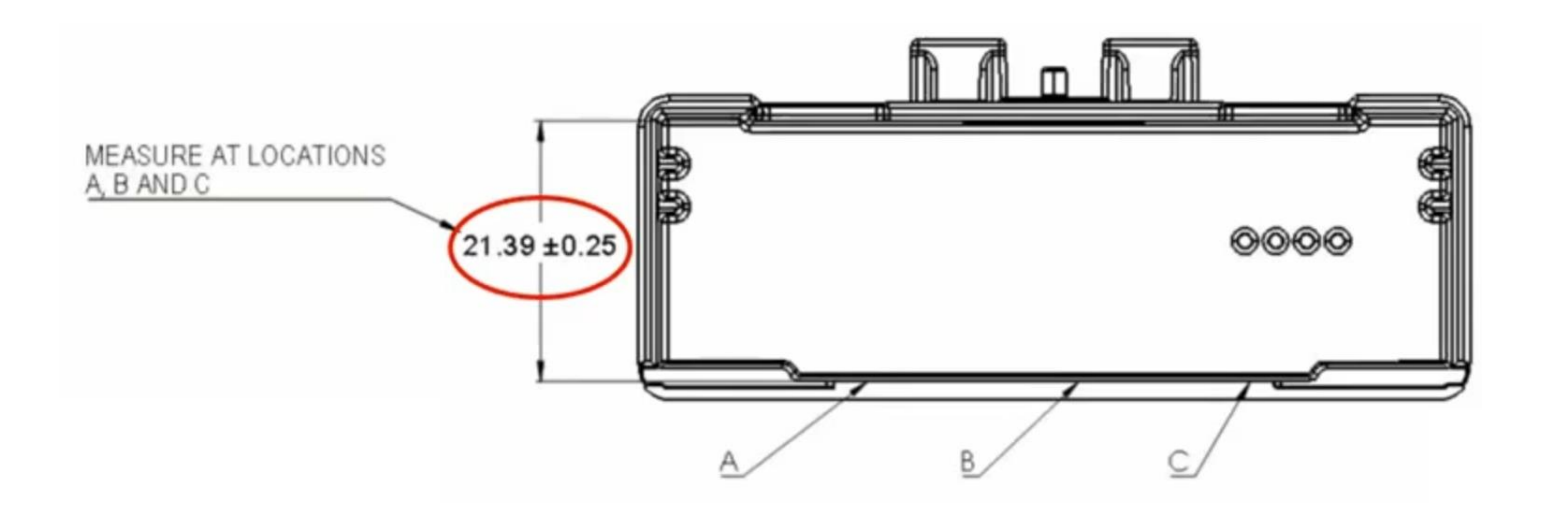

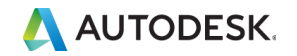

## 실제 샘플 결과 비교

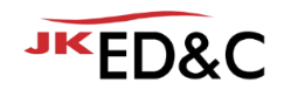

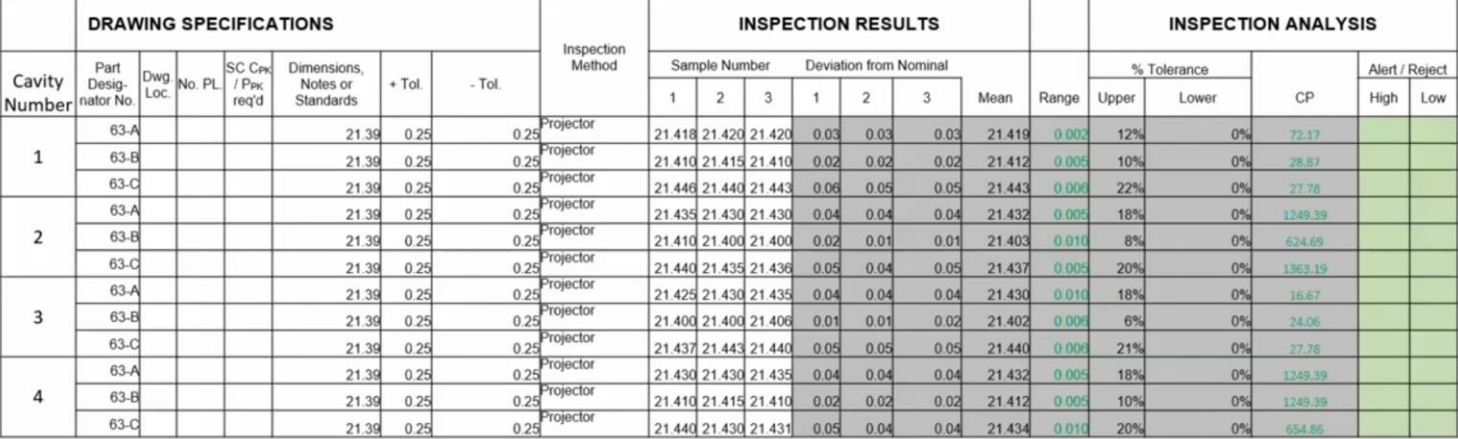

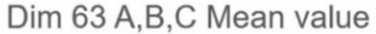

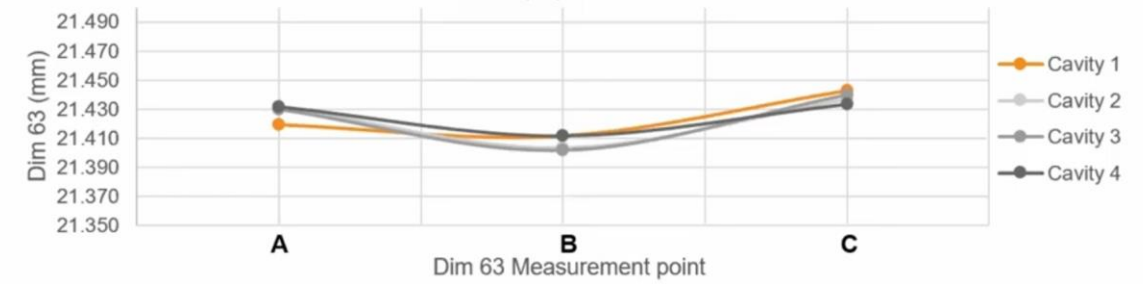

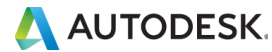

© EDNC Autodesk Moldflow Summit 2021

### 변형 결과 비교 – 실제 vs 해석

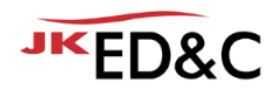

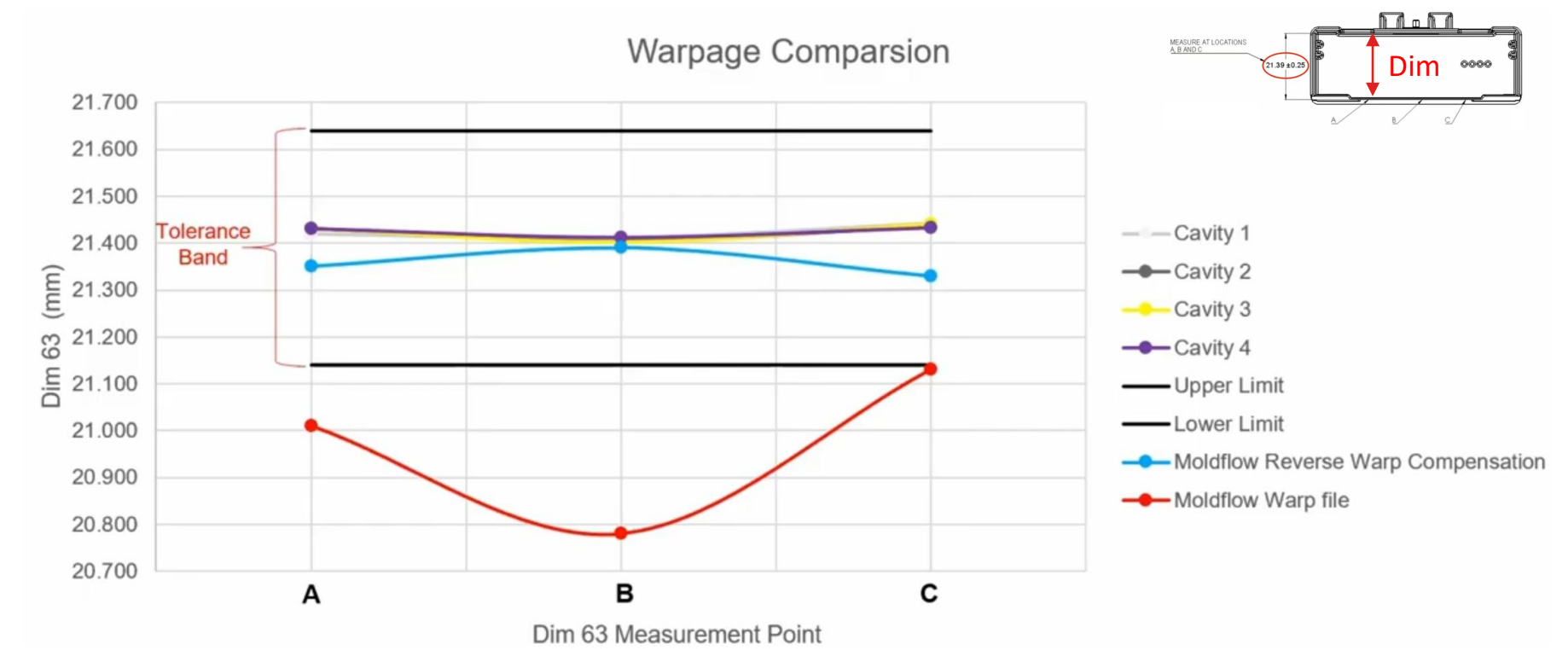

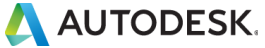

### **Conclusion**

**JKED&C** 

**변형 역설계 워크플로우 - 비결정성 폴리머**

- 변형 역설계 구현은 성공적으로 작용했고, 고객 사양을 충족시켰습니다.
- 언더컷이 없어 바로 금형에 적용 가능하였습니다.
- Moldflow 해석 결과가 실제 결과와 매우 유사하였습니다.
- 이 방법을 사용하면 금형 수정 등 추가적인 시간과 비용을 절약할 수 있습니다.

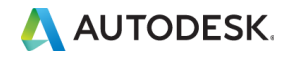

### 변형 역설계 고려사항

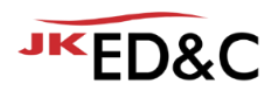

- 변형 역설계를 진행 전, 최적화 워크플로우를 진행하여야 합니다.
- 변형 역설계는 수정 솔루션이 아닌 마지막 수단으로 진행해야 합니다.
- 변형 역설계는 Moldflow DB에서 재료가 적합한 경우에만 사용해야 합니다.
- 변형 형상 및 방향에 따라 변형 역설계 후 언더컷이 발생할 수 있습니다. 이 경우 설계 공차를 맞춘 금형 가공 가능한 모델로 수정이 필요합니다.
- 이를 모두 고려하여 변형 역설계를 진행하면 좋은 결과(Great output)을 얻을 수 있습니다.
- 변형 역설계는 유리섬유를 포함한 결정성 재료에 적용할 때 더 복잡하고 까다롬습니다

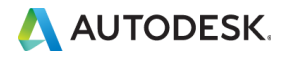

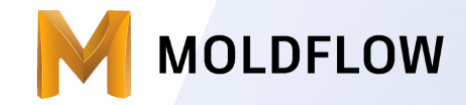

### The New Idea of Foundation for Moldflow Database, Liu Herong | KOSTAL

### Moldflow 절차

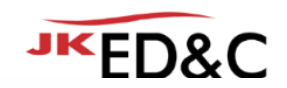

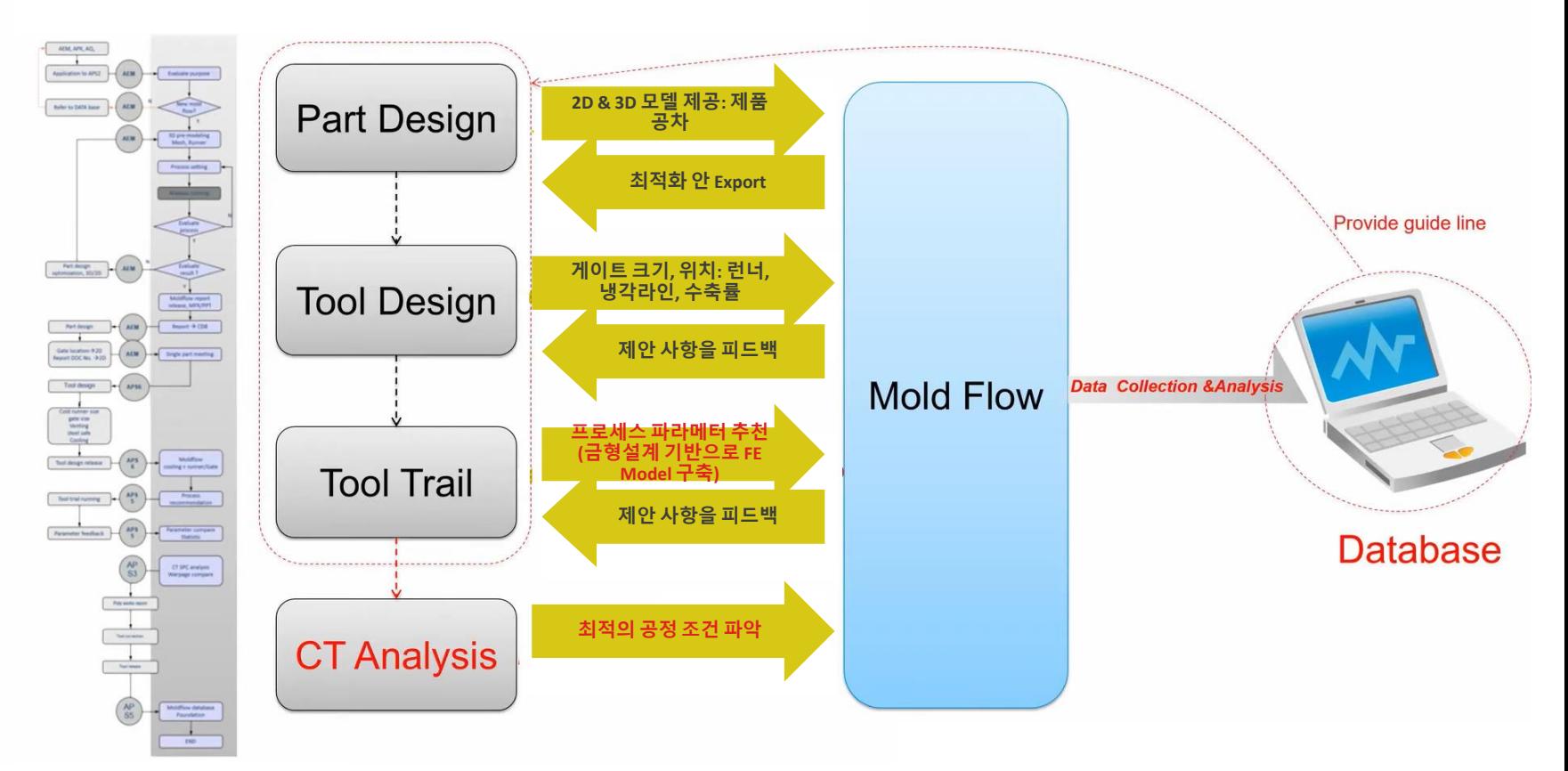

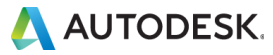

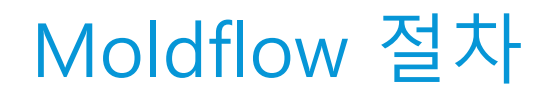

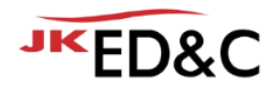

#### **What is database?**

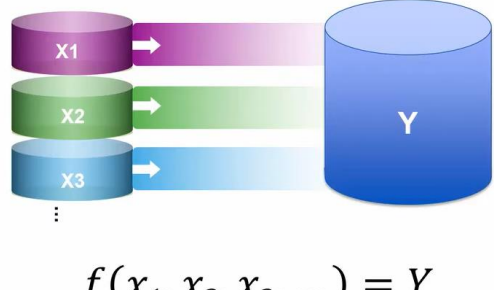

$$
J(x_1, x_2, x_3, \dots) = 1
$$

#### **X: 입력 변수**

#### 예: 벽두께, 게이트 위치, 냉각 온도 등

#### **Y: 반응 - 제품 품질**

예: 평편도, 진원도 등

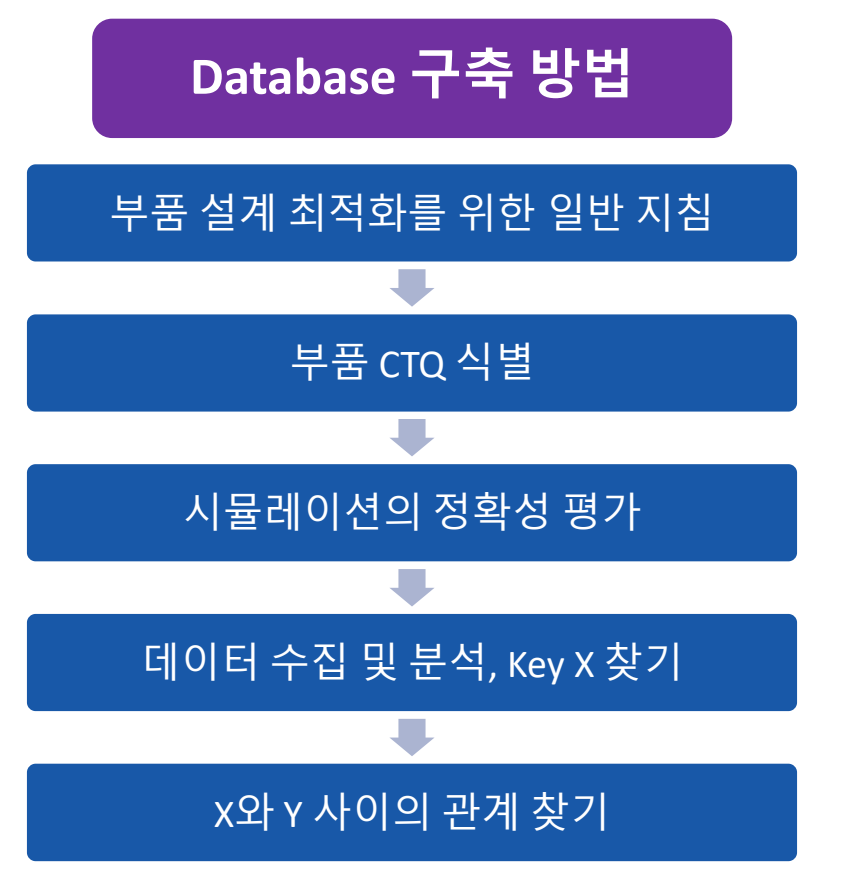

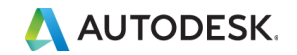

### 부품 설계 최적화를 위한 일반 지침

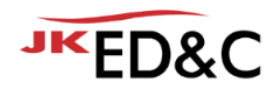

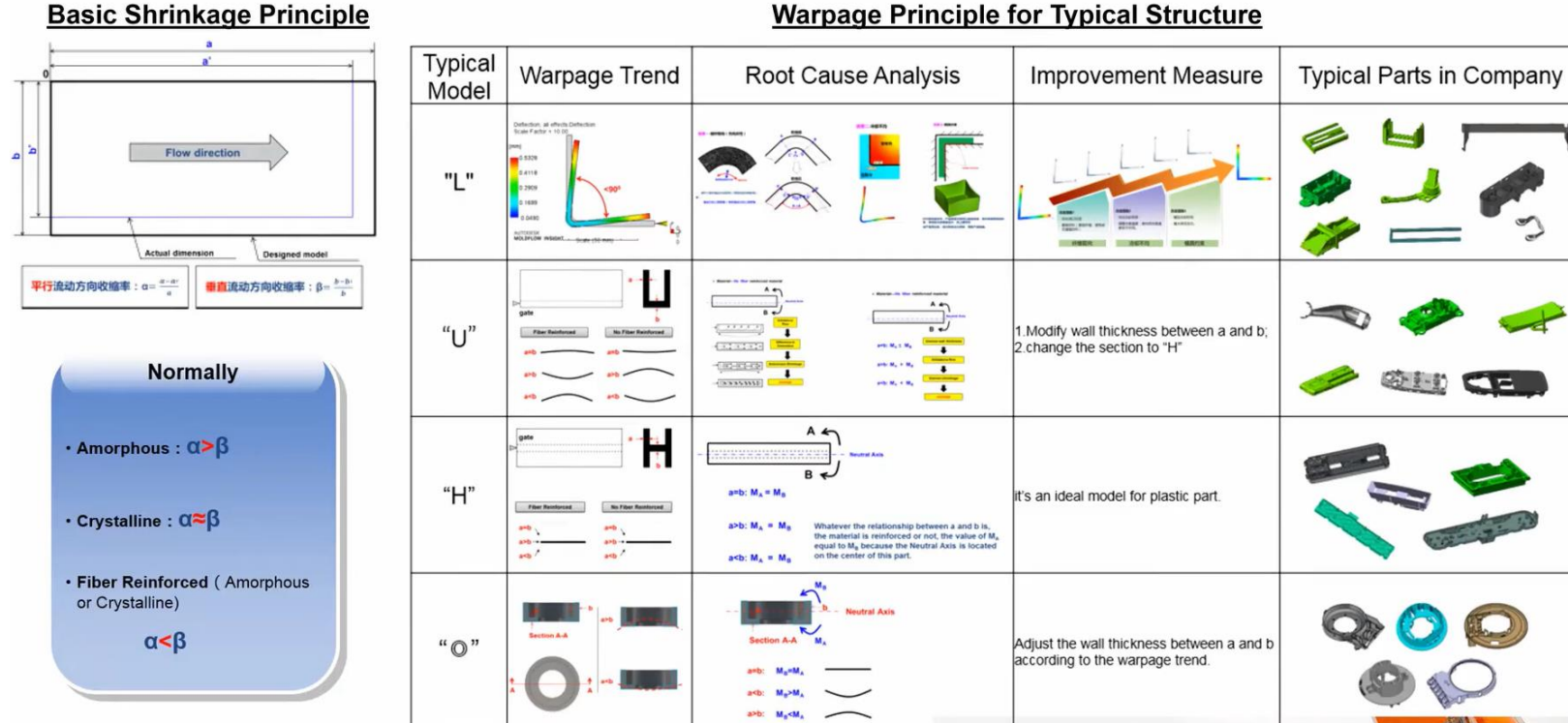

#### **Warpage Principle for Typical Structure**

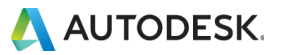

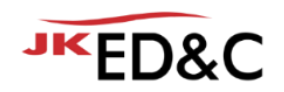

• Stator Housing 제품 예제를 통해 전체적인 절차 확인

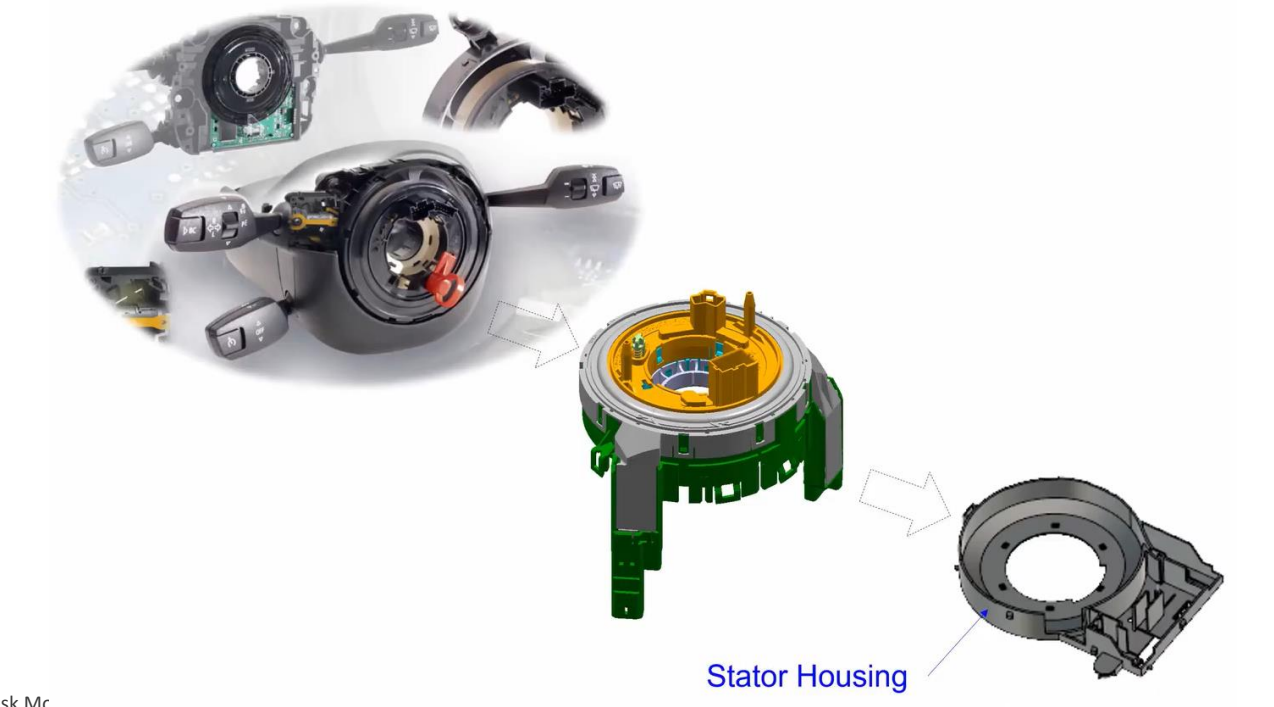

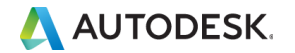

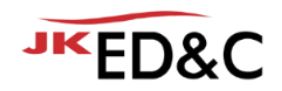

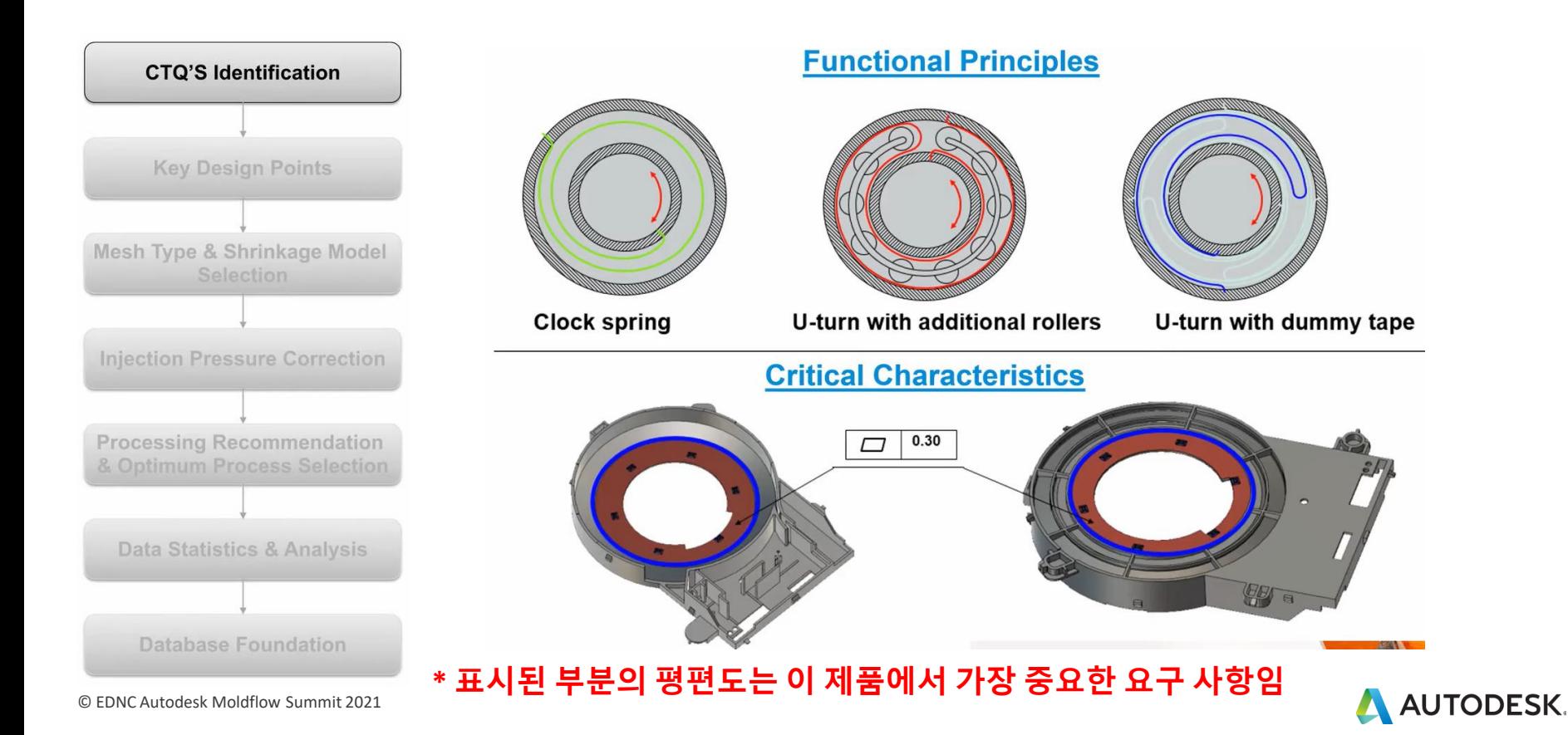

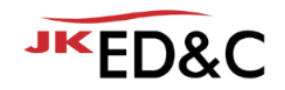

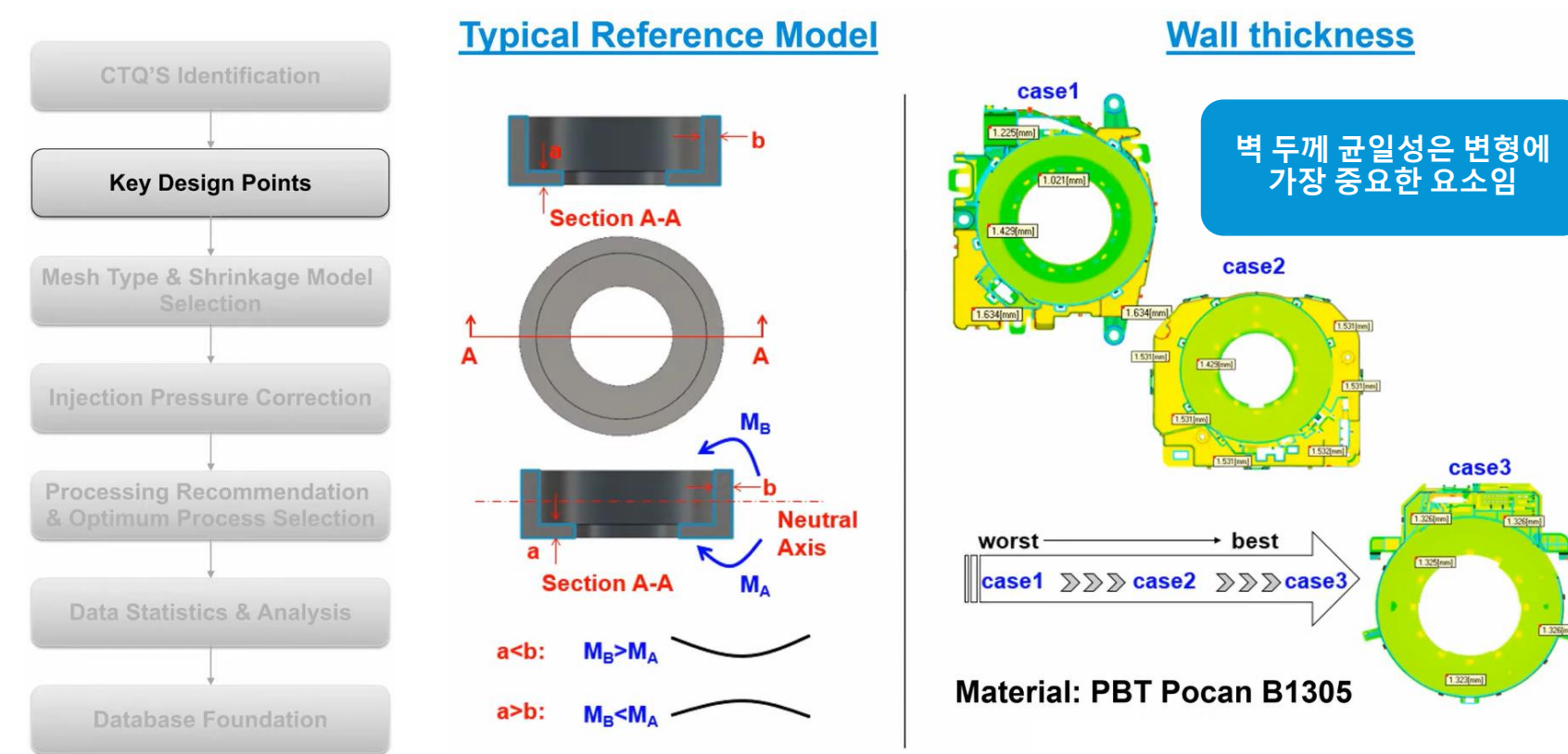

<sup>©</sup> EDNC Autodesk Moldflow Summit 2021

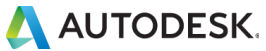

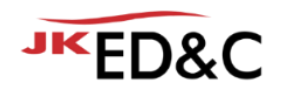

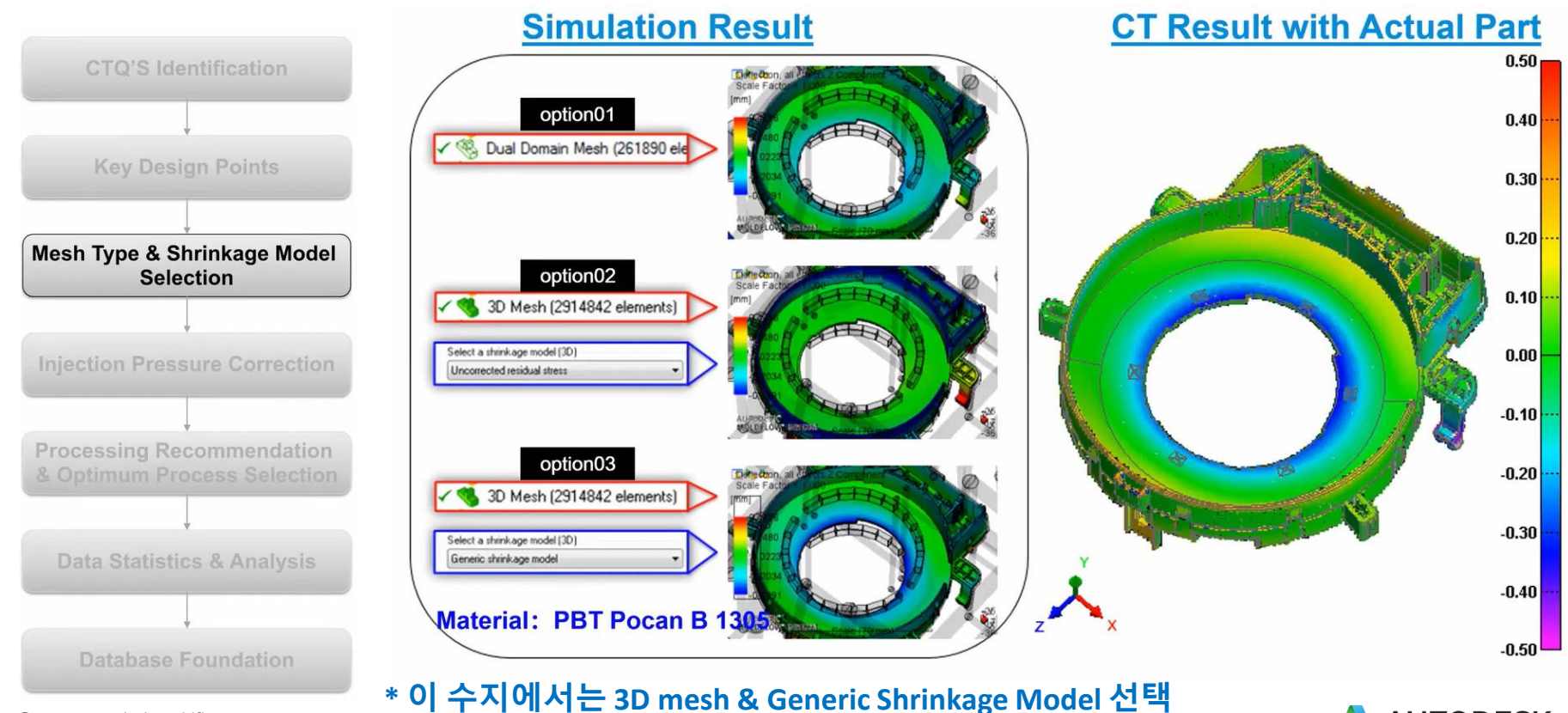

© EDNC Autodesk Moldflow Summit 2021

**AUTODESK.** 

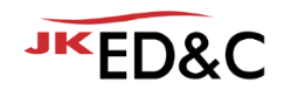

#### Why do we need to do that?

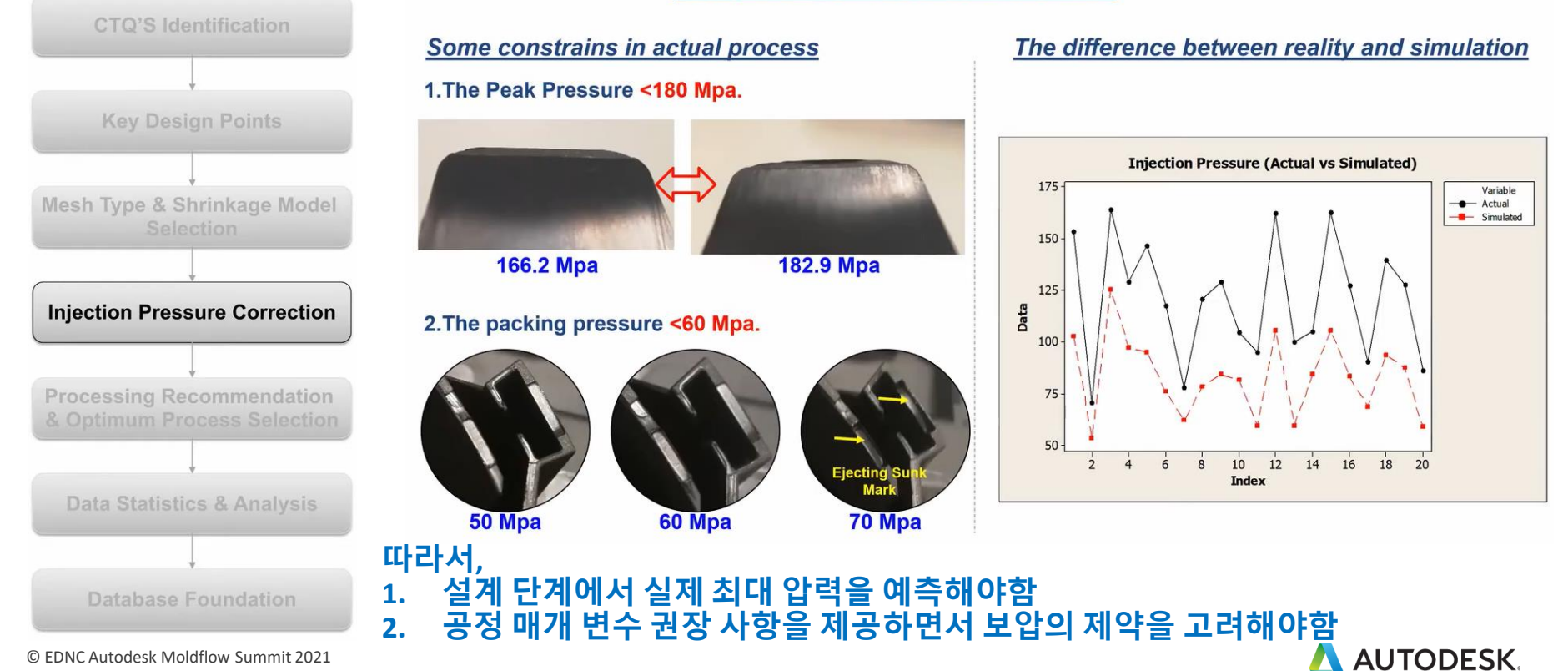

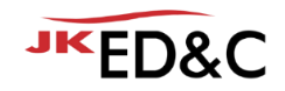

#### **Method1: find a ratio between simulation and reality**

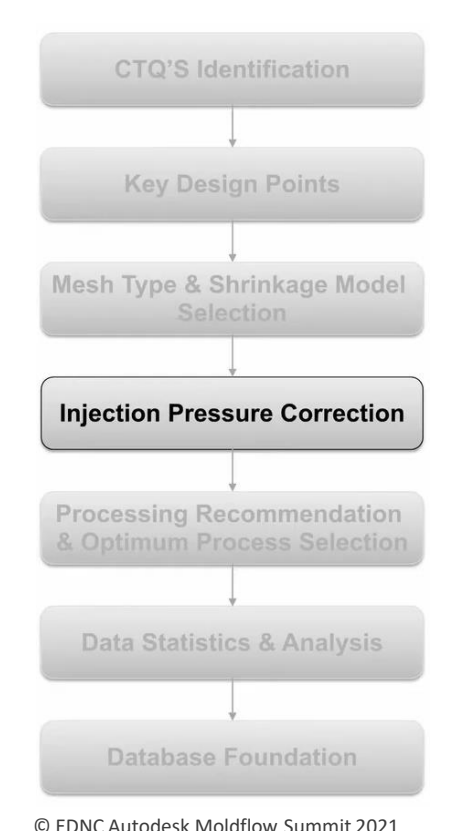

#### **1.Data Collection**

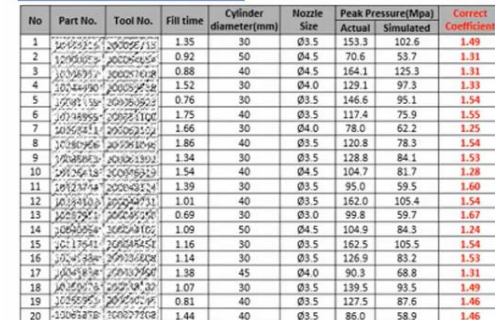

#### **2.Data Analysis**

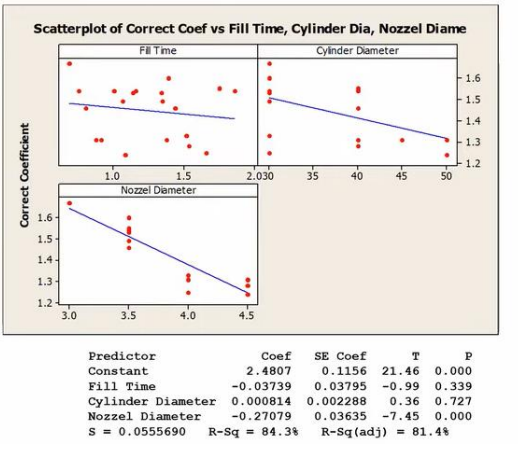

#### **3.Define Correction Coefficient**

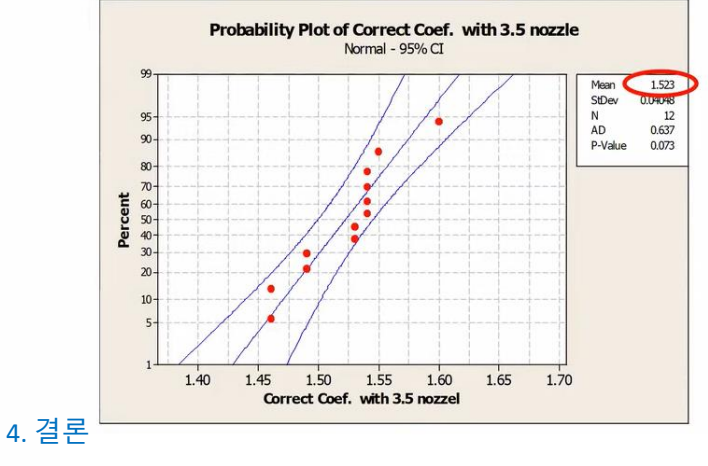

- ① 보정 계수는 노즐 크기와 관련이 있음
- ② 보정 계수는 재료 PBT pocan B1305 일 때
	- 적용되며 Ø 3.5 노즐이 있는 Stator housing의

경우 약 1.52임

③ 정확한 계수는 노즐 직경, 재질 등에 따라 달라짐

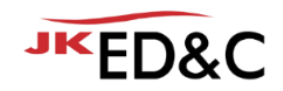

#### **Method2: change the value of coefficient D1 in WLF Model**

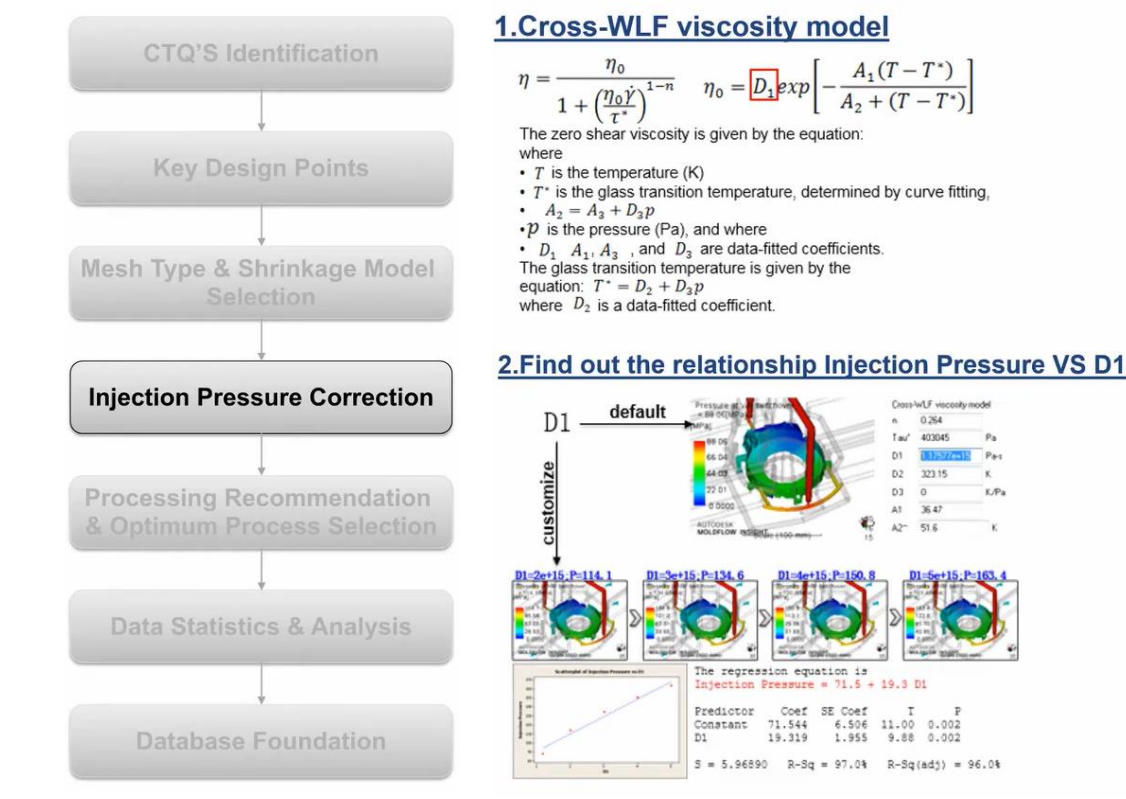

#### 3. D1 Calculation

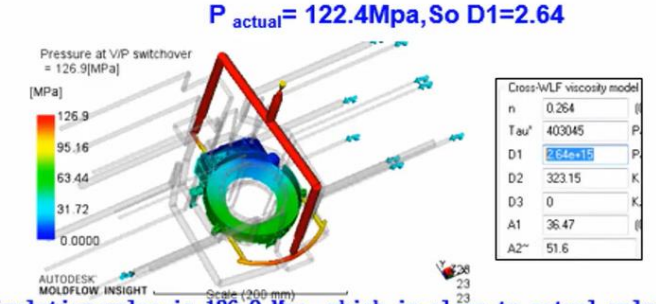

Simulation value is  $126.9$  Mpa, which is close to actual value.

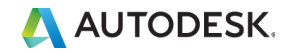

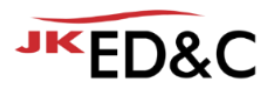

#### **Method2: change the value of coefficient D1 in WLF Model**

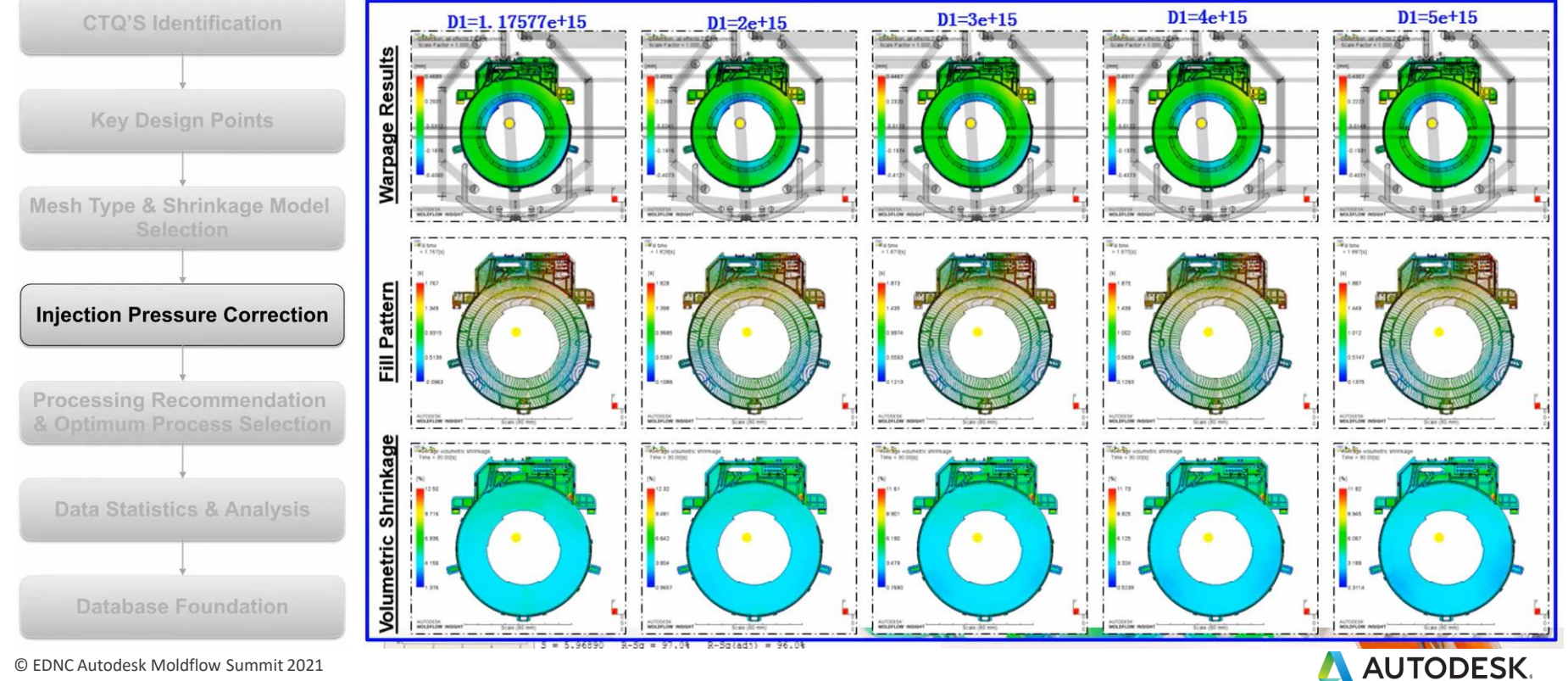

© EDNC Autodesk Moldflow Summit 2021

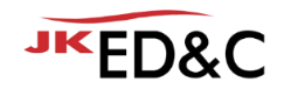

#### **Method2: change the value of coefficient D1 in WLF Model**

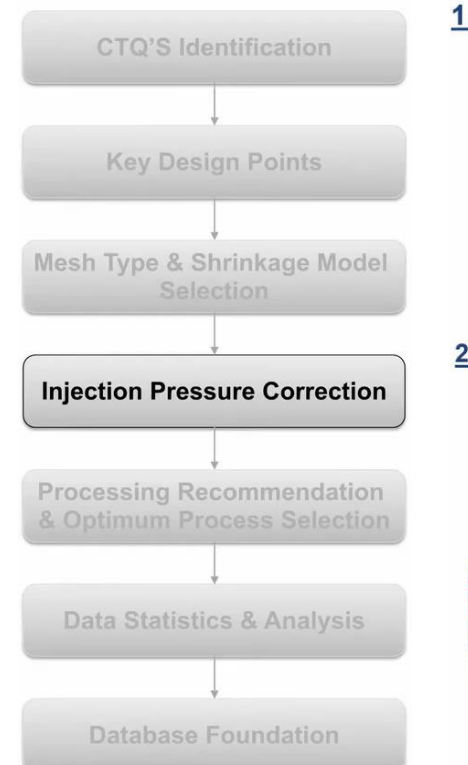

#### 1. Cross-WLF viscosity model

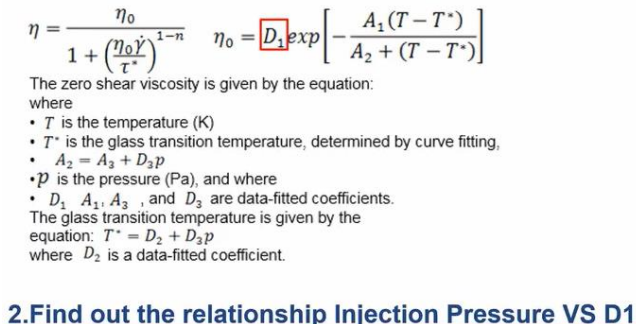

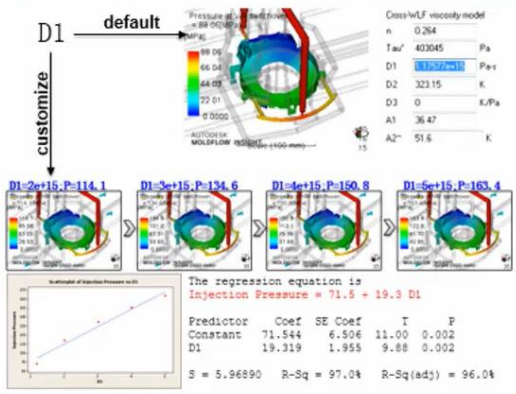

#### 3. D1 Calculation

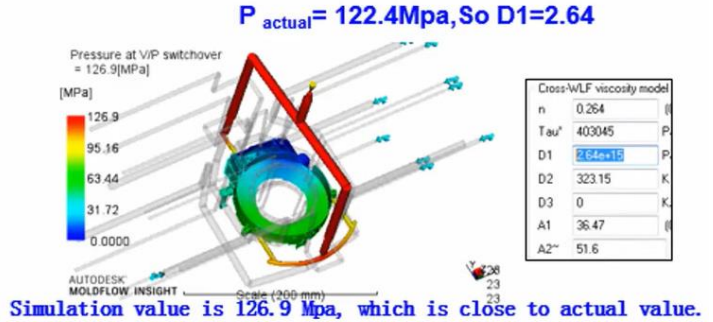

#### 4.Define D1

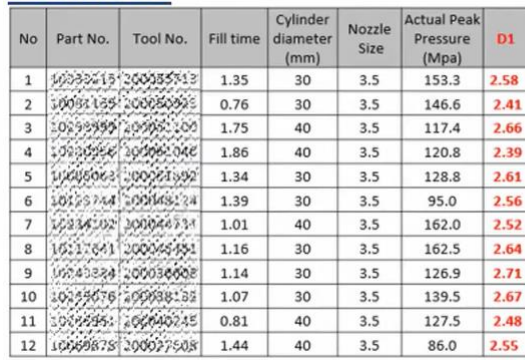

 $D1_{average} = 2.57$ 

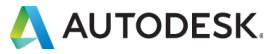

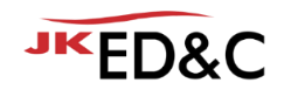

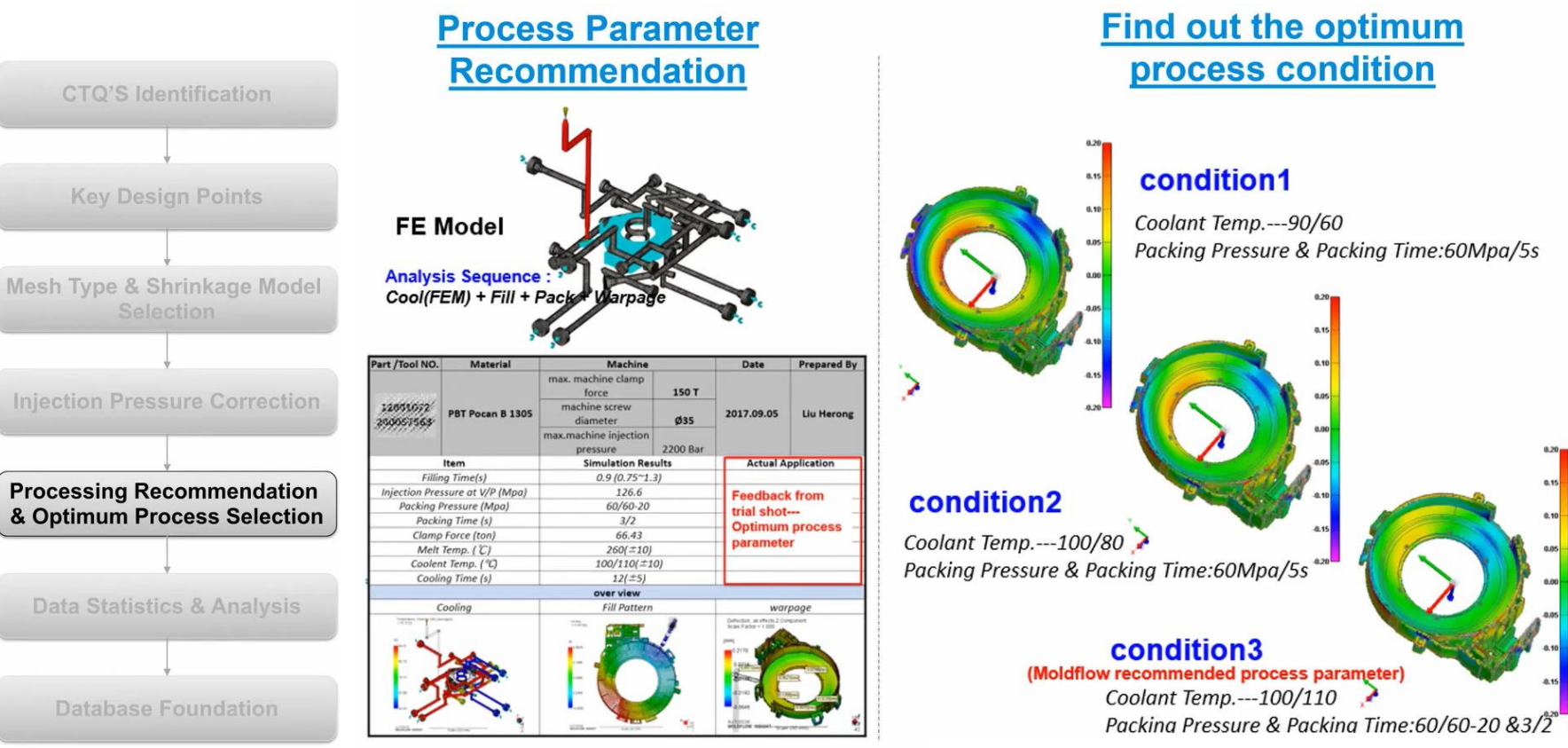

© EDNC Autodesk Moldflow Summit 2021

#### **AUTODESK**

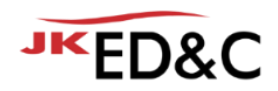

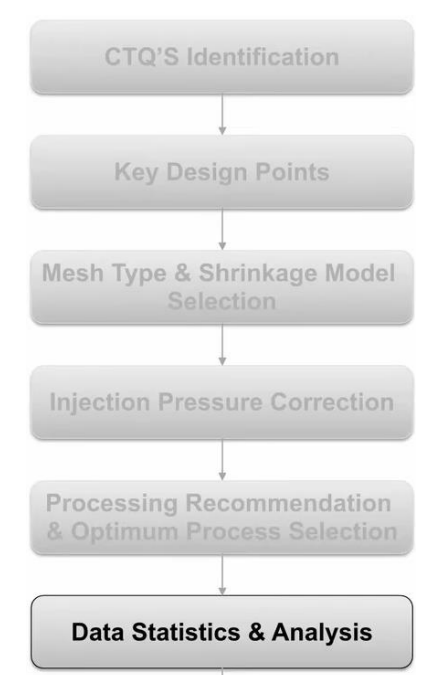

#### **Find Out the Key Factors to Part Quality**

#### **Data Statistics**

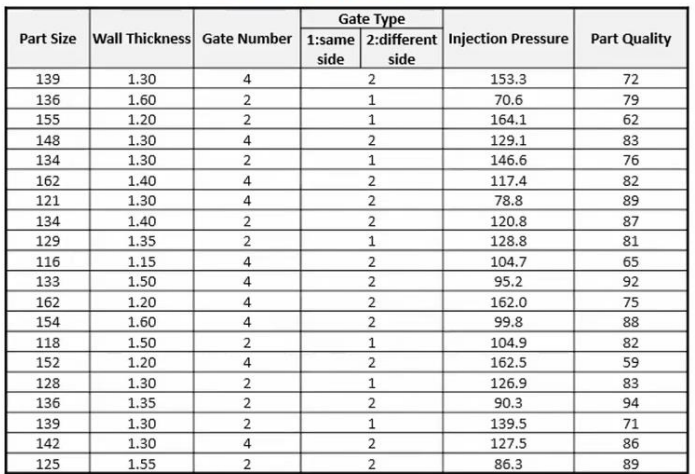

#### **Data Analysis**

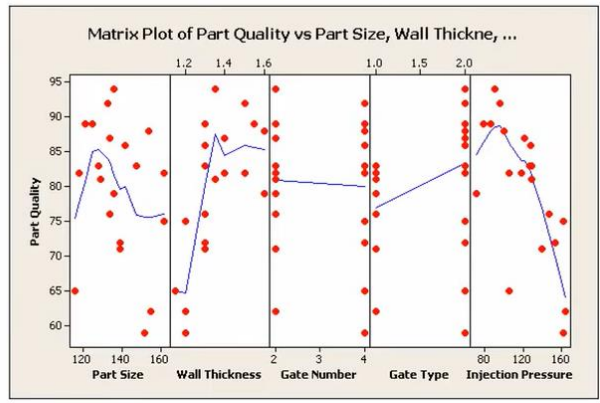

Part Size: negative correlation with part quality.

- Wall Thickness: positive correlation with part quality.
- **Gate Number: no** correlation.
- **Gate Type: positive correlation.**  $\blacksquare$
- Injection Pressure : strongly negative correlation.

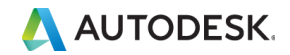

**Database Foundation** 

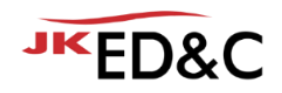

#### **Experiment Scheme**

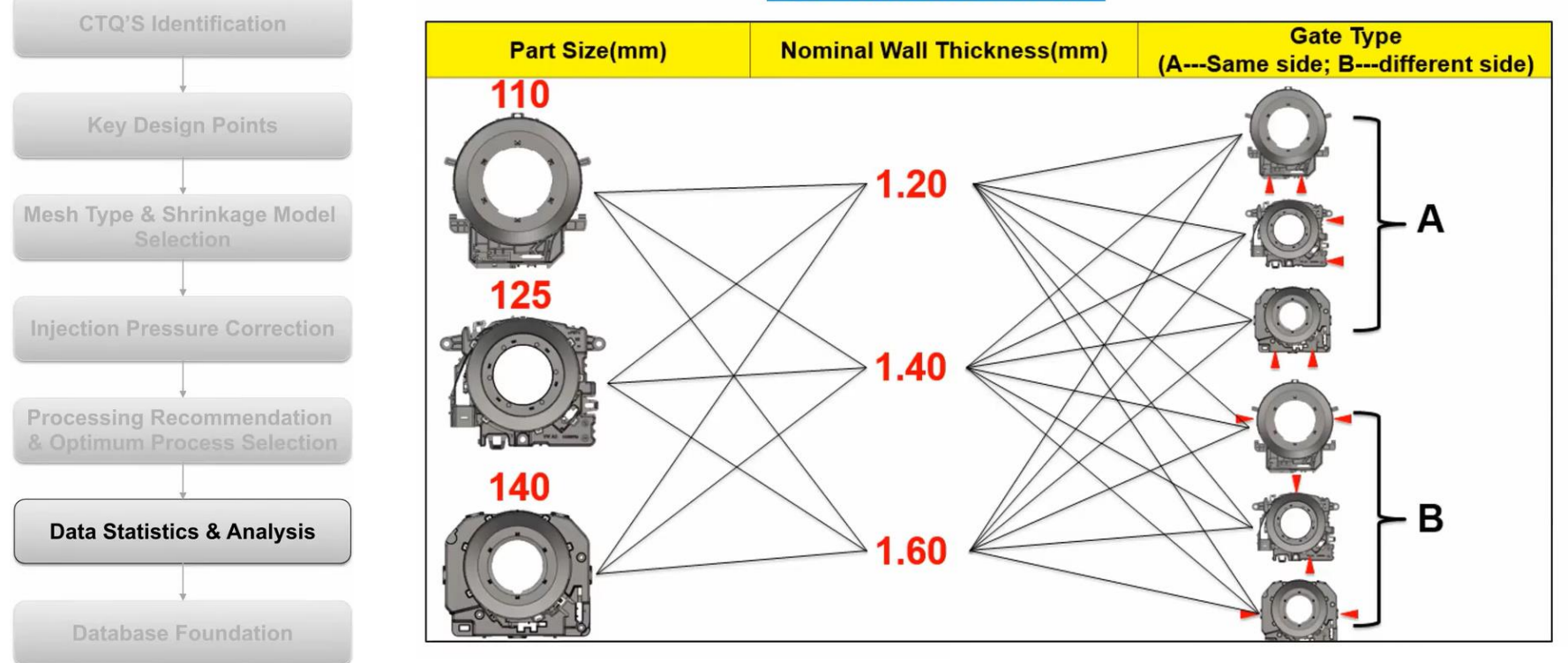

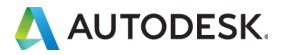

© EDNC Autodesk Moldflow Summit 2021

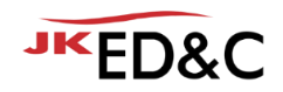

#### **DOE Design & Response**

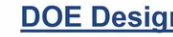

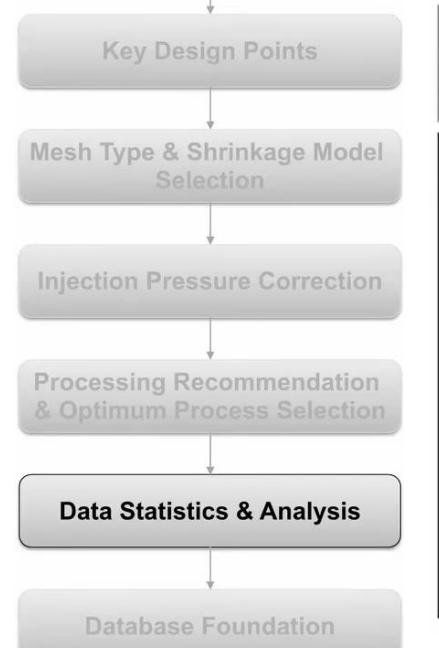

**CTO'S Identification** 

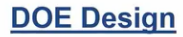

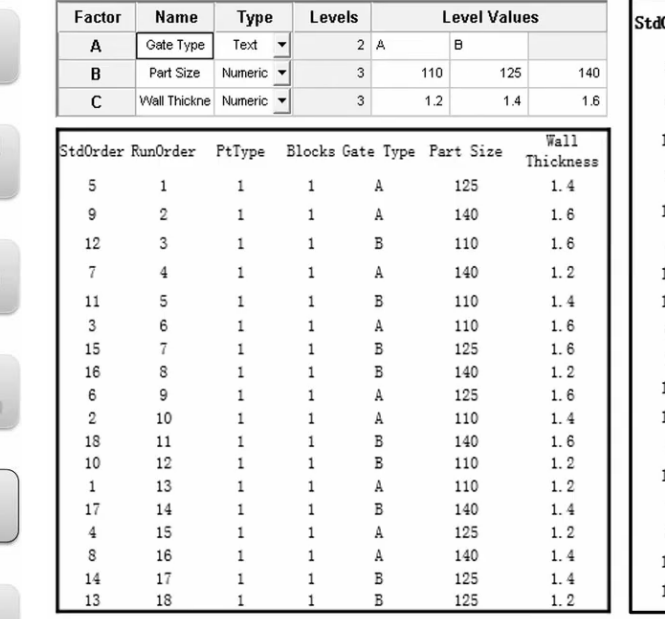

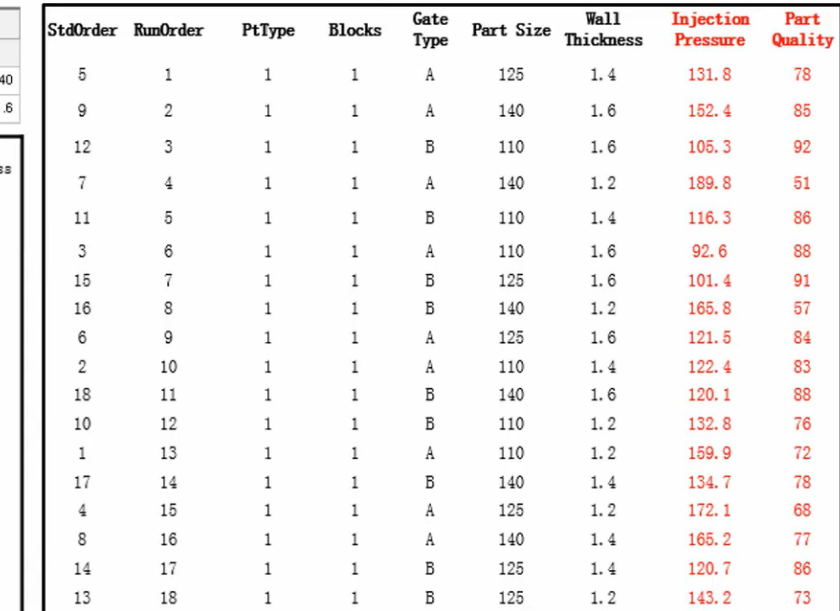

**DOE Response** 

75 70 65

 $1.2$ 

 $1.4$ 

Type

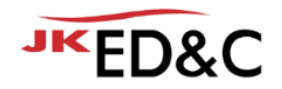

#### **DOE Analysis**

**Injection Pressure VS Part Quality** 

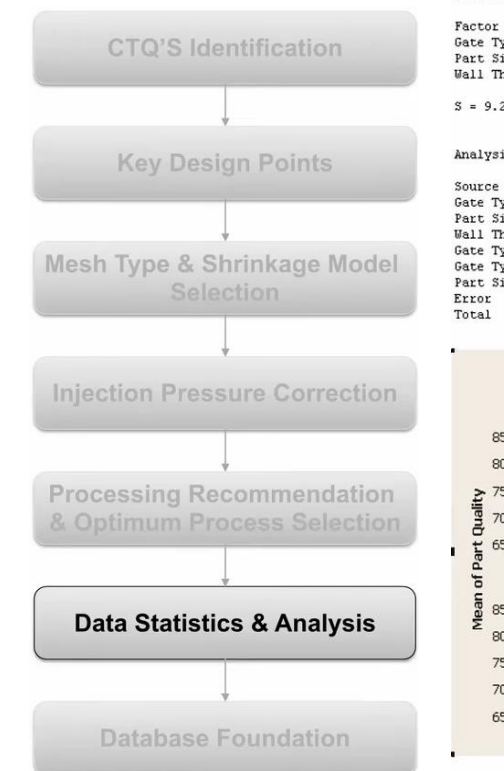

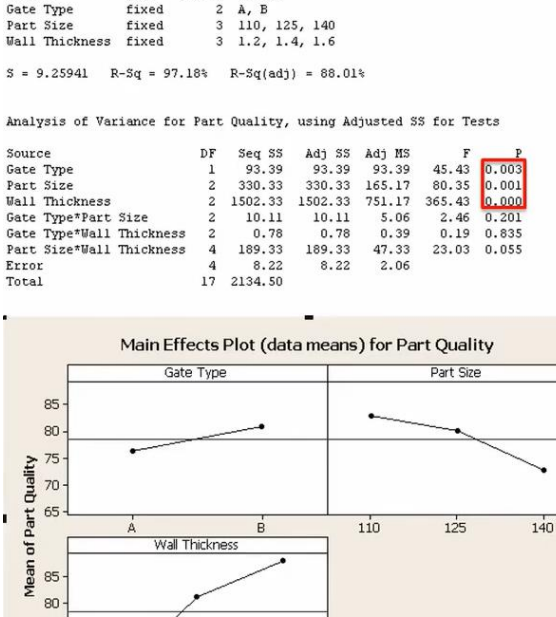

 $1.6$ 

General Linear Model: Part Quality versus Gate Type, Part Size, Wall Thickness

Levels Values

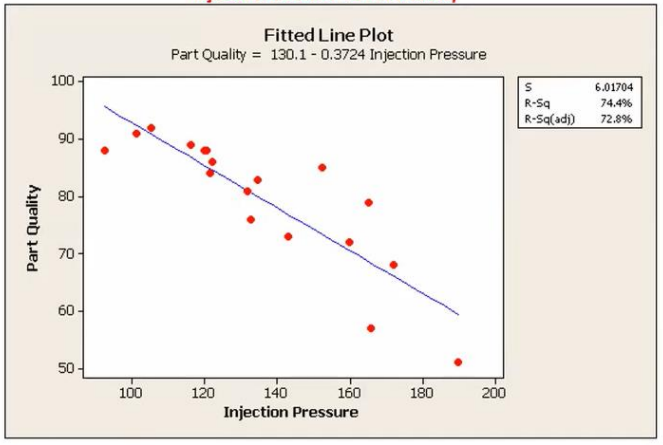

4. 결론

① 세가지 팩터가 모두 제품 품질에 민감함 ② 사출압은 제품품질과 음의 상관관계를 가짐 ③ 제품 품질을 만족하기 위한 조건 **Wall thickness >= 1.3 mm Part size =< 135 mm Injection pressure <= 130 MPa** 

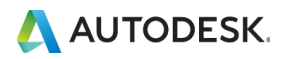

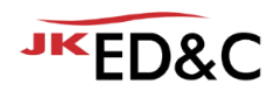

#### **Database Foundation**

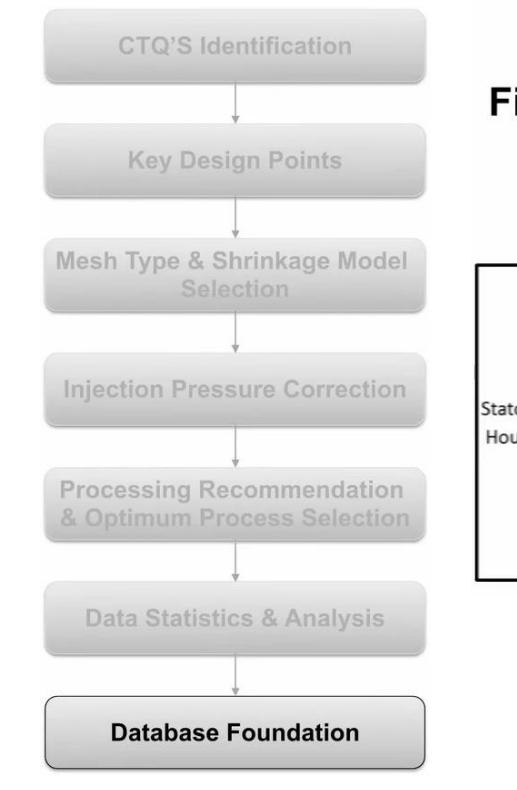

#### Find out the relationship between  $X \& Y$ ;

$$
f(x_1, x_2, x_3, ...) = Y
$$

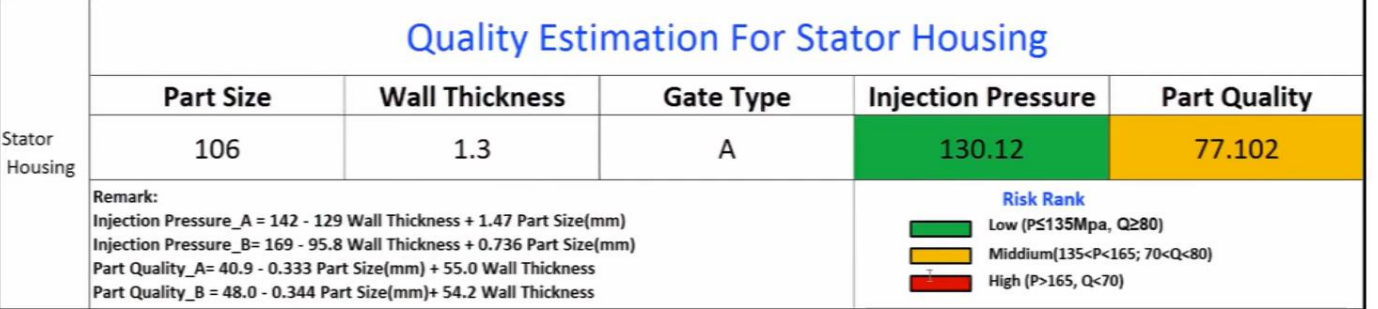

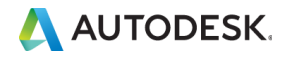

## Case Study : 변형 제품 개선

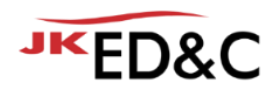

#### **Quality Estimation**

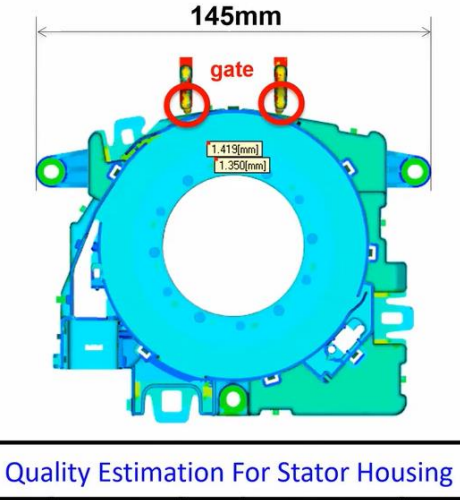

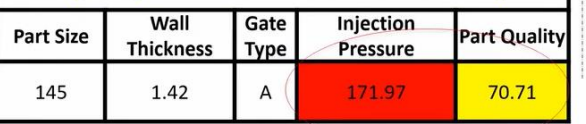

**Preliminarily Judge: not good** 

#### **Simulation VS CT Analysis**

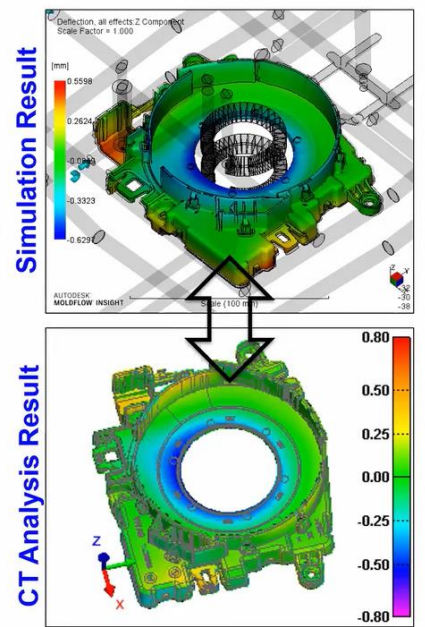

It is highly close between simulation and actual.

#### **Improvement Measure**

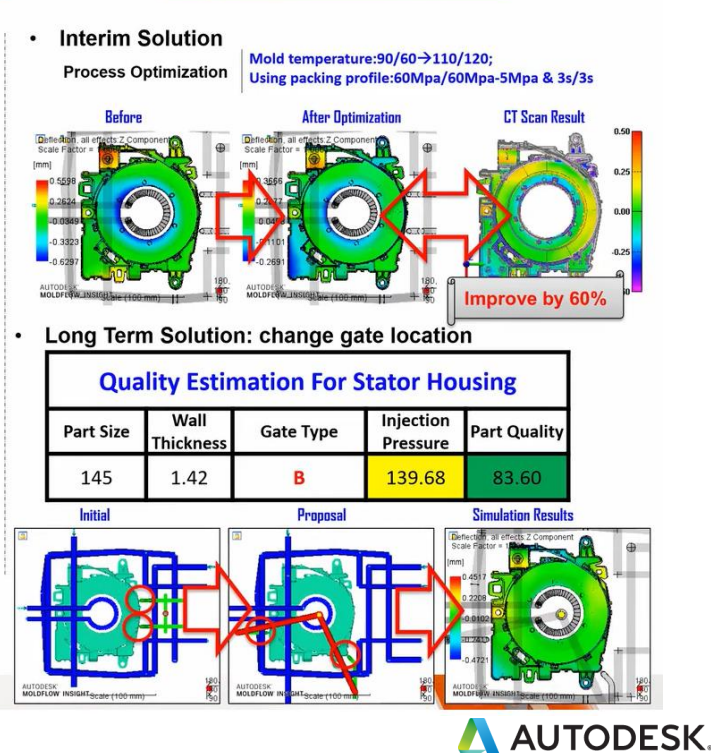

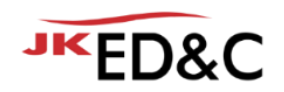

### Conclusion

- Moldflow database를 사용하면
	- 부품 설계 단계에서 해석을 진행하기 전에 품질을 평가할 수 있습니다.
	- 게이트의 위치를 빠르게 정하고, 해석 시간을 감소할 수 있습니다.
	- Moldflow Database & Process 권장 사항을 기반으로 트레일 시간을 감소할 수 있습니다.
	- 개발 사이클 시간과 트레일 시간을 감소할 수 있습니다.

- 일부 제한 조건
	- 유사한 제품군에는 적합하지만 다른 제품에는 적합하지 않습니다.
	- 데이터 수집 및 분석에 많은 시간을 투자해야 합니다.

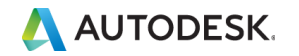

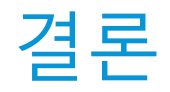

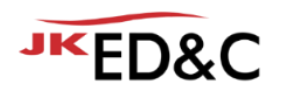

- 실제 성형과 Moldflow 해석을 매칭하여 DB를 만들면 신제품 개발에 도움을 줄 수 있습니다.
- Reverse Warp Workflows Theory vs. Reality
	- 설계 최적화 및 성형 조건 최적화를 진행하였고, 표준화를 진행하였습니다.
	- 재료의 특징에 따라 적용 방법을 달리 진행하였습니다.
- **The New Idea of Foundation for Moldflow Database** 
	- 실제 & 해석 결과를 종합한 회사 내 데이터베이스를 만들어 향후 개발에 적용하였습니다.
	- 데이터베이스 생성에는 시간이 들지만 제품 개발을 빠르게 진행할 수 있습니다.

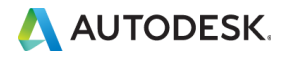

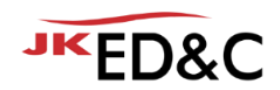

# AUTODESK. Make anything.

본 문서는 ㈜이디앤씨에서 Autodesk Moldflow Summit 2021 행사를 위해 작성한 문서로 포함된 정보의 전부 또는 일부를 무단으로 제3자에게 제공, 공개, 배포, 복사 또는 사용하는 것은 금지되며, 경우에 따라 민, 형사상 책임을 질 수 있습니다.

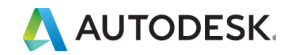

© EDNC Autodesk Moldflow Summit 2021

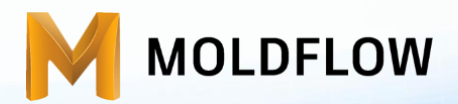

### Moldflow Summit 2021(2021.01.26)

### 더 스마트하게 Moldflow하기 위한 해석 자동화 METK V3 배포

㈜이디앤씨 이재훈 과장 / jh.lee@ednc.com

Autodesk Application Engineer

주최 **JKED&C** 후원 AUTODESK

**Sk Moldflow Summit 2021** 

### Welcome & Agenda

1. METK (Moldflow easy toolkit)란?

2. 기능 설명 & 사용방법  $\bullet$ 3. 사용 조건 & 다운로드 방법

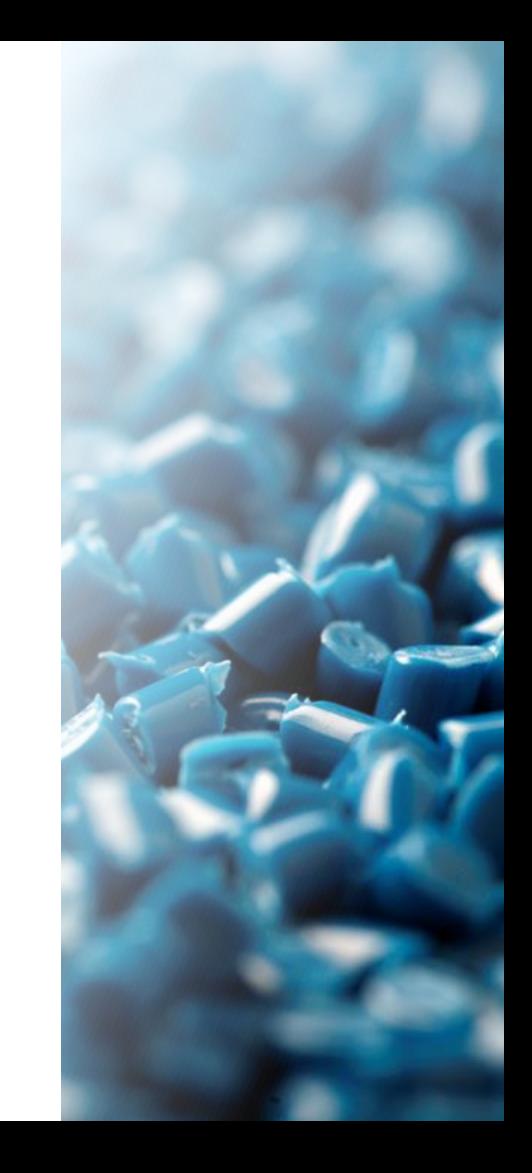

# 1. METK (Moldflow easy toolkit)란?

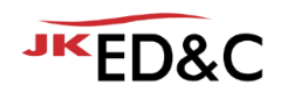

**METK 개발 배경**

- Moldflow 사용 User의 편의와 유지보수 고객 지워 목적
- 열가소성 수지 사출성형(Thermoplastics injection molding)해석에 맞춰 제작된 Toolkit
- 공정조건입력, Runner system 작성, 결과요약 & 비교를 좀더 쉽게
- 공정조건의 경우 일반적인 시간으로 진행하는 해석부터, 유량, 다단사출(절대값 & 상대값)입력을 좀더 쉽고 빠르게 하기위해 보다 쉬운 UI를 통해 구현
- 조건에 따른 해석을 진행 할 때 시간이 오래 걸리는 복사, 조건변경 단계의 단일화
- Runner system의 경우 3단 Pinpoint Runner system을 Cold와 Hot 모두 구현, 3단만 구현되어 있지만 유연한 사용을 통한 시간단축을 기대
- Analysis Result View기능의 경우 최대 10개의 해석결과를 주요 해석 값을 표에 표현해 줌으로서 좀더 쉽게 비교 가능

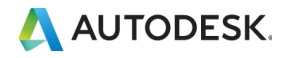

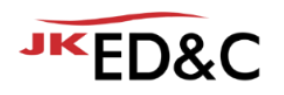

### 2. 기능설명 & 사용방법 **홈 탭**

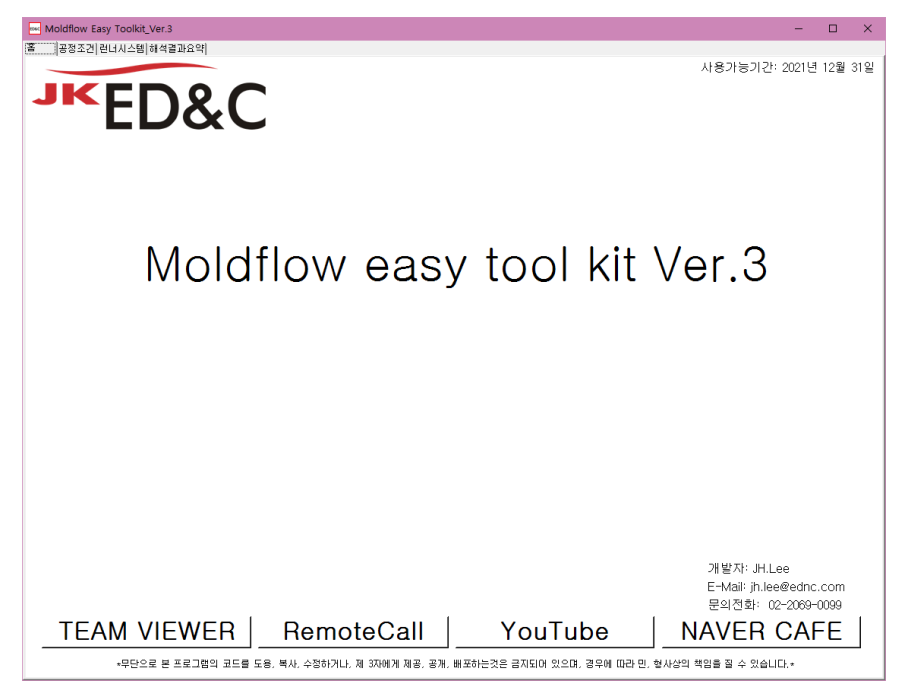

- 홈, 공정조건, 런너시스템, 해석결과요약, 4개의 탭으로 구성됨
- 홈 탭은 고객지원을 위한 링크버튼 위치

▪ 원격지원을 위한 팀뷰어와 리모트콜 링크

▪ ED&C 유튜브 채널과 네이버 카페 링크

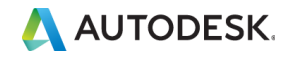

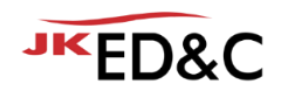

### 2. 기능설명 & 사용방법 **공정조건 탭**

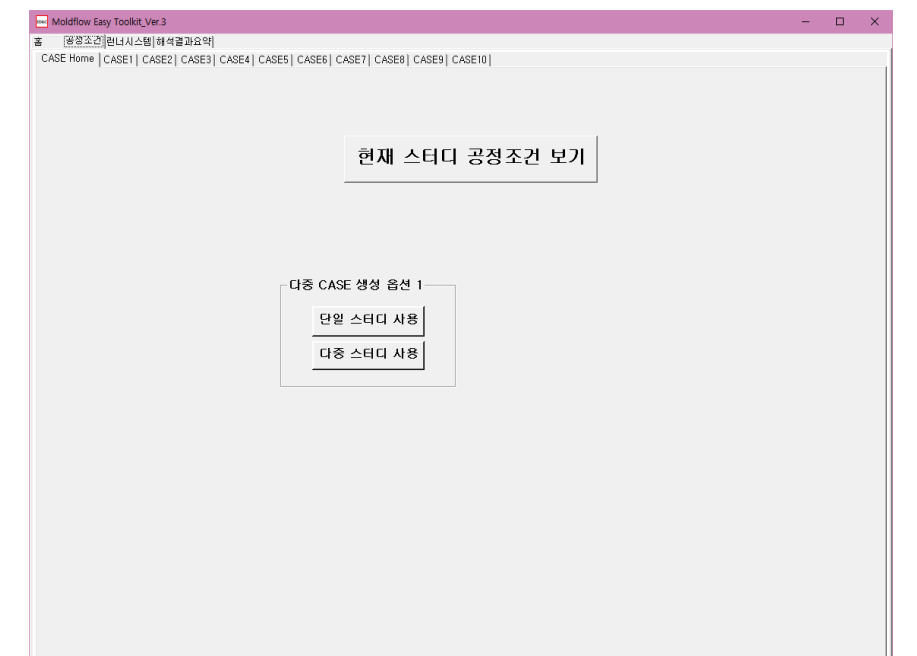

- 공정조건 탭에는 CASE Home탭을 시작으로 CASE10탭 까지 케이스별 탭이 존재
- 현재 Moldflow에 활성화 되어있는 Study의 공정조건 확인 가능 "현재 스터디 공정조건 보기"클릭
- 공정조건의 CASE별 study 생성을 위한 옵션을 사용 가능

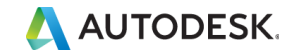

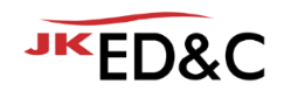

### 2. 기능설명 & 사용방법 **공정조건 탭 - "현재 스터디 공정조건 보기" 기능**

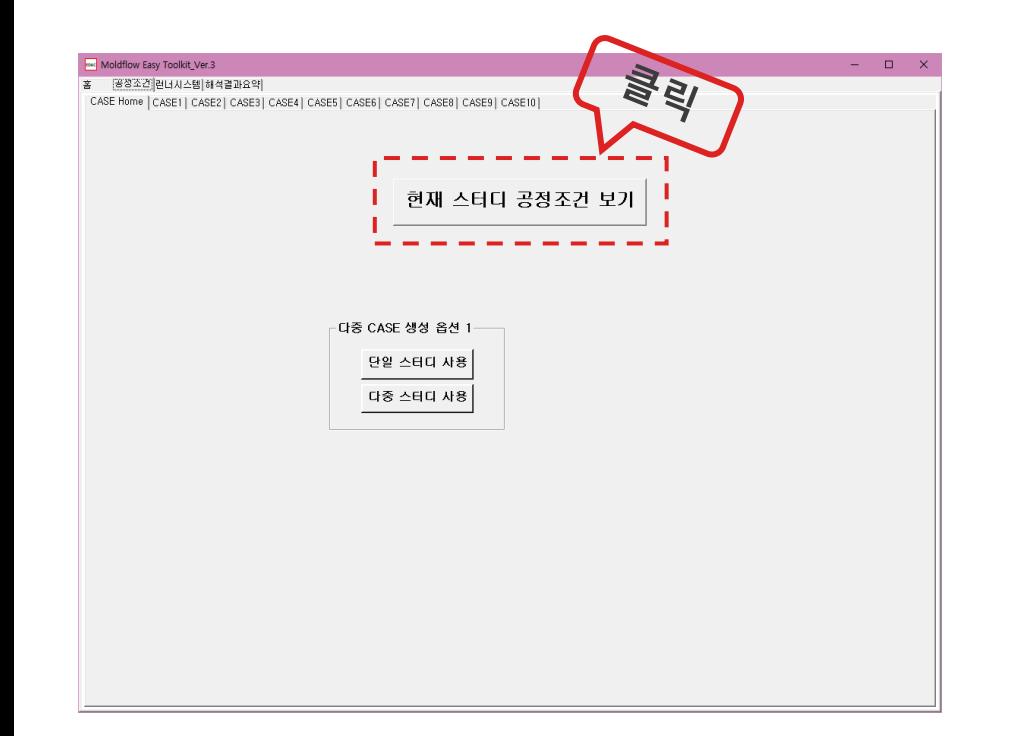

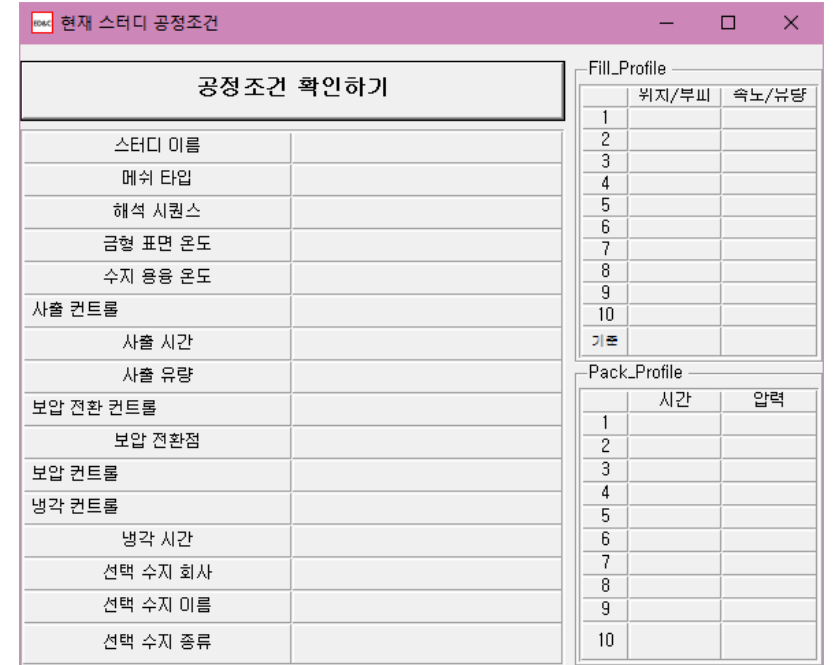

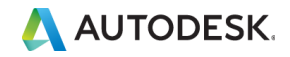
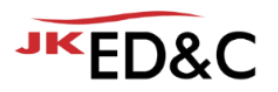

### 2. 기능설명 & 사용방법 **공정조건 탭 - "현재 스터디 공정조건 보기" 기능**

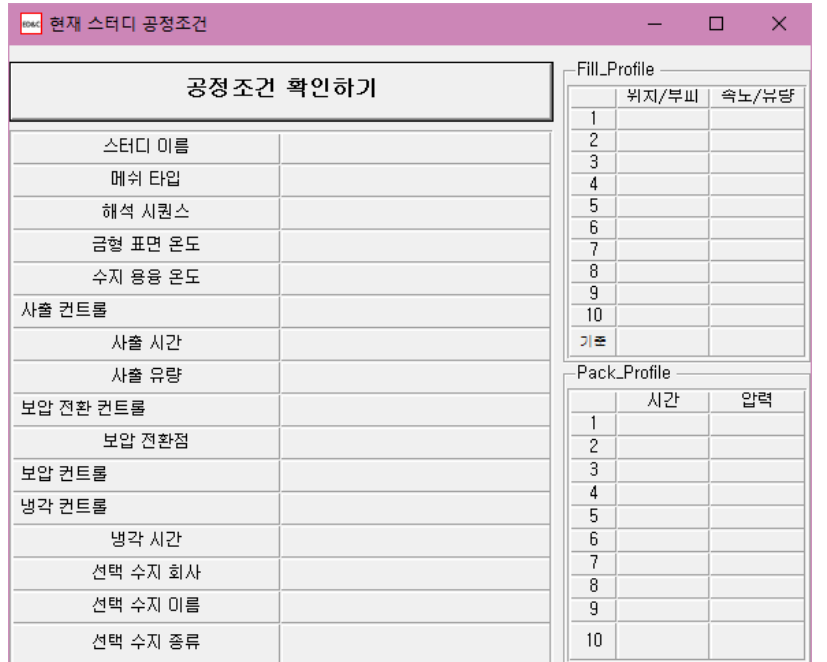

- CASE Home 탭의 "현재 스터디 공정조건 확인하기" 버튼을 누르면 다음과 같은 별도의 창이 팝업 됨.
- 확인하고자 하는 스터디를 Moldflow에서 활성화 한 뒤 "공정조건 확인하기" 버튼을 누르면 현재 활성화된 스터디의 공정조건이 해당 팝업창에 표시 됨.
- 일반 열가소성 수지 사출성형 공정의 공정조건만 정상적으로 표시 됨.

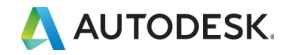

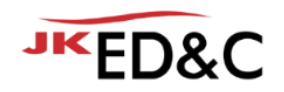

### 2. 기능설명 & 사용방법 **공정조건 탭 - "현재 스터디 공정조건 보기" 기능 / 조건: 사출시간 사용**

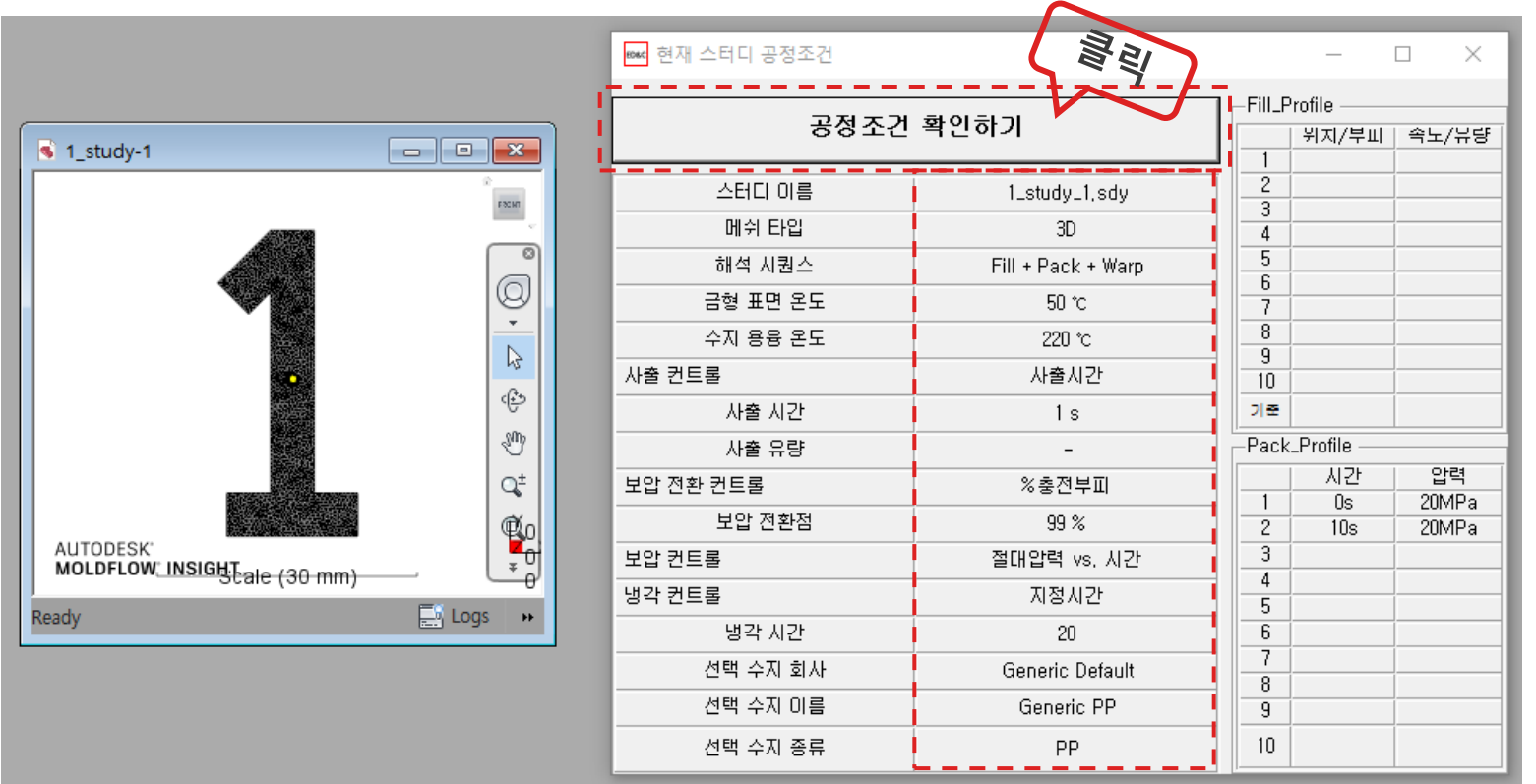

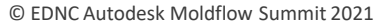

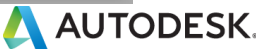

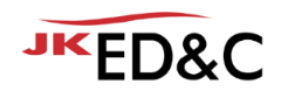

### 2. 기능설명 & 사용방법 **공정조건 탭 - "현재 스터디 공정조건 보기" 기능 / 조건: 램 속도 vs 램 위치**

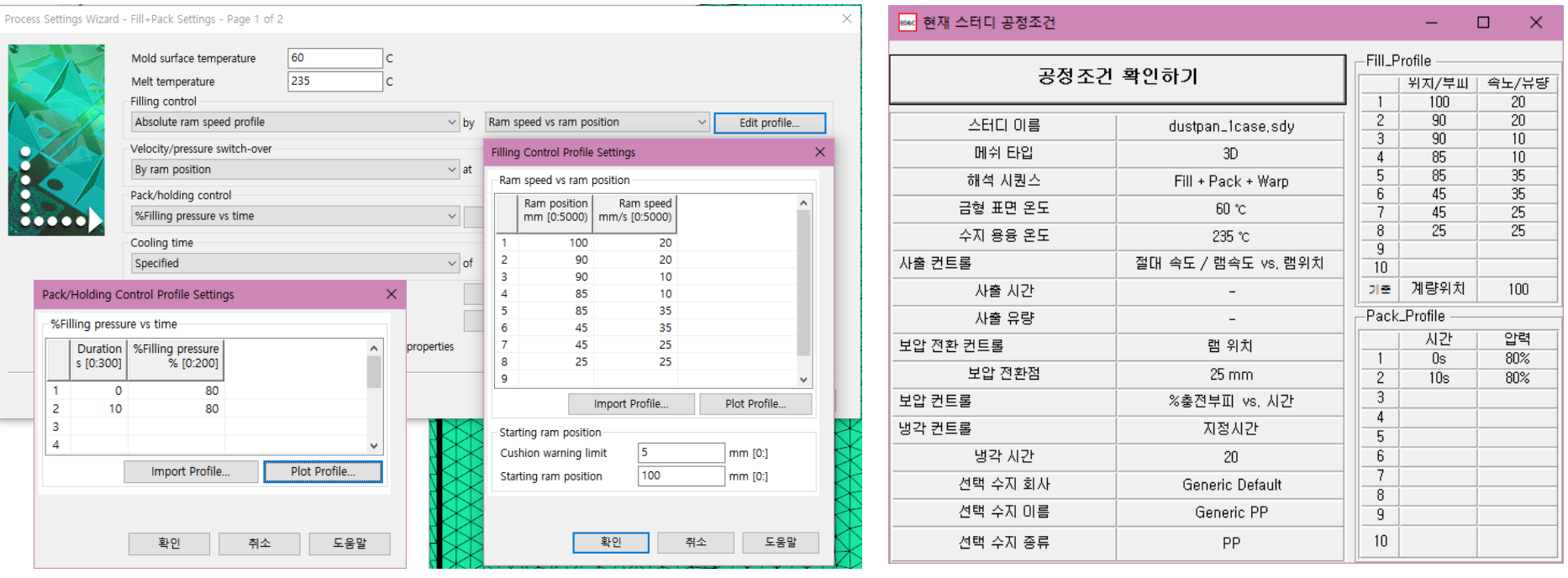

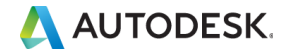

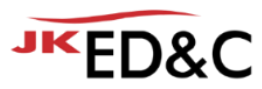

### 2. 기능설명 & 사용방법 **공정조건 탭 - "현재 스터디 공정조건 보기" 기능 / 조건: %사출유량 vs %사출볼륨**

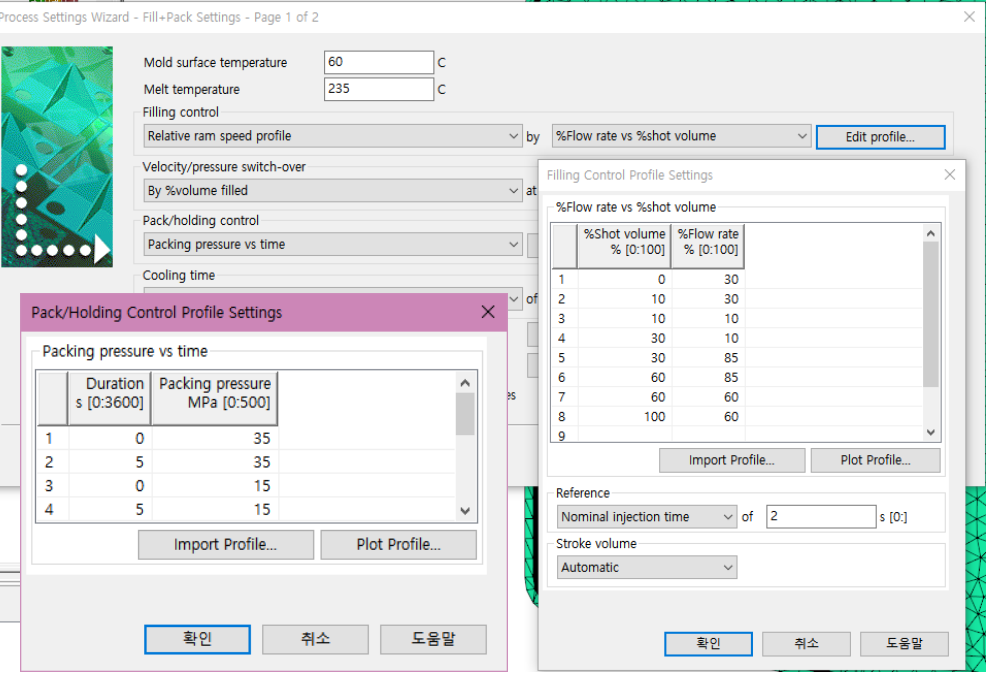

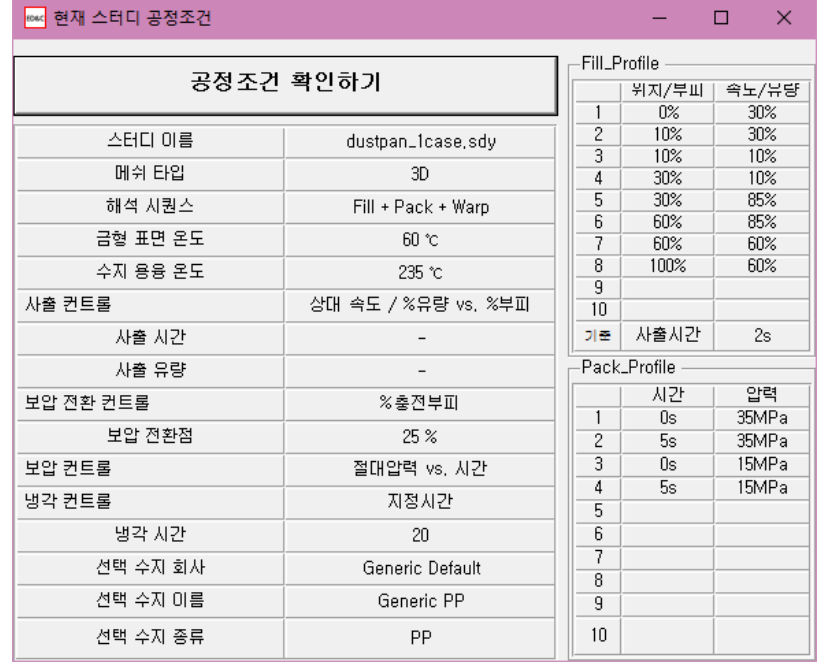

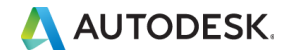

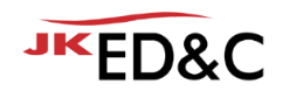

### 2. 기능설명 & 사용방법 **공정조건 탭**

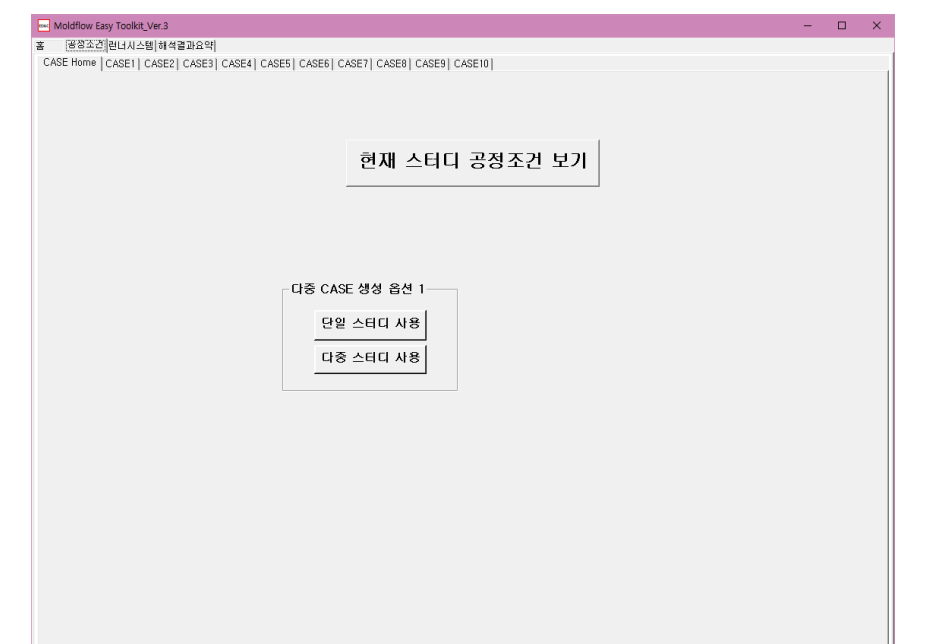

### ■ 하나의 스터디에 대한 공정조건을 변경하고 싶은 경우 "단일 스터디 사용" 클릭

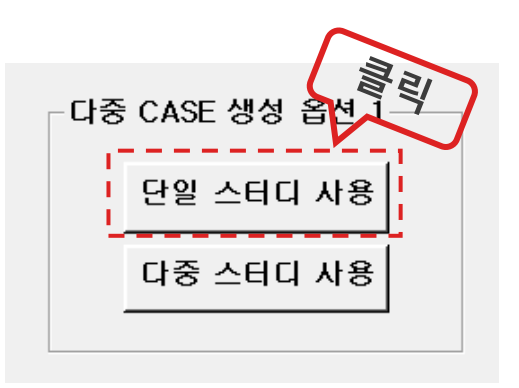

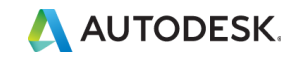

### 2. 기능설명 & 사용방법 **공정조건 탭**

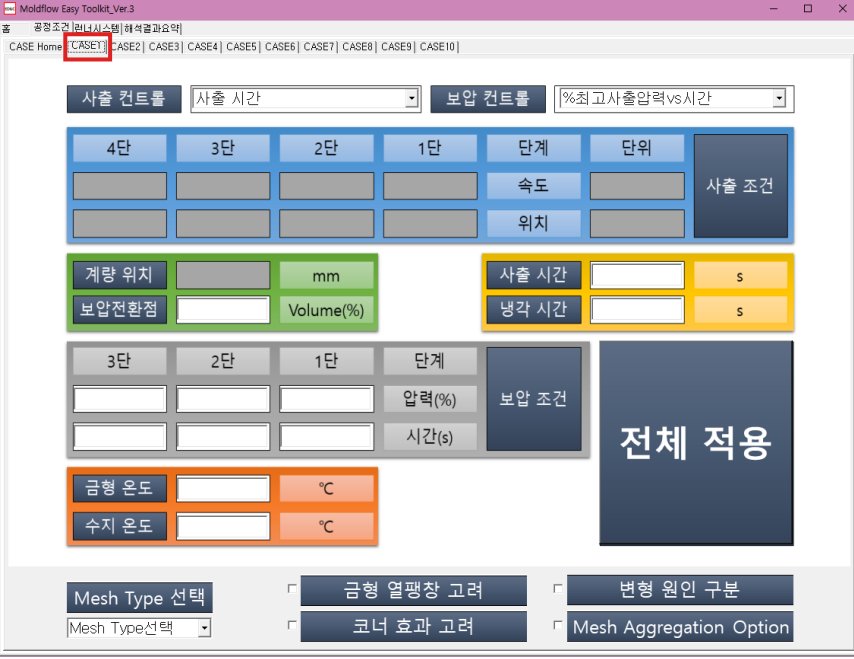

### ■ "단일 스터디 사용" 클릭한 경우 "CASE1"탭만 활성화 나머지는 비활성화

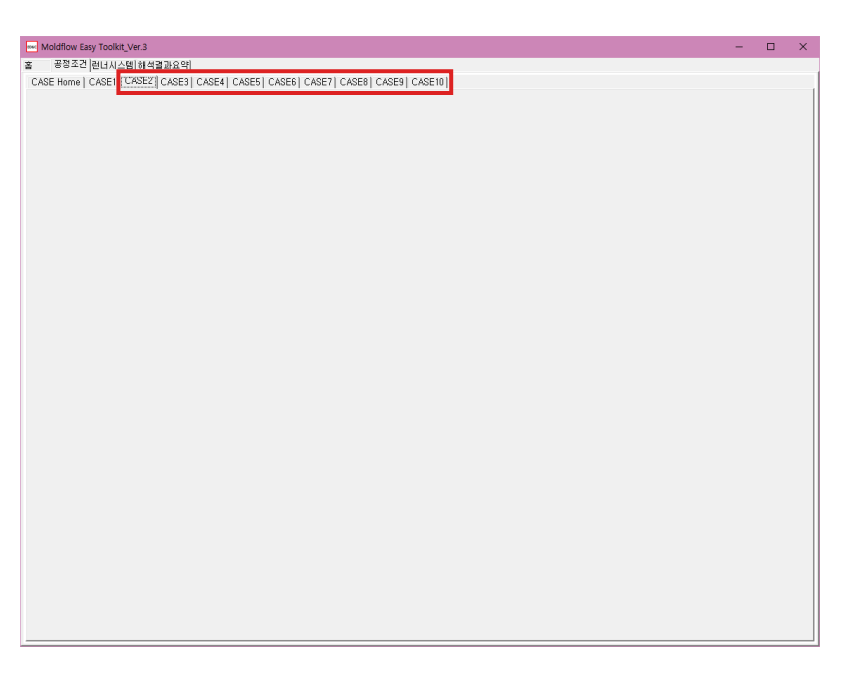

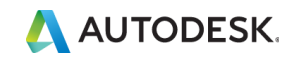

JKED&C

# 2. 기능설명 & 사용방법

**공정조건 탭 – 각 CASE 화면**

- 최대 8개의 경우에 따른 화면 표시 변경(사출 & 보압 조건설정에 따름)
- 사출: 시간, 유량, 다단사출 절대, 다단사출 상대
- 보압: %최대사출압력vs시간, 보압압력vs시간

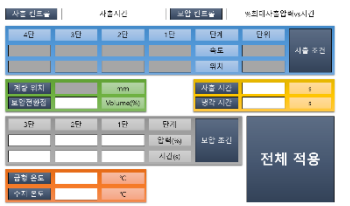

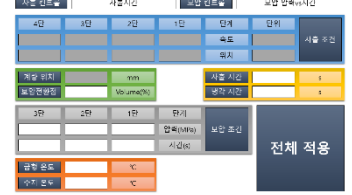

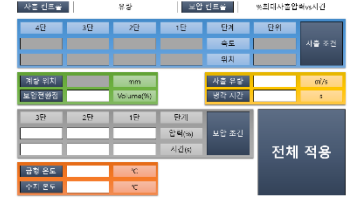

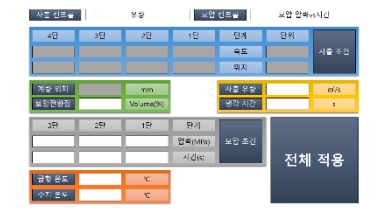

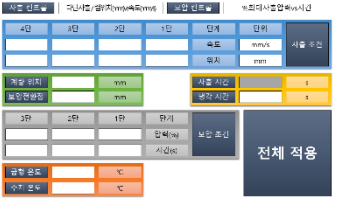

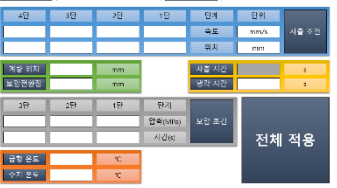

U.O. Ohio Lucial 21

AS RES. IN MEASUREMENT LESS RES.

**THE REPORT FROM A REPORT OF THE RESIDENT CONTINUES.** 

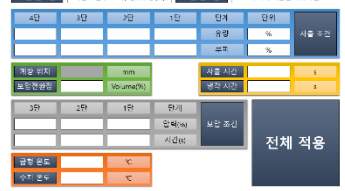

│사진 센트폴 │ 다닌사준 / 부패(s)vs유방(tt) │ 보압 센트폴 │ sulet etgives (2)

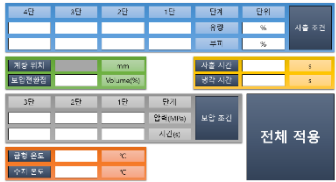

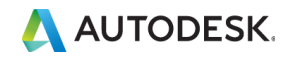

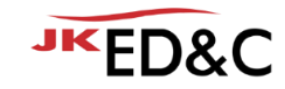

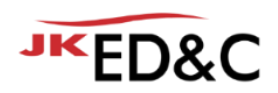

### 2. 기능설명 & 사용방법 **공정조건 탭 – 각 CASE 화면**

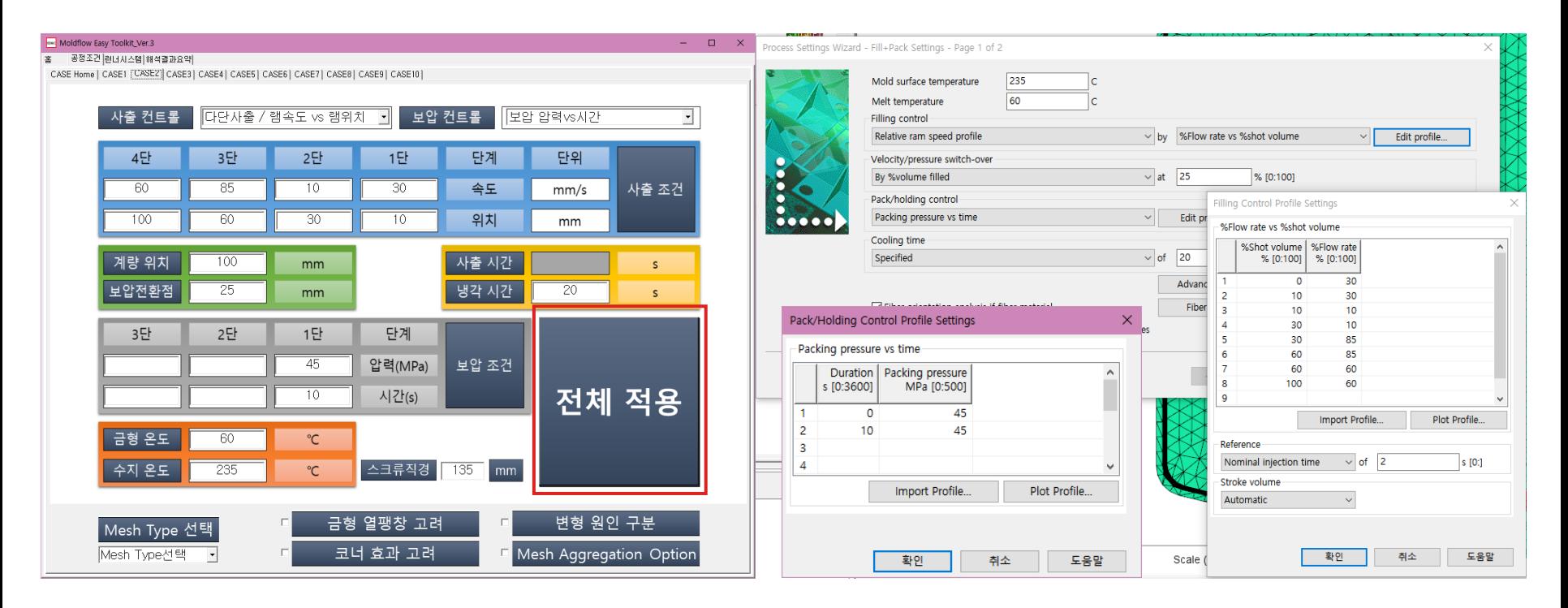

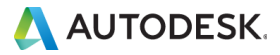

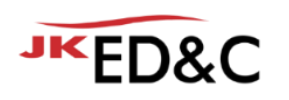

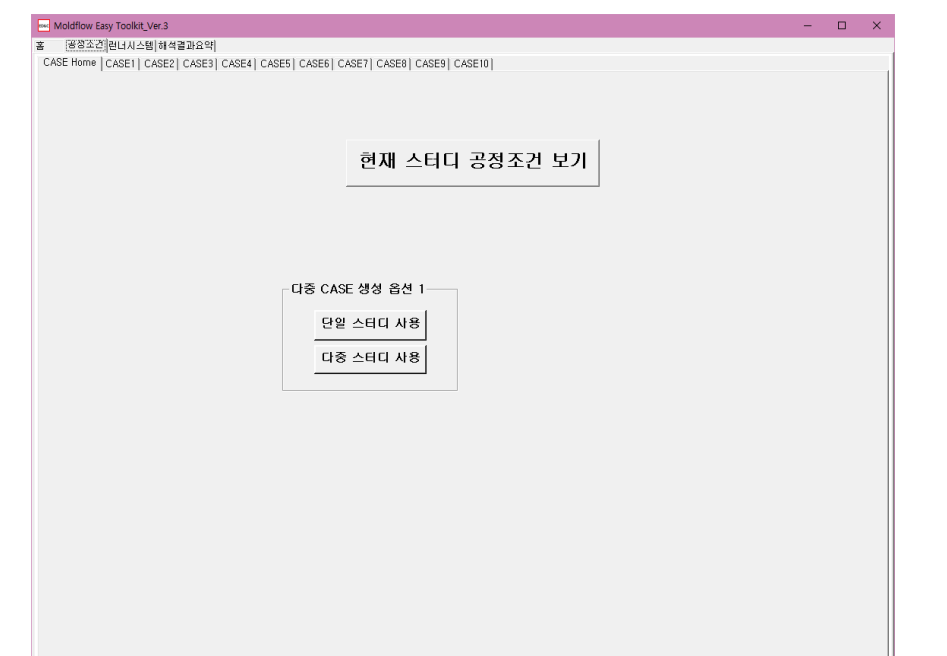

### $\blacksquare$  10개 이하의 다중 스터디에 대한 공정조건을 변경하고 복사하여 스터디를 만들고 싶은 경우 "다중 스터디 사용" 클릭

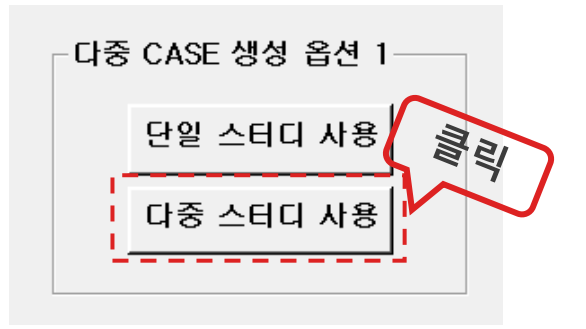

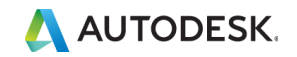

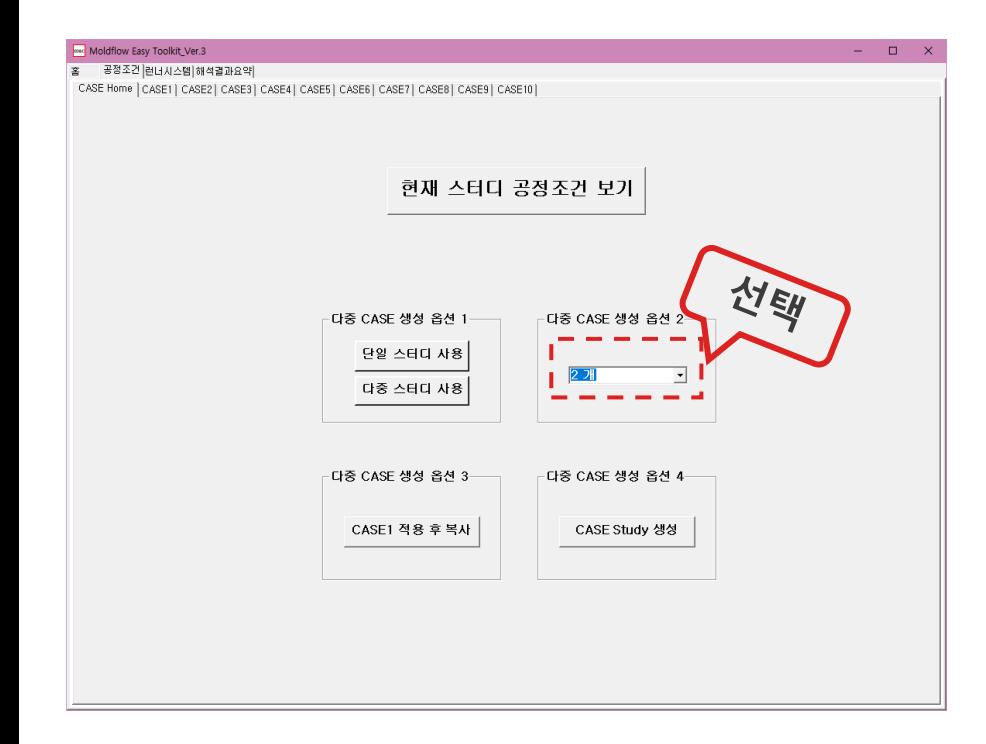

- $\blacksquare$  몇 개의 스터디를 만들 것인가? "다중 CASE 생성 옵션 2"에서 만들고자 하는 스터디 개수 만큼 선택 (10개 이하)
- CASE1 탭에서 초기 공정조건 입력

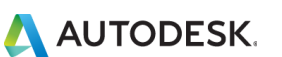

**JKED&C** 

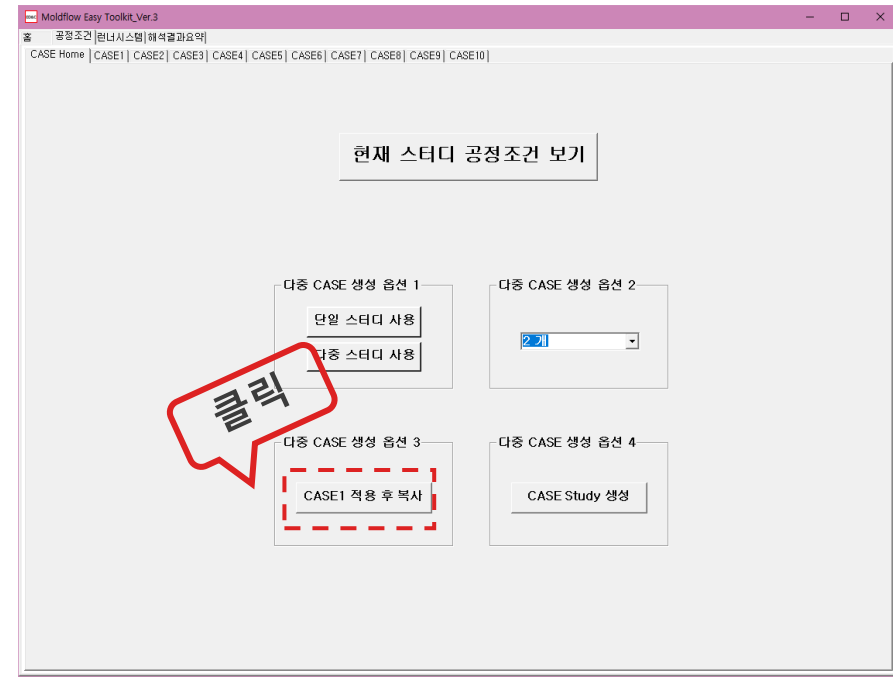

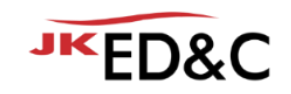

- 몇 개의 스터디를 만들 것인가? "다중 CASE 생성 옵션 2"에서 만들고자 하는 스터디 개수 만큼 선택 (10개 이하)
- CASE1 탭에서 초기 공정조건 입력
- "다중 CASE 생성 옵션 3"에서 "CASE1 적용 후 복사" 버튼을 눌러 만들고자 하는 스터디 개수 만큼 CASE탭에 CASE1의 공정조건 복사
- CASE별 공정조건을 각 탭에서 변경 후, 예를 들면 사출시간이 서로 다른 CASE인 경우 CASE2, 3, 4등 각 탭에서 사출시간만 변경

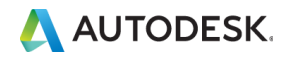

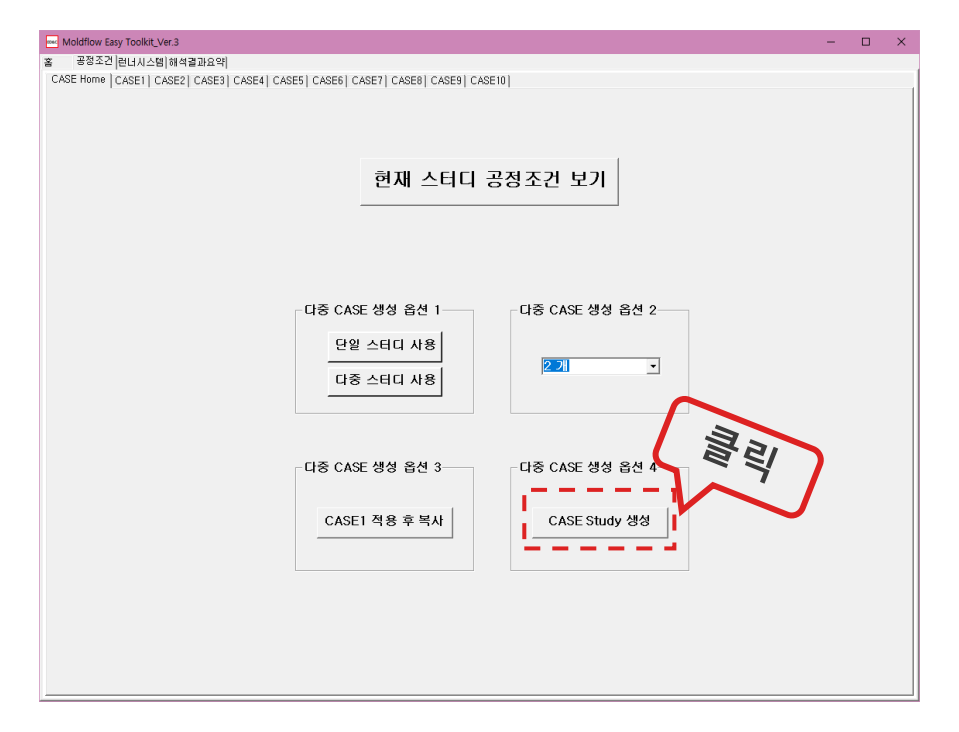

- 몇 개의 스터디를 만들 것인가? "다중 CASE 생성 옵션 2"에서 만들고자 하는 스터디 개수 만큼 선택 (10개 이하)
- CASE1 탭에서 초기 공정조건 입력
- "다중 CA<u>S</u>E 생성 옵션 3″에서 "CASE1 적용 후 복사" 버튼을 눌러 만들고자 하는 스터디 개수 만큼 CASE탭에 CASE1의 공정조건 복사
- CASE별 공정조건을 각 탭에서 변경 후, 예를 들면 사출시간이 서로 다른 CASE인 경우 CASE2, 3, 4등 각 탭에서 사출시간만 변경
- "다중 CASE 생성 옵션 4″에서 CASE Study 생성"버튼을 누르면 현재 Moldflow에서 활성화 되어 있는 스터디를 CASE1을 기준으로, 만들고자 한 Study 개수 만큼 Moldflow에 복사되어 만들어 짐

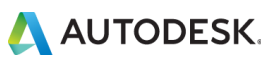

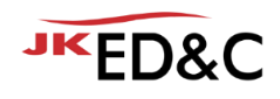

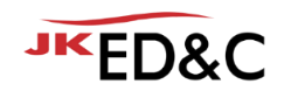

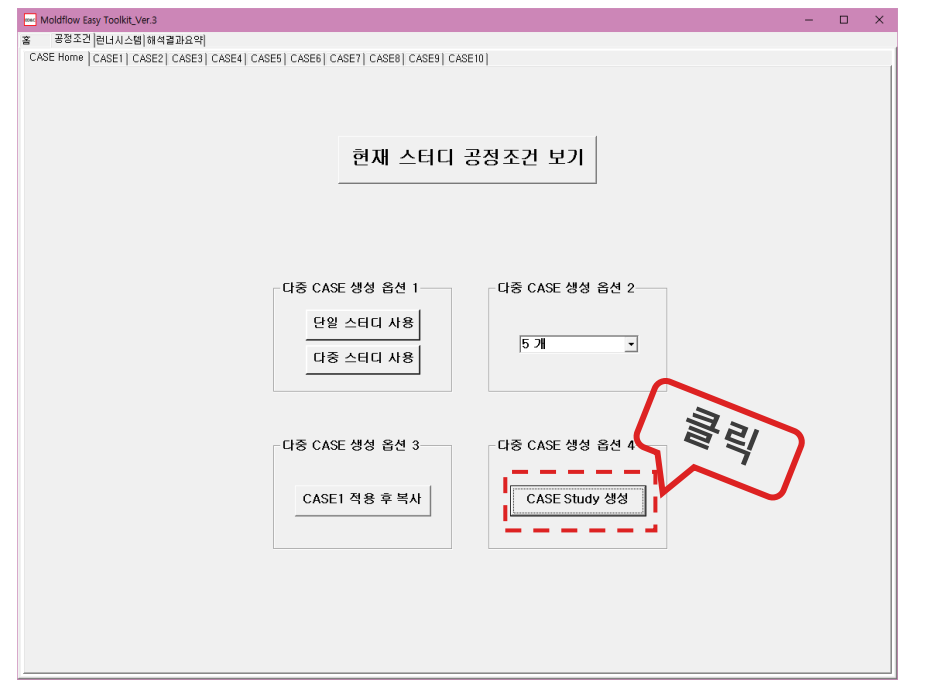

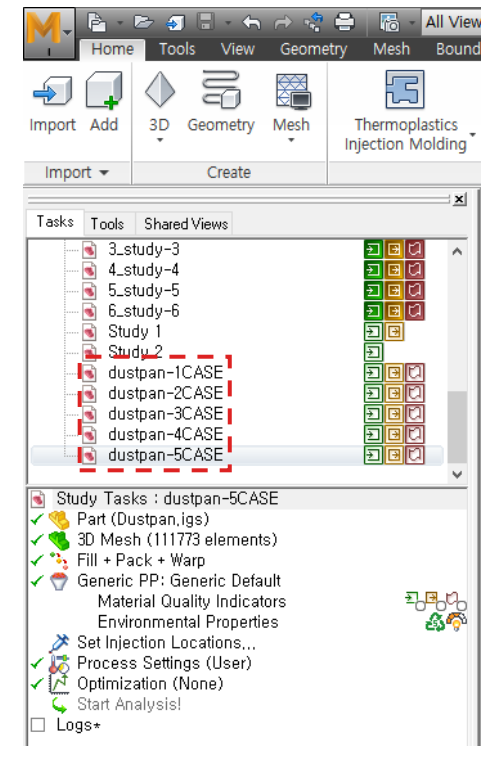

**AN AUTODESK.** 

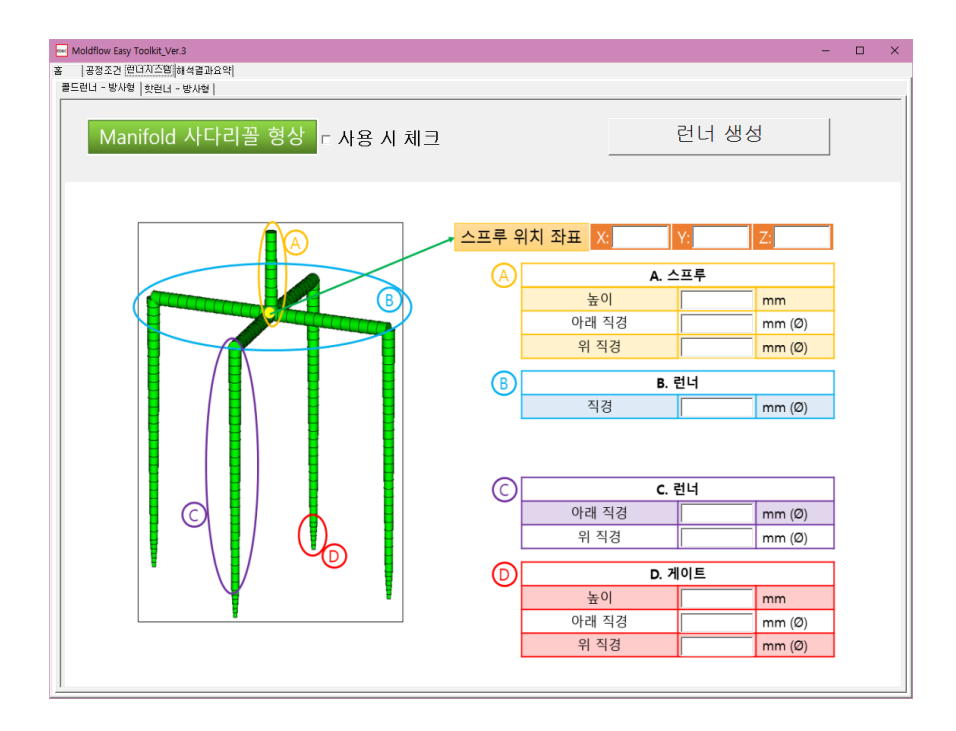

- 3단금형의 Pin Point Gate의 Runner System을 만들 수 있는 기능
- "콜드런너 방사형"과 "핫런너-방사형" 탭으로 나눠져 있음

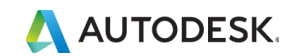

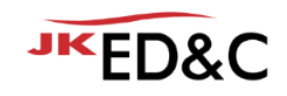

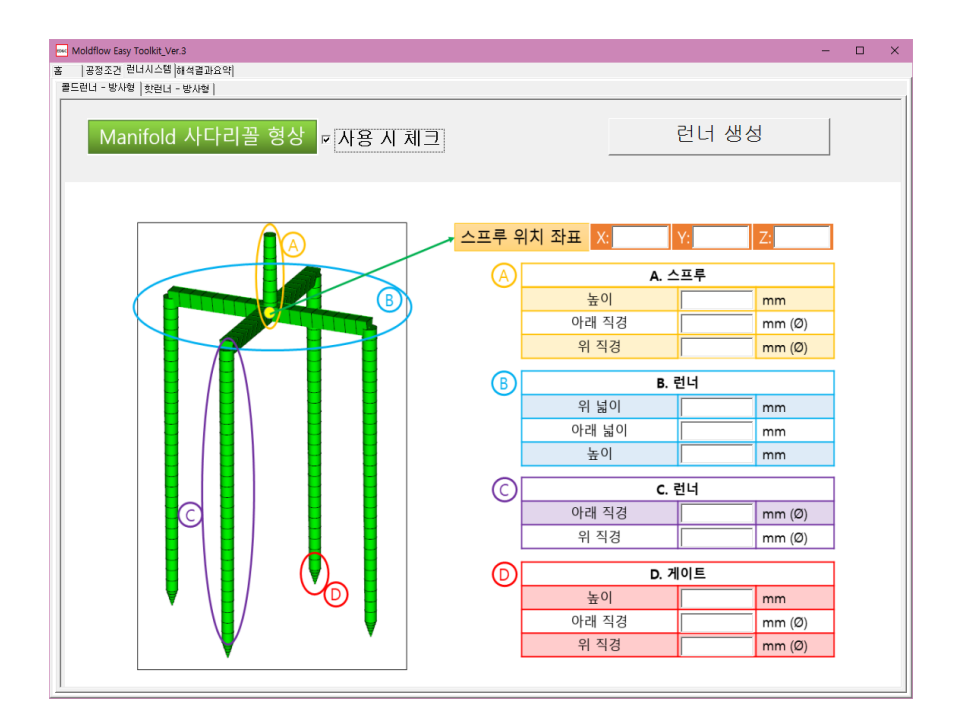

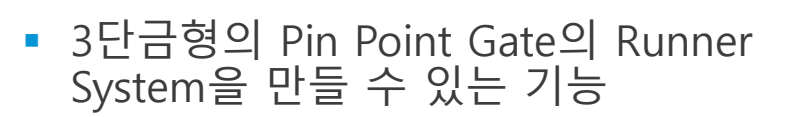

- "콜드런너 방사형"과 "핫런너-방사형" 탭으로 나눠져 있음
- "콜드런너 방사형" 에서는 상단 매니폴드 부분을 사다리꼴 형상을 사용할 수 있음

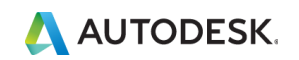

**JKED&C** 

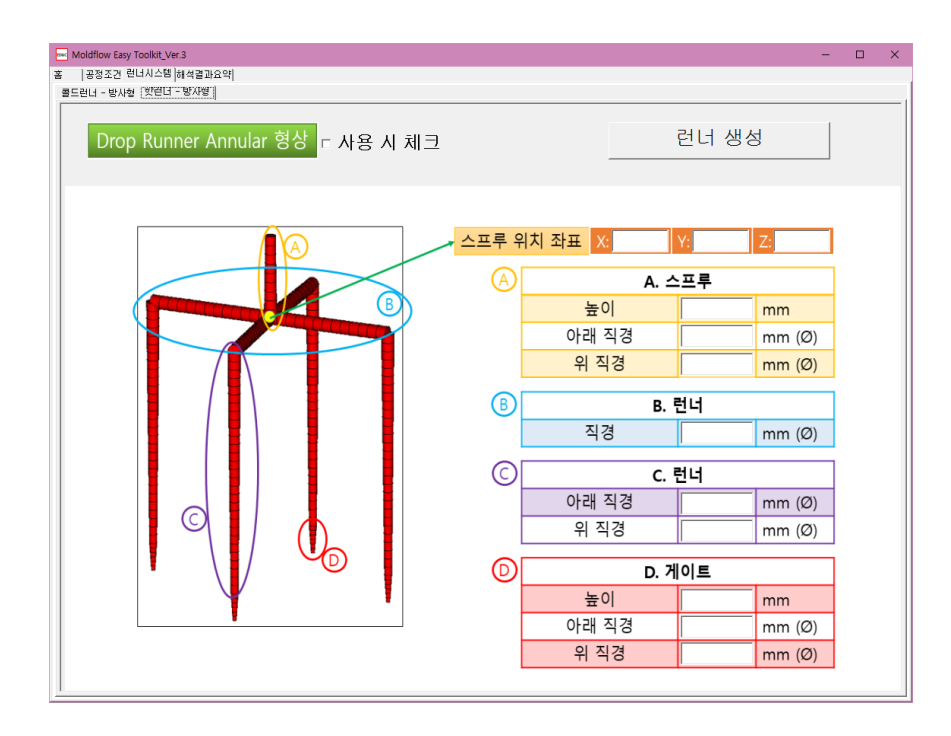

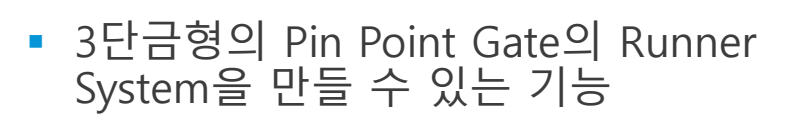

- "콜드런너 방사형"과 "핫런너-방사형" 탭으로 나눠져 있음
- "콜드런너 방사형" 에서는 상단 매니폴드 부분을 사다리꼴 형상을 사용할 수 있음
- "핫런너-방사형 " 에서는 드롭 런너 형상에서 Valve Pin 형상을 고려하는 "Annular" 타입을 사용할 수 있음

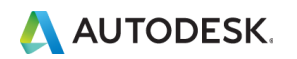

**JKED&C** 

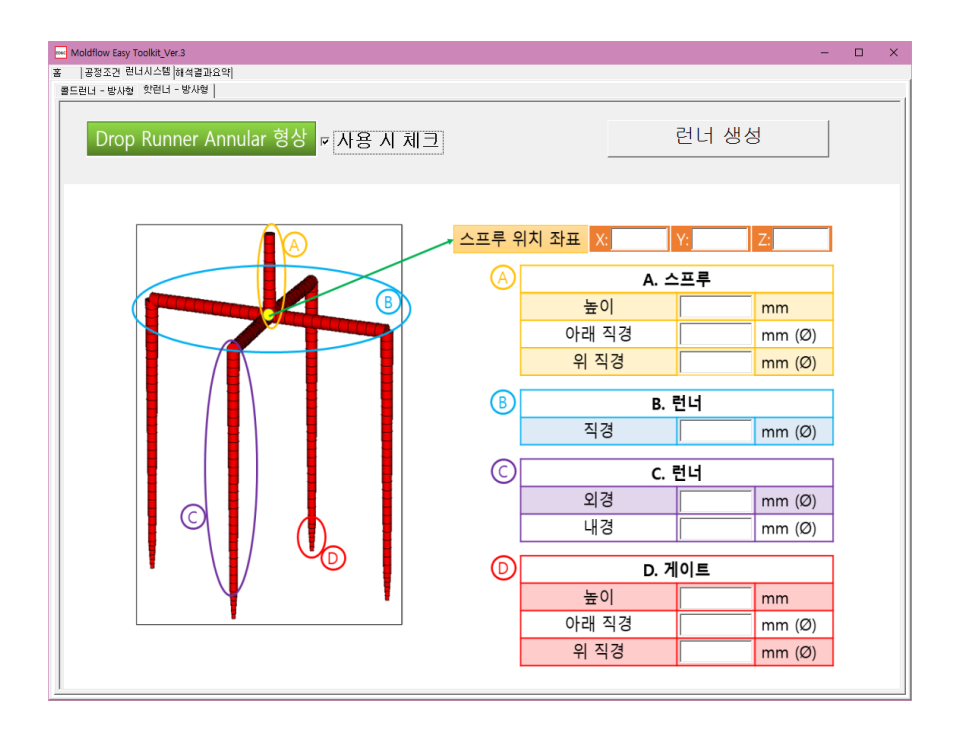

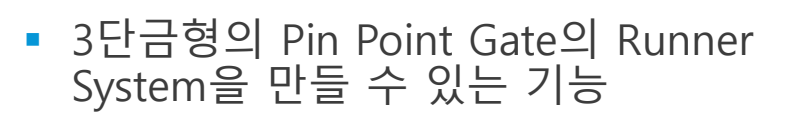

- "콜드런너 방사형"과 "핫런너-방사형" 탭으로 나눠져 있음
- "콜드런너 방사형" 에서는 상단 매니폴드 부분을 사다리꼴 형상을 사용할 수 있음
- "핫런너-방사형 " 에서는 드롭 런너 형상에서 Valve Pin 형상을 고려하는 "Annular" 타입을 사용할 수 있음
- Gate 개수에 제한이 없고, 스프루의 위치까지 모두 같은 높이로 그려 짐으로 각 Gate의 높낮이가 달라도 문제 없음

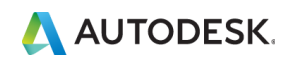

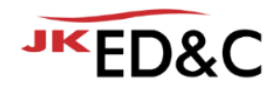

#### © EDNC Autodesk Moldflow Summit 2021

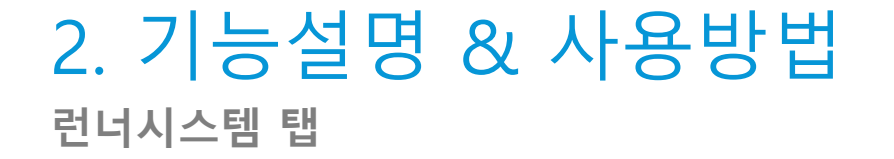

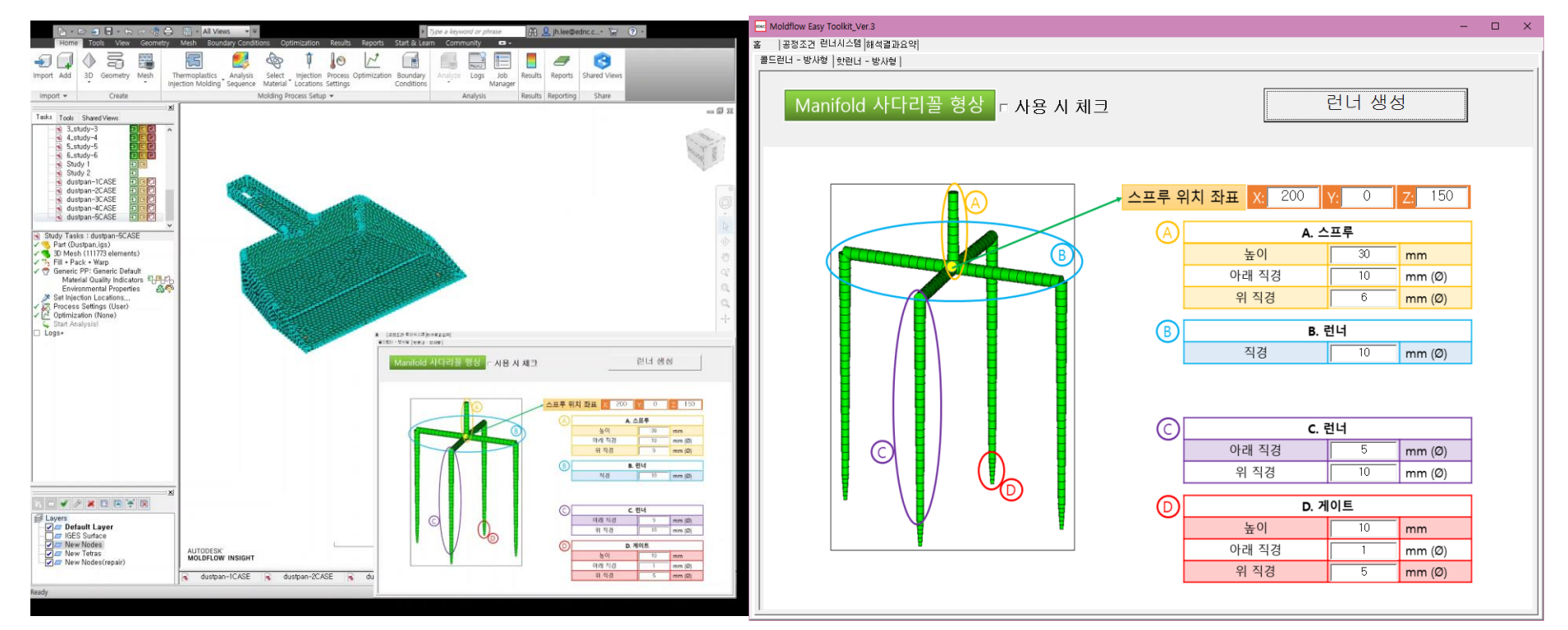

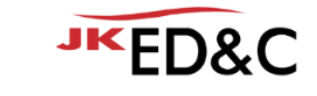

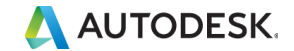

### 2. 기능설명 & 사용방법 **해석결과요약 탭**

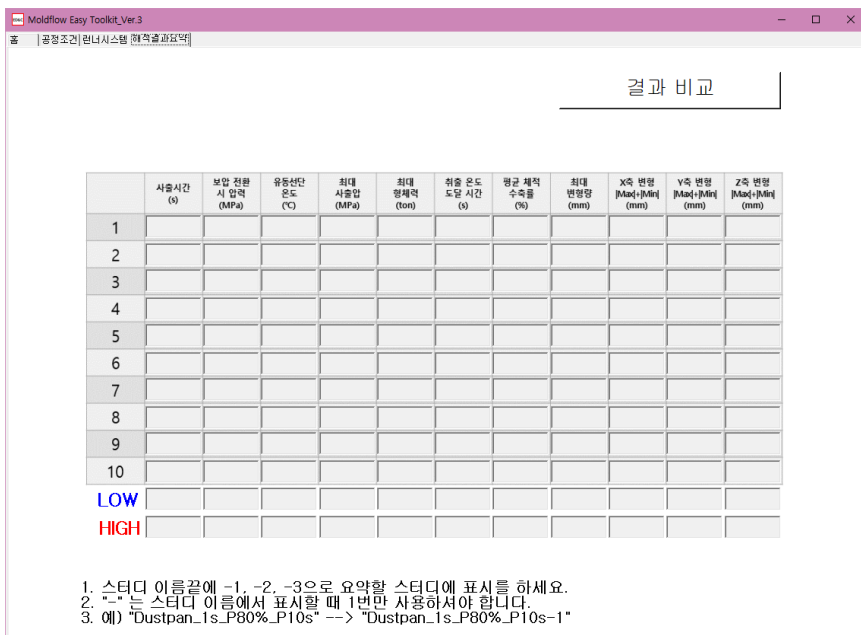

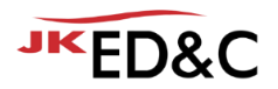

▪ 10개 이하의 해석결과를 수치로만 정리하여 비교할 수 있는 탭

- 일반 가소성 수지 사출해석의 결과를 최소값, 최대값, 또는 최대 최소 절대값의 합 등의 값만 정리하여 표로 보여줌
- 각 값의 가장 높은 스터디와 가장 낮은 스터디를 정리하여 비교하기 쉽게 보여줌
- 활성화 되어 있는 Moldflow Synergy에서 뒤에 "-1, -2…"등 "- 숫자"로 표시 되어 있는 Study만 고려하여 결과를 보여줌

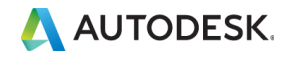

### 2. 기능설명 & 사용방법 **해석결과요약 탭**

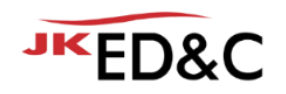

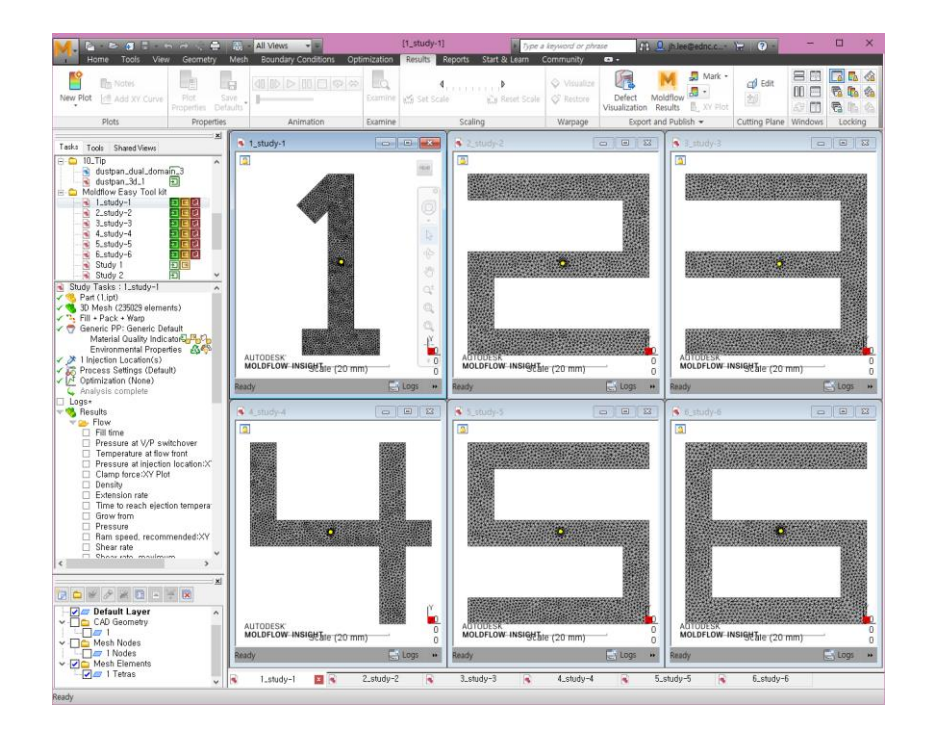

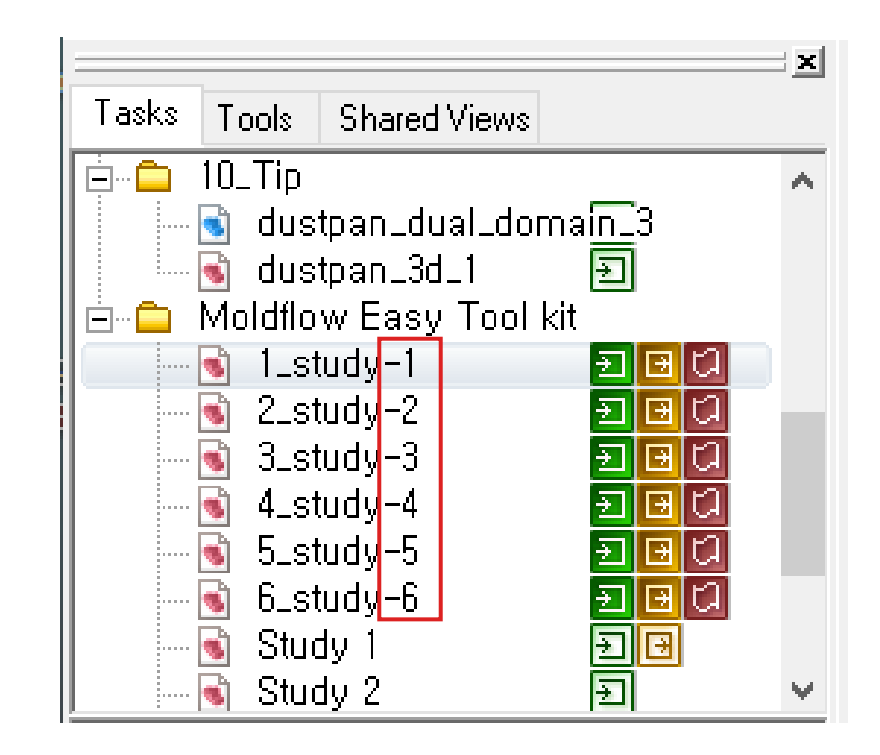

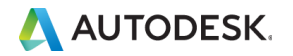

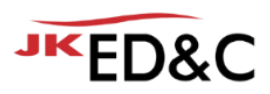

### 2. 기능설명 & 사용방법 **해석결과요약 탭**

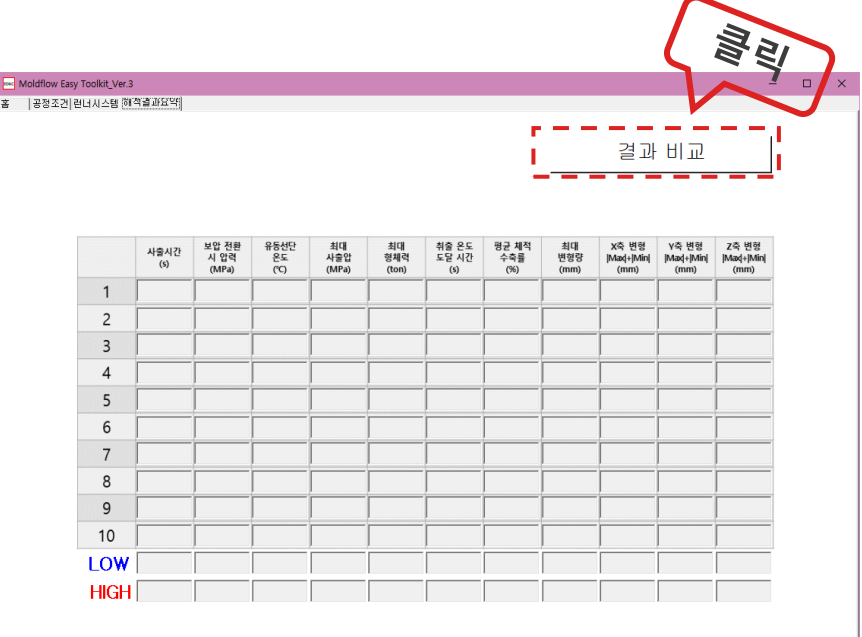

1. 스터디 이름끝에 -1, -2, -3으로 요약할 스터디에 표시를 하세요.<br>2. "-" 는 스터디 이름에서 표시할 때 1번만 사용하셔야 합니다.<br>3. 예) "Dustpan\_1s\_P80%\_P10s" --> "Dustpan\_1s\_P80%\_P10s-1"

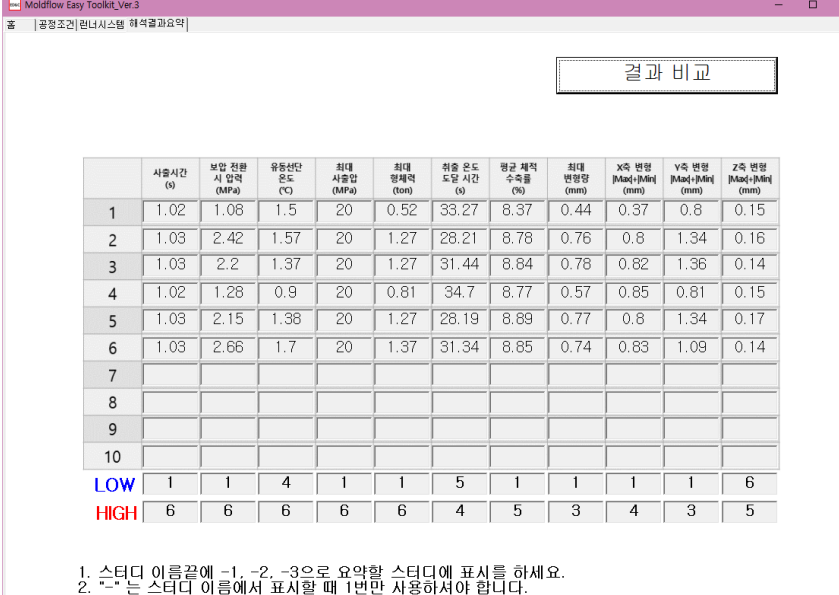

3. 01) "Dustpan\_1s\_P80%\_P10s" --> "Dustpan\_1s\_P80%\_P10s-1"

**Moldflo** 

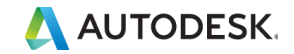

# 3. 사용조건 & 다운로드 방법

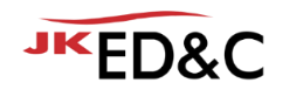

**사용조건 & 다운로드 방법**

- ED&C Moldflow 유지보수 고객을 대상으로 제공하는 Service Tool 입니다.
- 해당 Tool Kit은 Autodesk Moldflow Insight 의 3rd Party Tool입니다.
- 해당 Tool Kit의 정식 제공 버전은 21년 12월 31일 까지 사용 가능합니다.
- 해당 Tool Kit은 ED&C 홈페이지에서 다운로드 받으실 수 있습니다.
- 압축파일 상태로 다운로드 받으실 수 있으며, 유지보수 고객에게만 사용코드가 전달 됩니다.
- 오늘 발표를 시청하신 분들 중 설문지의 데모버전 요청 문항에 신청해 주시는 분들에 한해 올해 2월말 까지 사용가능한 데모버전을 제공 해 드립니다.

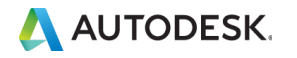

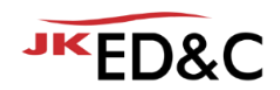

# AUTODESK. Make anything.

본 문서는 ㈜이디앤씨에서 Autodesk Moldflow Summit 2021 행사를 위해 작성한 문서로 포함된 정보의 전부 또는 일부를 무단으로 제3자에게 제공, 공개, 배포, 복사 또는 사용하는 것은 금지되며, 경우에 따라 민, 형사상 책임을 질 수 있습니다.

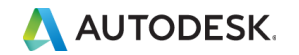

© EDNC Autodesk Moldflow Summit 2021

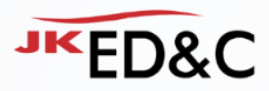

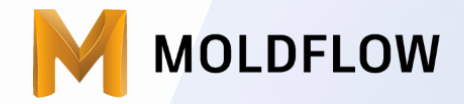

### **EVENT**

• 참여해주신 분들 중 추첨을 통해 스타벅스 기프티콘과 블루투스 스피커를 드립니다. • 좋은 질문 해주신 5분께 차량용 초음파 무선 가습기를 드립니다.

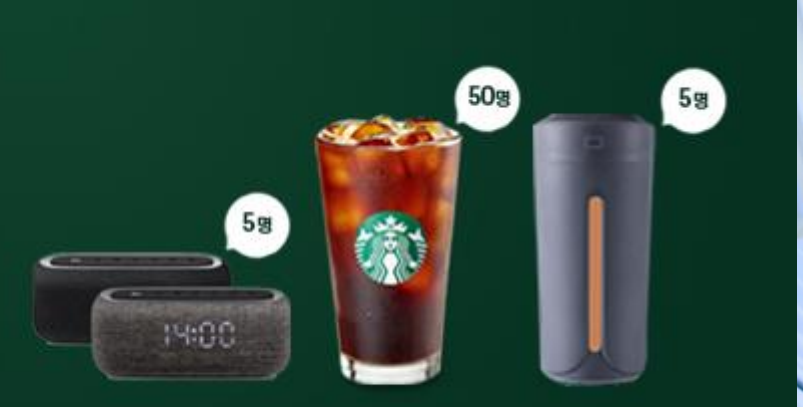

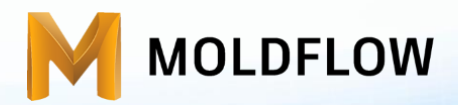

### Moldflow Summit 2021(2021.01.26)

# 플라스틱 제품 변형 해결을 위한 Moldflow 최신 기술

㈜이디앤씨 황수진 차장 / sj.hwang@ednc.com

Autodesk Application Engineer

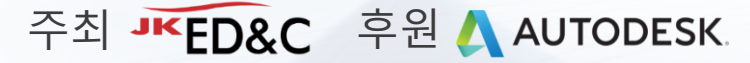

esk Moldflow Summit 2021

# Welcome & Agenda

- ……… 1. 사출 성형에서의 변형
- 2. Reverse Warp Workflows Theory vs. **Reality**
- 3. The New Idea of Foundation for Moldflow Database

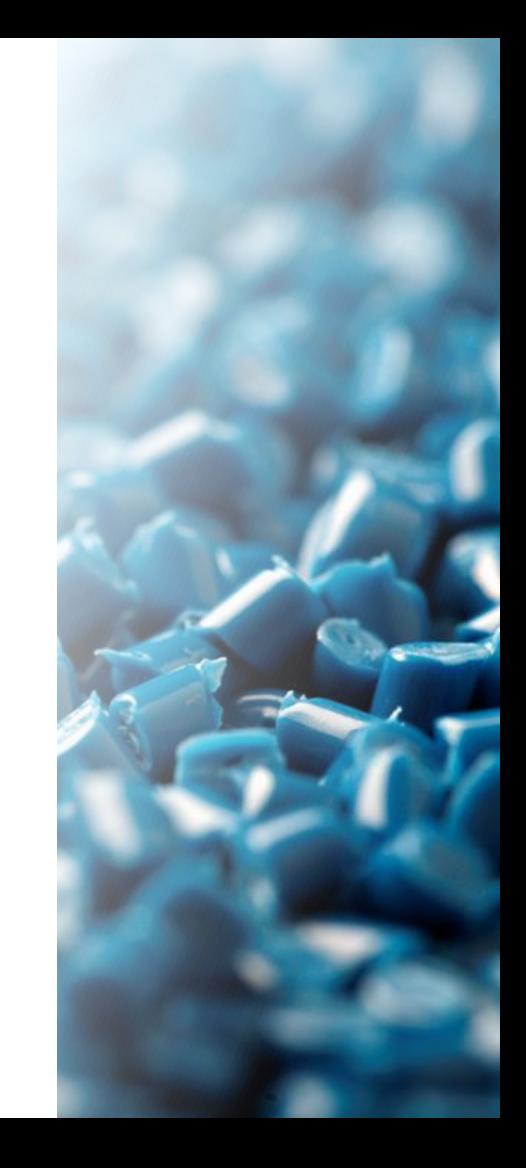

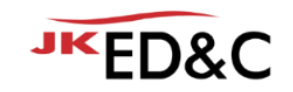

사출 성형 **사출 성형이란?**

- 수지(Resin)를 가열하여 유동상태로 된 재료를 닫혀진 금형의 공동부(Cavity)에 가압 주입하여 금형 내에서 고화(Solidification)시켜 금형 공동부에 상당하는 성형품(Molded part)를 만드는 방법 *\** 사출성형공정과 금형*,* 황한섭 저*,* 기전연구사
- 가장 많이 사용되는 플라스틱 성형 방법 중 하나

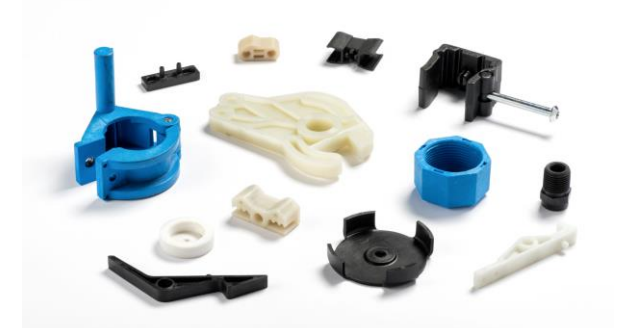

© photology1971 - stock.adobe.com © Autodesk.com

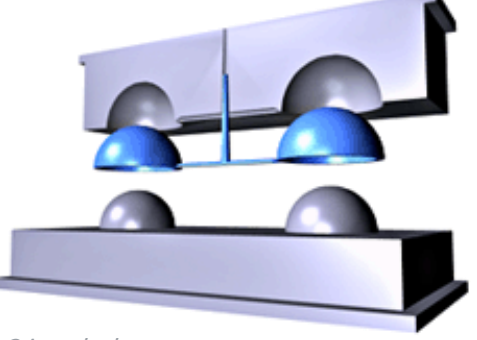

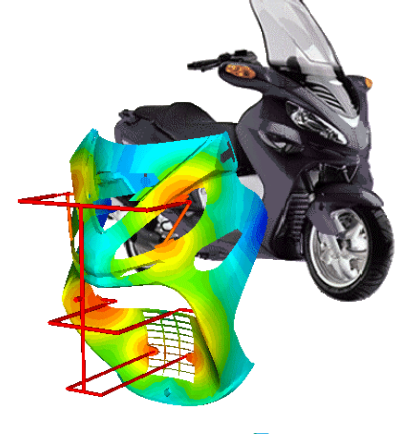

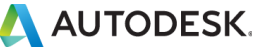

© EDNC Autodesk Moldflow Summit 2021

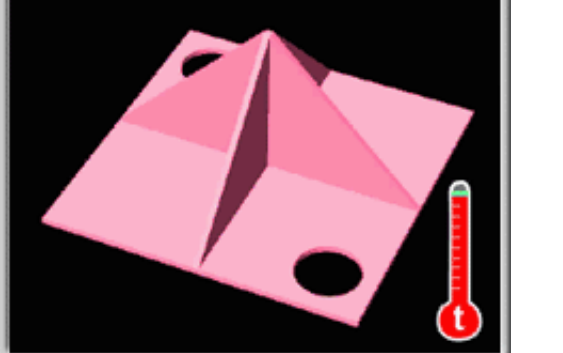

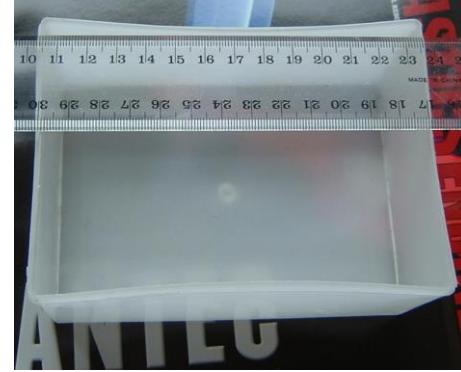

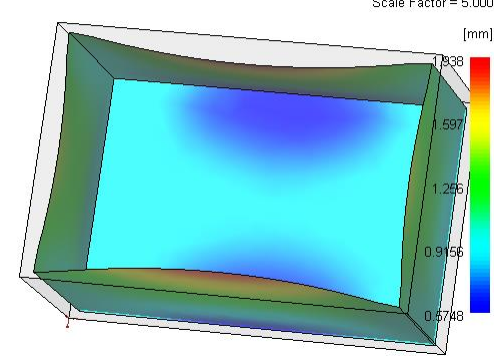

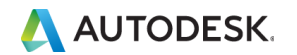

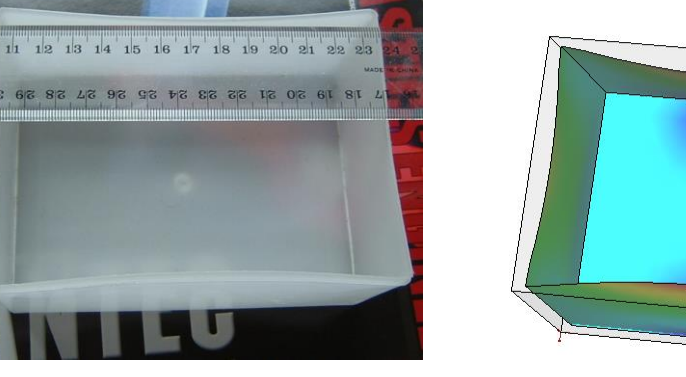

Deflection, all effects: Deflection Scale Factor = 5.000

■ 평면을 벗어난 쉐이프가 바뀌는 것

■ 부품이 균일하게 수축하지 않아 발생

■ 플라스틱 제품에서 내부 응력의 불균등 변화로 인한 치수 뒤틀림

**변형이란?**

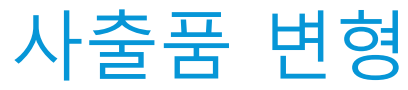

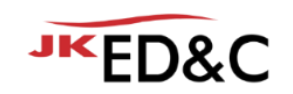

© EDNC Autodesk Moldflow Summit 2021

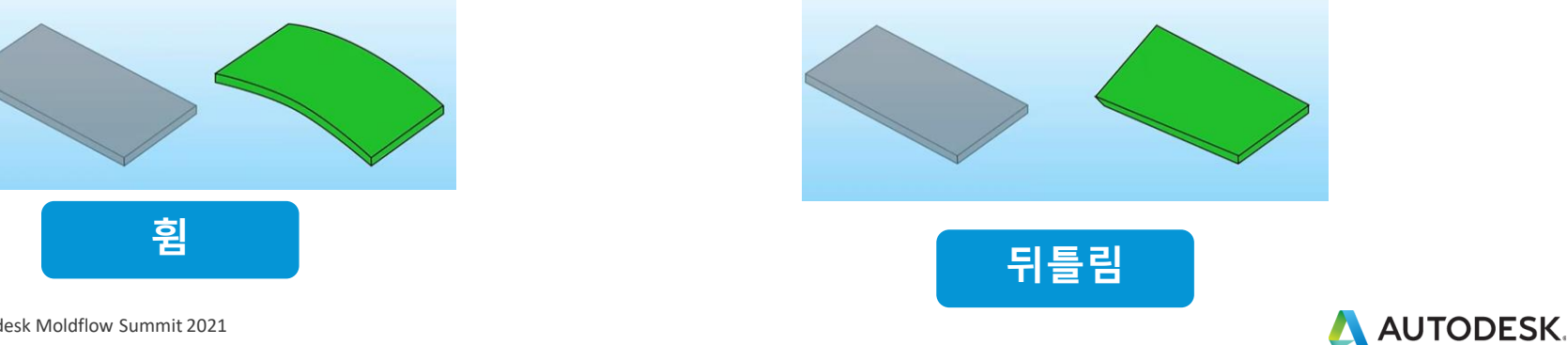

- 예를 들어, 세 모서리가 일치해도, 한 모서리가 평면을 벗어나면 비틀림으로 간주
- 
- 뒤틀림(Twist) ▪ 부품의 한 섹션이 평면을 벗어나 회전할 때 발생
- 원래 제품과 같은 평면이나, 직사각형은 중심을 벗어나 이동하여 휜 형상이 됨
- 부품이 평면을 벗어나 구부러지기 시작할 때 발생

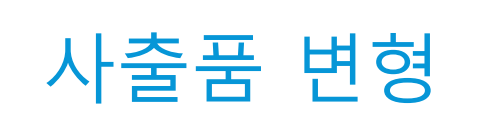

▪ 휨

**변형이란**

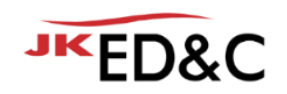

# 변형의 원인

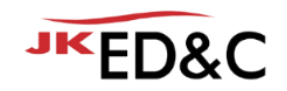

- **•** Differential Shrinkage
	- 제품의 영역에 따른 불균일 수축
- **Differential Cooling** 
	- 두께 방향 섹션에 따른 불균일 냉각
- Orientation
	- 흐름/직각 방향의 재료 배향
- Corner Effect
	- 코너 효과

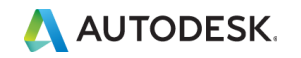

# 변형 개선 방법

- 제품 설계
	- 제품 디자인
	- 제품의 두께 변경
- 금형 설계
	- 게이트 위치, 수량, 크기, 형태,
	- $\blacksquare$  런너 레이아웃, 직경 등
	- 냉각 시스템의 레이아웃, 직경, 구조(베플, 버블러 등)
- 성형 조건
	- 금형온도, 용융 온도
	- 사출 시간, 보압 시간, 크기
- 재료
	- PvT, 결정성 여부, Filler...
	-
	- 금형 재질 *2019* 이디앤씨 *Autodesk Moldflow* 최신기술 세미나 플라스틱 휨 예측 개선을 위한 다양한 접근 방법

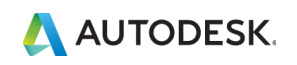

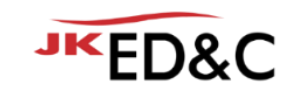

# ADVANCED MFG SUMMIT 2020

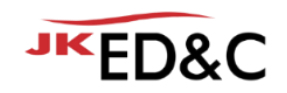

- Autodesk에서 진행하는 Global Moldflow User Conference
- 2020년 이슈
- 여전히 중요한 변형의 이슈
- 해석을 활용한 제품 개발 프로세스 적용
	- Reverse Warp Workflows Theory vs. Reality, David Lynam | Trend Technologies
	- The New Idea of Foundation for Moldflow Database, Liu Herong | KOSTAL

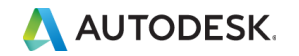

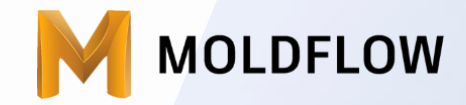

### Reverse Warp Workflows – Theory vs. Reality, David Lynam | Trend Technologies

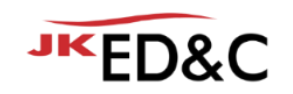

# 금형 개발 프로세스에 필수적인 Moldflow

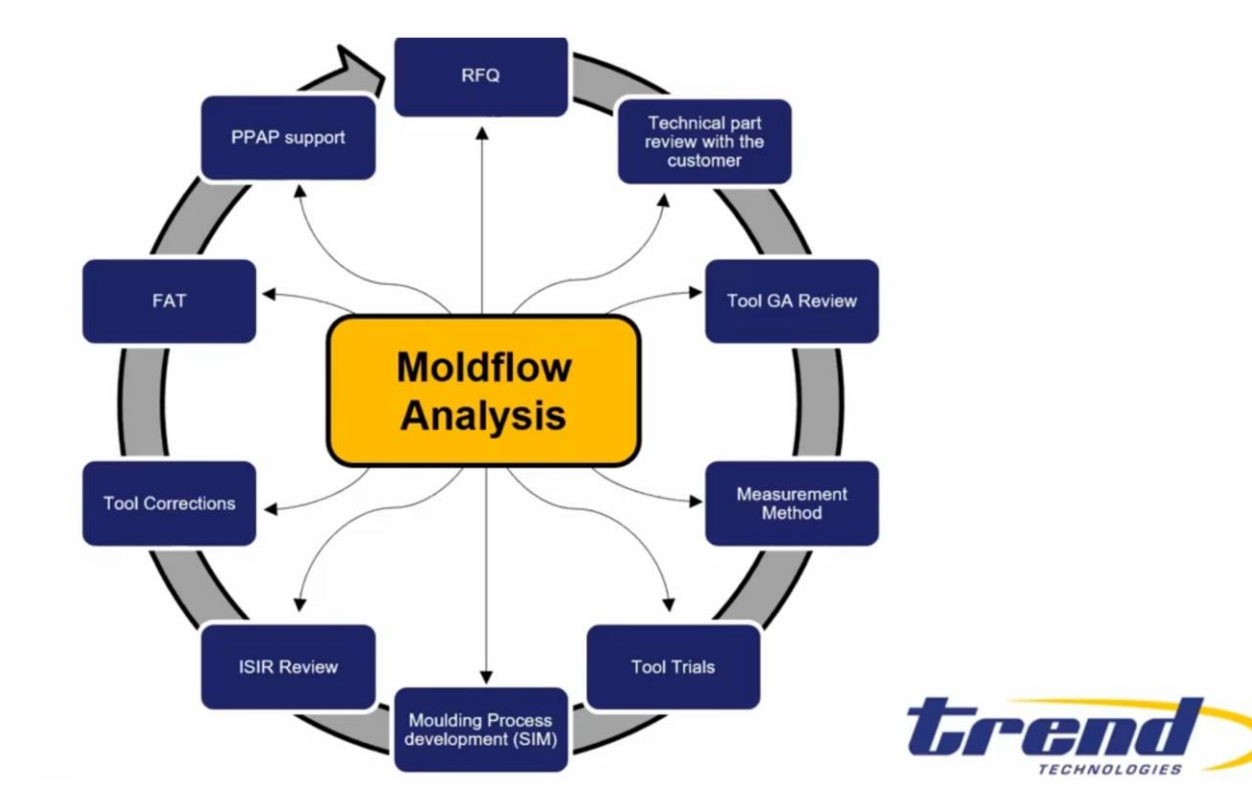

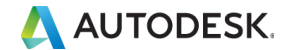

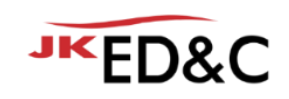

## Case Study 1 –변형 역설계 워크플로우 **비결정성 폴리머**

제품: Top Housing 재료 – PC/ABS Covestro Bayblend T65 XF

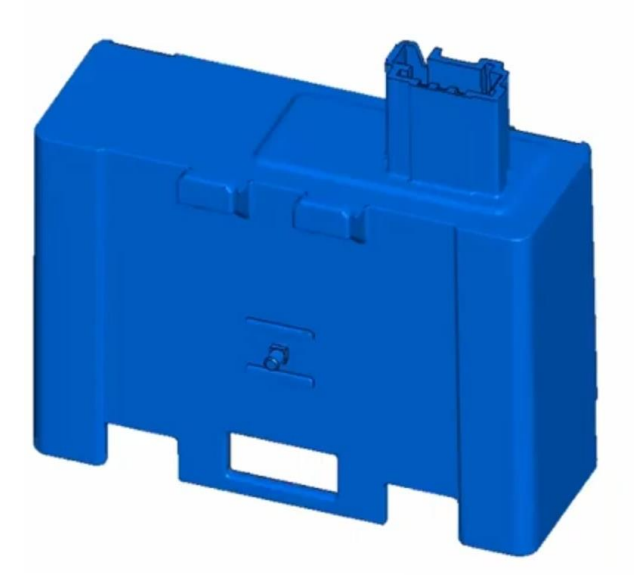

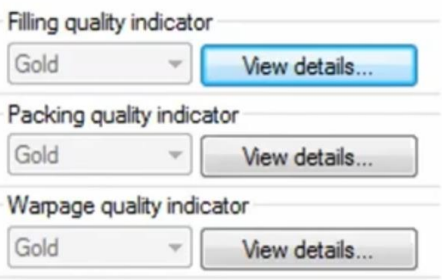

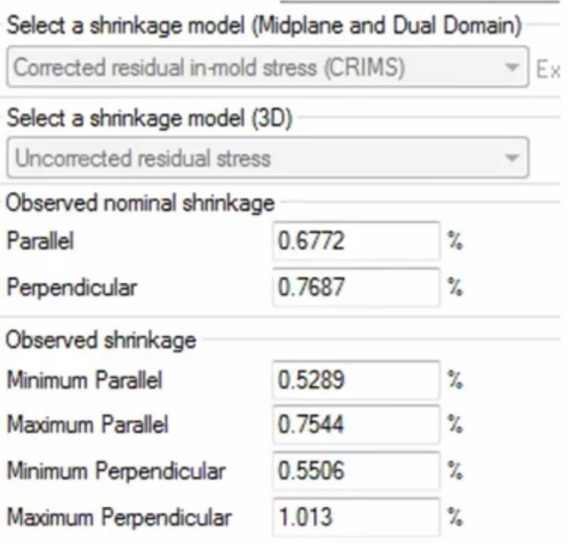

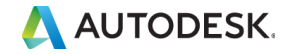

# Moldflow 메시 & 모델링

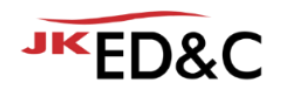

- Dual Domain 메시 사용
- 4 캐비티 1 캐비티에 Occurrence Number 적용
- Corner effect 적용

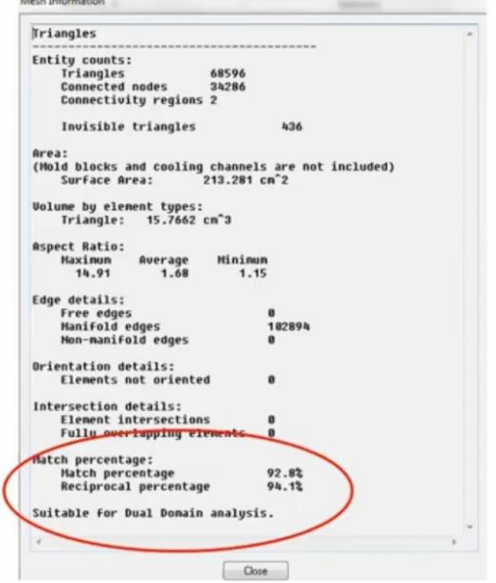

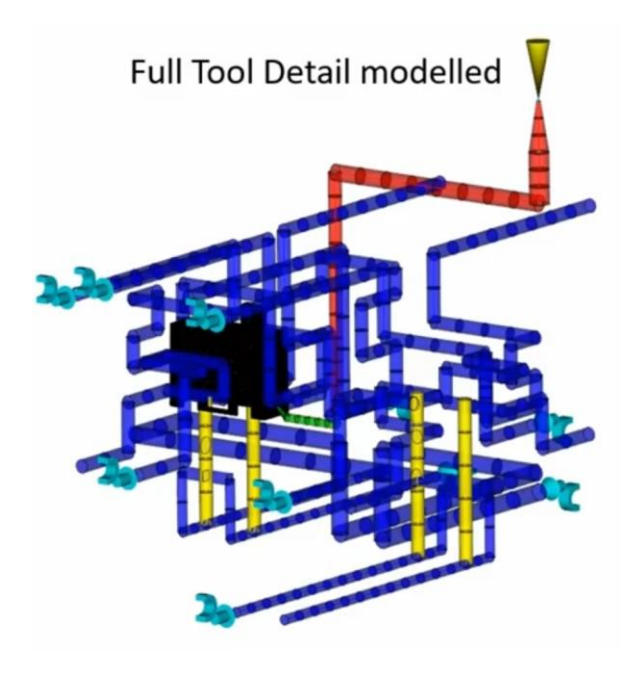

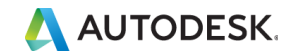
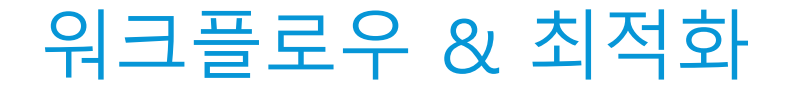

▪ 최적 변형을 설정하기 위한 워크플로우

- 게이트, 충전, 냉각, 보압 ■ 박스형 상자의 구조 강도 부족 문제
- 최적화 후 미성형 이슈

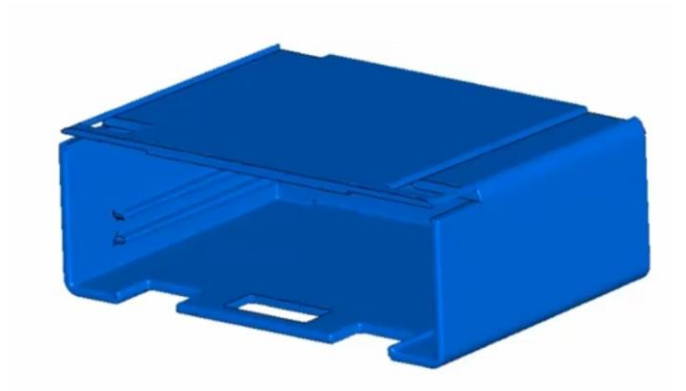

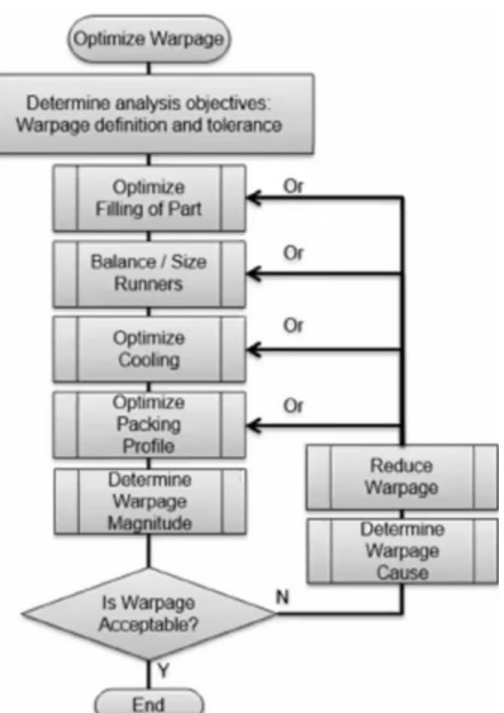

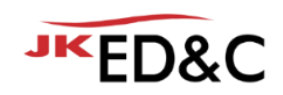

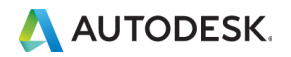

## 게이트 최적화

- $\blacksquare$  2개의 허용 가능한 게이트 옵션
- 해석 결과를 기반으로 변형이 적은 게이트를 선정

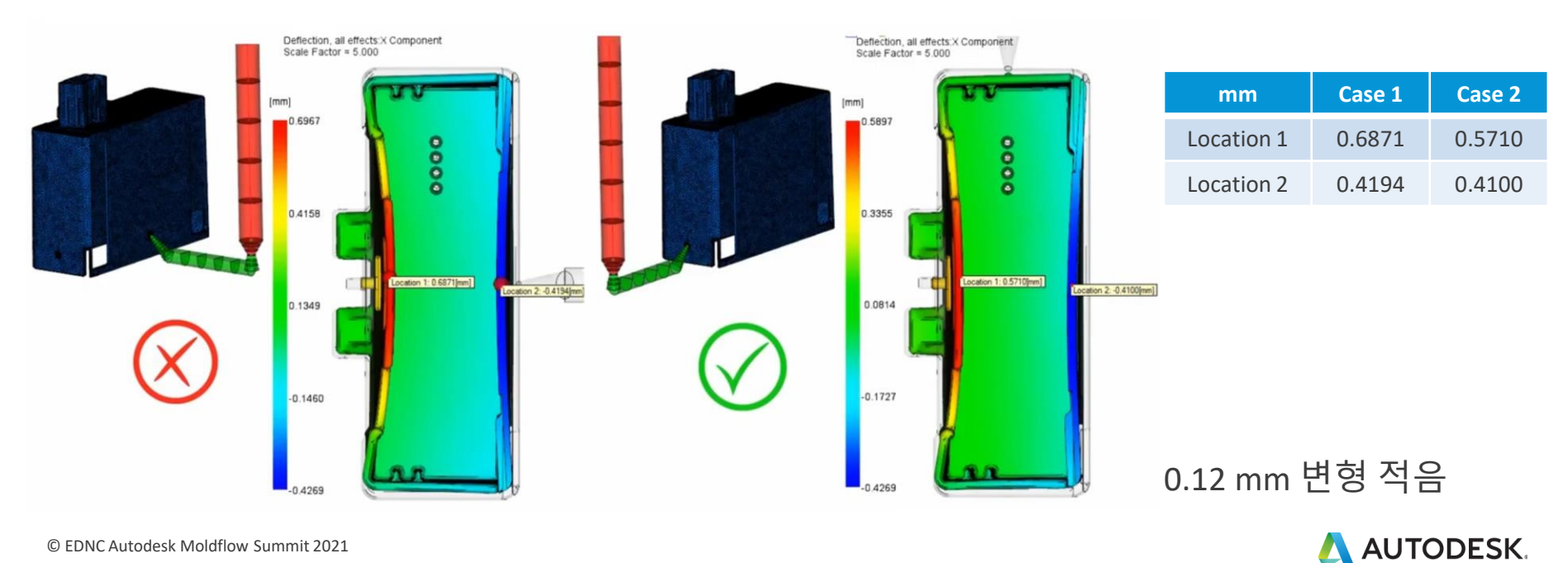

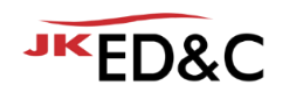

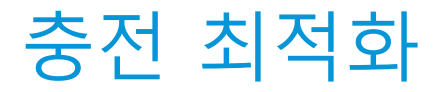

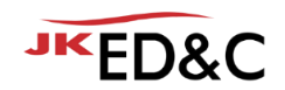

- 클립 부분의 숏샷 발생, 웰드라인 부 취약
- 제품의 두께를 0.2mm 보강

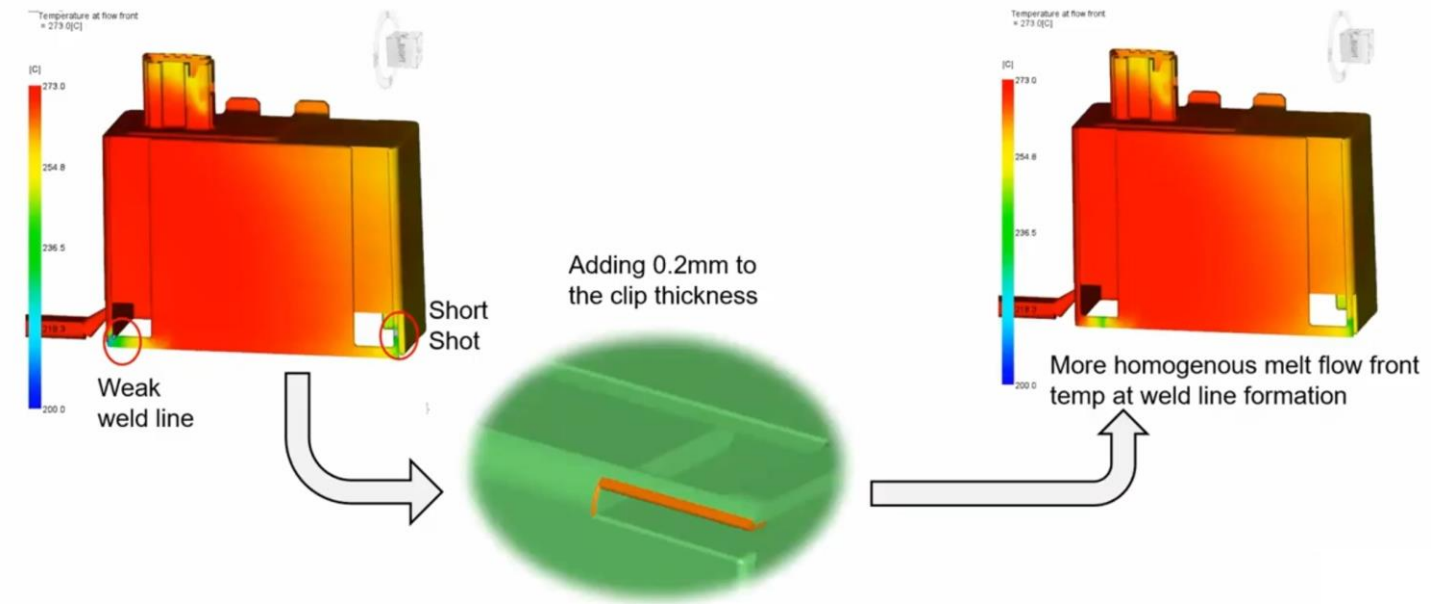

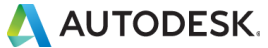

# 냉각 최적화 ■ 균등 냉각을 목표로 설계

 $\blacksquare$  Fill + Pack + Cool time = 25 sec

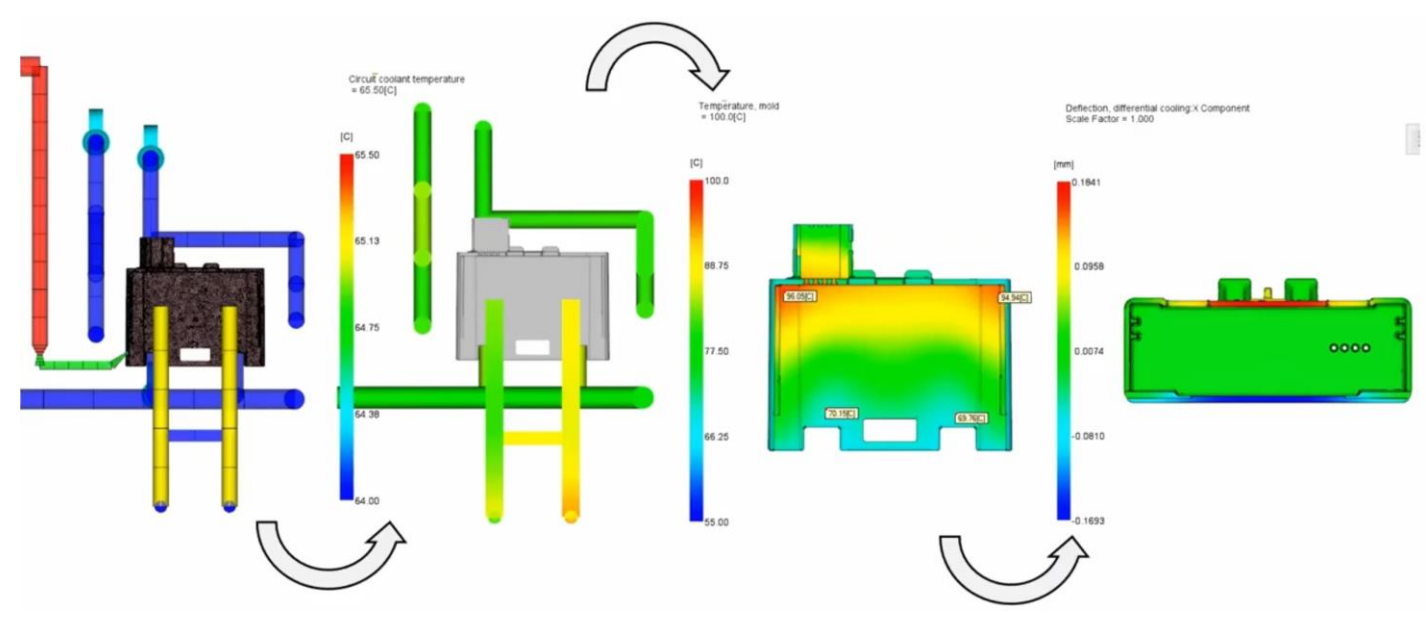

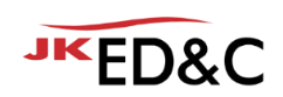

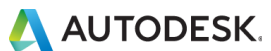

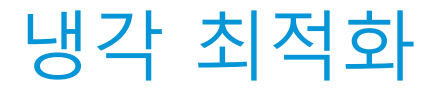

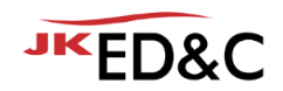

### ■ 코어측 냉각수 온도 변경 (15℃)

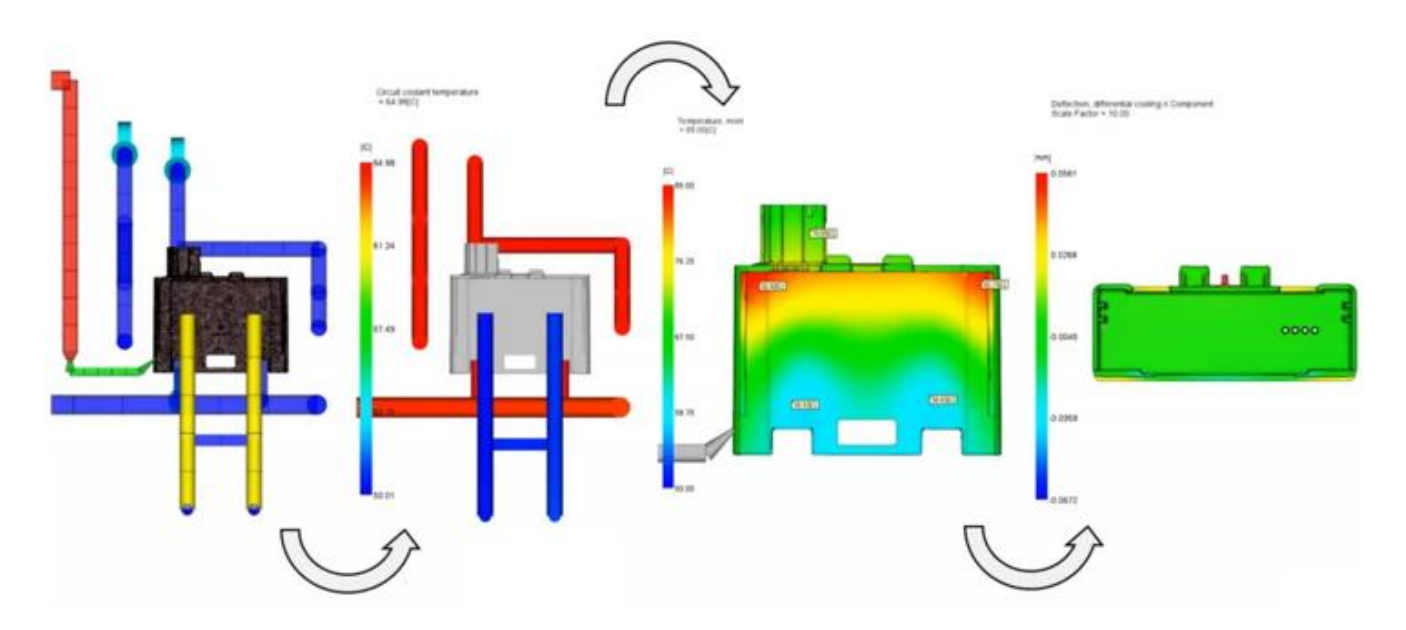

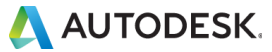

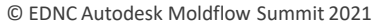

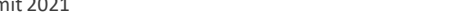

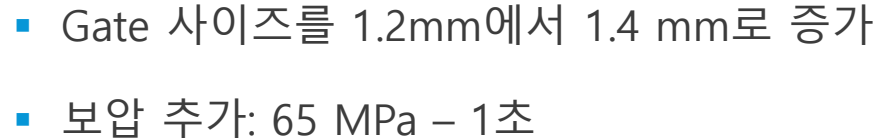

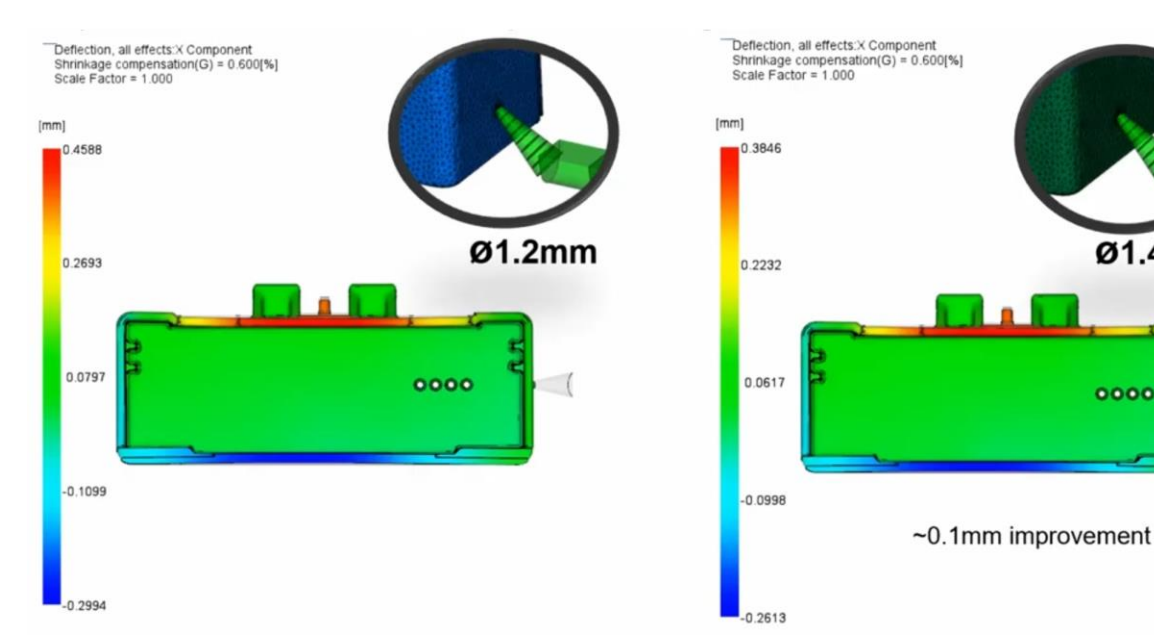

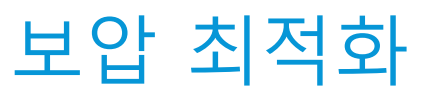

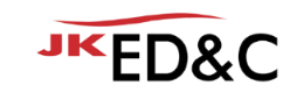

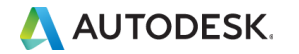

Ø1.4mm

0000

### 성형 조건 최적화 **성형 조건표**

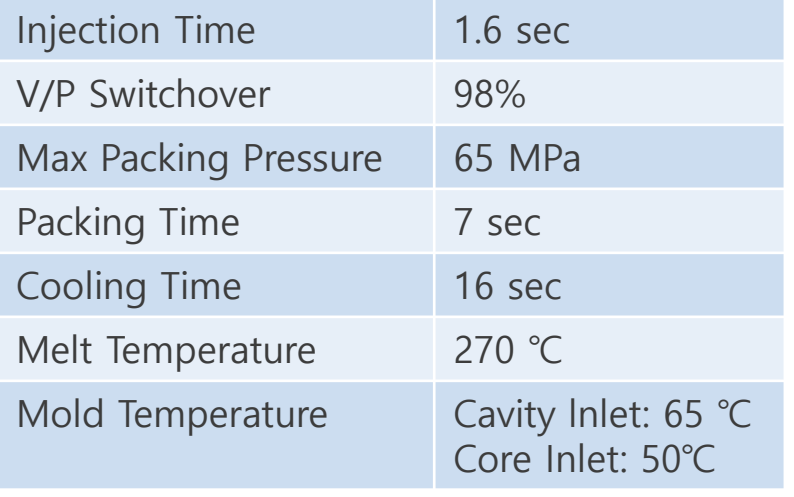

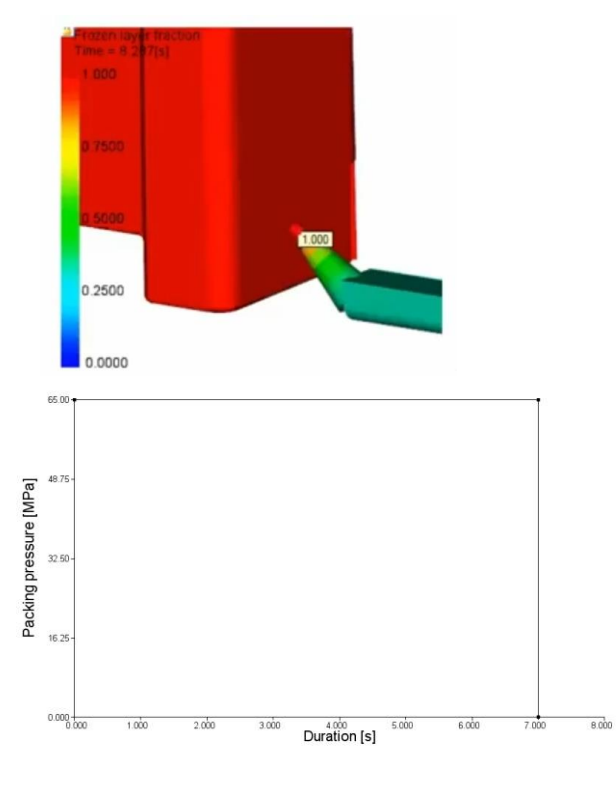

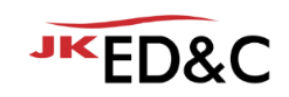

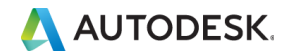

## 변형 파일 vs 설계 공차 리뷰

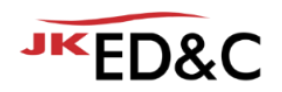

**Front View**

■ 설계 치수와 최적화 후 변형해석 치수가 공차 범위 내임

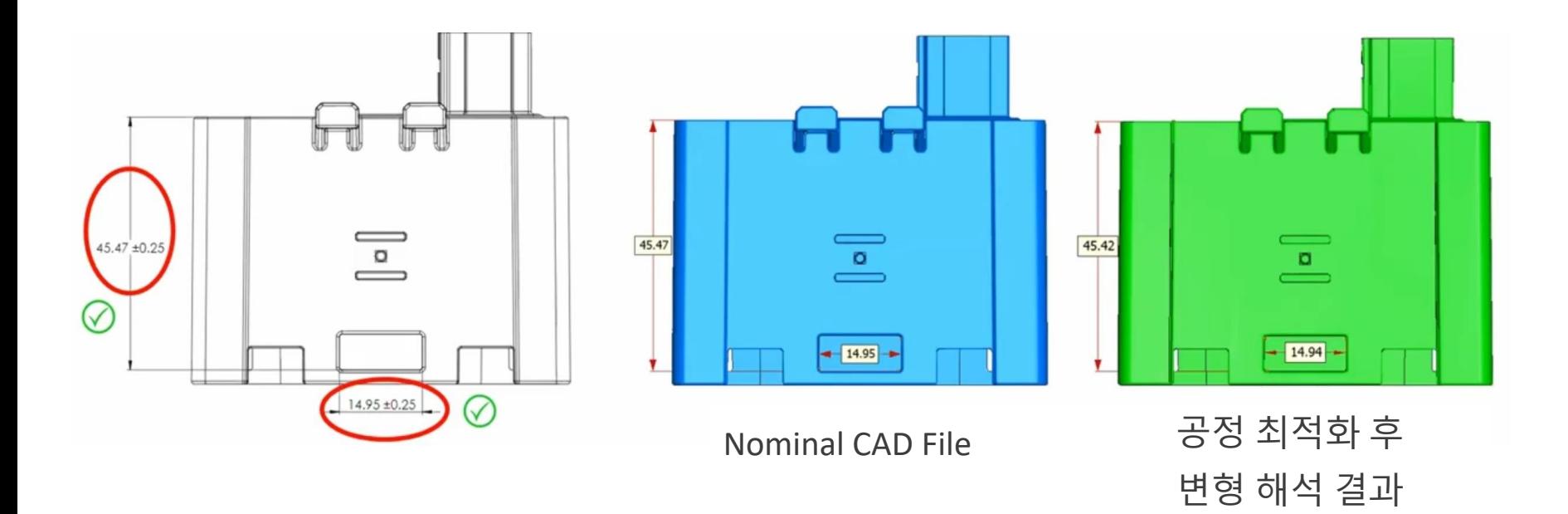

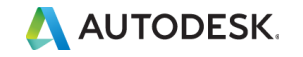

## 변형 파일 vs 설계 공차 리뷰

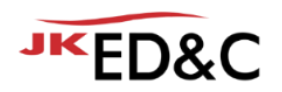

**Top View**

■ 설계 치수와 최적화 후 변형해석 치수가 공차 범위를 벗어남

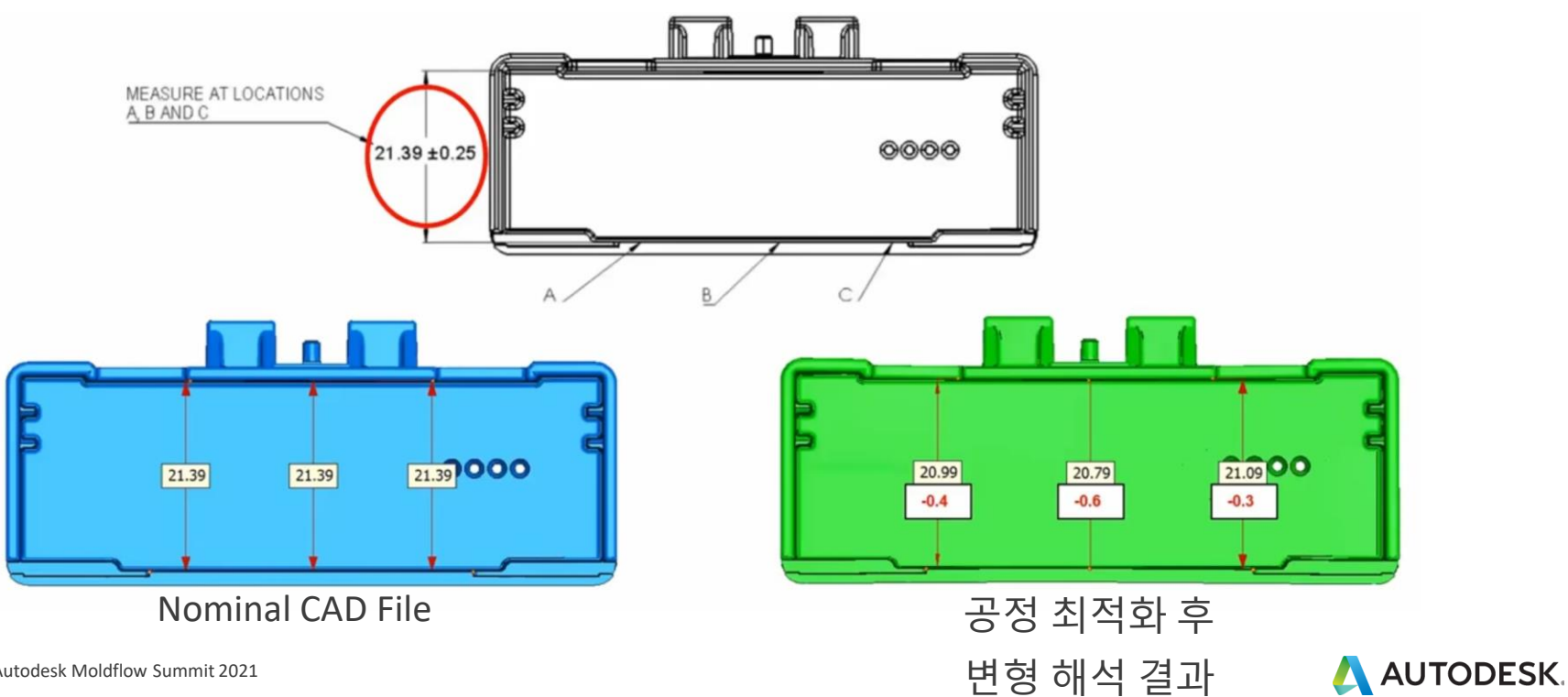

© EDNC Autodesk Moldflow Summit 2021

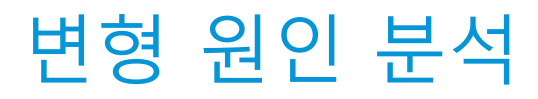

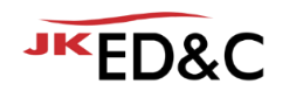

### ■ 변형의 결정적인 요인은 코너 효과임

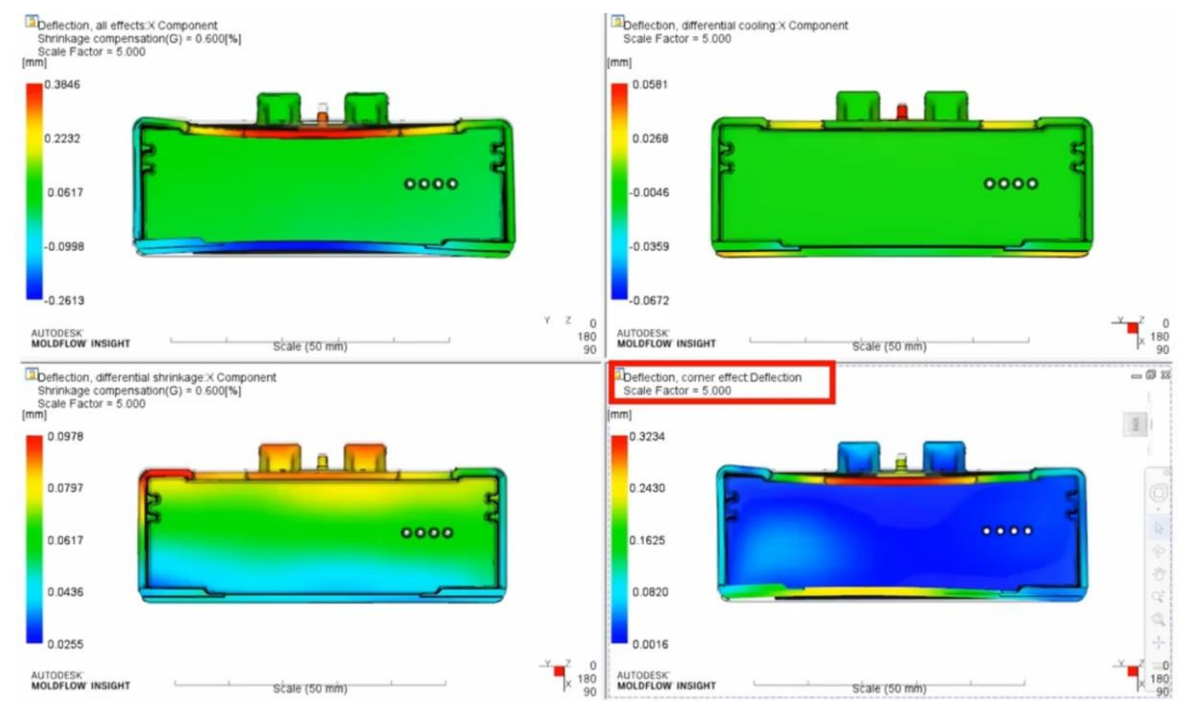

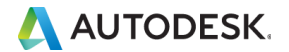

© EDNC Autodesk Moldflow Summit 2021

## 변형에 대한 역설계 조사

**Reverse warpage investigation**

- Moldflow 해석을 통해 제품 설계 최적화를 진행
- 제품 끝단 열린 쪽에 문제는 여전히 남아있음

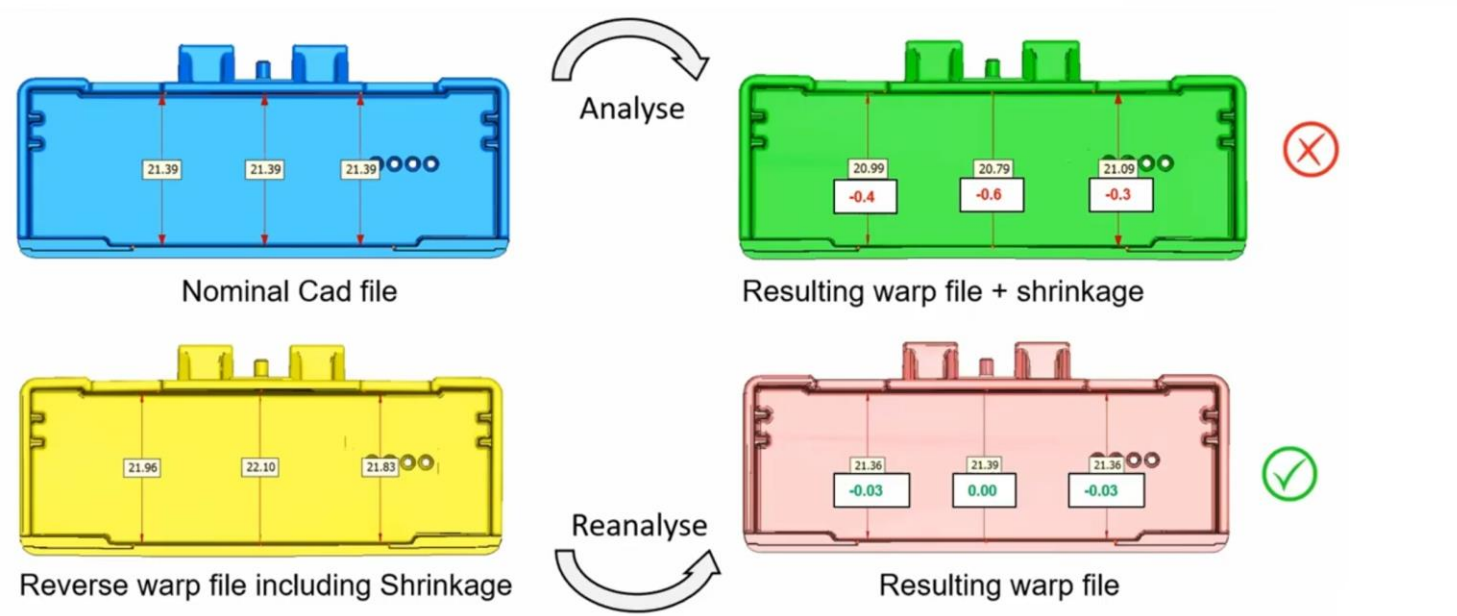

MEASURE AT LOCATIONS A B AND C

 $(21.39 + 0.25)$ 

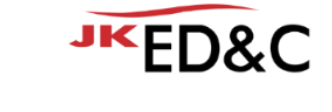

0000

<del>n na n n</del>

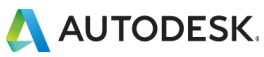

치수 비교

# Opening closing in centrally by over 0.6mm

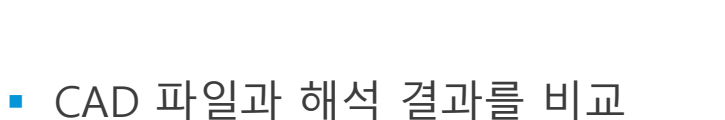

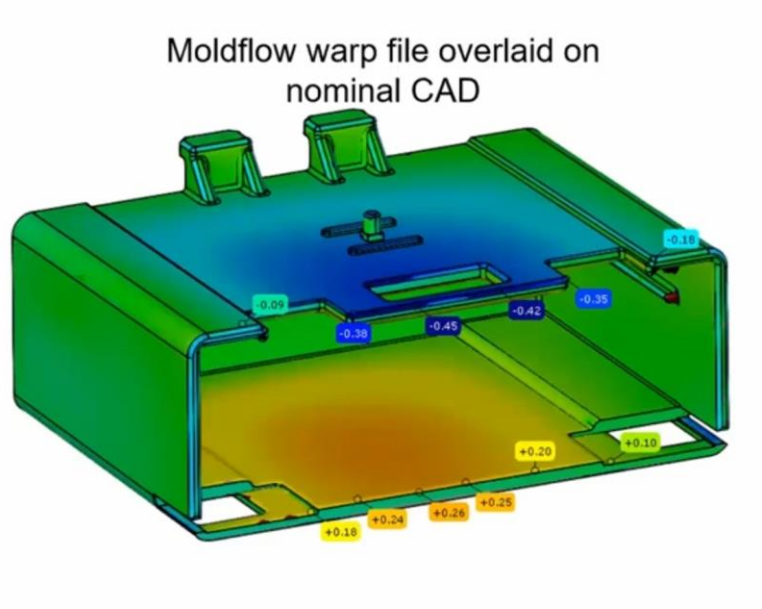

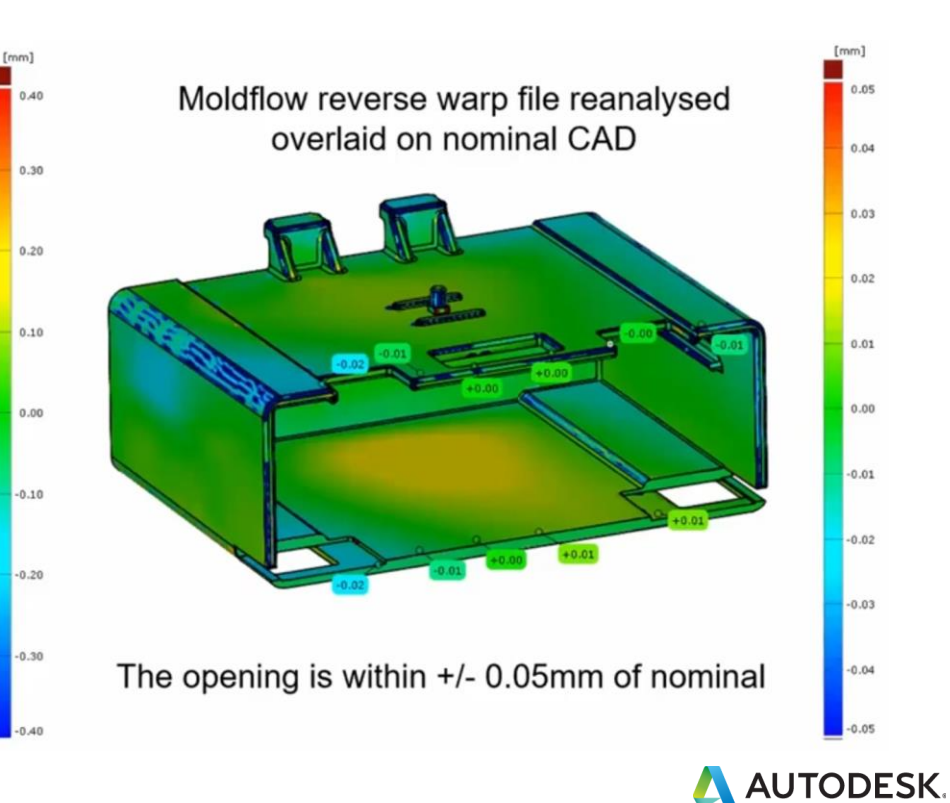

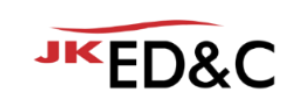

## 변형 역설계 결과 사용을 결정

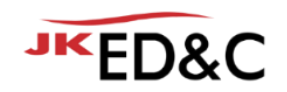

- Bayblend T65 XF : Gold, CRIMS
- Moldflow 결과를 반영한 역설계 도면을 사용하기로 결정함
	- 언더컷이 없어 바로 가공에 적용

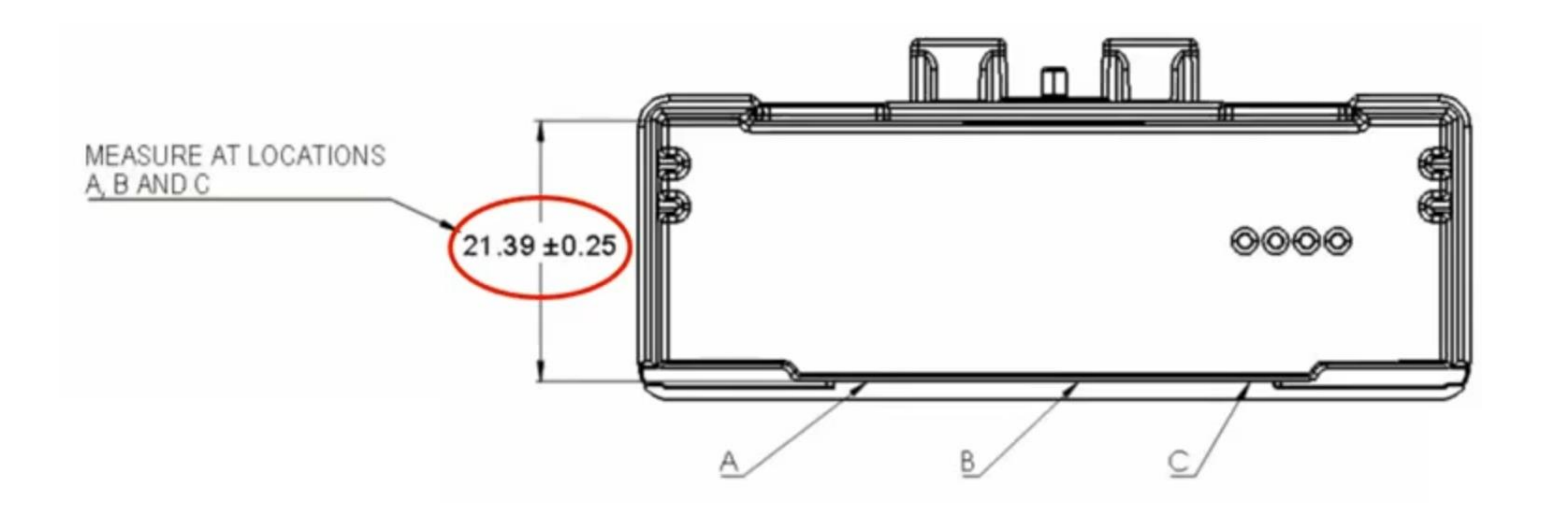

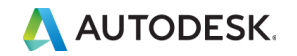

## 실제 샘플 결과 비교

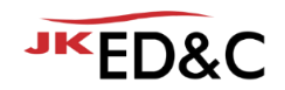

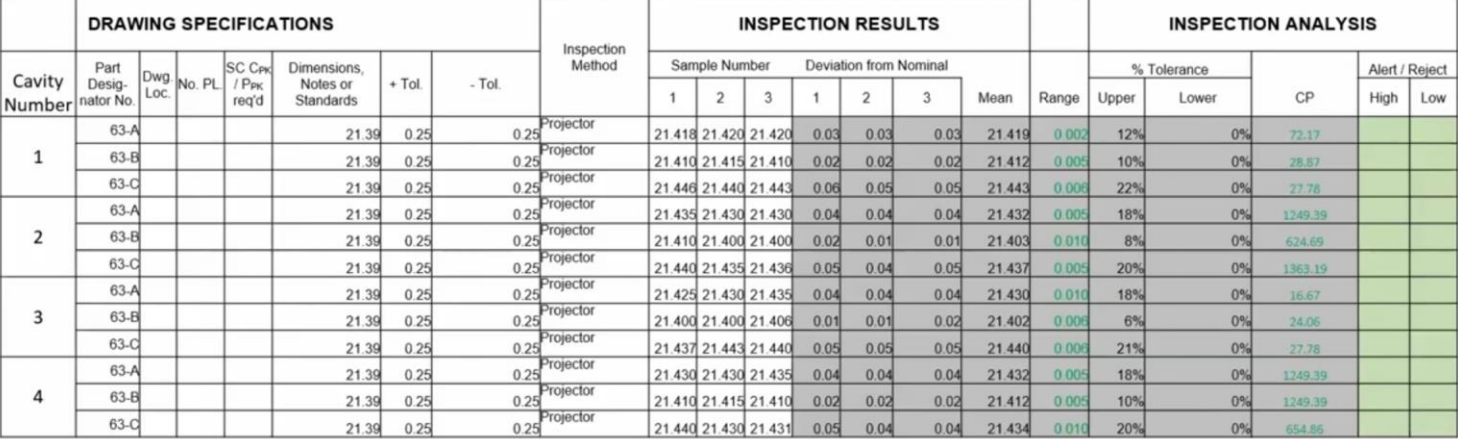

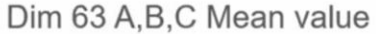

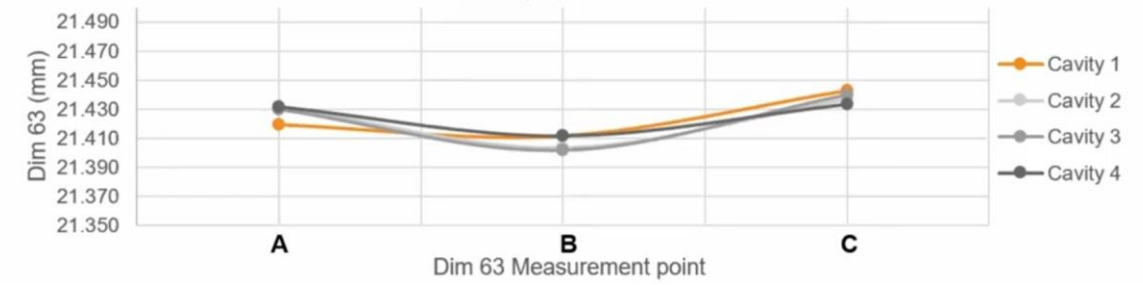

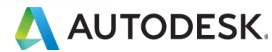

© EDNC Autodesk Moldflow Summit 2021

## 변형 결과 비교 – 실제 vs 해석

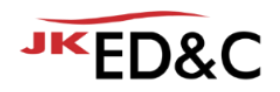

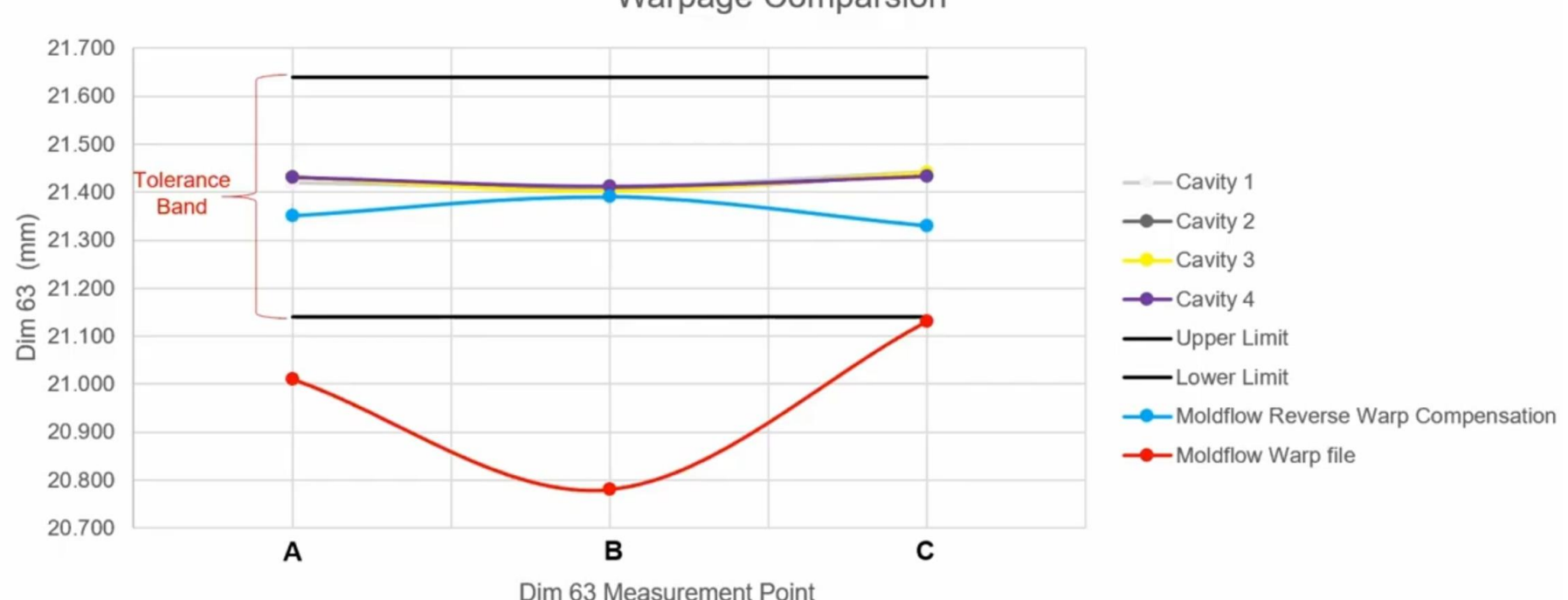

### **Warpage Comparsion**

© EDNC Autodesk Moldflow Summit 2021

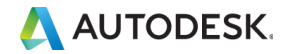

### **Conclusion**

**JKED&C** 

**변형 역설계 워크플로우 - 비결정성 폴리머**

- 변형 역설계 구현은 성공적으로 작용했고, 고객 사양을 충족시켰습니다.
- 언더컷이 없어 바로 금형에 적용 가능하였습니다.
- Moldflow 해석 결과가 실제 결과와 매우 유사하였습니다.
- 이 방법을 사용하면 금형 수정 등 추가적인 시간과 비용을 절약할 수 있습니다.

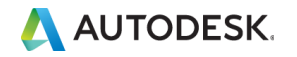

## 변형 역설계 고려사항

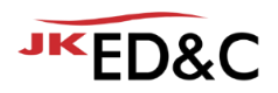

- 변형 역설계를 진행 전, 최적화 워크플로우를 진행하여야 합니다.
- 변형 역설계는 수정 솔루션이 아닌 마지막 수단으로 진행해야 합니다.
- 변형 역설계는 Moldflow DB에서 재료가 적합한 경우에만 사용해야 합니다.
- 변형 형상 및 방향에 따라 변형 역설계 후 언더컷이 발생할 수 있습니다. 이 경우 설계 공차를 맞춘 금형 가공 가능한 모델로 수정이 필요합니다.
- 이를 모두 고려하여 변형 역설계를 진행하면 좋은 결과(Great output)을 얻을 수 있습니다.
- 변형 역설계는 유리섬유를 포함한 결정성 재료에 적용할 때 더 복잡하고 까다롬습니다

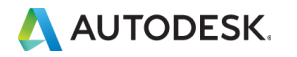

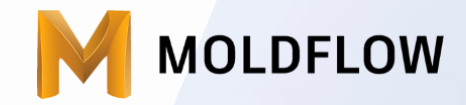

### The New Idea of Foundation for Moldflow Database, Liu Herong | KOSTAL

## Moldflow 절차 (코스탈)

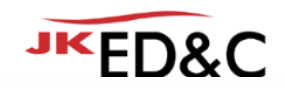

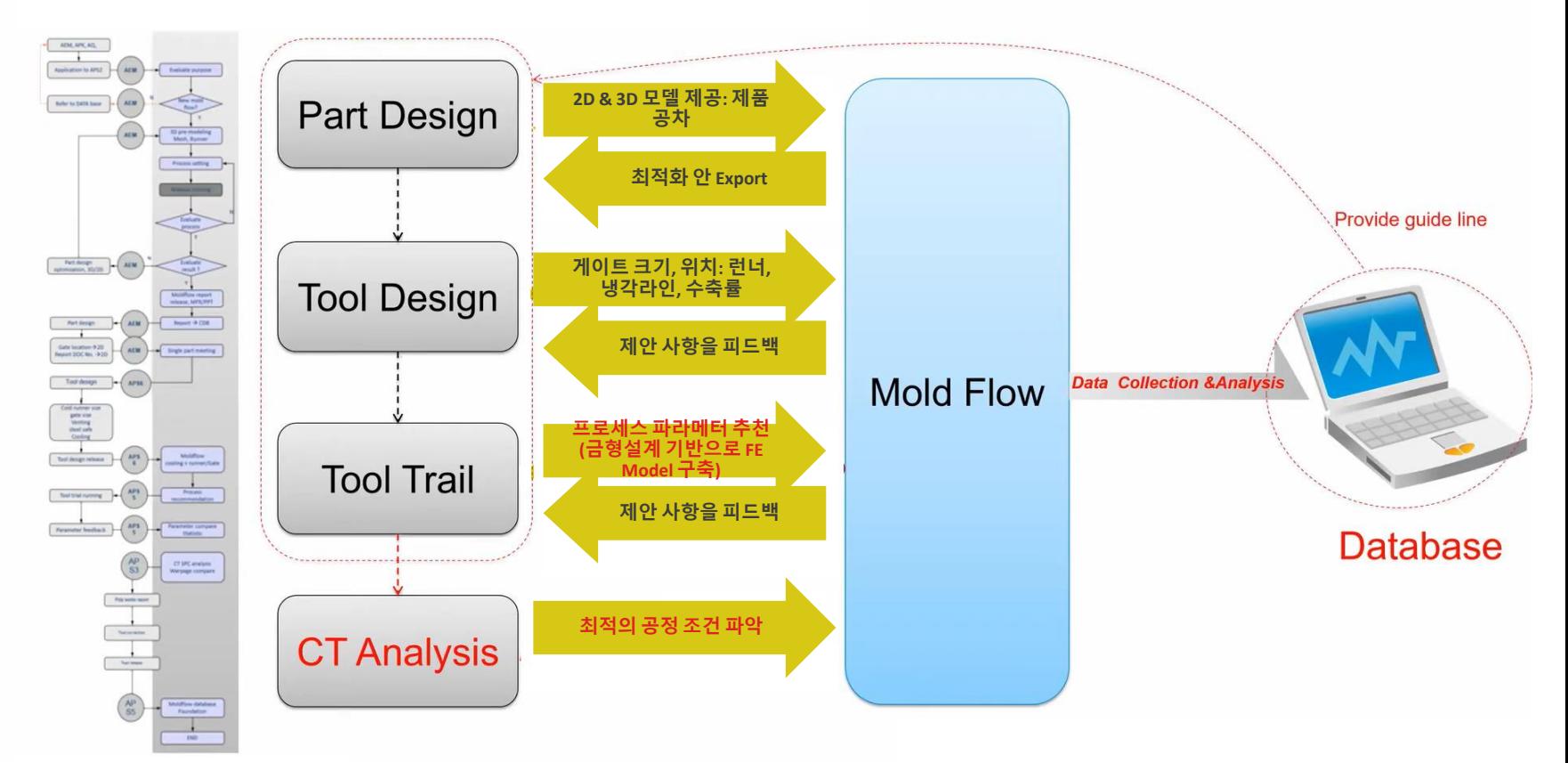

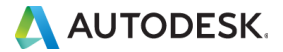

## Moldflow 절차 (코스탈)

### **What is database?**

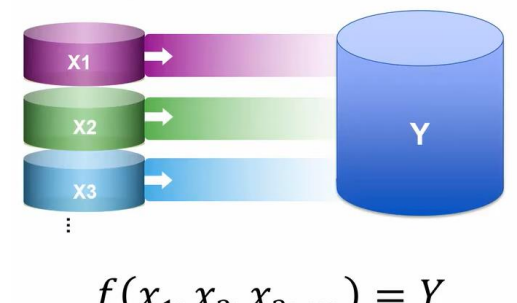

$$
J(x_1, x_2, x_3, \dots) =
$$

### **X: 입력 변수**

### 예: 벽두께, 게이트 위치, 냉각 온도 등

### **Y: 반응 - 제품 품질**

### 예: 평편도, 진원도 등

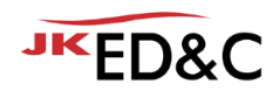

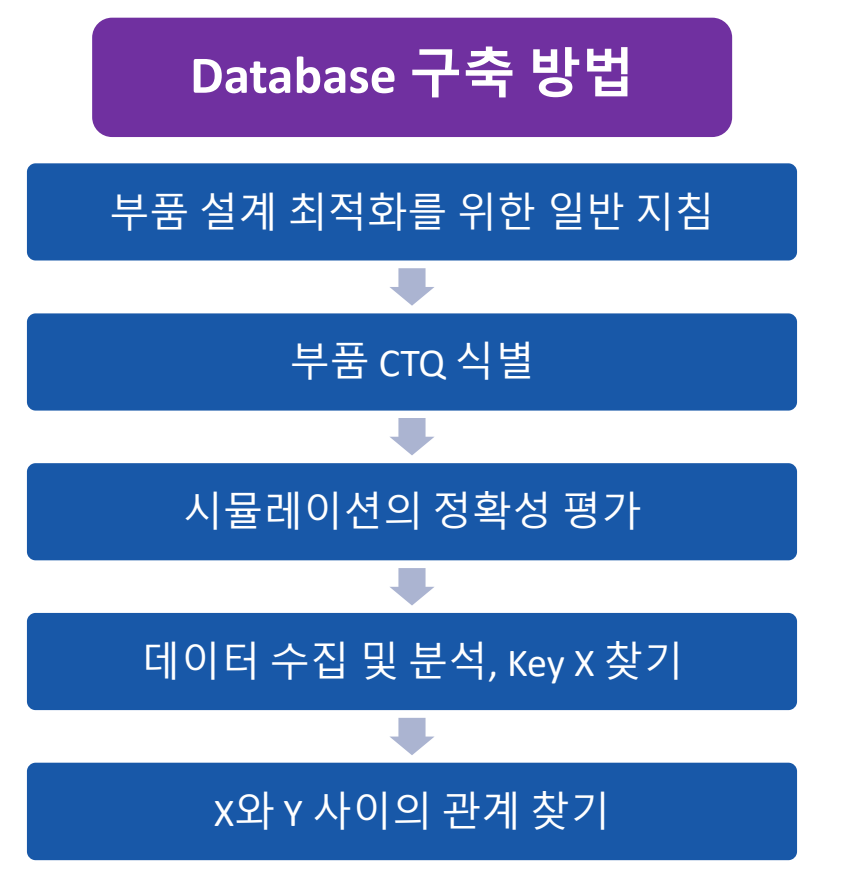

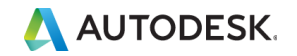

## 부품 설계 최적화를 위한 일반 지침

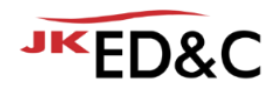

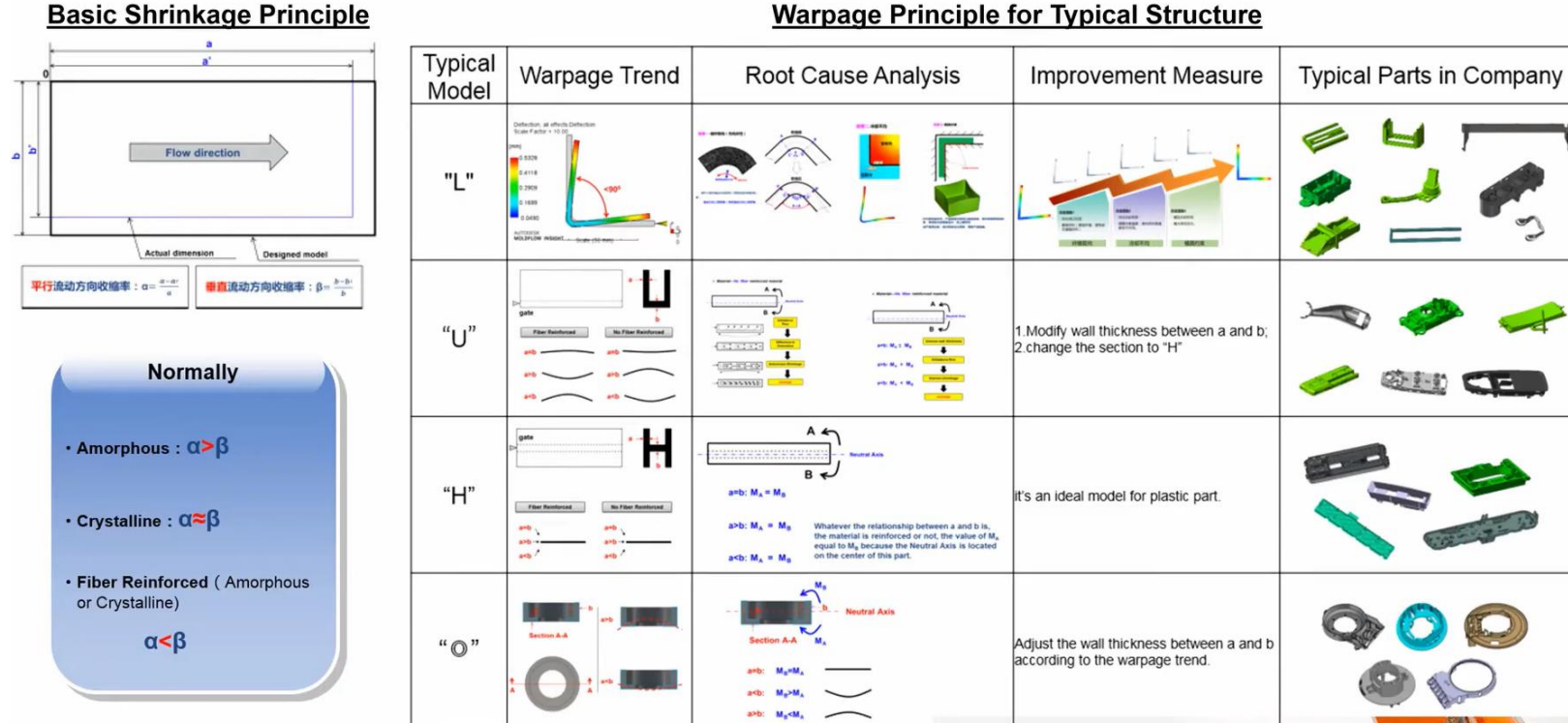

#### **Warpage Principle for Typical Structure**

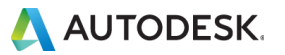

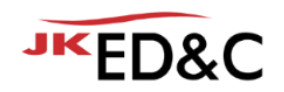

• Stator Housing 제품 예제를 통해 전체적인 절차 확인

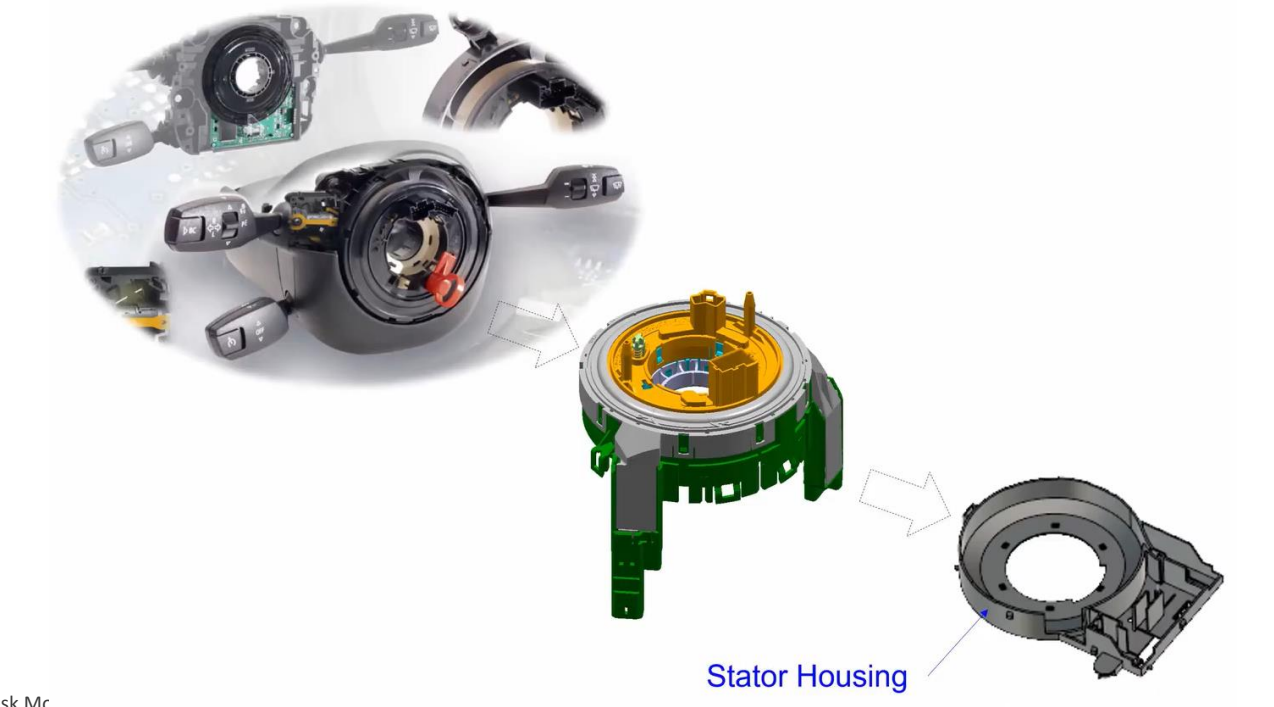

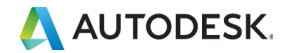

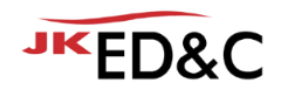

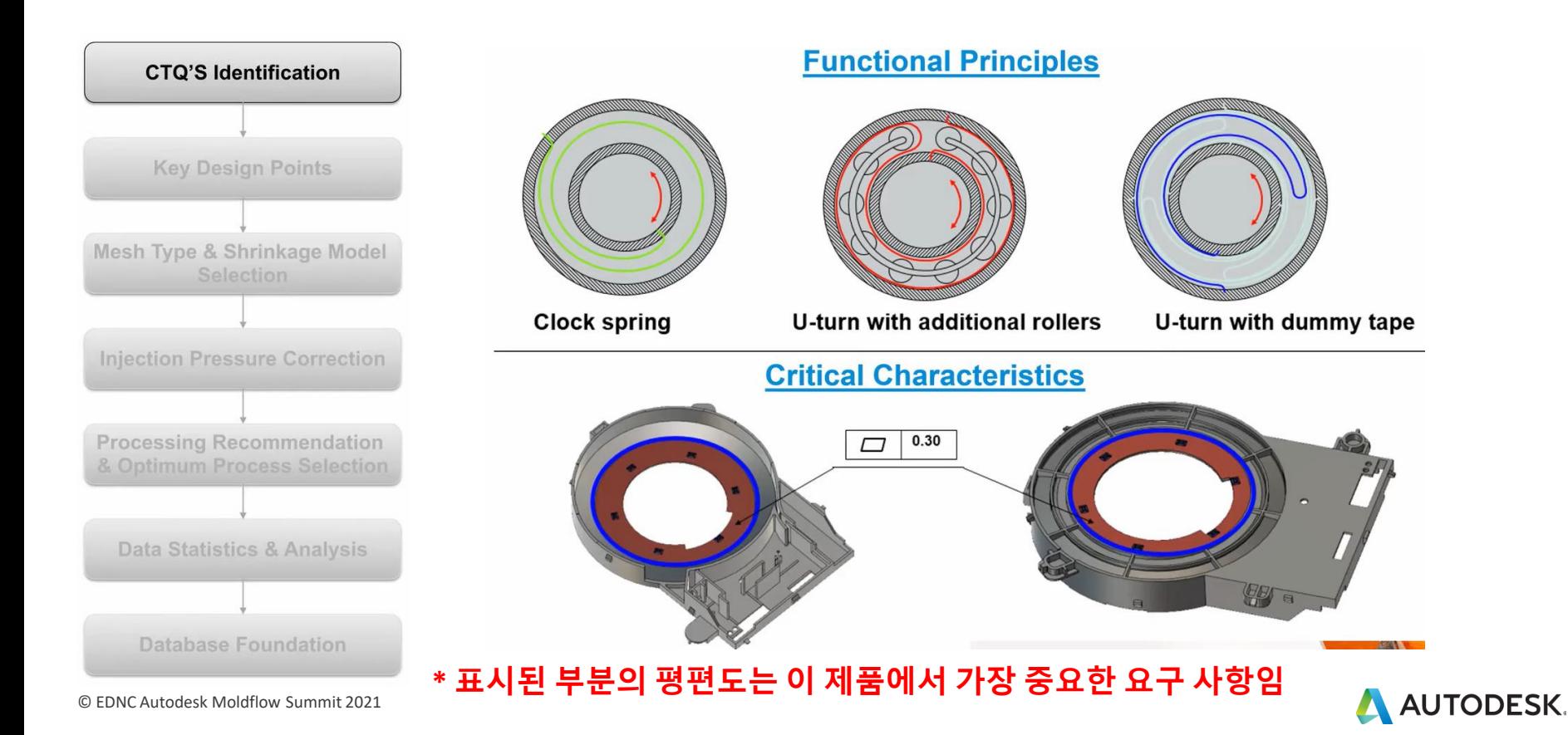

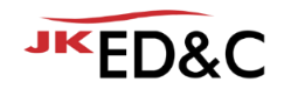

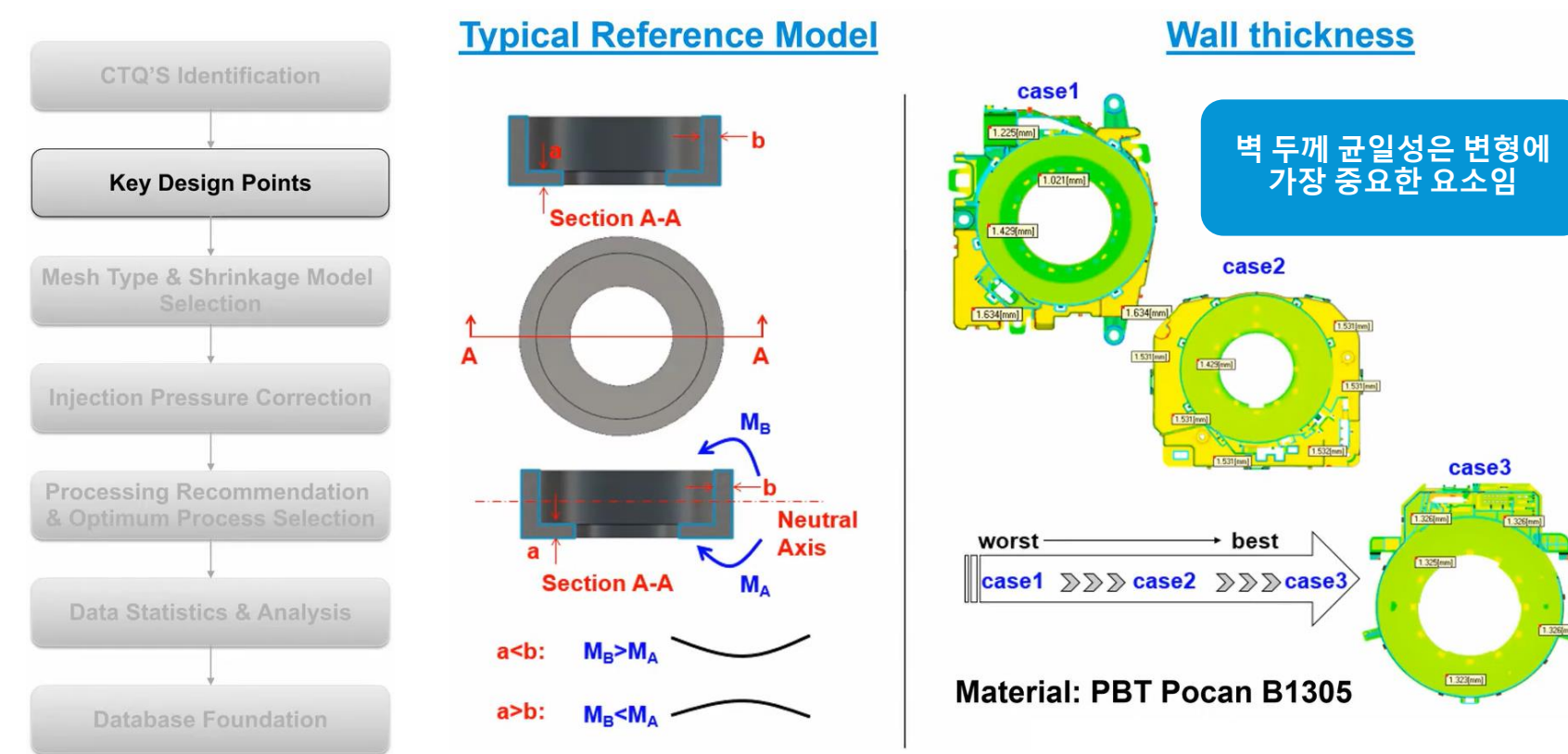

<sup>©</sup> EDNC Autodesk Moldflow Summit 2021

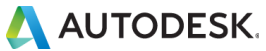

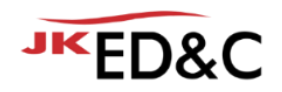

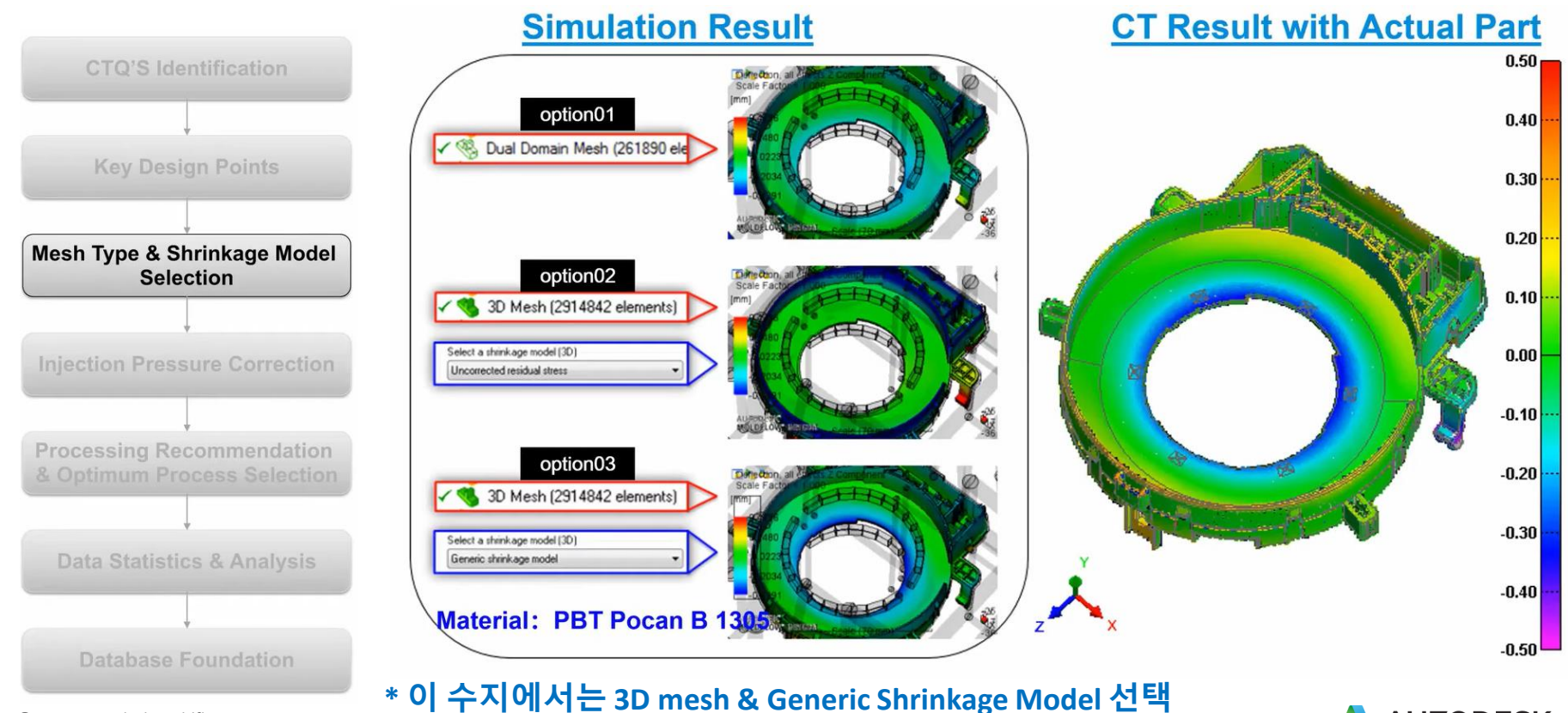

© EDNC Autodesk Moldflow Summit 2021

**AUTODESK.** 

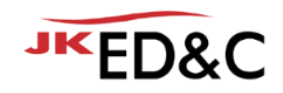

### Why do we need to do that?

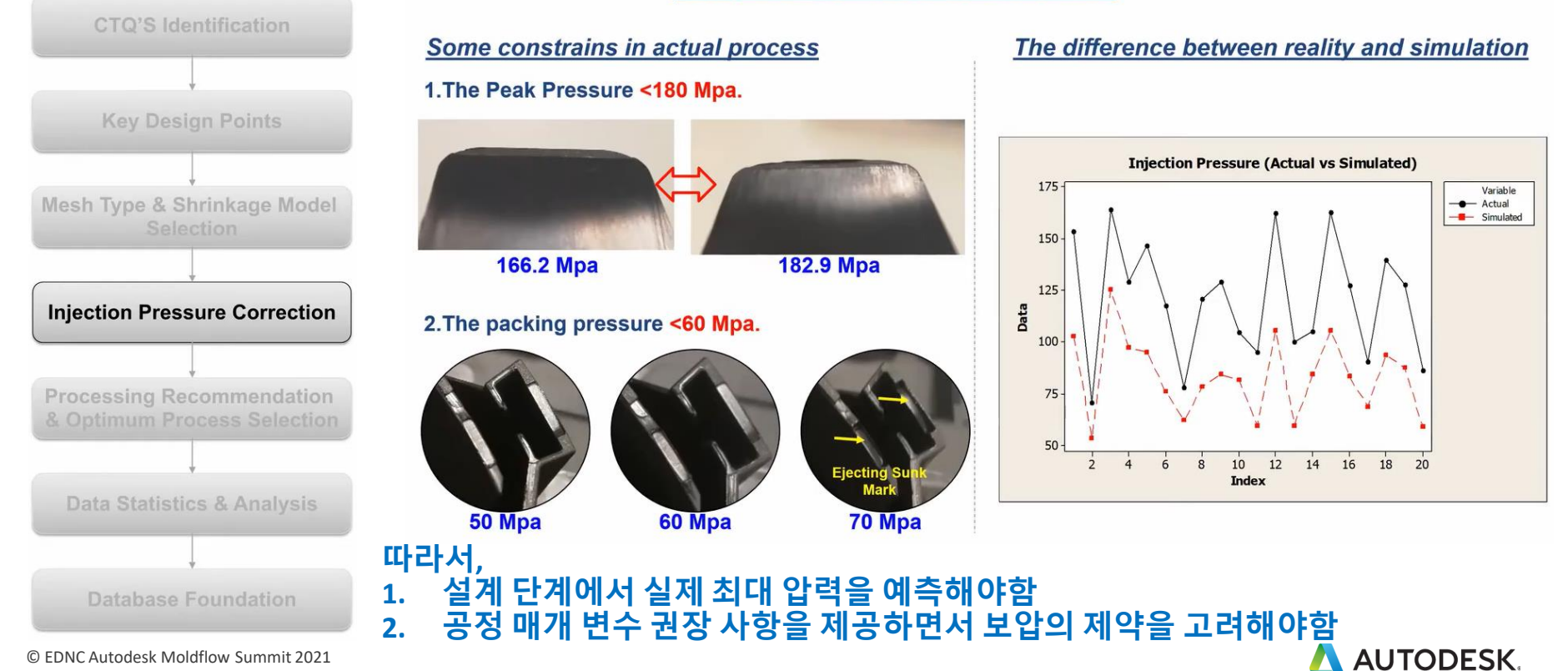

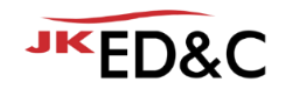

### **Method1: find a ratio between simulation and reality**

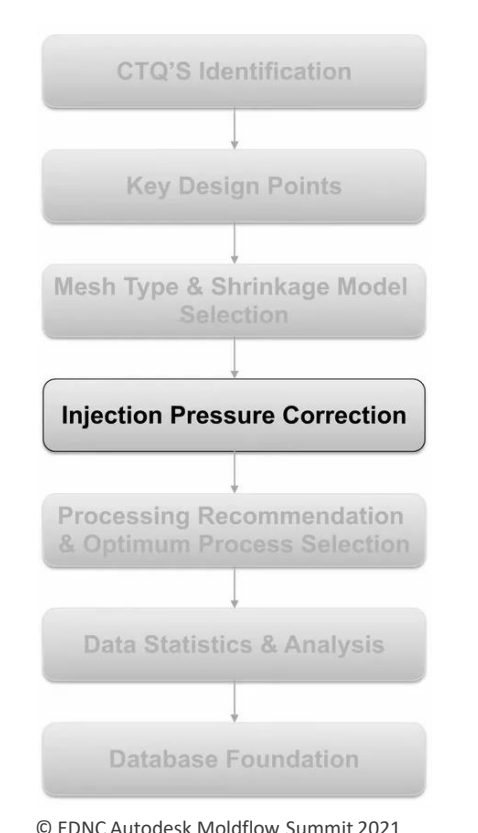

#### **1.Data Collection**

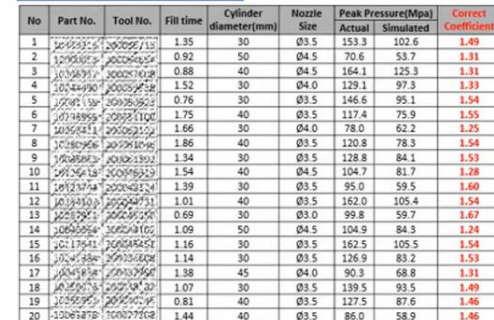

#### **2.Data Analysis**

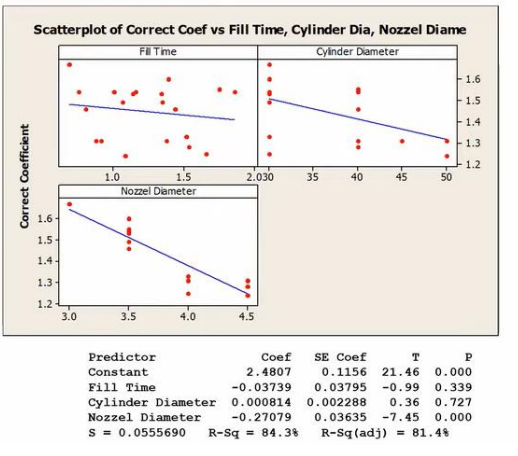

#### **3.Define Correction Coefficient**

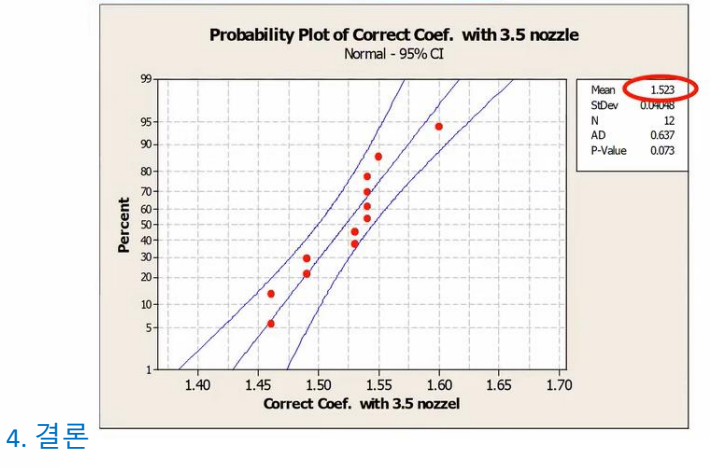

- ① 보정 계수는 노즐 크기와 관련이 있음
- ② 보정 계수는 재료 PBT pocan B1305 일 때
	- 적용되며 Ø 3.5 노즐이 있는 Stator housin의 경우 약 1.52임
- ③ 정확한 계수는 노즐 직경, 재질 등에 따라 달라짐

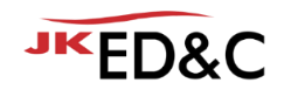

### **Method2: change the value of coefficient D1 in WLF Model**

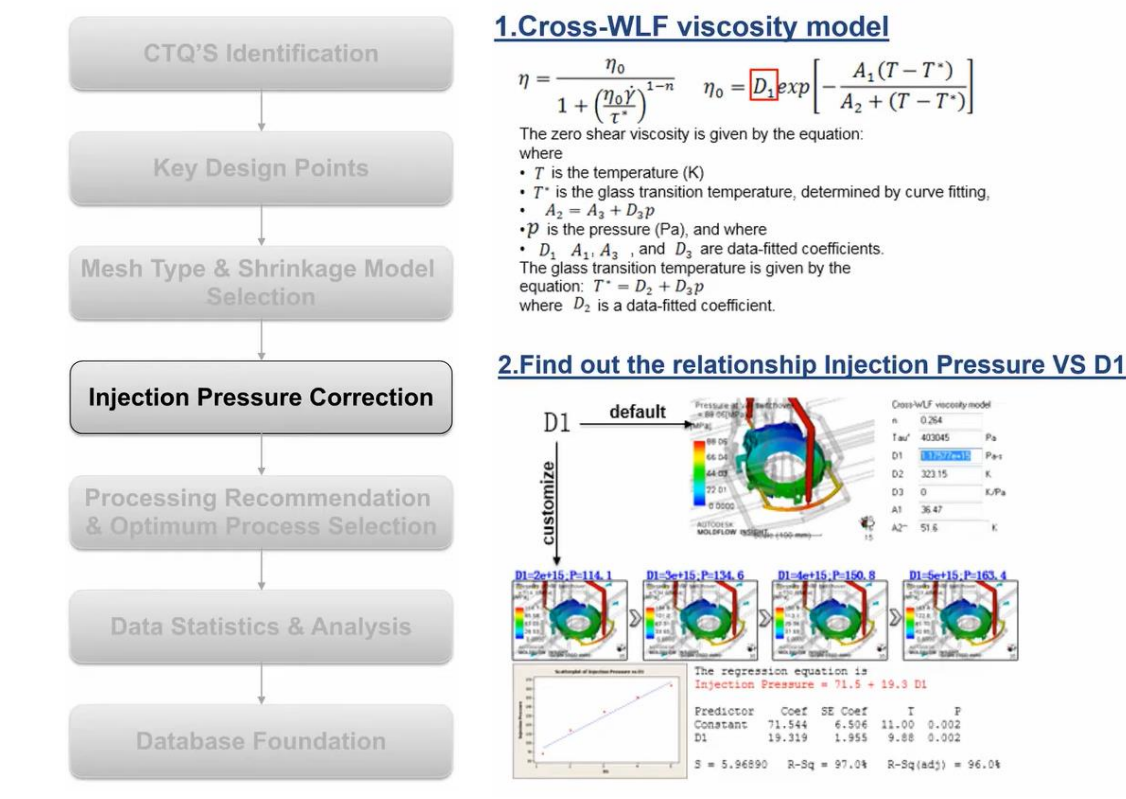

#### 3. D1 Calculation

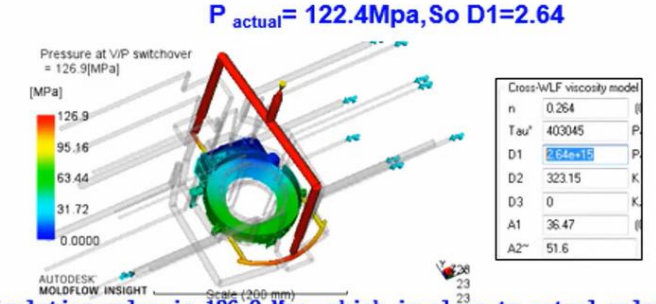

Simulation value is  $126.9$  Mpa, which is close to actual value.

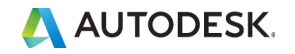

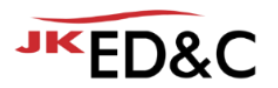

### **Method2: change the value of coefficient D1 in WLF Model**

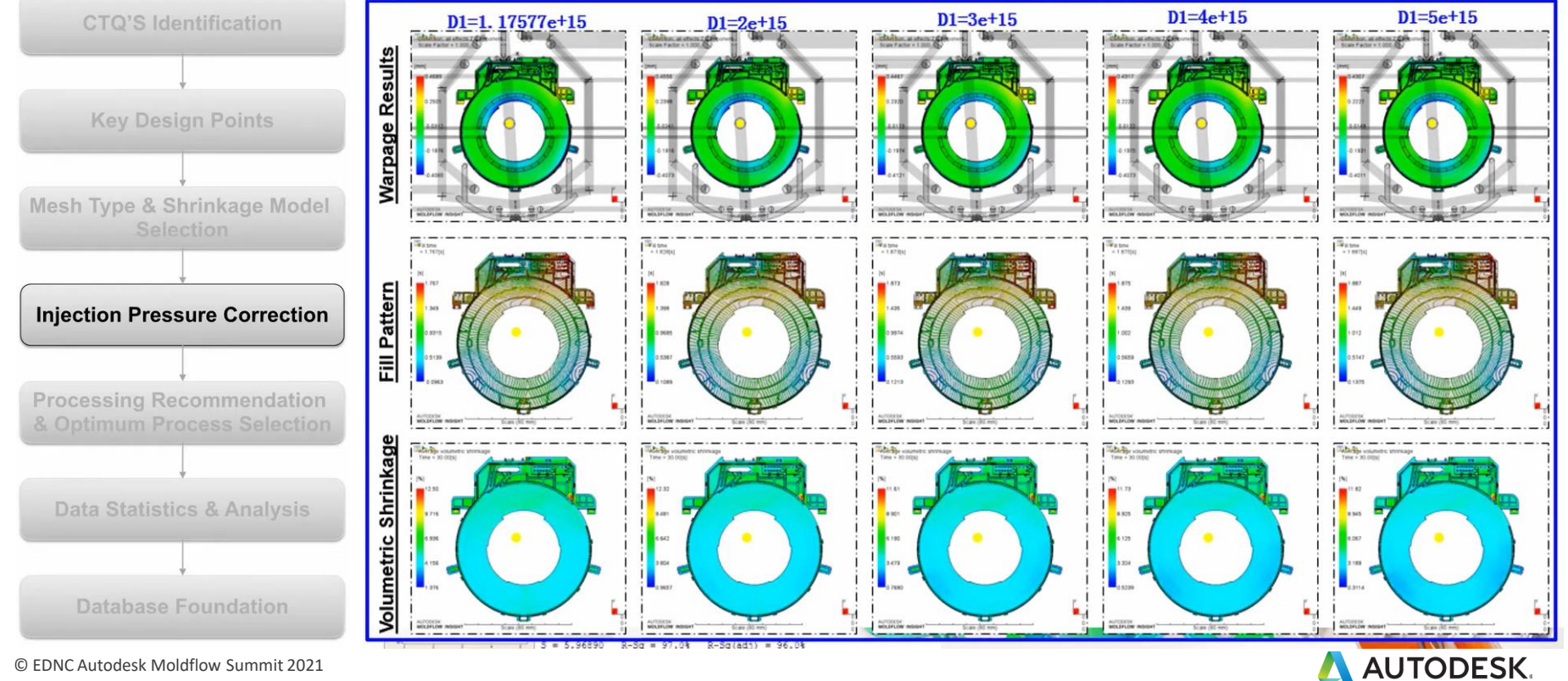

© EDNC Autodesk Moldflow Summit 2021

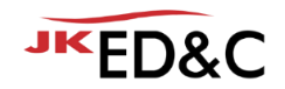

### **Method2: change the value of coefficient D1 in WLF Model**

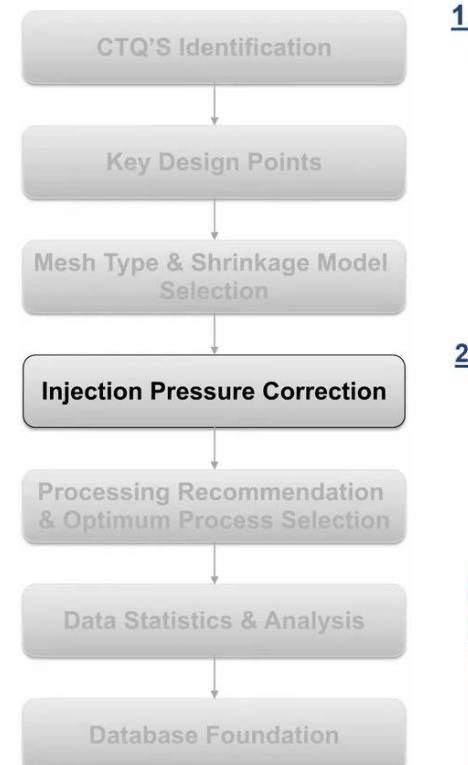

#### 1. Cross-WLF viscosity model

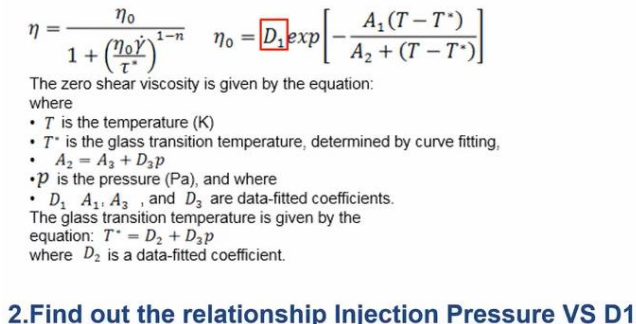

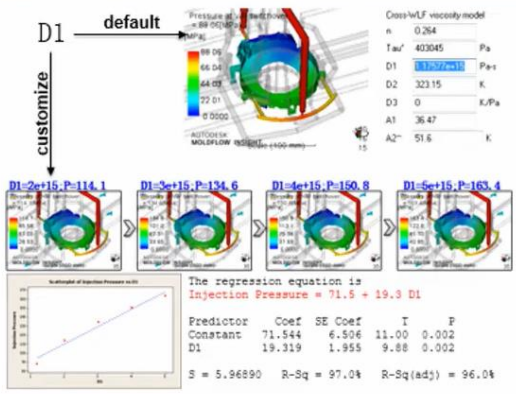

#### 3. D1 Calculation

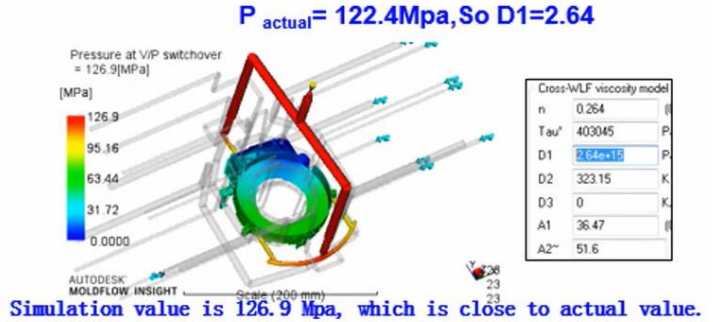

#### 4.Define D1

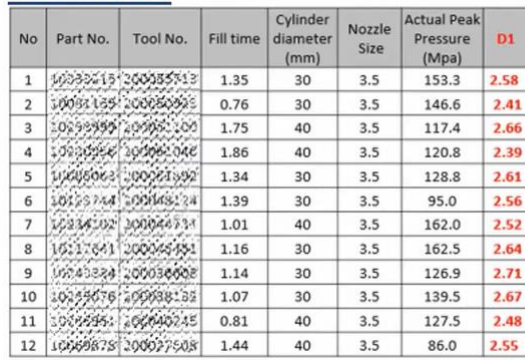

 $D1_{average} = 2.57$ 

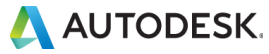

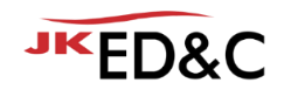

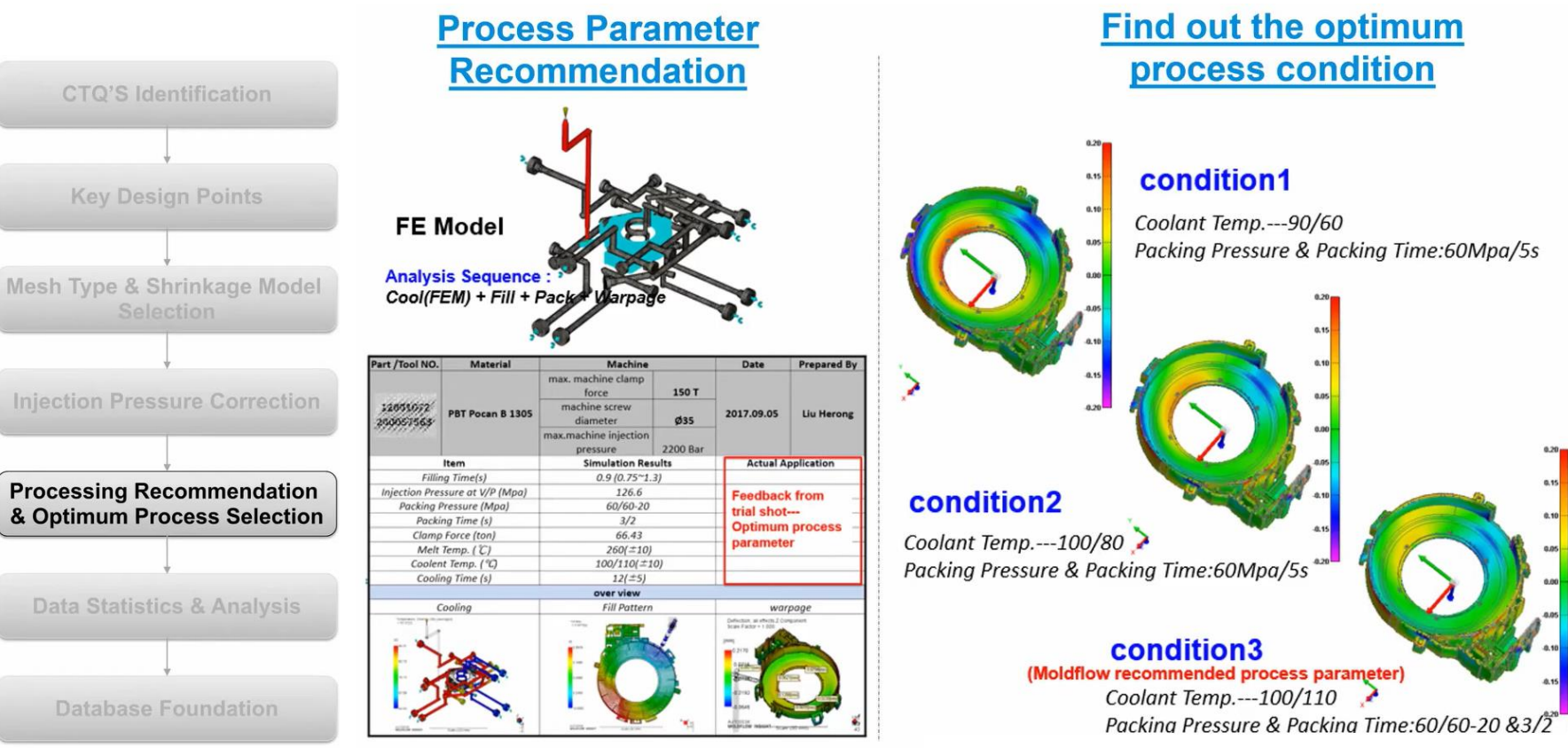

© EDNC Autodesk Moldflow Summit 2021

### **AUTODESK**

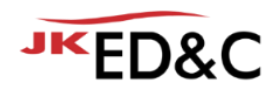

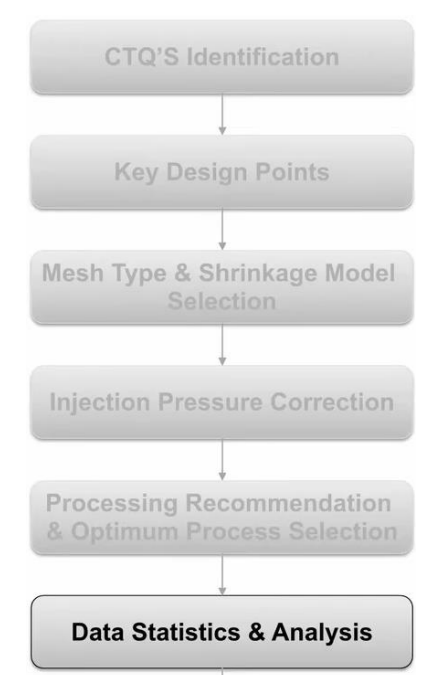

### **Find Out the Key Factors to Part Quality**

#### **Data Statistics**

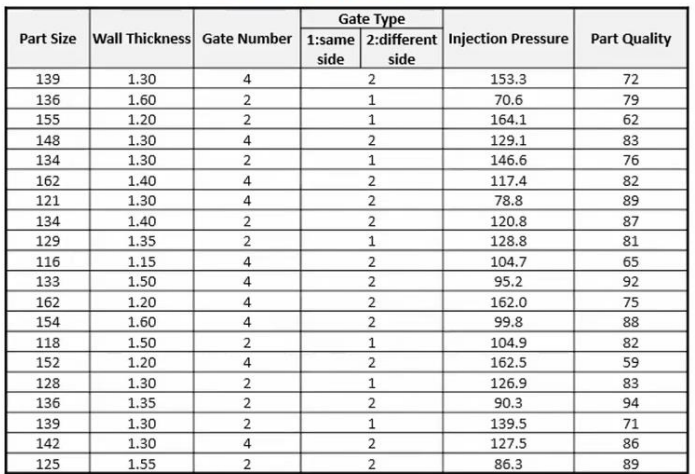

#### **Data Analysis**

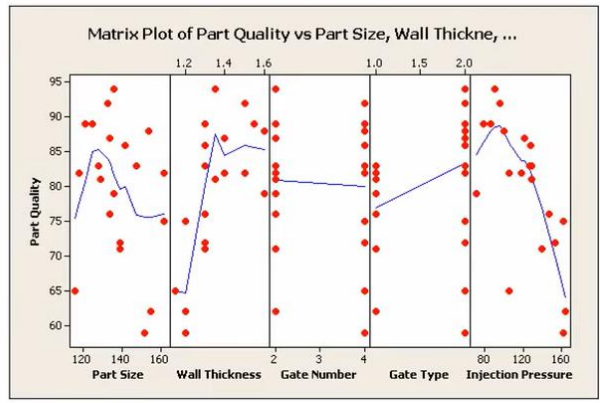

Part Size: negative correlation with part quality.

- Wall Thickness: positive correlation with part quality.
- **Gate Number: no** correlation.
- **Gate Type: positive correlation.**  $\blacksquare$
- Injection Pressure : strongly negative correlation.

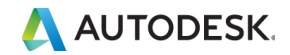

**Database Foundation** 

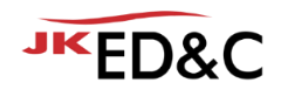

### **Experiment Scheme**

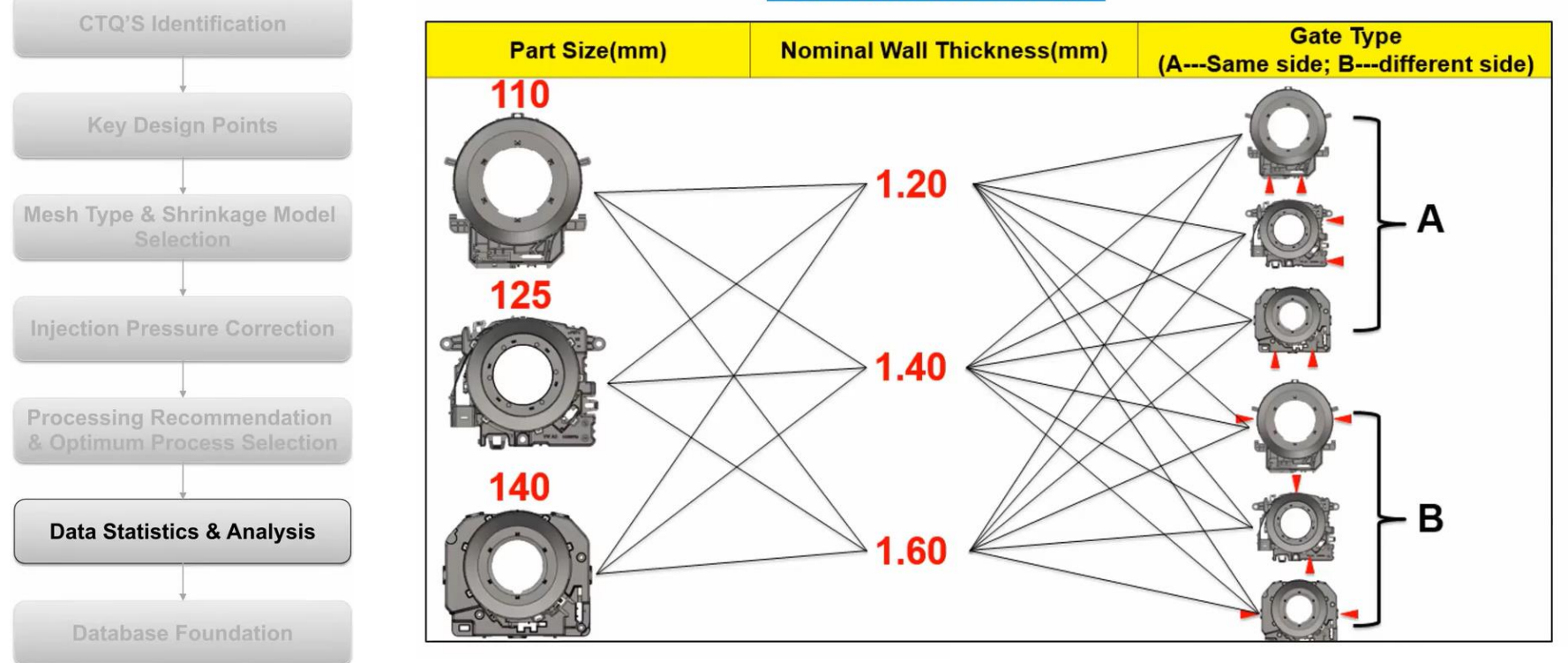

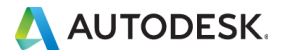

© EDNC Autodesk Moldflow Summit 2021

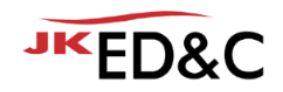

### **DOE Design & Response**

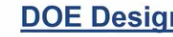

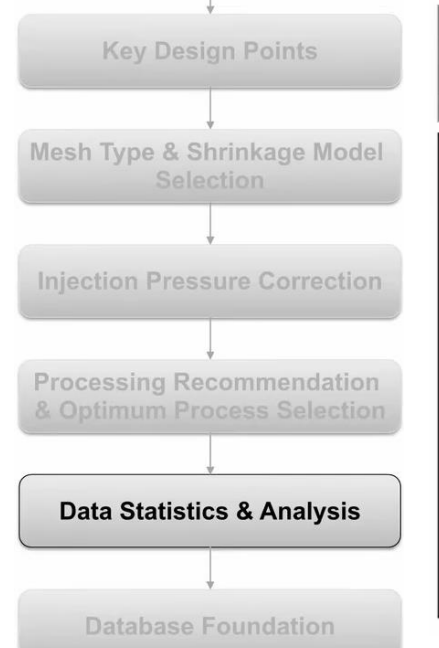

**CTO'S Identification** 

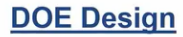

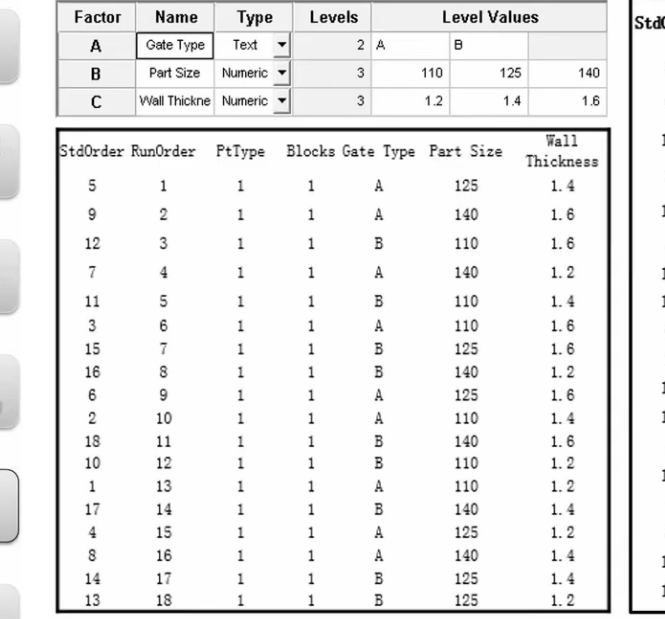

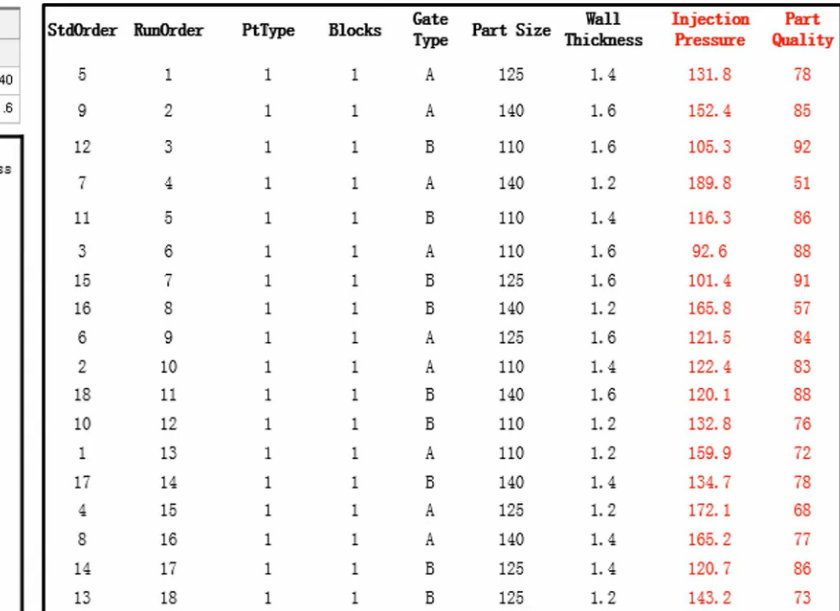

**DOE Response** 

75 70 65

 $1.2$ 

 $1.4$ 

Type

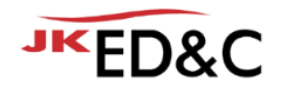

### **DOE Analysis**

**Injection Pressure VS Part Quality** 

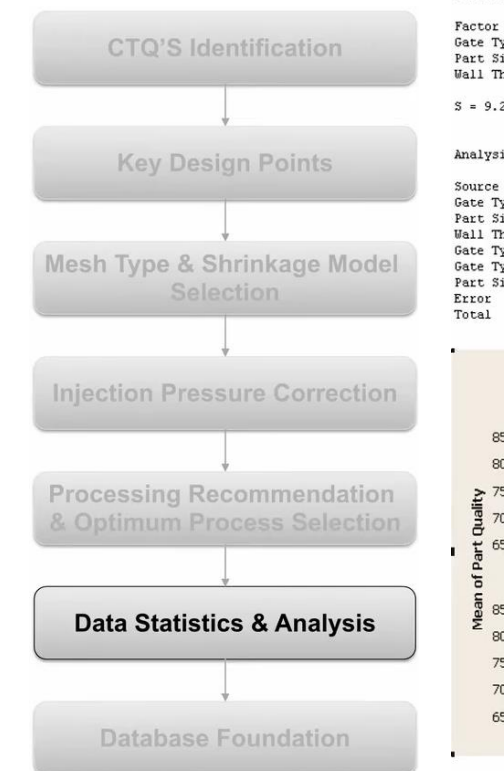

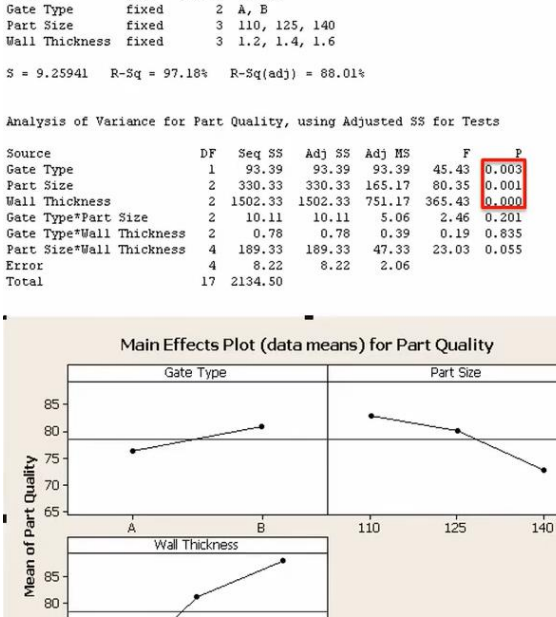

 $1.6$ 

General Linear Model: Part Quality versus Gate Type, Part Size, Wall Thickness

Levels Values

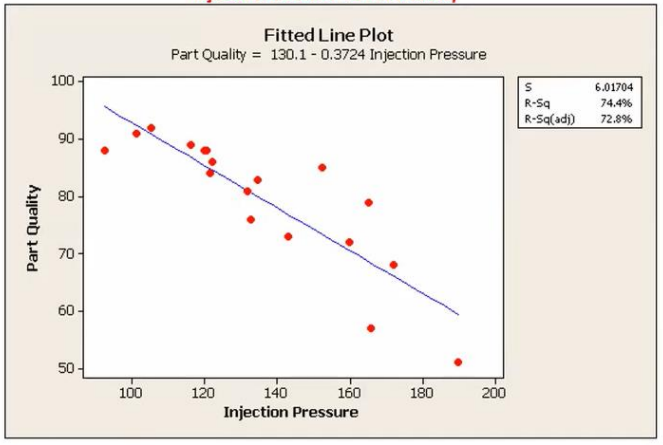

4. 결론

① 세가지 팩터가 모두 제품 품질에 민감함 ② 사출압은 제품품질과 음의 상관관계를 가짐 ③ 제품 품질을 만족하기 위한 조건 **Wall thickness >= 1.3 mm Part size =< 135 mm Injection pressure <= 130 MPa** 

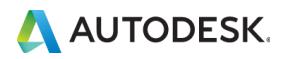

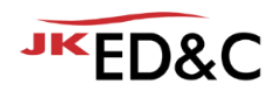

### **Database Foundation**

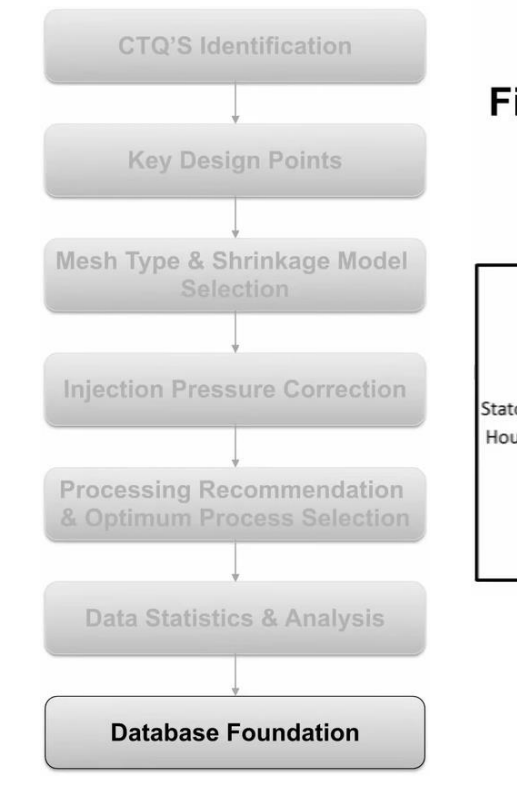

### Find out the relationship between  $X \& Y$ ;

$$
f(x_1, x_2, x_3, ...) = Y
$$

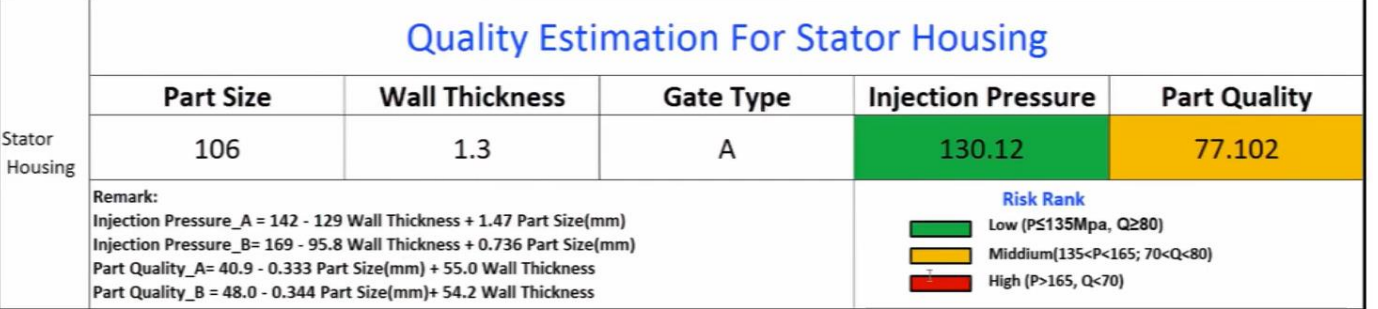

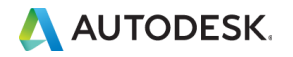
# Case Study 1: 변형 제품 개선

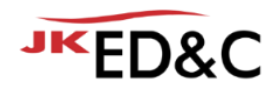

#### **Quality Estimation**

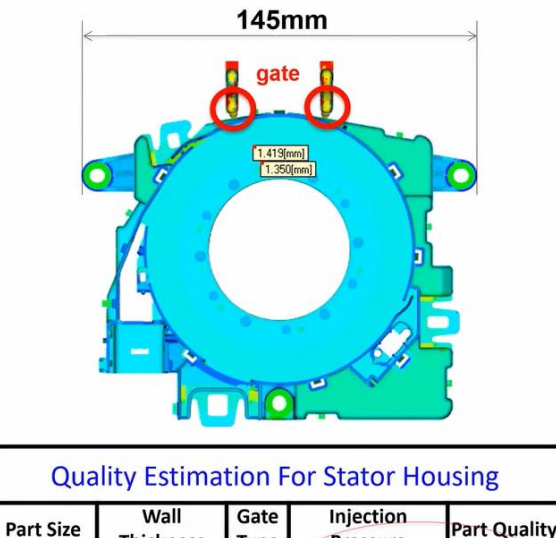

Type

 $\mathsf{A}$ 

Pressure

171.97

70.71

#### **Simulation VS CT Analysis**

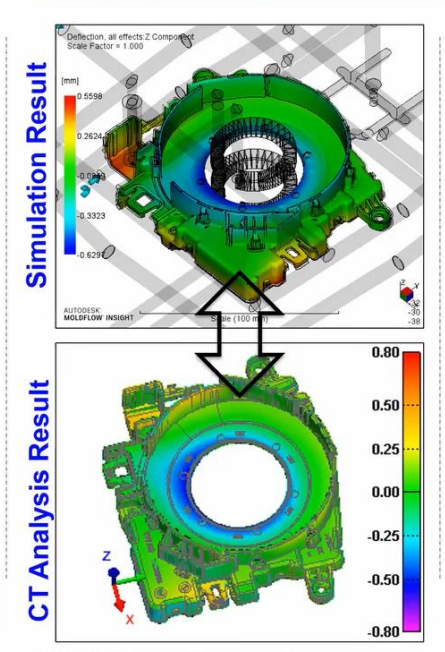

It is highly close between simulation and actual.

#### **Improvement Measure**

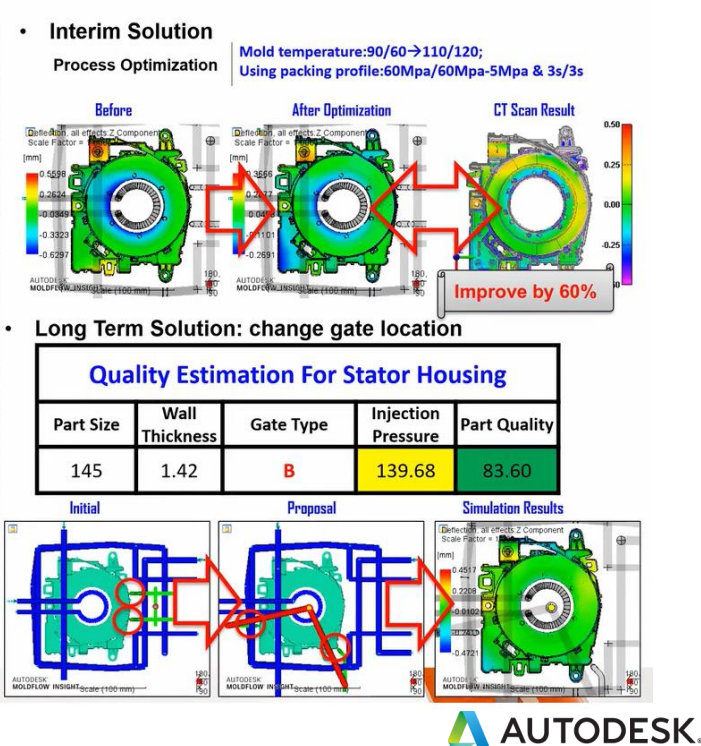

**Preliminarily Judge: not good** 

**Thickness** 

1.42

145

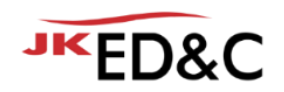

# Conclusion

- Moldflow database를 사용하면
	- 부품 설계 단계에서 해석을 진행하기 전에 품질을 평가할 수 있습니다.
	- 게이트의 위치를 빠르게 정하고, 해석 시간을 감소할 수 있습니다.
	- Moldflow Database & Process 권장 사항을 기반으로 트레일 시간을 감소할 수 있습니다.
	- 개발 사이클 시간과 트레일 시간을 감소할 수 있습니다.

- 일부 제한 조건
	- 유사한 제품군에는 적합하지만 다른 제품에는 적합하지 않습니다.
	- 데이터 수집 및 분석에 많은 시간을 투자해야 합니다.

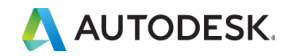

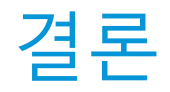

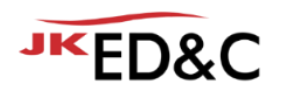

- 제품 변형 개선을 위해 Moldflow 해석을 이용할 수 있습니다.
- 실제 성형과 Moldflow 해석을 매칭하여 DB를 만들면 신제품 개발에 도움을 줄 수 있습니다.
- Reverse Warp Workflows Theory vs. Reality
	- 변형 역설계 워크플로우를 통해 제품 개발 검증 단계를 효율적으로 진행하였습니다.
	- 재료의 특징에 따라 적용 방법을 달리 진행하였습니다.
	- 설계 최적화 및 성형 조건 최적화를 진행하였고, 표준화를 진행하였습니다.
	- 필요한 경우, 추가적인 설계 변경(하이브리드)를 진행하였습니다.
- **The New Idea of Foundation for Moldflow Database** 
	- 실제 & 해석 결과를 종합한 회사 내 데이터베이스를 만들어 향후 개발에 적용하였습니다.
	- 데이터베이스 생성에는 시간이 들지만 제품 개발을 빠르게 진행할 수 있습니다.

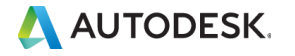

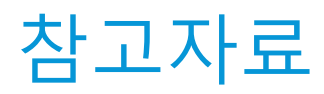

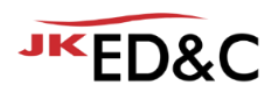

- Reverse Warp Workflows Theory vs. Reality, David Lynam | Trend Technologies
	- **https://youtu.be/HgTtt2 Knwk**
- The New Idea of Foundation for Moldflow Database, Liu Herong | KOSTAL
	- **•** https://youtu.be/\_z-IkSIS\_cI

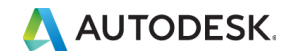

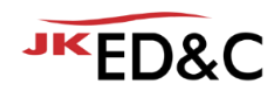

# AUTODESK. Make anything.

본 문서는 ㈜이디앤씨에서 Autodesk Moldflow Summit 2021 행사를 위해 작성한 문서로 포함된 정보의 전부 또는 일부를 무단으로 제3자에게 제공, 공개, 배포, 복사 또는 사용하는 것은 금지되며, 경우에 따라 민, 형사상 책임을 질 수 있습니다.

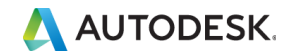

© EDNC Autodesk Moldflow Summit 2021

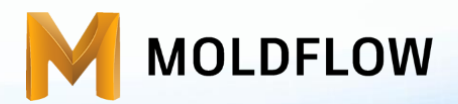

### Moldflow Summit 2021(2021.01.26)

# 더 스마트하게 Moldflow하기 위한 해석 자동화 METK V3 배포

㈜이디앤씨 이재훈 과장 / jh.lee@ednc.com

Autodesk Application Engineer

주최 **JKED&C** 후원 AUTODESK

**Sk Moldflow Summit 2021** 

# Welcome & Agenda

1. METK (Moldflow easy toolkit)란?

2. 기능 설명 & 사용방법  $\bullet$ 3. 사용 조건 & 다운로드 방법

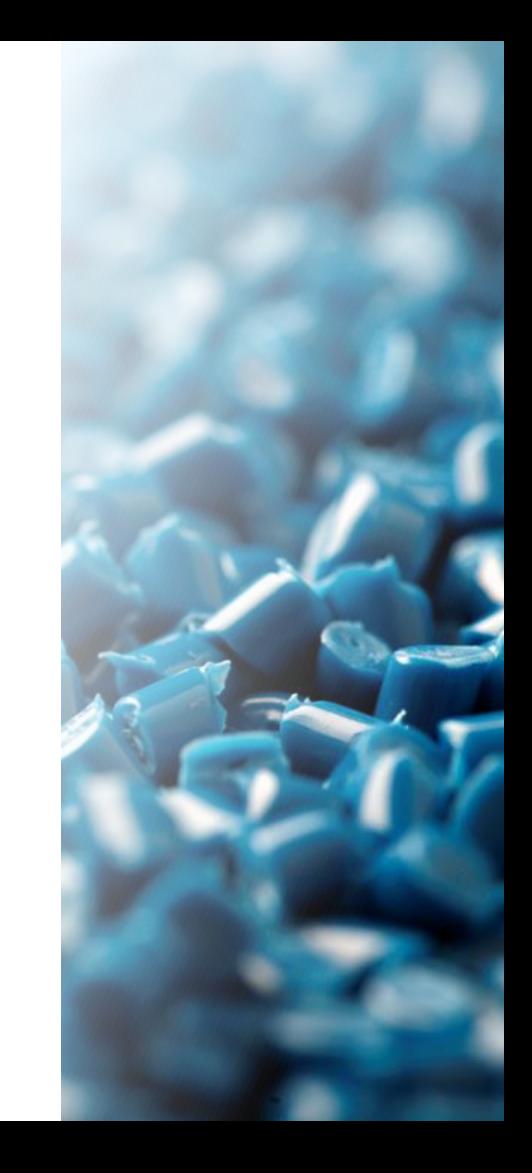

# 1. METK (Moldflow easy toolkit)란?

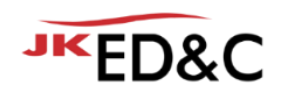

**METK 개발 배경**

- Moldflow 사용 User의 편의와 유지보수 고객 지워 목적
- 열가소성 수지 사출성형(Thermoplastics injection molding)해석에 맞춰 제작된 Toolkit
- 공정조건입력, Runner system 작성, 결과요약 & 비교를 좀더 쉽게
- 공정조건의 경우 일반적인 시간으로 진행하는 해석부터, 유량, 다단사출(절대값 & 상대값)입력을 좀더 쉽고 빠르게 하기위해 보다 쉬운 UI를 통해 구현
- 조건에 따른 해석을 진행 할 때 시간이 오래 걸리는 복사, 조건변경 단계의 단일화
- Runner system의 경우 3단 Pinpoint Runner system을 Cold와 Hot 모두 구현, 3단만 구현되어 있지만 유연한 사용을 통한 시간단축을 기대
- Analysis Result View기능의 경우 최대 10개의 해석결과를 주요 해석 값을 표에 표현해 줌으로서 좀더 쉽게 비교 가능

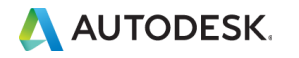

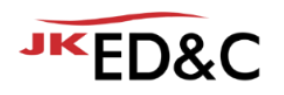

## 2. 기능설명 & 사용방법 **홈 탭**

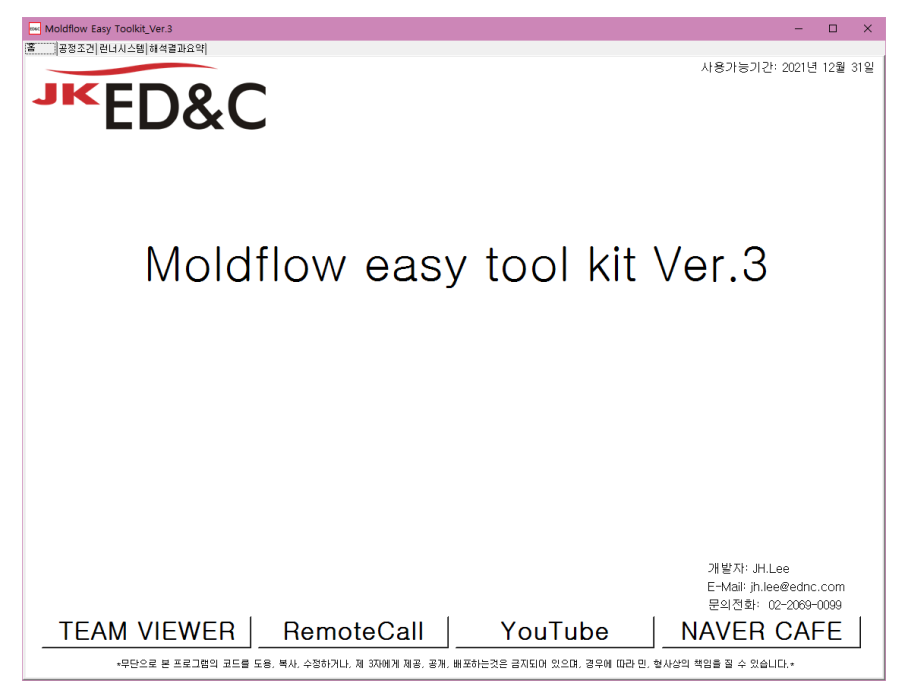

- 홈, 공정조건, 런너시스템, 해석결과요약, 4개의 탭으로 구성됨
- 홈 탭은 고객지원을 위한 링크버튼 위치

▪ 원격지원을 위한 팀뷰어와 리모트콜 링크

▪ ED&C 유튜브 채널과 네이버 카페 링크

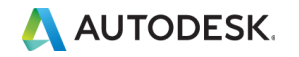

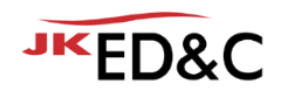

# 2. 기능설명 & 사용방법 **공정조건 탭**

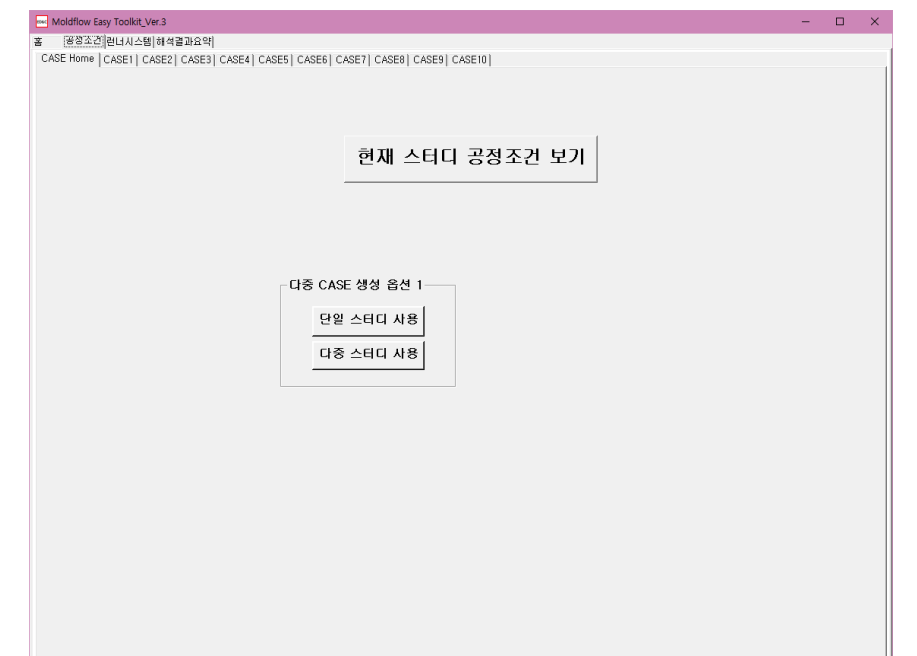

- 공정조건 탭에는 CASE Home탭을 시작으로 CASE10탭 까지 케이스별 탭이 존재
- 현재 Moldflow에 활성화 되어있는 Study의 공정조건 확인 가능 "현재 스터디 공정조건 보기"클릭
- 공정조건의 CASE별 study 생성을 위한 옵션을 사용 가능

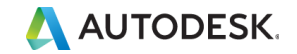

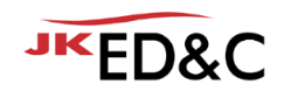

# 2. 기능설명 & 사용방법 **공정조건 탭 - "현재 스터디 공정조건 보기" 기능**

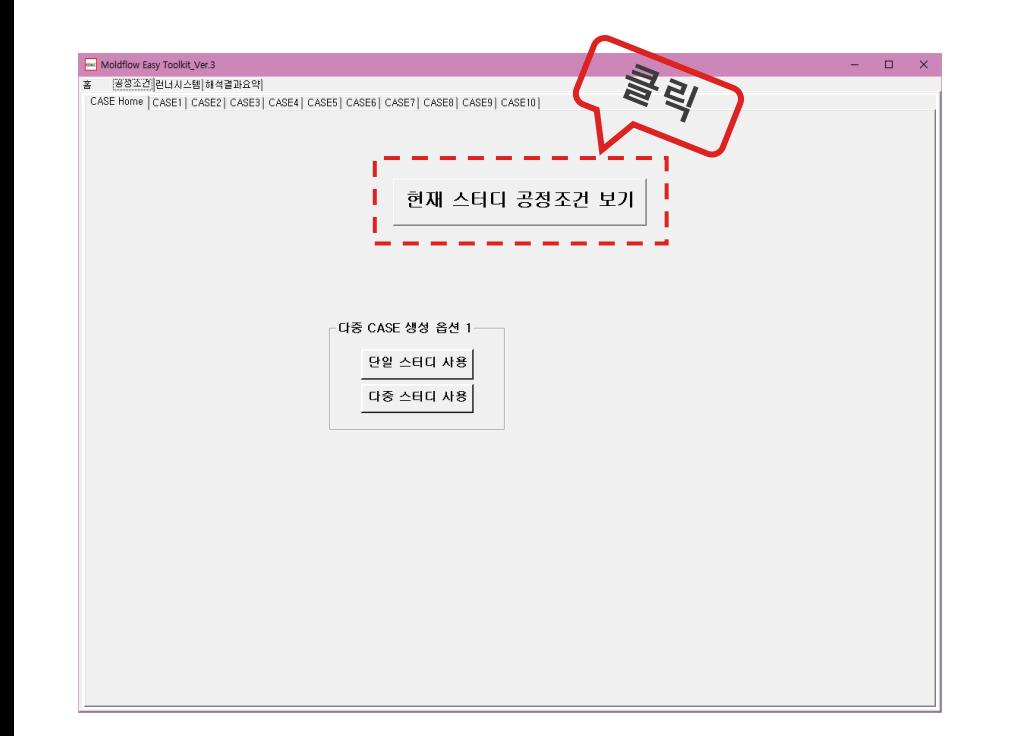

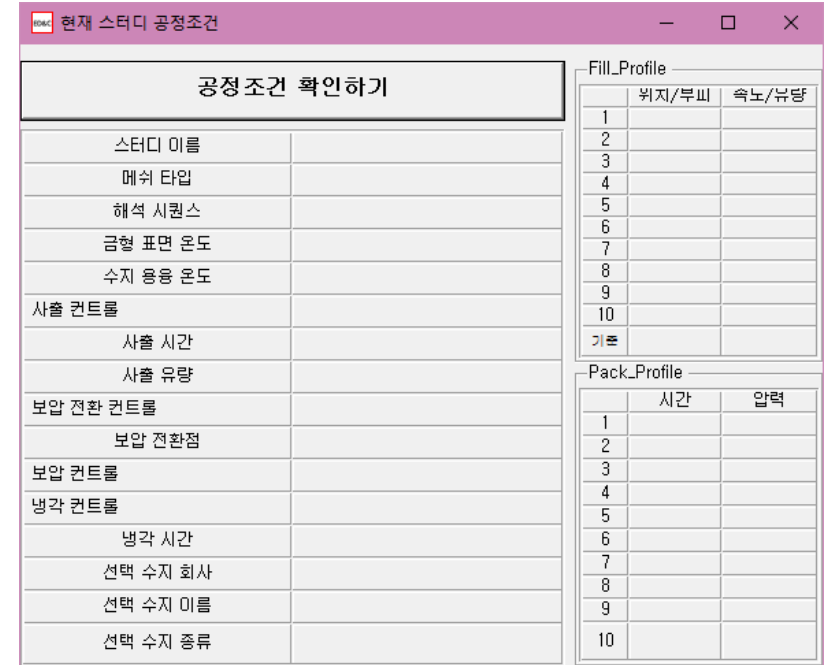

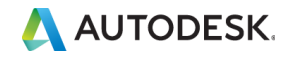

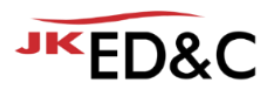

# 2. 기능설명 & 사용방법 **공정조건 탭 - "현재 스터디 공정조건 보기" 기능**

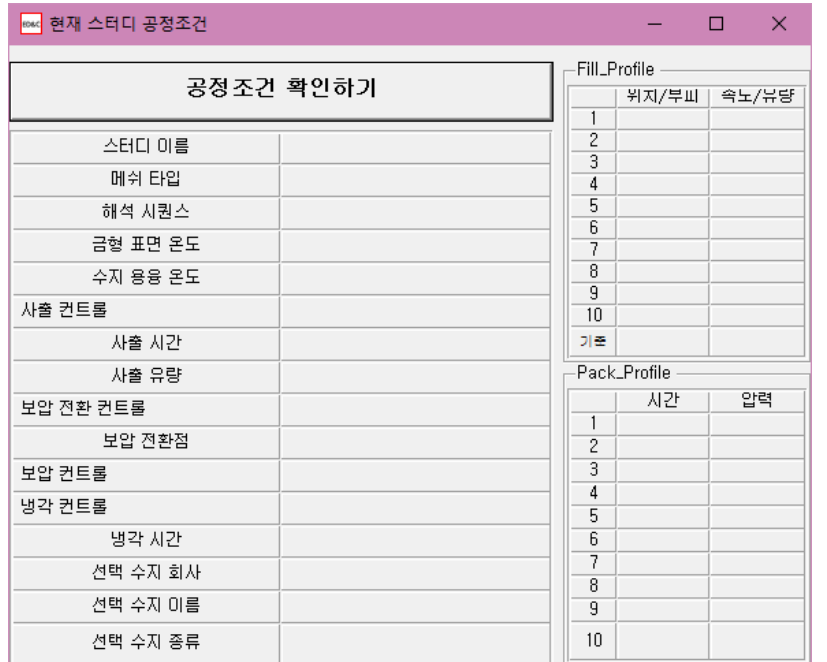

- CASE Home 탭의 "현재 스터디 공정조건 확인하기" 버튼을 누르면 다음과 같은 별도의 창이 팝업 됨.
- 확인하고자 하는 스터디를 Moldflow에서 활성화 한 뒤 "공정조건 확인하기" 버튼을 누르면 현재 활성화된 스터디의 공정조건이 해당 팝업창에 표시 됨.
- 일반 열가소성 수지 사출성형 공정의 공정조건만 정상적으로 표시 됨.

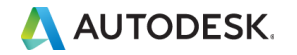

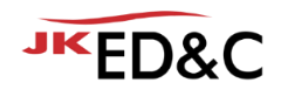

### 2. 기능설명 & 사용방법 **공정조건 탭 - "현재 스터디 공정조건 보기" 기능 / 조건: 사출시간 사용**

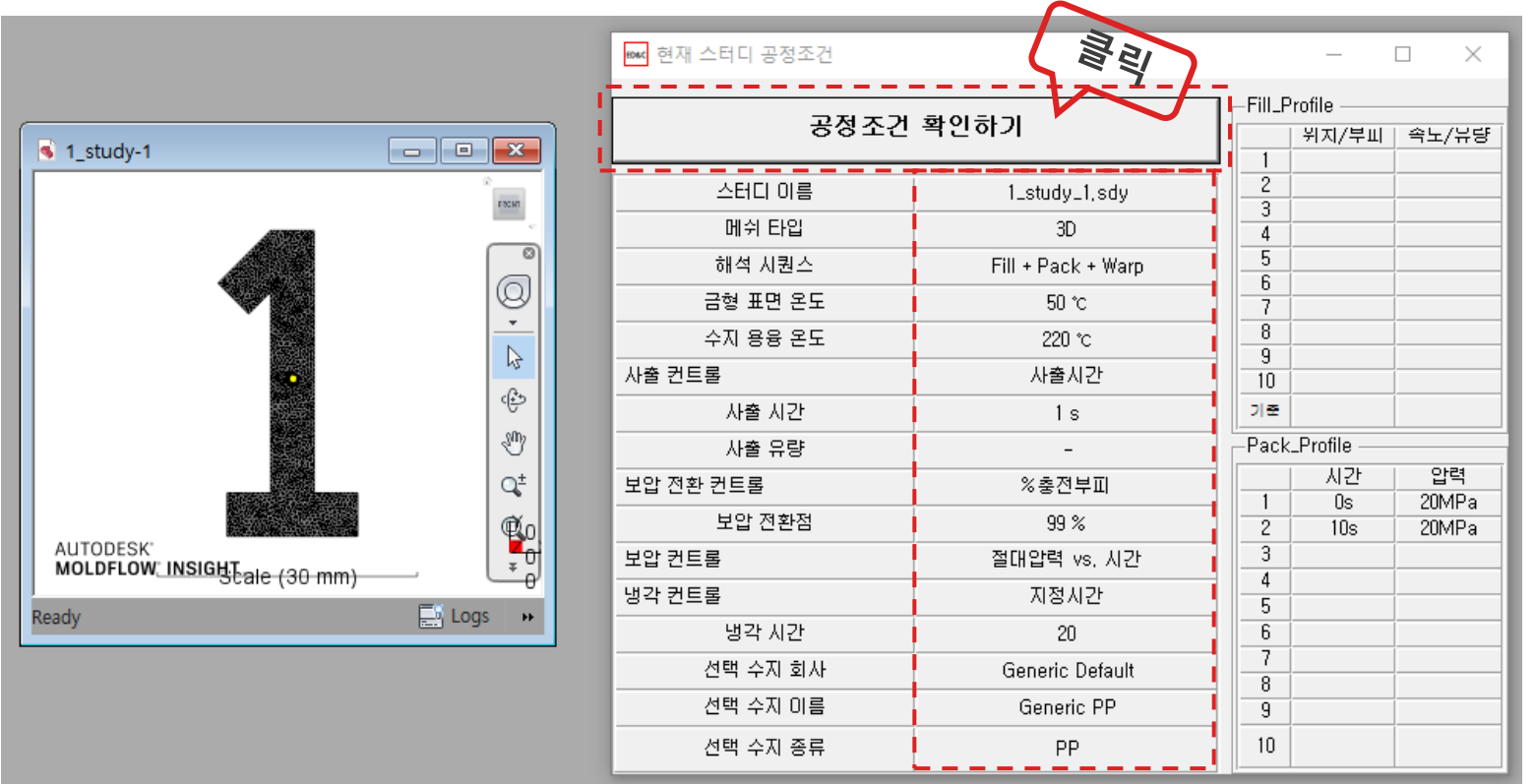

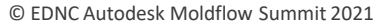

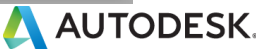

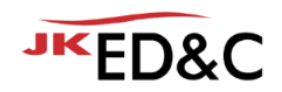

# 2. 기능설명 & 사용방법 **공정조건 탭 - "현재 스터디 공정조건 보기" 기능 / 조건: 램 속도 vs 램 위치**

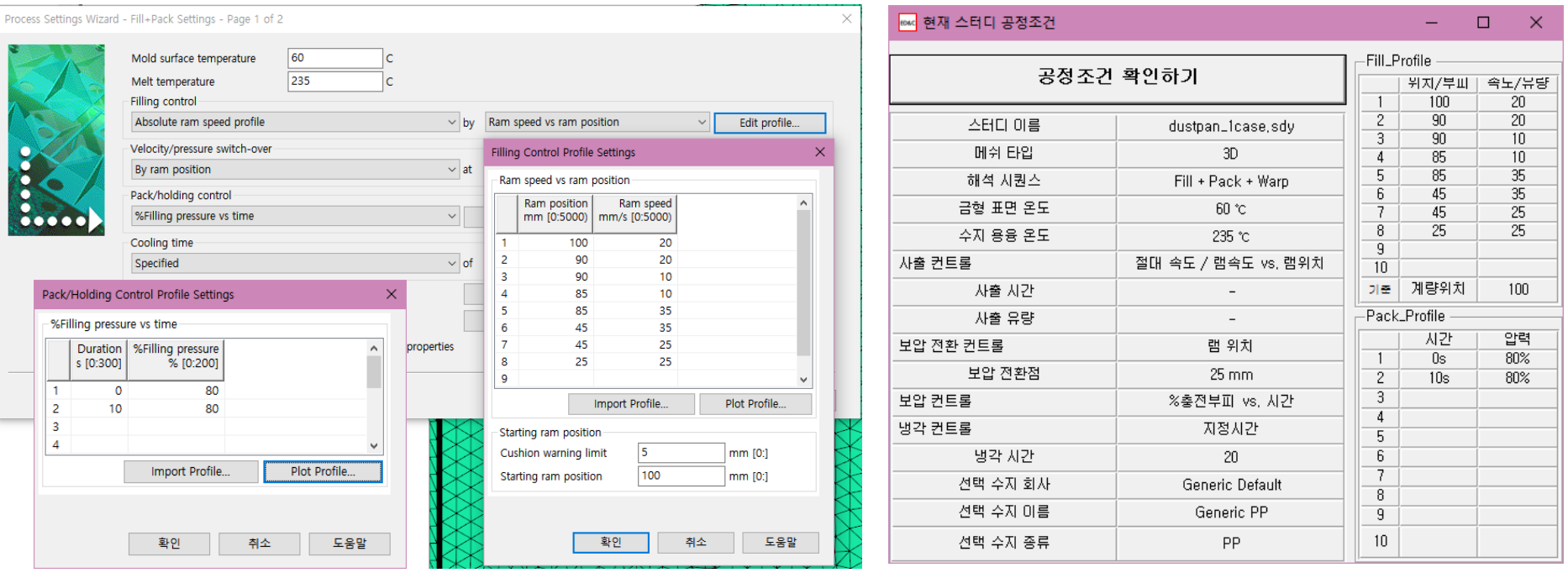

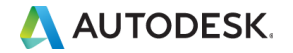

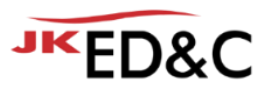

### 2. 기능설명 & 사용방법 **공정조건 탭 - "현재 스터디 공정조건 보기" 기능 / 조건: %사출유량 vs %사출볼륨**

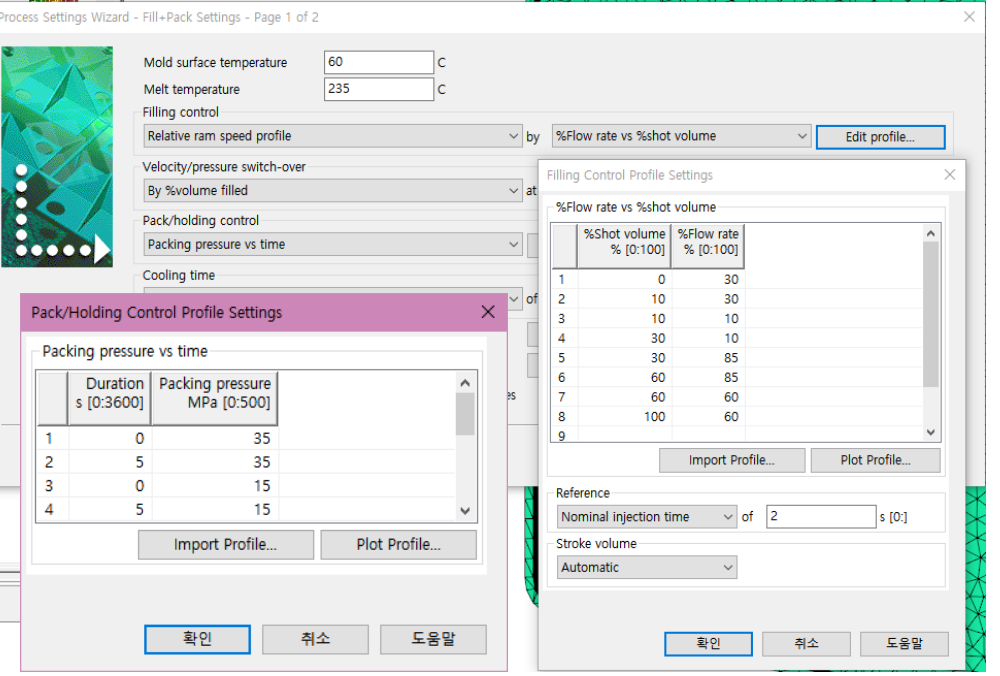

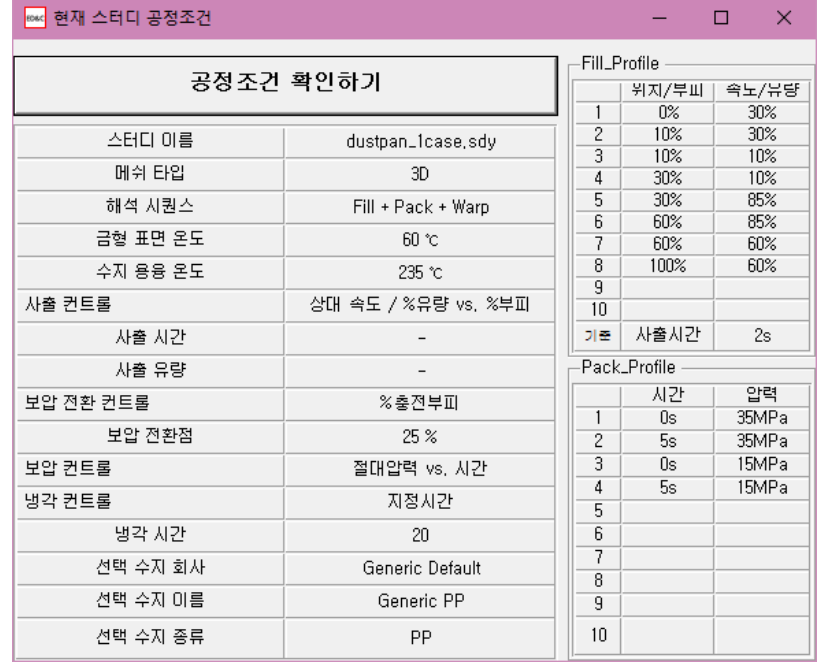

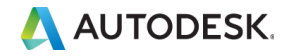

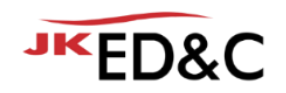

# 2. 기능설명 & 사용방법 **공정조건 탭**

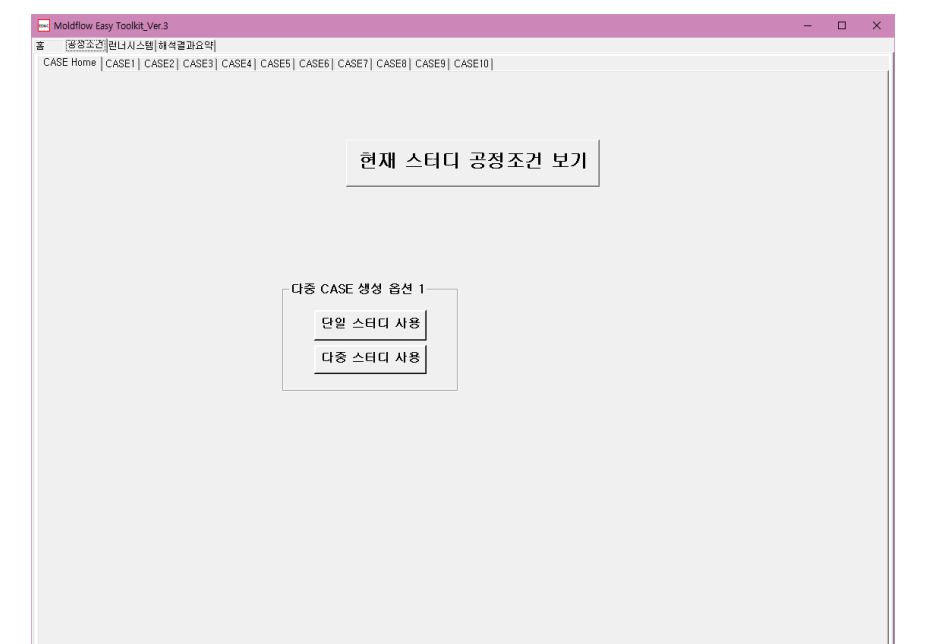

#### ■ 하나의 스터디에 대한 공정조건을 변경하고 싶은 경우 "단일 스터디 사용" 클릭

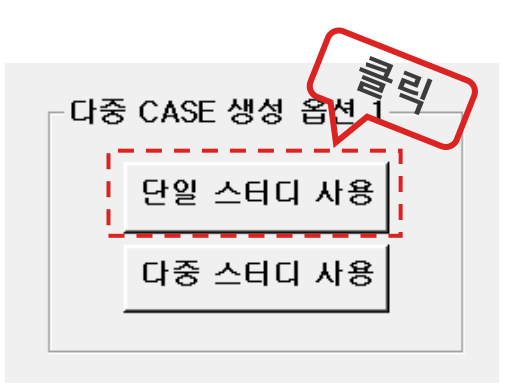

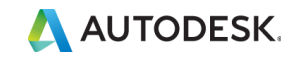

## 2. 기능설명 & 사용방법 **공정조건 탭**

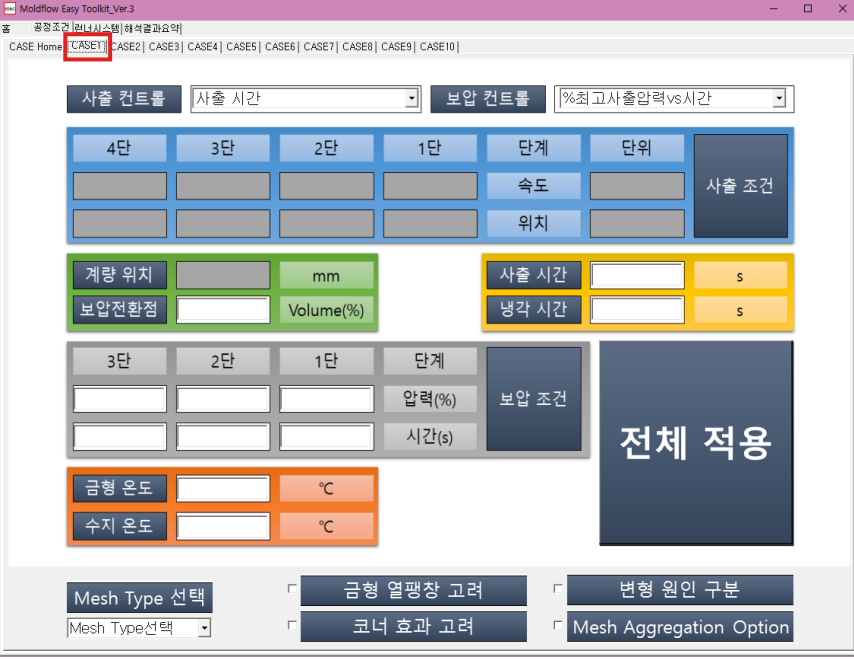

#### ■ "단일 스터디 사용" 클릭한 경우 "CASE1"탭만 활성화 나머지는 비활성화

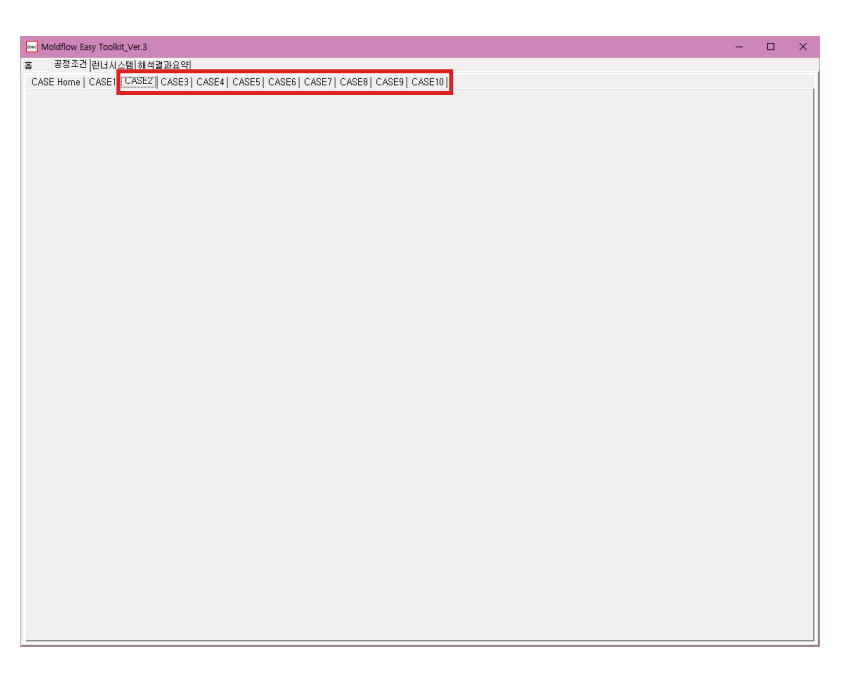

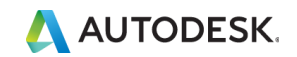

# 2. 기능설명 & 사용방법

**공정조건 탭 – 각 CASE 화면**

- 최대 8개의 경우에 따른 화면 표시 변경(사출 & 보압 조건설정에 따름)
- 사출: 시간, 유량, 다단사출 절대, 다단사출 상대
- 보압: %최대사출압력vs시간, 보압압력vs시간

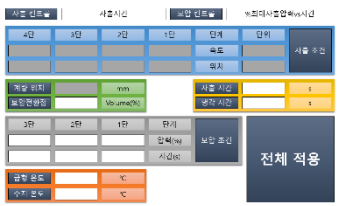

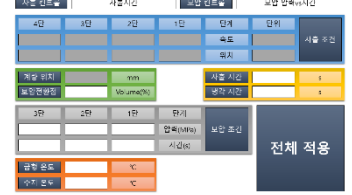

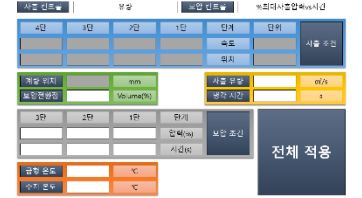

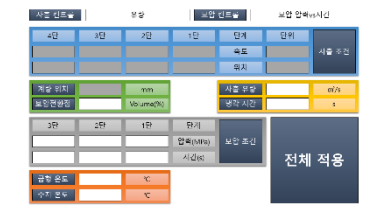

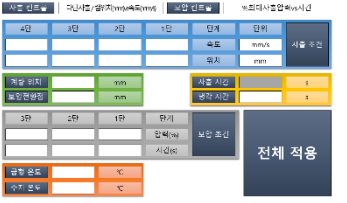

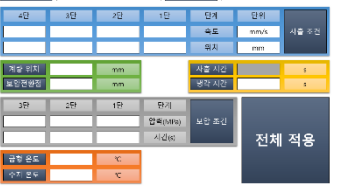

U.O. Ohio Lucial 21

AS RES. IN MEASUREMENT LESS RES.

**THE REPORT FROM A REPORT OF THE RESIDENT CONTINUES.** 

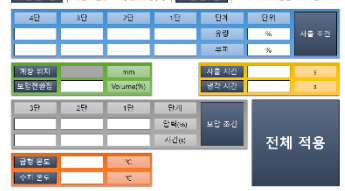

│사진 센트폴 │ 다닌사준 / 부패(s)vs유방(tt) │ 보압 센트폴 │ select engineerist

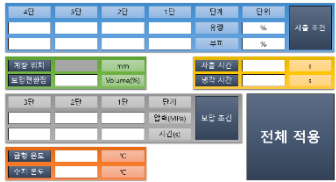

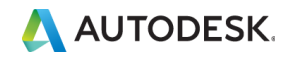

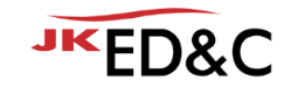

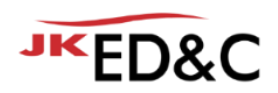

# 2. 기능설명 & 사용방법 **공정조건 탭 – 각 CASE 화면**

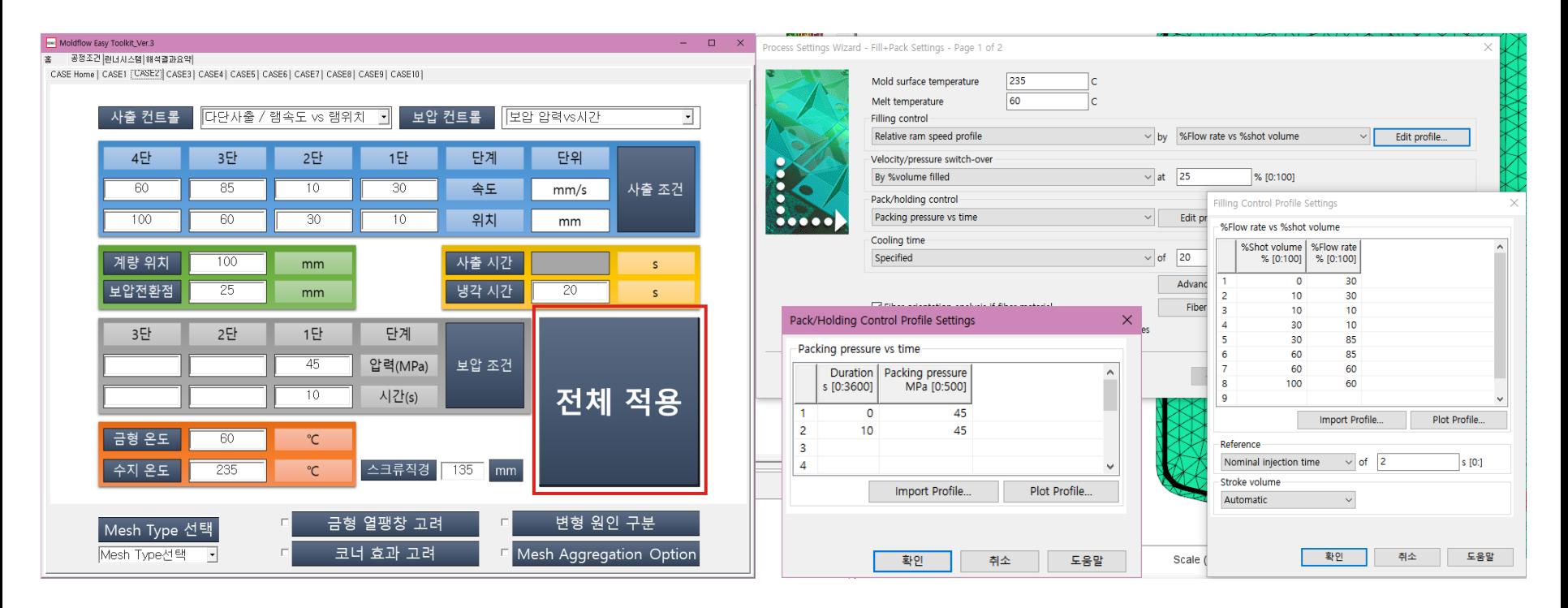

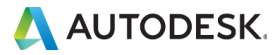

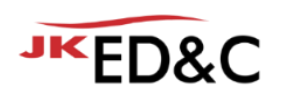

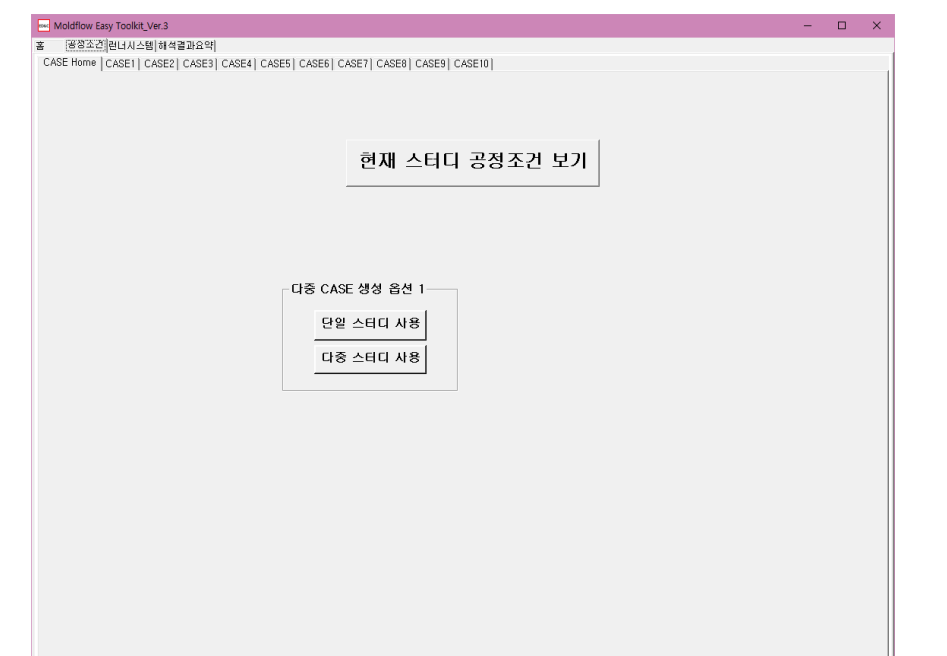

#### $\blacksquare$  10개 이하의 다중 스터디에 대한 공정조건을 변경하고 복사하여 스터디를 만들고 싶은 경우 "다중 스터디 사용" 클릭

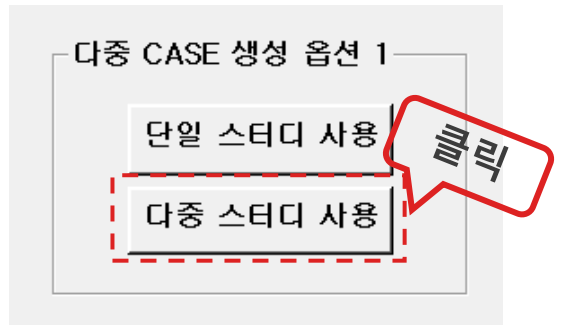

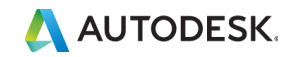

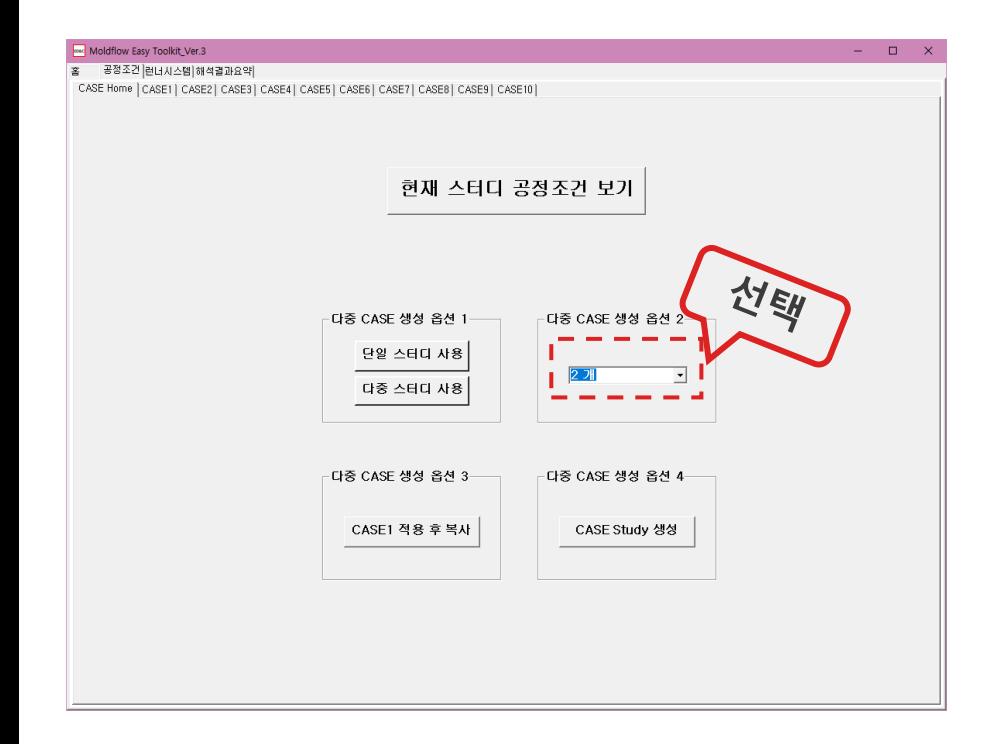

- $\blacksquare$  몇 개의 스터디를 만들 것인가? "다중 CASE 생성 옵션 2"에서 만들고자 하는 스터디 개수 만큼 선택 (10개 이하)
- CASE1 탭에서 초기 공정조건 입력

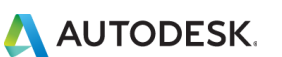

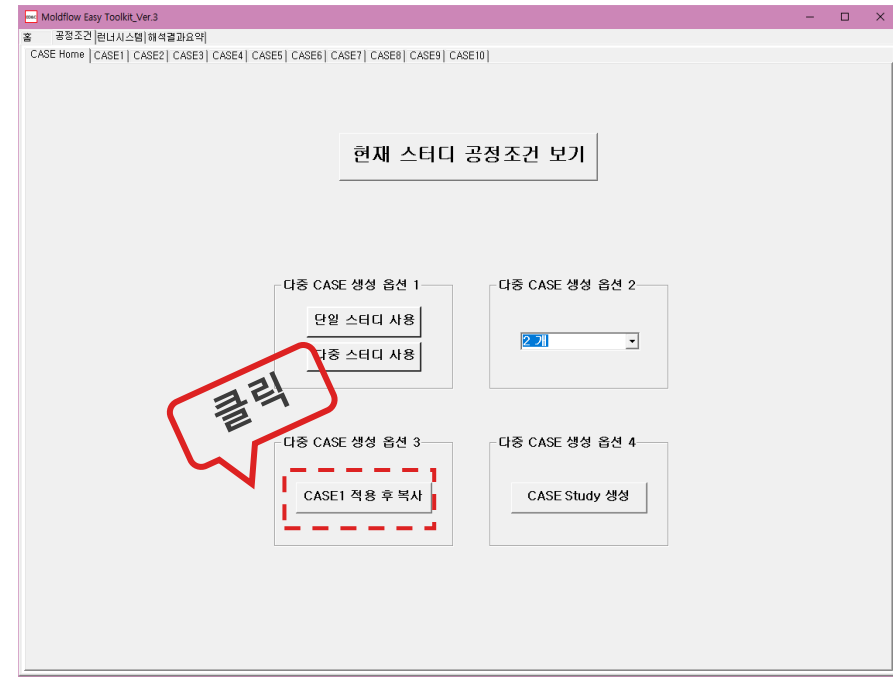

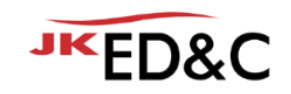

- 몇 개의 스터디를 만들 것인가? "다중 CASE 생성 옵션 2"에서 만들고자 하는 스터디 개수 만큼 선택 (10개 이하)
- CASE1 탭에서 초기 공정조건 입력
- "다중 CASE 생성 옵션 3"에서 "CASE1 적용 후 복사" 버튼을 눌러 만들고자 하는 스터디 개수 만큼 CASE탭에 CASE1의 공정조건 복사
- CASE별 공정조건을 각 탭에서 변경 후, 예를 들면 사출시간이 서로 다른 CASE인 경우 CASE2, 3, 4등 각 탭에서 사출시간만 변경

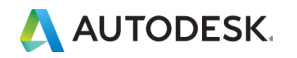

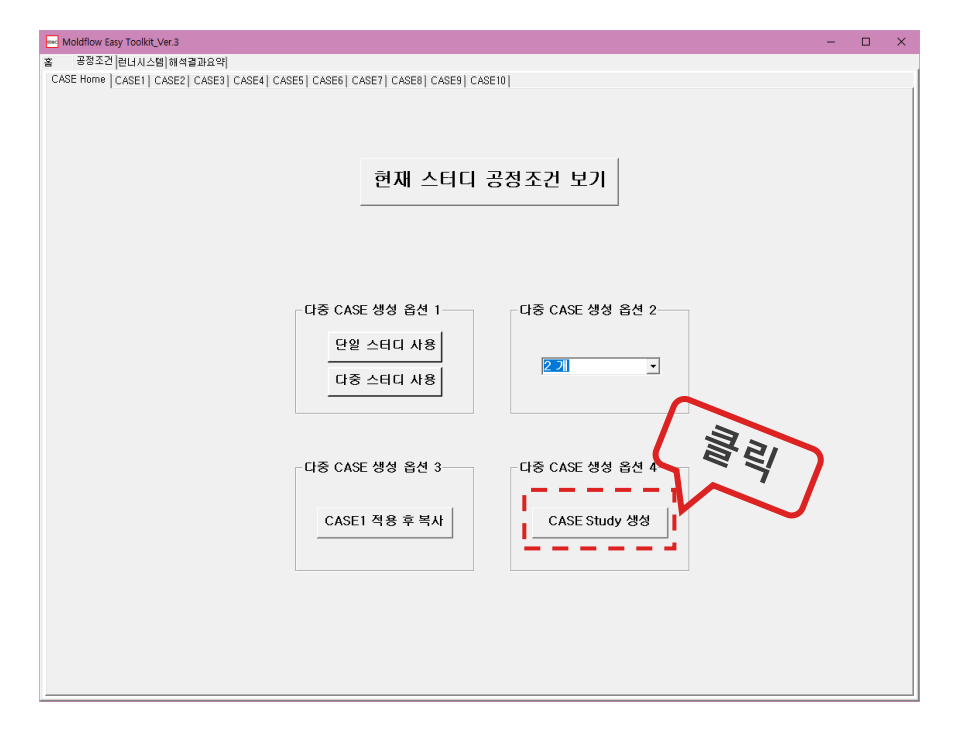

- 몇 개의 스터디를 만들 것인가? "다중 CASE 생성 옵션 2"에서 만들고자 하는 스터디 개수 만큼 선택 (10개 이하)
- CASE1 탭에서 초기 공정조건 입력
- "다중 CA<u>S</u>E 생성 옵션 3″에서 "CASE1 적용 후 복사" 버튼을 눌러 만들고자 하는 스터디 개수 만큼 CASE탭에 CASE1의 공정조건 복사
- CASE별 공정조건을 각 탭에서 변경 후, 예를 들면 사출시간이 서로 다른 CASE인 경우 CASE2, 3, 4등 각 탭에서 사출시간만 변경
- "다중 CASE 생성 옵션 4″에서 CASE Study 생성"버튼을 누르면 현재 Moldflow에서 활성화 되어 있는 스터디를 CASE1을 기준으로, 만들고자 한 Study 개수 만큼 Moldflow에 복사되어 만들어 짐

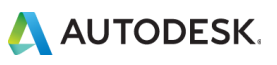

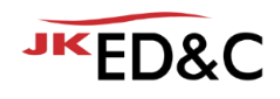

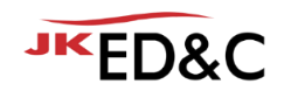

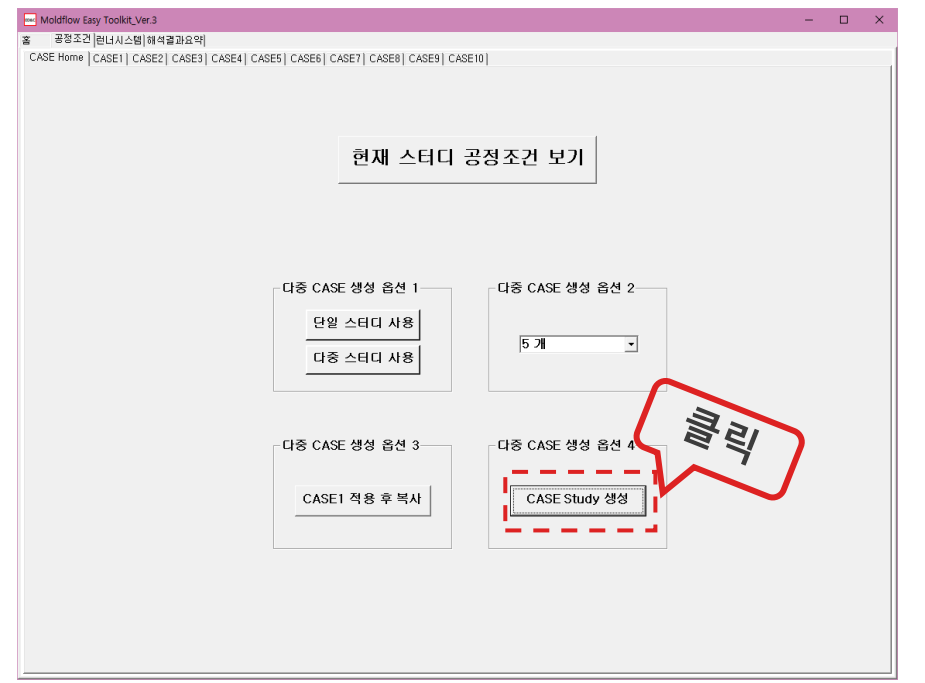

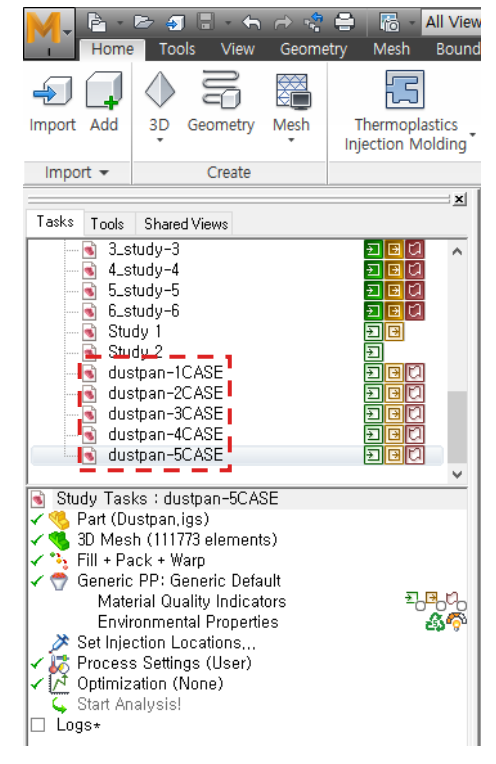

**AN AUTODESK.** 

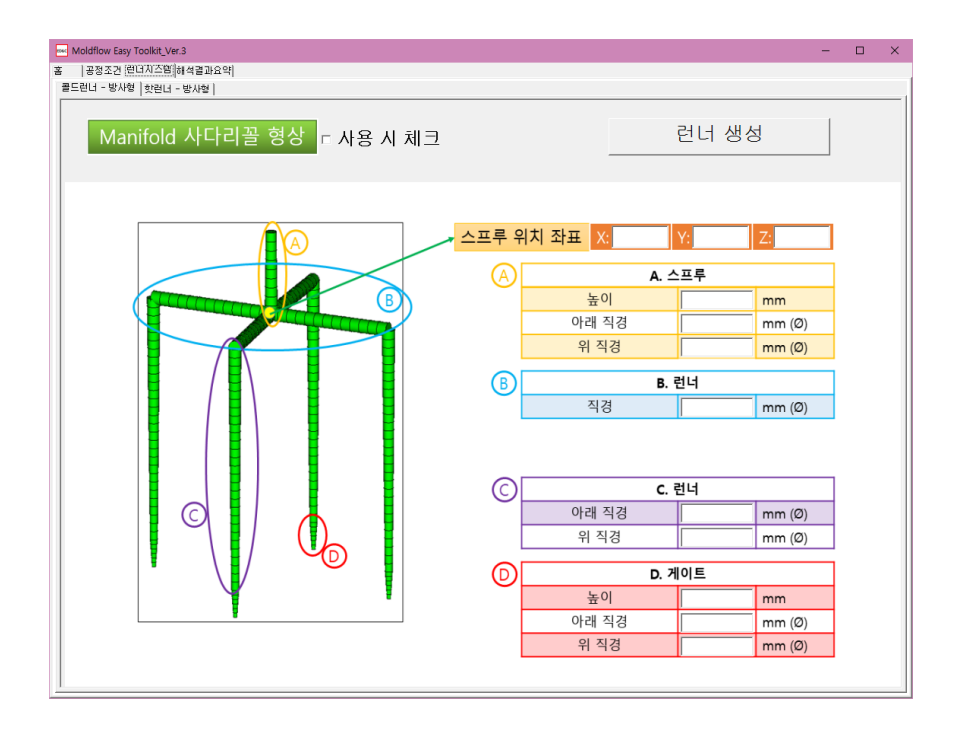

- 3단금형의 Pin Point Gate의 Runner System을 만들 수 있는 기능
- "콜드런너 방사형"과 "핫런너-방사형" 탭으로 나눠져 있음

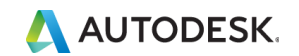

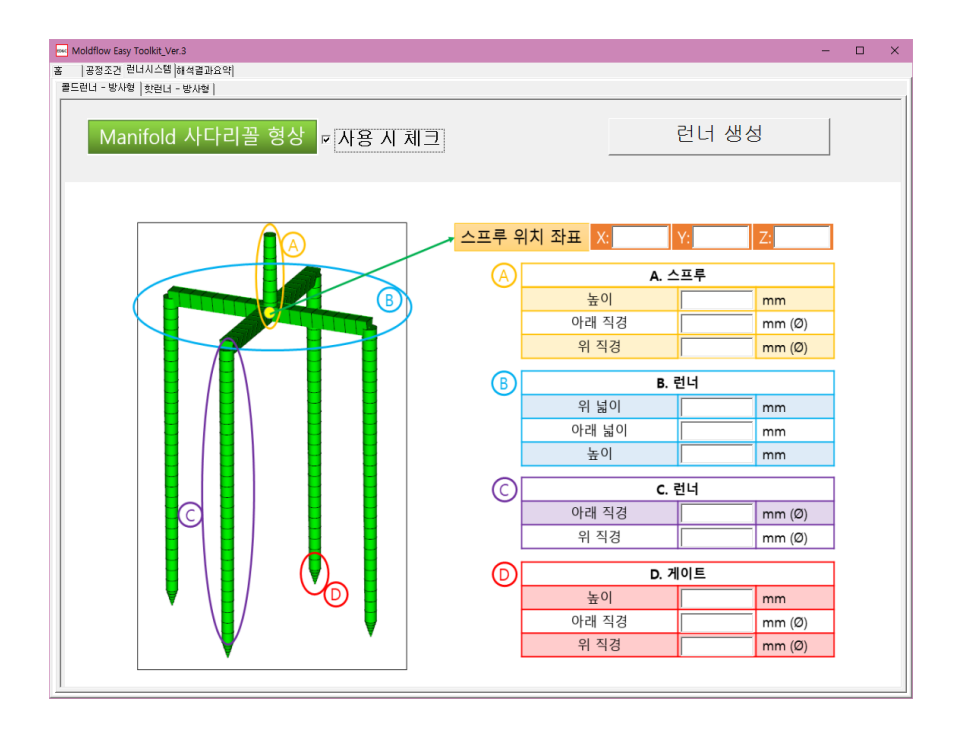

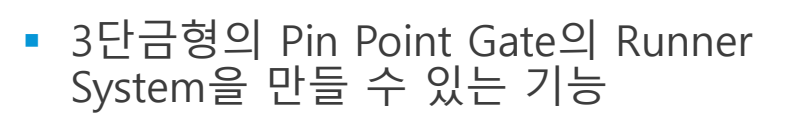

- "콜드런너 방사형"과 "핫런너-방사형" 탭으로 나눠져 있음
- "콜드런너 방사형" 에서는 상단 매니폴드 부분을 사다리꼴 형상을 사용할 수 있음

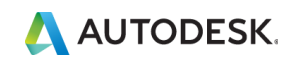

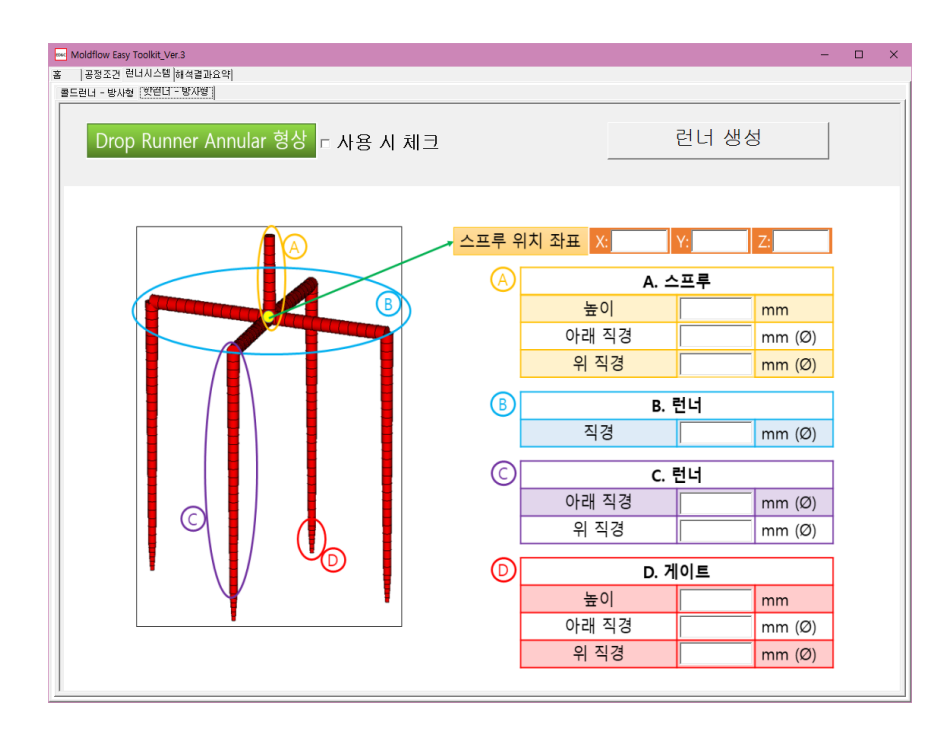

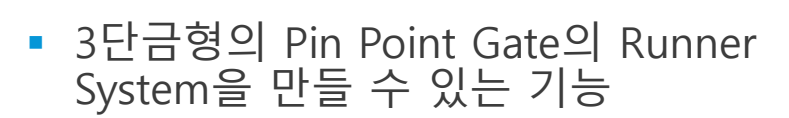

- "콜드런너 방사형"과 "핫런너-방사형" 탭으로 나눠져 있음
- "콜드런너 방사형" 에서는 상단 매니폴드 부분을 사다리꼴 형상을 사용할 수 있음
- "핫런너-방사형 " 에서는 드롭 런너 형상에서 Valve Pin 형상을 고려하는 "Annular" 타입을 사용할 수 있음

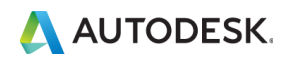

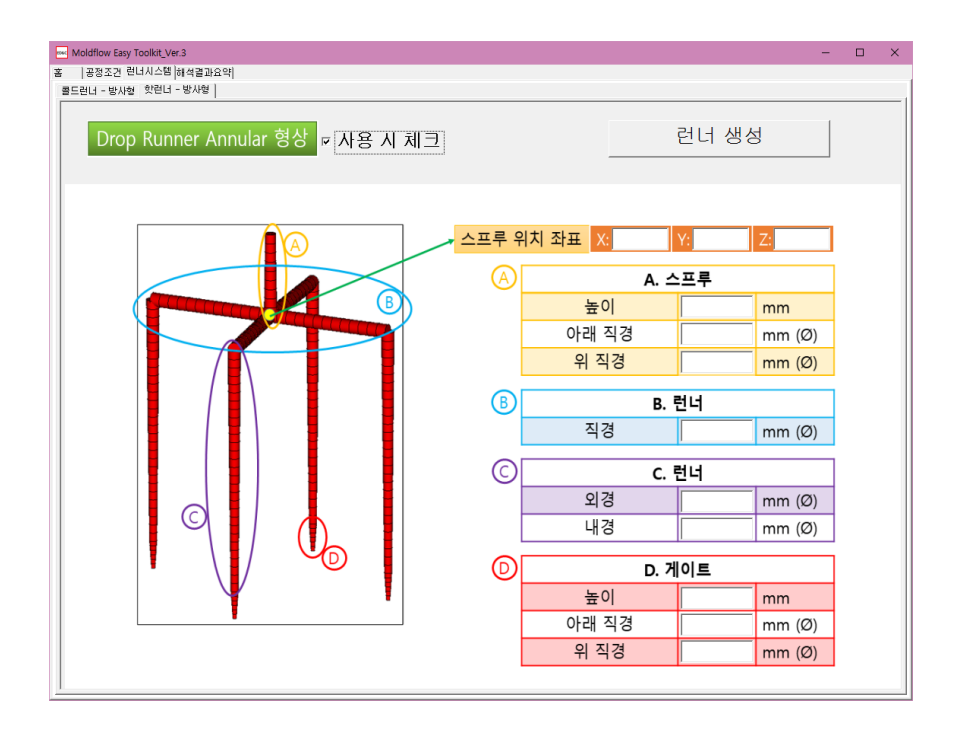

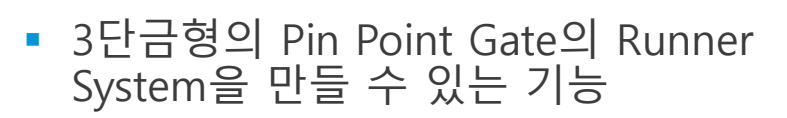

- "콜드런너 방사형"과 "핫런너-방사형" 탭으로 나눠져 있음
- "콜드런너 방사형" 에서는 상단 매니폴드 부분을 사다리꼴 형상을 사용할 수 있음
- "핫런너-방사형 " 에서는 드롭 런너 형상에서 Valve Pin 형상을 고려하는 "Annular" 타입을 사용할 수 있음
- Gate 개수에 제한이 없고, 스프루의 위치까지 모두 같은 높이로 그려 짐으로 각 Gate의 높낮이가 달라도 문제 없음

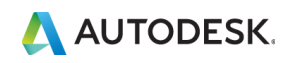

#### © EDNC Autodesk Moldflow Summit 2021

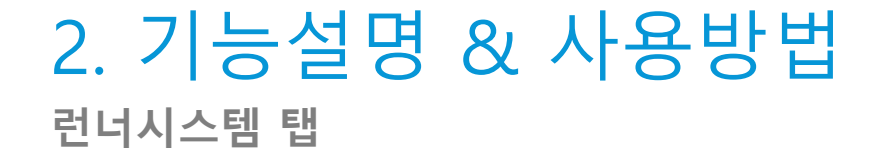

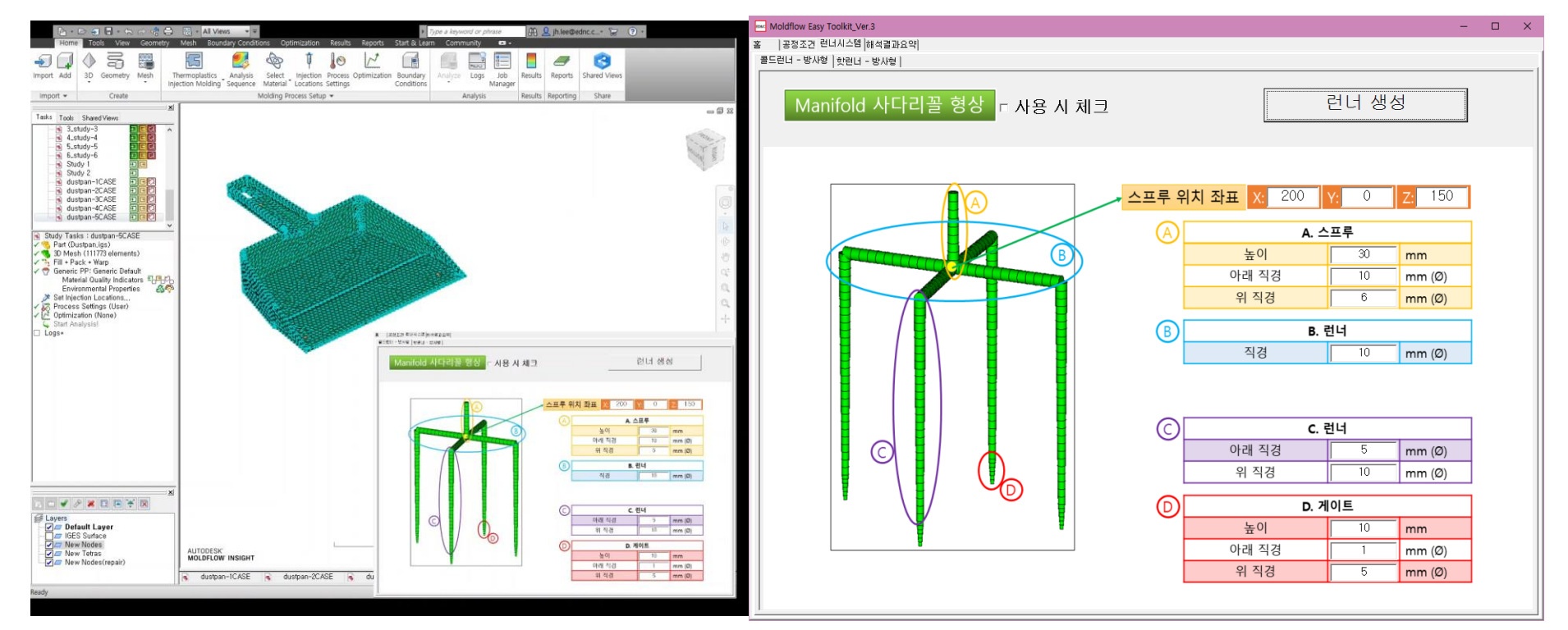

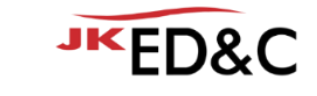

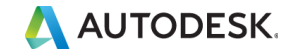

### 2. 기능설명 & 사용방법 **해석결과요약 탭**

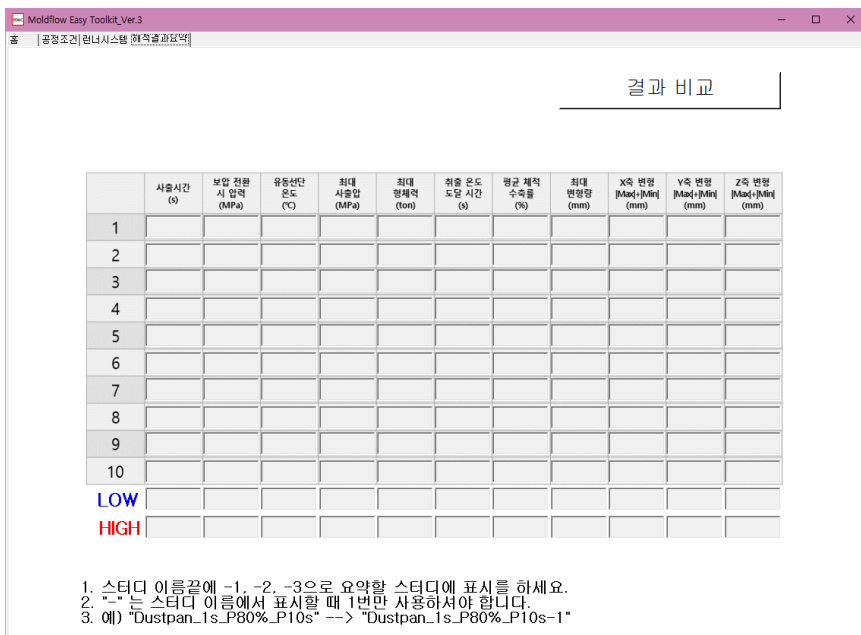

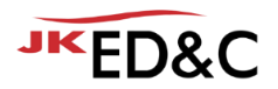

▪ 10개 이하의 해석결과를 수치로만 정리하여 비교할 수 있는 탭

- 일반 가소성 수지 사출해석의 결과를 최소값, 최대값, 또는 최대 최소 절대값의 합 등의 값만 정리하여 표로 보여줌
- 각 값의 가장 높은 스터디와 가장 낮은 스터디를 정리하여 비교하기 쉽게 보여줌
- 활성화 되어 있는 Moldflow Synergy에서 뒤에 "-1, -2…"등 "- 숫자"로 표시 되어 있는 Study만 고려하여 결과를 보여줌

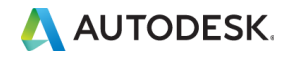

## 2. 기능설명 & 사용방법 **해석결과요약 탭**

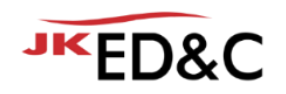

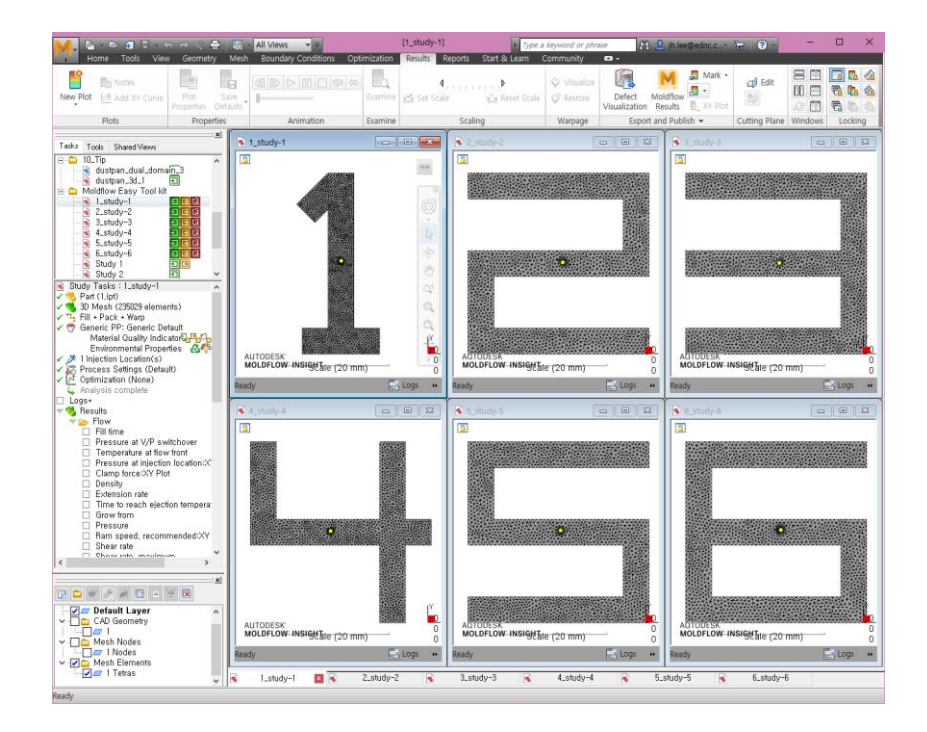

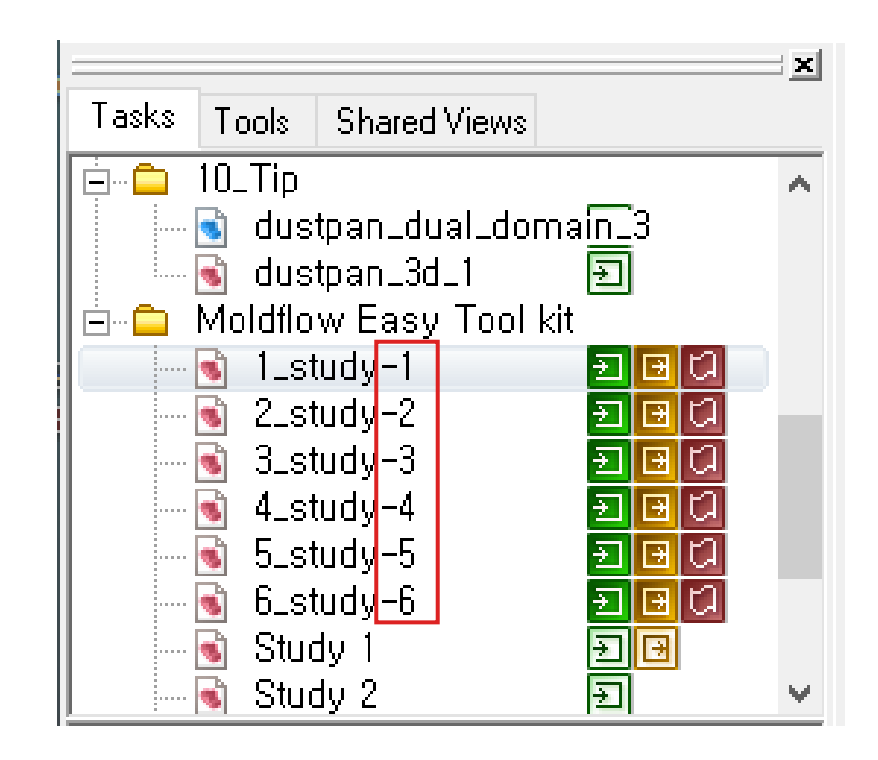

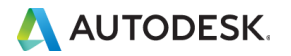

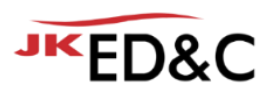

# 2. 기능설명 & 사용방법 **해석결과요약 탭**

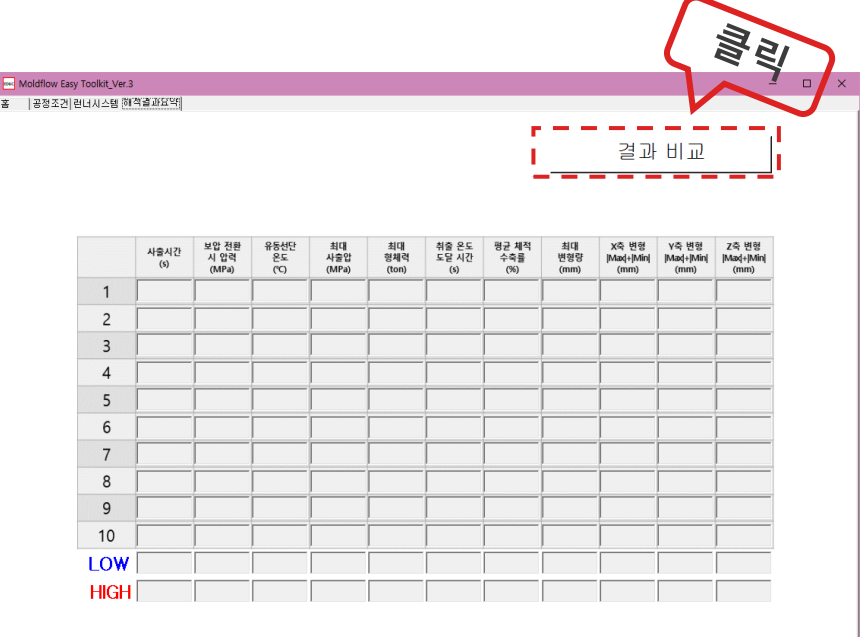

1. 스터디 이름끝에 -1, -2, -3으로 요약할 스터디에 표시를 하세요.<br>2. "-" 는 스터디 이름에서 표시할 때 1번만 사용하셔야 합니다.<br>3. 예) "Dustpan\_1s\_P80%\_P10s" --> "Dustpan\_1s\_P80%\_P10s-1"

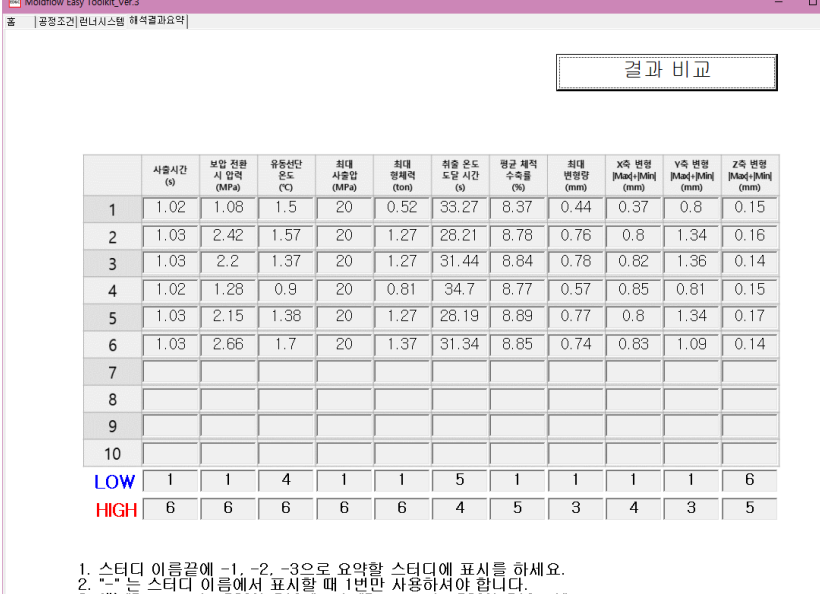

**Rest** Moldflov

3. 01) "Dustpan\_1s\_P80%\_P10s" --> "Dustpan\_1s\_P80%\_P10s-1"

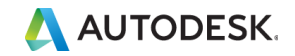

# 3. 사용조건 & 다운로드 방법

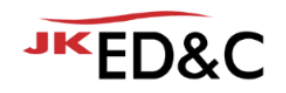

**사용조건 & 다운로드 방법**

- ED&C Moldflow 유지보수 고객을 대상으로 제공하는 Service Tool 입니다.
- 해당 Tool Kit은 Autodesk Moldflow Insight 의 3rd Party Tool입니다.
- 해당 Tool Kit의 정식 제공 버전은 21년 12월 31일 까지 사용 가능합니다.
- 해당 Tool Kit은 ED&C 홈페이지에서 다운로드 받으실 수 있습니다.
- 압축파일 상태로 다운로드 받으실 수 있으며, 유지보수 고객에게만 사용코드가 전달 됩니다.
- 오늘 발표를 시청하신 분들 중 설문지의 데모버전 요청 문항에 신청해 주시는 분들에 한해 올해 2월말 까지 사용가능한 데모버전을 제공 해 드립니다.

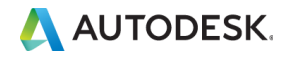

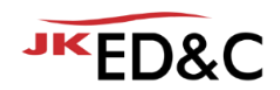

# AUTODESK. Make anything.

본 문서는 ㈜이디앤씨에서 Autodesk Moldflow Summit 2021 행사를 위해 작성한 문서로 포함된 정보의 전부 또는 일부를 무단으로 제3자에게 제공, 공개, 배포, 복사 또는 사용하는 것은 금지되며, 경우에 따라 민, 형사상 책임을 질 수 있습니다.

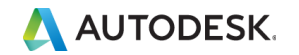

© EDNC Autodesk Moldflow Summit 2021

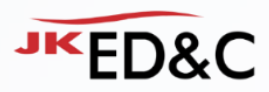

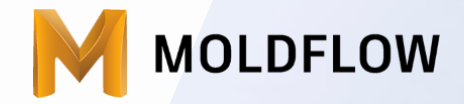

### **EVENT**

• 참여해주신 분들 중 추첨을 통해 스타벅스 기프티콘과 블루투스 스피커를 드립니다. • 좋은 질문 해주신 5분께 차량용 초음파 무선 가습기를 드립니다.

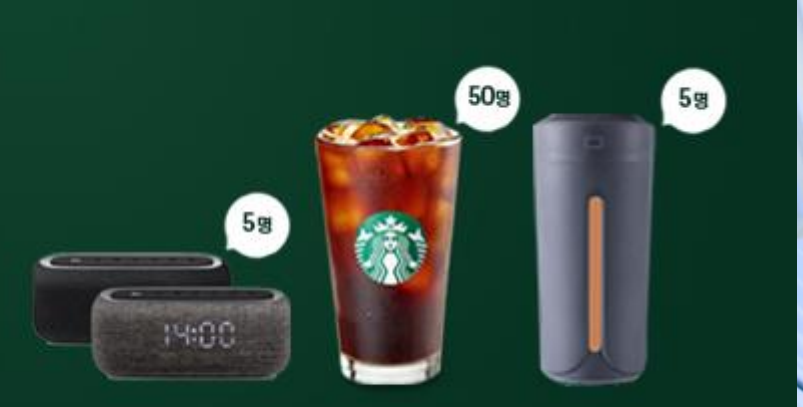